# *Guía del usuario fx-991SP CW fx-570SP CW*

Sitio web educativo para todo el mundo de CASIO

## <https://edu.casio.com>

Los manuales están disponibles en varios idiomas en

<https://world.casio.com/manual/calc/>

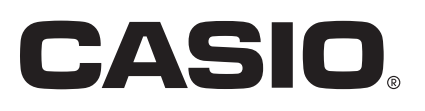

## **Contenidos**

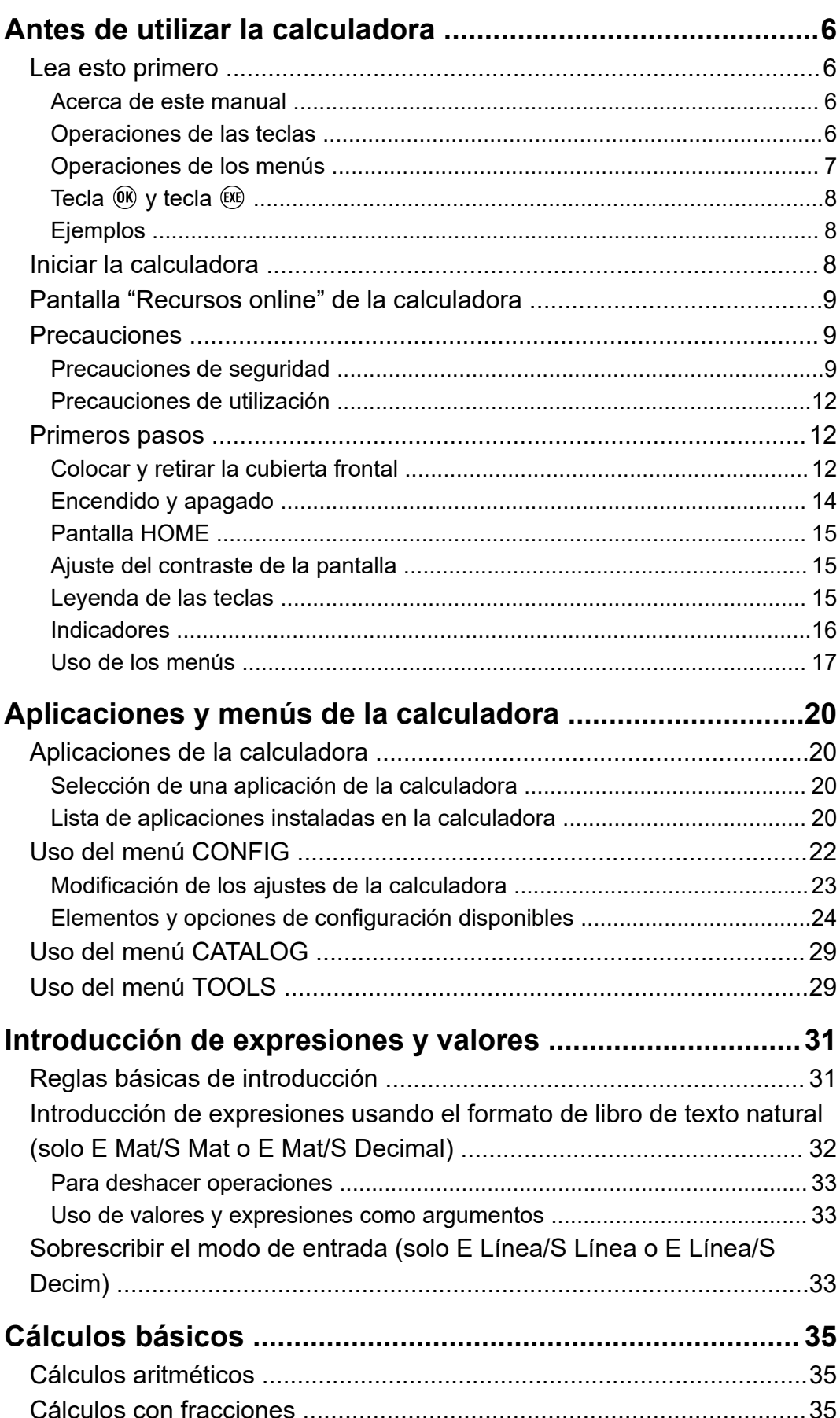

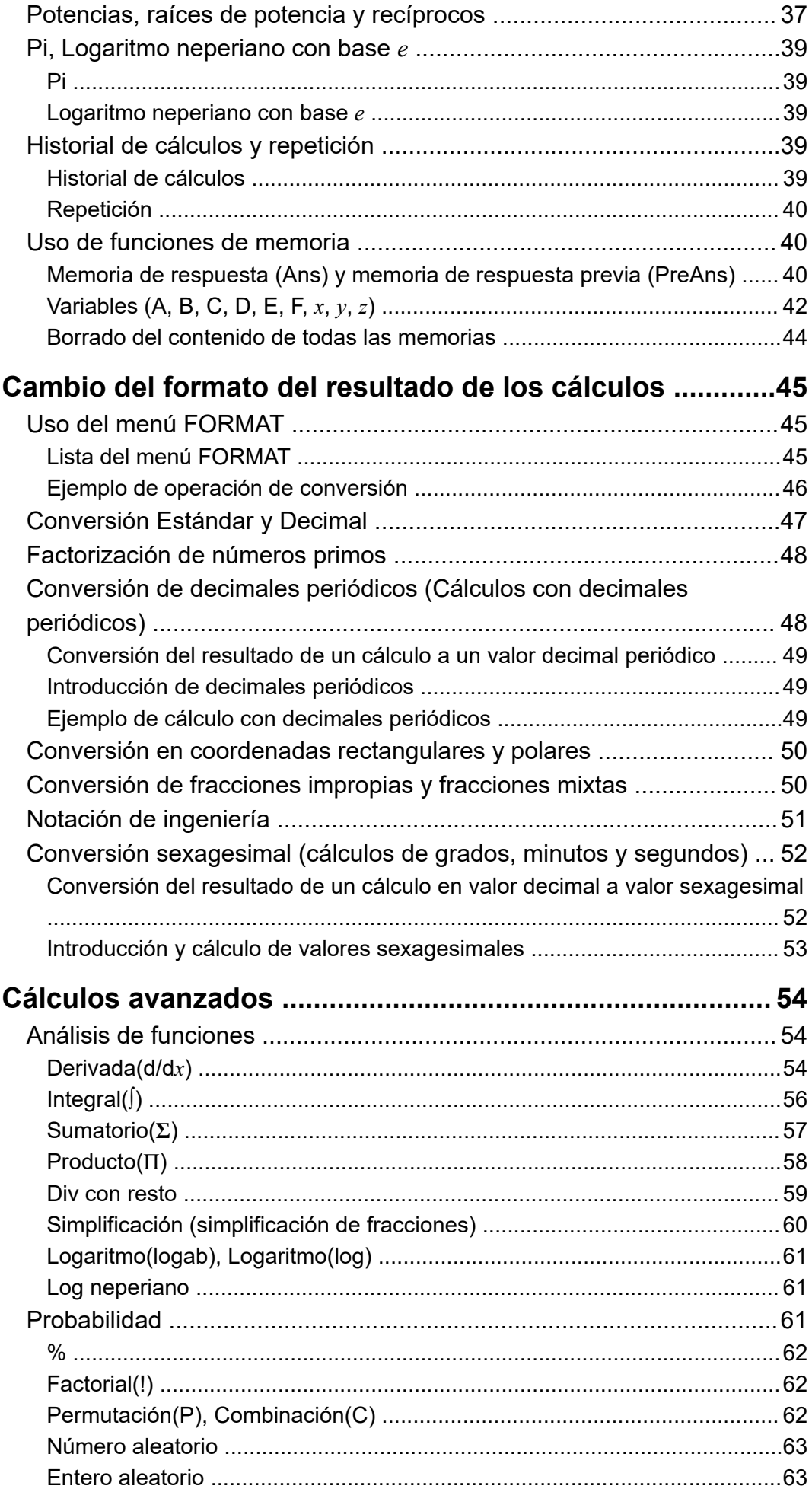

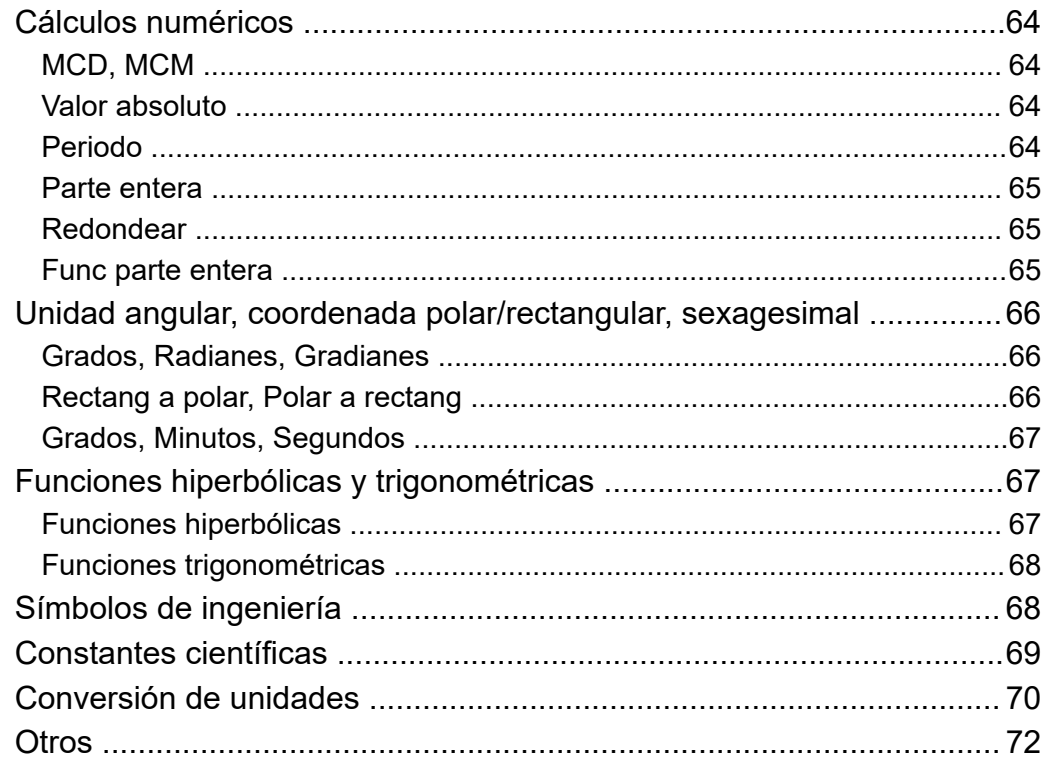

### [Registro y uso de ecuaciones de definición para](#page-74-0)  $f(x)$  y  $g(x)$

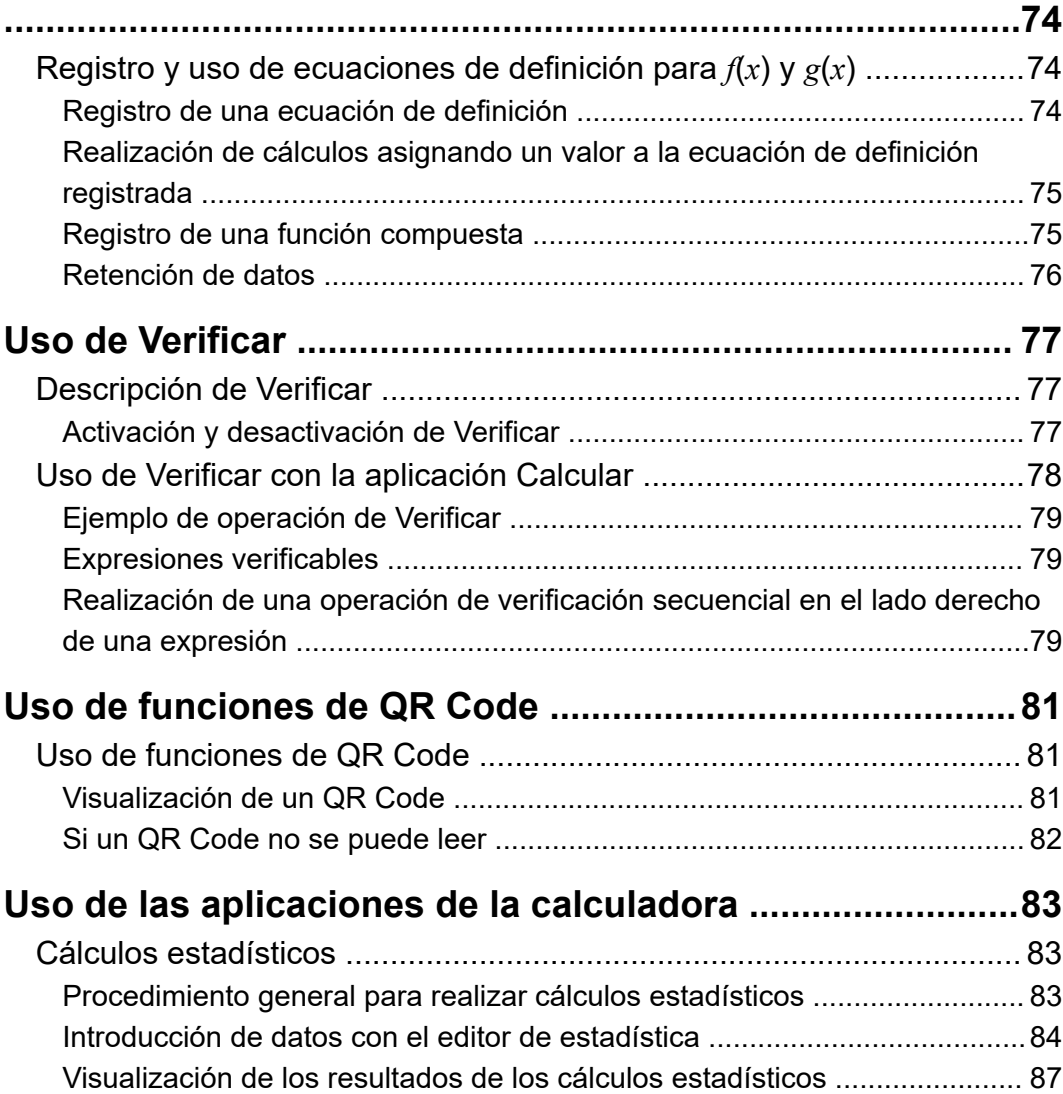

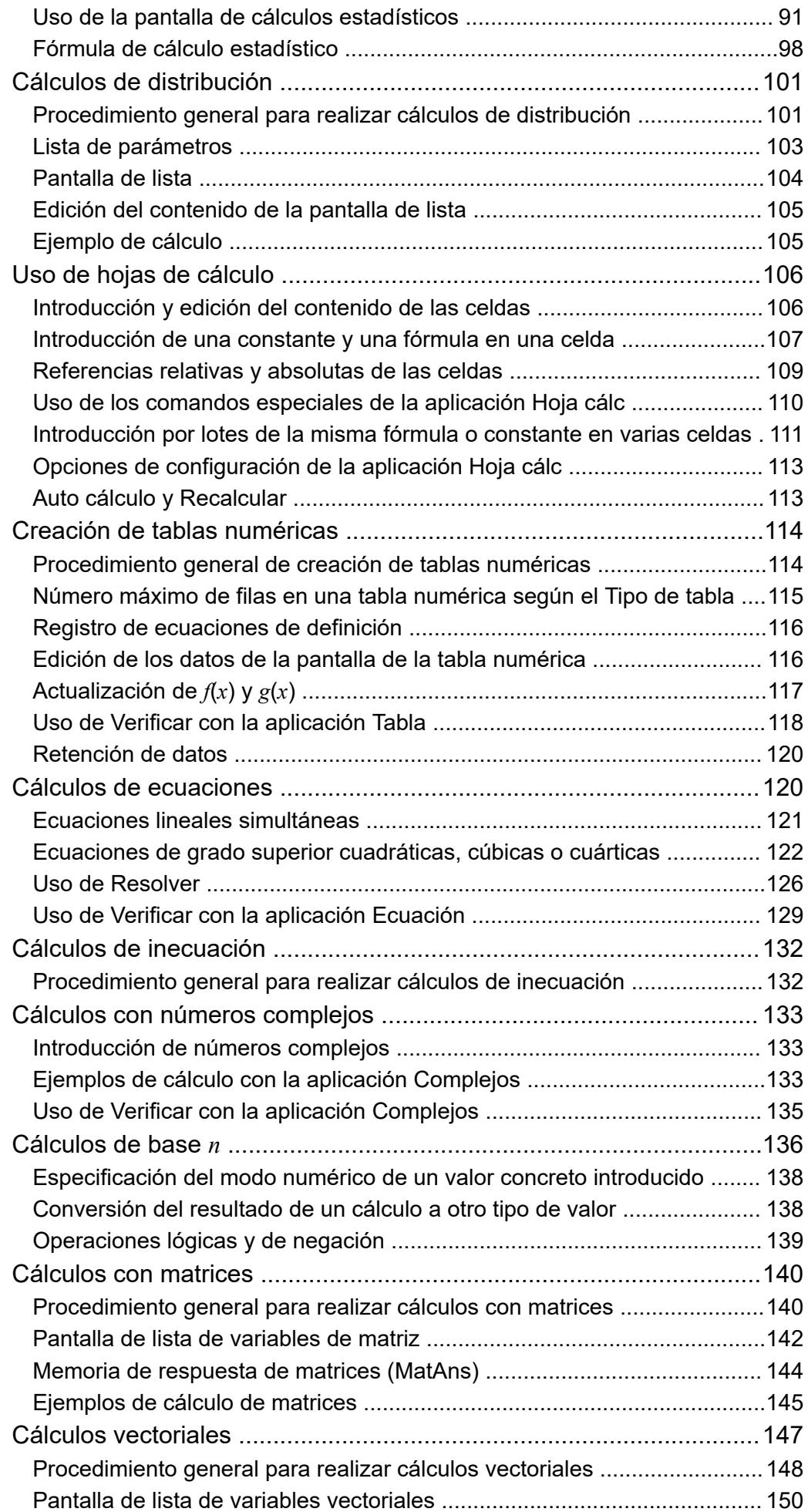

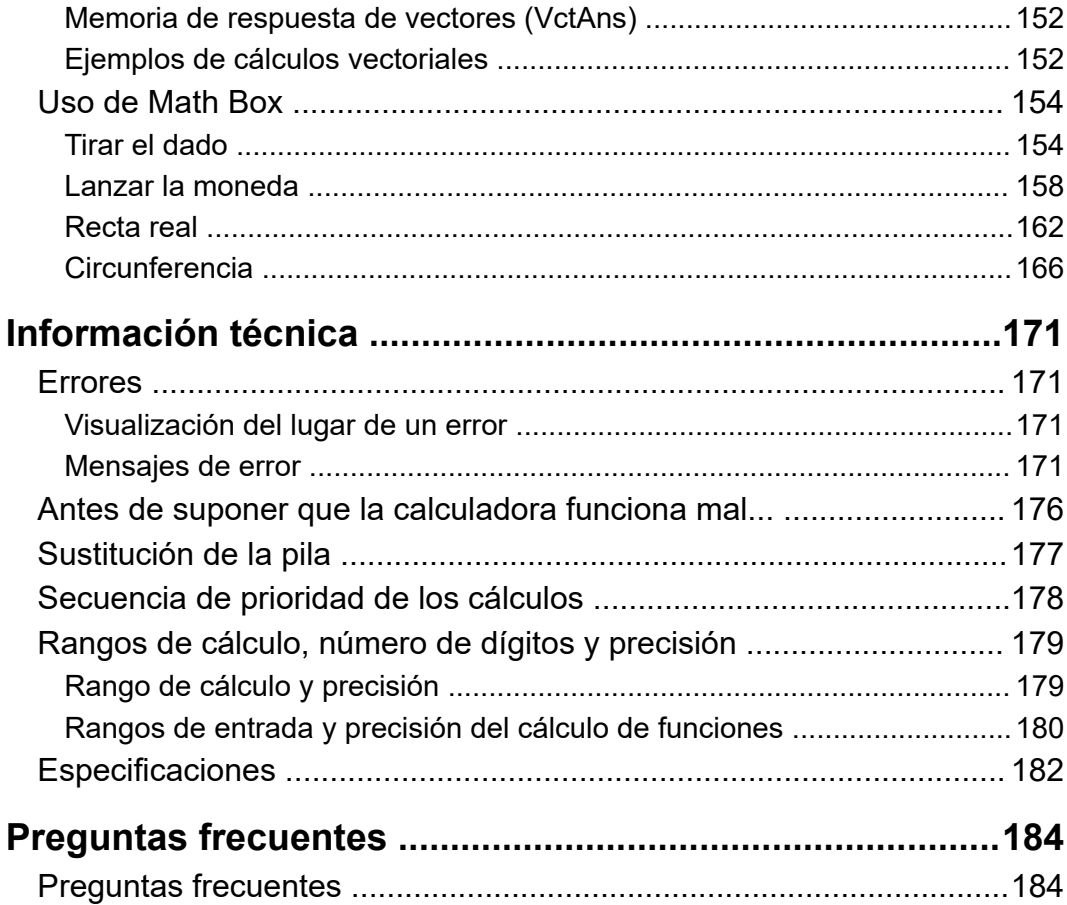

## <span id="page-6-0"></span>**Antes de utilizar la calculadora**

## **Lea esto primero**

### **Acerca de este manual**

- En ningún caso CASIO Computer Co., Ltd. será responsable ante nadie por daños especiales, colaterales, accidentales o indirectos consecuentes o relacionados con la compra o el uso de este producto y los artículos que lo acompañan. Es más, CASIO Computer Co., Ltd. no se responsabilizará de ningún tipo de reclamación por parte de terceros que se derive del uso de este producto o de los artículos que lo acompañan.
- Los contenidos de este manual están sujetos a cambio sin previo aviso.
- Las imágenes de pantallas y las ilustraciones (como la leyenda de las teclas) contenidas en este manual son solo con fines ilustrativos y pueden diferir ligeramente de los elementos reales a los que representan.
- QR Code es una marca comercial registrada de DENSO WAVE INCORPORATED en Japón y otros países.
- Los nombres de empresa y productos usados en este manual pueden ser marcas registradas o marcas comerciales de sus respectivos dueños.

### **Operaciones de las teclas**

El ejemplo de abajo ilustra cómo se representan las operaciones de teclas en este manual.

### **Ejemplo 1:**  $\mathbf{AC}(\mathbf{C})\mathbf{Q}(\mathbf{C})$   $\mathbf{EX}$

Las teclas se deben pulsar siguiendo la secuencia indicada arriba (de izquierda a derecha).

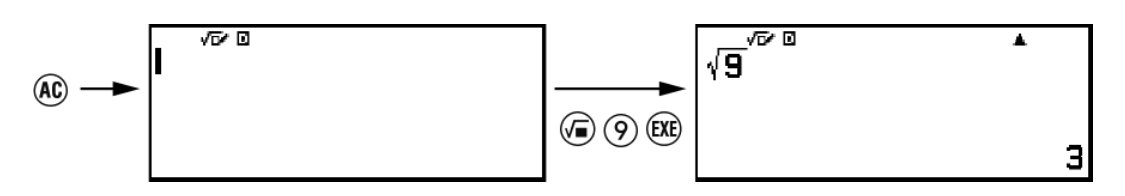

### **Ejemplo 2:**  $(\hat{\mathbf{f}})(7)(\pi)^{*}$

Lo anterior indica que debe pulsar  $\left(\mathbf{\hat{t}}\right)$  y, luego,  $\left(\overline{t}\right)$ , lo que introduce el símbolo *π*. Todas las operaciones de introducción con varias teclas se indican así. Se ilustran las leyendas de las teclas seguidas del carácter o comando introducido entre paréntesis.

<span id="page-7-0"></span>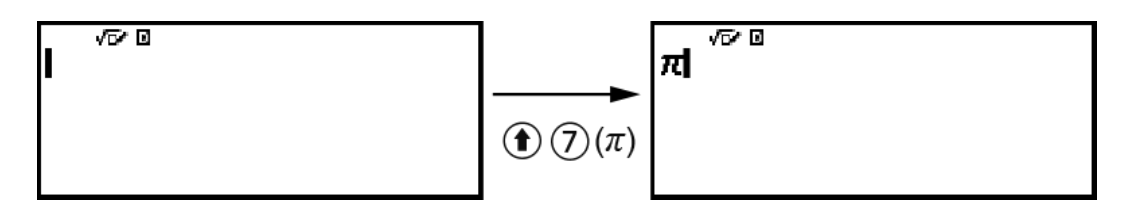

\* Consulte **["Leyenda de las teclas" \(página 15\)](#page-15-0)** para obtener más información sobre los símbolos de las teclas empleados en este ejemplo.

**Ejemplo 3:**  $\oslash$ ,  $\oslash$ ,  $\oslash$ ,  $\oslash$ ,  $\oslash$ ,  $\oslash$ 

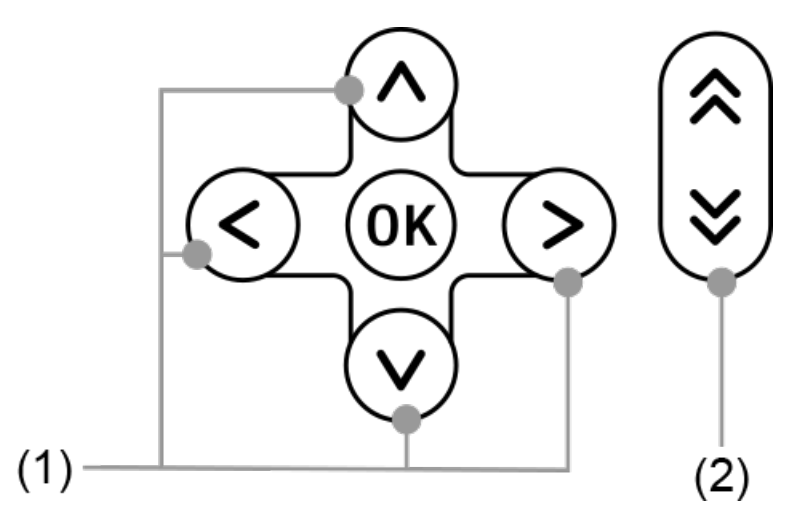

- Las teclas de cursor individuales de la figura (1) se representan con los símbolos  $\varphi$ ,  $\varphi$ ,  $\varphi$ ,  $\varphi$ .
- Las teclas individuales de desplazamiento de página de la figura (2) se representan con los símbolos  $\mathbb{R}$ ,  $\mathbb{V}$ .

### **Operaciones de los menús**

Algunas operaciones de este manual utilizan una forma simplificada de operaciones de menú, como se muestra en los siguientes ejemplos.

### **Ejemplo 1**

– [Otros] > [*π*]

También

Pulse  $\textcircled{a}$  y seleccione [Otros] > [ $\pi$ ].

### **Operación real 1**

1. Pulse  $\circledcirc$ .

2. Use  $\Diamond$  y  $\Diamond$  para seleccionar [Otros] y, después, pulse  $\mathfrak{m}$ .

3. Use  $\bigcirc$  y  $\bigcirc$  para seleccionar [ $\pi$ ] y, después, pulse  $\mathfrak{m}$ .

#### <span id="page-8-0"></span>**Ejemplo 2**

 $\circledcirc$  – Calcular

También

Pulse  $\circledcirc$ , seleccione el icono de la aplicación Calcular y, después, pulse  $(\widehat{0R})$ .

#### **Operación real 2**

- 1. Pulse  $\circledcirc$ .
- 2. Utilice las teclas de cursor ( $\textcircled{\Diamond}, \textcircled{\Diamond}, \textcircled{\Diamond}, \textcircled{\Diamond}$ ) para seleccionar el icono de la aplicación Calcular y, después, pulse  $\alpha$ .

### **Tecla <sup>(OK)</sup> y tecla** (EXE)

La tecla  $\circledR$  y la tecla  $\circledR$  realizan la misma operación. En este manual, se utiliza  $\circledR$  para seleccionar o aplicar un ajuste, y  $\circledR$  se emplea para ejecutar cálculos. Sin embargo, tenga en cuenta que es lo mismo pulsar  $(x)$  o  $(x)$  en las operaciones en las que se indican ambas teclas.

### **Ejemplos**

Si no se indica que utilice una aplicación concreta de la calculadora o que configure ciertos ajustes para una operación de ejemplo, se presupone el uso de la aplicación y los ajustes indicados a continuación.

Aplicación de la calculadora: Calcular

Ajustes: Ajustes iniciales por defecto de la calculadora Para obtener información sobre cómo restaurar los ajustes iniciales por defecto de la calculadora, consulte **"Iniciar la calculadora" (página 8)**.

### **Iniciar la calculadora**

#### **¡Importante!**

- El procedimiento detallado a continuación inicia todos los ajustes de la calculadora, excepto Contraste, Apagado automát e Idioma. También borra todos los datos guardados en la memoria de la calculadora.
- 1. Pulse  $\circledcirc$  para mostrar la pantalla HOME.
- 2. Utilice las teclas de cursor ( $\textcircled{A}, \textcircled{C}, \textcircled{S}$ ) para seleccionar el icono de la aplicación de la calculadora y, después, pulse  $\omega$ .
- 3. Pulse  $\circledast$  y, luego, seleccione [Reiniciar] > [Iniciar todo] > [Sí].

• Se muestra la pantalla HOME.

## <span id="page-9-0"></span>**Pantalla "Recursos online" de la calculadora**

Al pulsar la tecla  $\circledast$  desde la pantalla HOME, aparece la pantalla "Recursos online", que contiene la siguiente información.

- QR Code para acceder a la página web "Recursos online" del Worldwide Education Service (**<https://wes.casio.com/calc/cw/>**) La página web "Recursos online" le da acceso a la Guía del usuario y otra información relacionada que le resultará útil para empezar a usar la calculadora.
- Número de identificación de la calculadora (secuencia de 24 caracteres)

Pulse  $\odot$  para volver a la pantalla HOME.

#### **Nota**

• También puede abrir la pantalla Recursos online seleccionándola en el menú CONFIG. Consulte **["Uso del menú CONFIG" \(página 22\)](#page-22-0)**.

## **Precauciones**

### **Precauciones de seguridad**

Gracias por adquirir este producto CASIO.

Lea las "Precauciones de seguridad" antes de usar este producto para utilizarlo de la manera correcta. Asegúrese de tener a mano toda la documentación del usuario para futuras consultas.

### **Peligro**

Indica una situación que implica riesgo inminente de muerte o lesiones graves.

### **Precauciones con las pilas tipo botón y moneda (solo el modelo fx-991SP CW)**

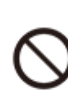

### **Asegúrese de evitar la ingestión accidental de pilas. Se debe prestar especial atención en mantener las pilas fuera del alcance de los niños.**

En caso de ingestión accidental o si existe la posibilidad de ingestión de una pila, consulte inmediatamente con un médico.

La ingestión de una pila puede causar quemaduras por sustancias químicas, penetración en las mucosas y otros problemas graves que constituyen un riesgo de muerte.

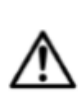

### **Advertencia**

Indica una situación que implica riesgo de muerte o lesiones graves.

### **Pantalla de visualización**

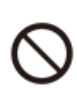

### **No presione con fuerza la pantalla LCD ni la exponga a fuertes impactos.**

De lo contrario, el cristal de la pantalla LCD se podría agrietar, lo que implicaría el riesgo de lesiones.

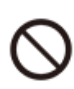

### **Si se llegara a agrietar la pantalla LCD, nunca toque el líquido contenido en su interior.**

Si entrara en contacto con la piel, el líquido de la pantalla LCD podría producir irritación cutánea.

Si el líquido del LCD llegara a entrar en su boca, enjuáguese la boca inmediatamente y póngase en contacto con su médico.

Si el líquido del LCD entra en contacto con sus ojos o su piel,

enjuáguese con agua limpia y póngase en contacto con su médico.

### **Precauciones con las pilas**

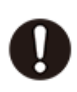

**Si el líquido de la pila llegara a entrar en contacto con su piel o ropa, lave inmediatamente con agua limpia.**

La entrada de líquido de la pila en los ojos puede causar pérdida de visión. Lávese los ojos y consulte inmediatamente con un médico.

### **Precaución**

Indica una situación que implica riesgo de lesiones o daños materiales menores.

**Observe las siguientes precauciones. De lo contrario, podría causar la rotura de la pila con el consiguiente riesgo de incendio, lesiones personales y manchas en los objetos adyacentes a causa de las fugas de líquido.**

- Nunca intente desarmar la pila ni permita que la pila se ponga en cortocircuito.
- No intente cargar pilas no recargables.
- No exponga la pila al calor ni la arroje al fuego.
- Utilice únicamente el tipo de pilas especificado.
- Instale la pila con sus polos (positivo  $(+)$  y negativo  $(-)$ ) correctamente orientados.
- Una vez agotada, cambie la pila cuanto antes.

### **Precauciones acerca de las pilas**

**Observe las siguientes precauciones. Un mal uso de las pilas puede hacer que exploten o que se produzcan fugas de líquido o de gases inflamables.**

- Utilice únicamente el tipo de pila especificado para este producto.
- No queme las pilas ni las deseche en un incinerador, ni trate de eliminarlas aplastándolas o cortándolas mecánicamente.
- No someta las pilas a temperaturas excesivamente altas o bajas durante el uso, almacenamiento o transporte.
- No someta las pilas a presión barométrica excesivamente baja durante el uso, almacenamiento o transporte.

### <span id="page-12-0"></span>**Precauciones de utilización**

• fx-570SP CW: Aunque la calculadora funcione con normalidad, cambie la pila al menos una vez cada dos años (R03).

fx-991SP CW: Aunque la calculadora funcione con normalidad, cambie la pila al menos una vez cada dos años (LR44).

Una pila agotada puede tener fugas, lo cual podría causar daños en la calculadora y su mal funcionamiento. Nunca deje una pila gastada dentro de la calculadora. No intente utilizar la calculadora cuando la pila esté completamente agotada (fx-991SP CW).

- Se le cobrará por el mal funcionamiento o los daños causados por la fuga de líquido de la pila; estos daños no los cubre la garantía.
- La pila que viene con la calculadora se descarga ligeramente durante el envío y el almacenamiento. Por este motivo, tal vez sea preciso cambiar la pila antes de alcanzar la vida útil normal prevista.
- Evite usar o guardar la calculadora en zonas donde se den temperaturas extremas y donde haya mucha humedad y polvo.
- No someta la calculadora a golpes, presiones o torsiones excesivas.
- No intente nunca desmontar la calculadora.
- Utilice un paño suave y seco para limpiar la calculadora por fuera.
- Cuando vaya a tirar la calculadora o las pilas, hágalo de acuerdo con las leyes y normativas locales.

## **Primeros pasos**

### **Colocar y retirar la cubierta frontal**

### **Para retirar la cubierta frontal**

Antes de usar la calculadora, quite la cubierta frontal  $(1)$ ) y colóquela en la parte trasera  $(2)$ ).

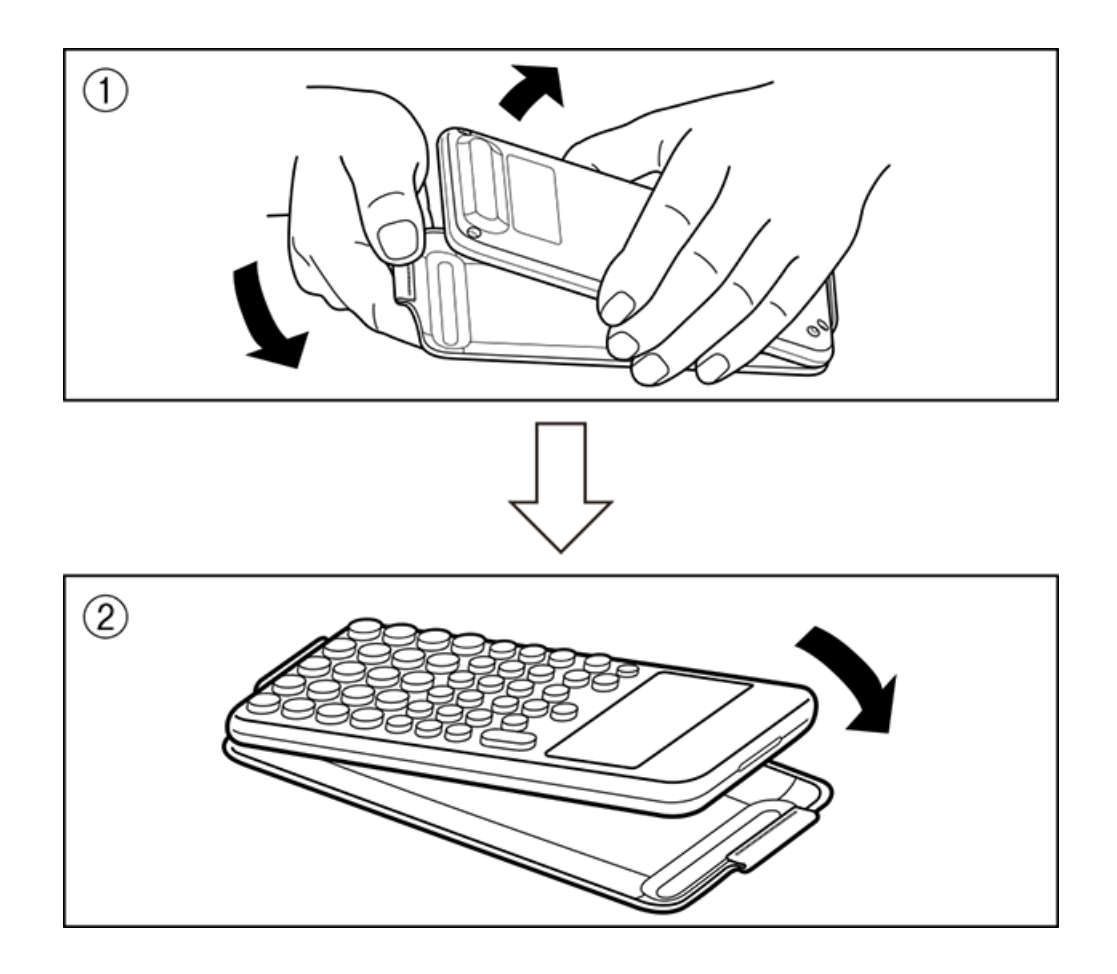

### **Para colocar la cubierta frontal**

Cuando no esté usando la calculadora, quite la cubierta frontal  $(\bar{1})$  y colóquela en la parte frontal (②).

<span id="page-14-0"></span>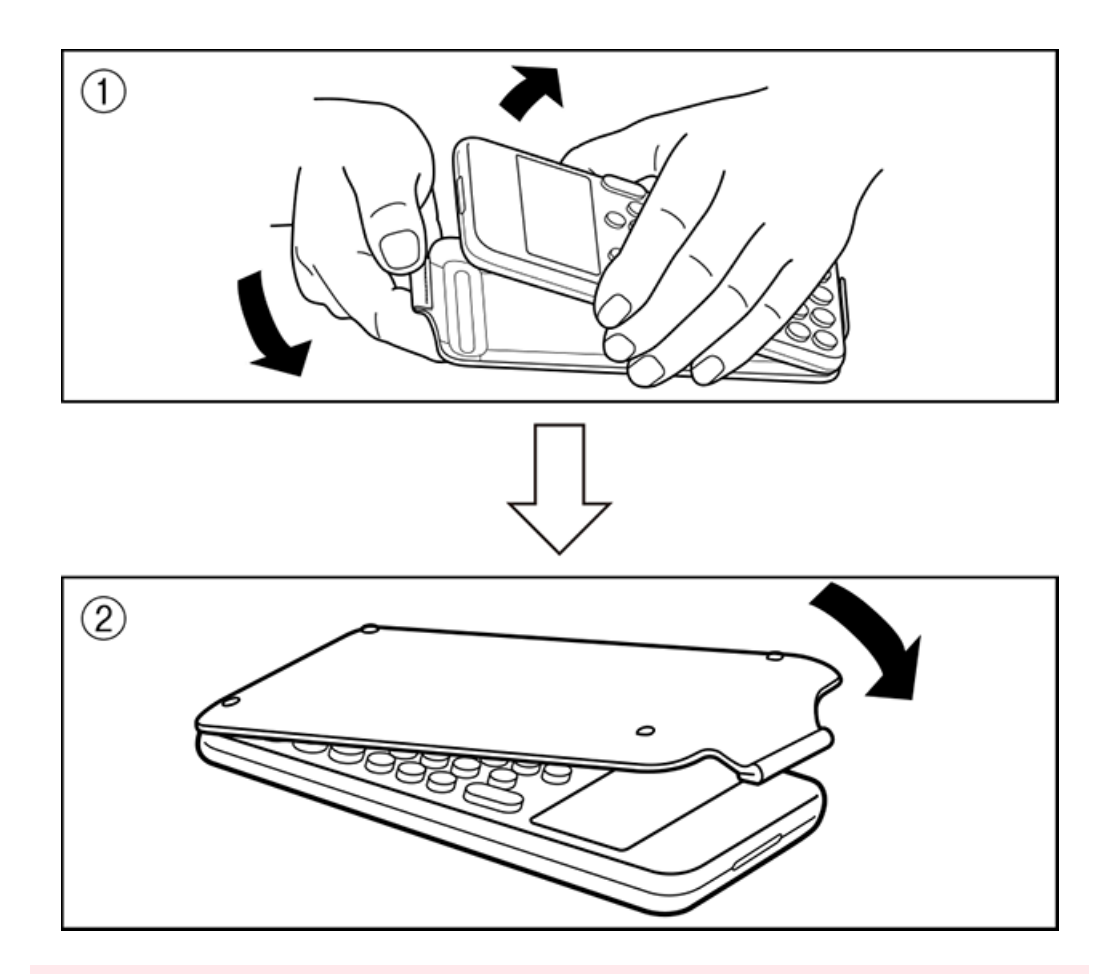

#### **¡Importante!**

• Deje puesta siempre la cubierta frontal cuando no esté usando la calculadora. De lo contrario, si se pulsa la tecla  $\binom{1}{k}$  sin querer, podría encenderse la calculadora y agotarse la pila.

### **Encendido y apagado**

Pulse  $\bigcirc$  para encender la calculadora. Pulse  $\bigcirc$  @ (OFF) para apagar la calculadora.

#### **Nota**

- Para encender la calculadora, pulse la tecla  $\binom{1}{k}$  durante unos segundos. La parte superior de la tecla  $\left(\mathbf{T}\right)$  es un poco más baja que las otras teclas para evitar que la calculadora se encienda por accidente.
- Si la pantalla mostrada debajo aparece justo después de encender la calculadora, la carga de la pila es baja.

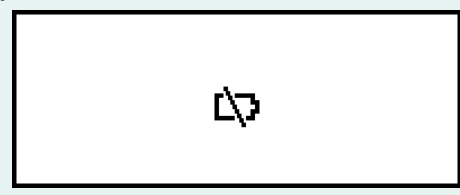

Si aparece esta pantalla, cambie la pila lo antes posible. Para obtener más información sobre el cambio de pila, consulte **["Sustitución de la pila" \(página 177\)](#page-177-0)**. <span id="page-15-0"></span>• La calculadora también se apagará automáticamente después de 10 o 60 minutos de inactividad aproximadamente. Pulse la tecla  $\binom{p}{k}$  para volver a encender la calculadora.

### **Pantalla HOME**

Al pulsar  $\circledcirc$  se muestra la pantalla HOME. La pantalla HOME muestra la lista de las aplicaciones instaladas en la calculadora.

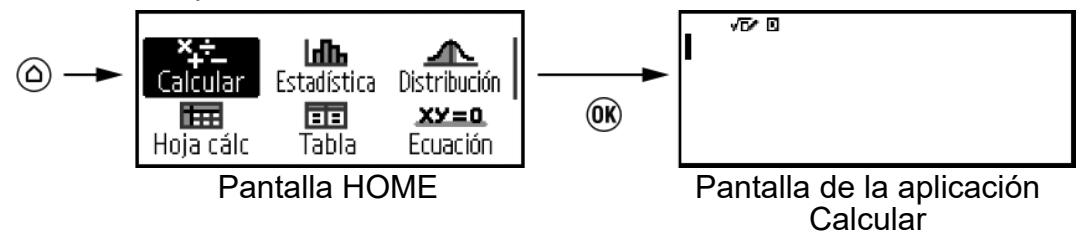

Para obtener información sobre las aplicaciones instaladas en la calculadora, consulte **["Lista de aplicaciones instaladas en la](#page-20-0) [calculadora" \(página 20\)](#page-20-0)**.

### **Ajuste del contraste de la pantalla**

- 1. Pulse  $\circledcirc$ , seleccione el icono de una aplicación de la calculadora y,  $despu$ és, pulse  $OR$ .
- 2. Pulse  $\circledast$  y, después, seleccione [Config sistema] > [Contraste].

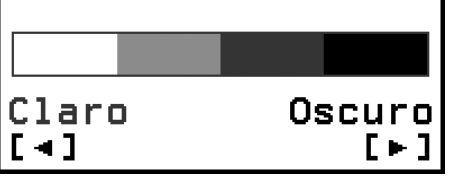

- 3. Use  $\textcircled{s}$  y  $\textcircled{s}$  para ajustar el contraste de la pantalla.
- 4. Cuando haya elegido el ajuste correspondiente, pulse @.

#### **¡Importante!**

• Si al ajustar el contraste de la pantalla no mejora la legibilidad, es probable que la pila tenga poca carga. Cambie la pila.

### **Leyenda de las teclas**

Al pulsar la tecla  $\bigoplus$  seguida de una segunda tecla, se lleva a cabo la función alternativa de la segunda tecla. La función alternativa se indica en el texto impreso encima de la tecla, a la izquierda.

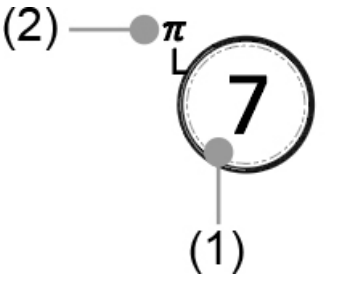

(1) Función principal de la tecla:

(2) Función alternativa: (*π*)

### <span id="page-16-0"></span>**Indicadores**

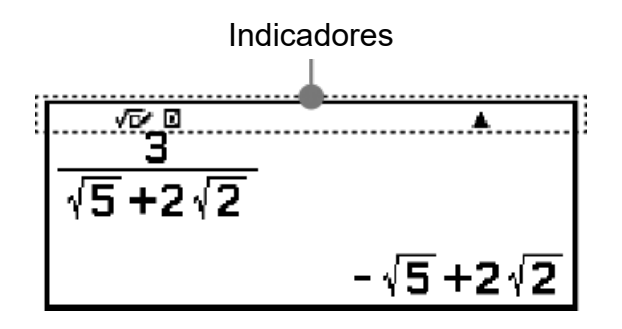

La tabla siguiente recoge los indicadores que aparecen en la parte superior de la pantalla.

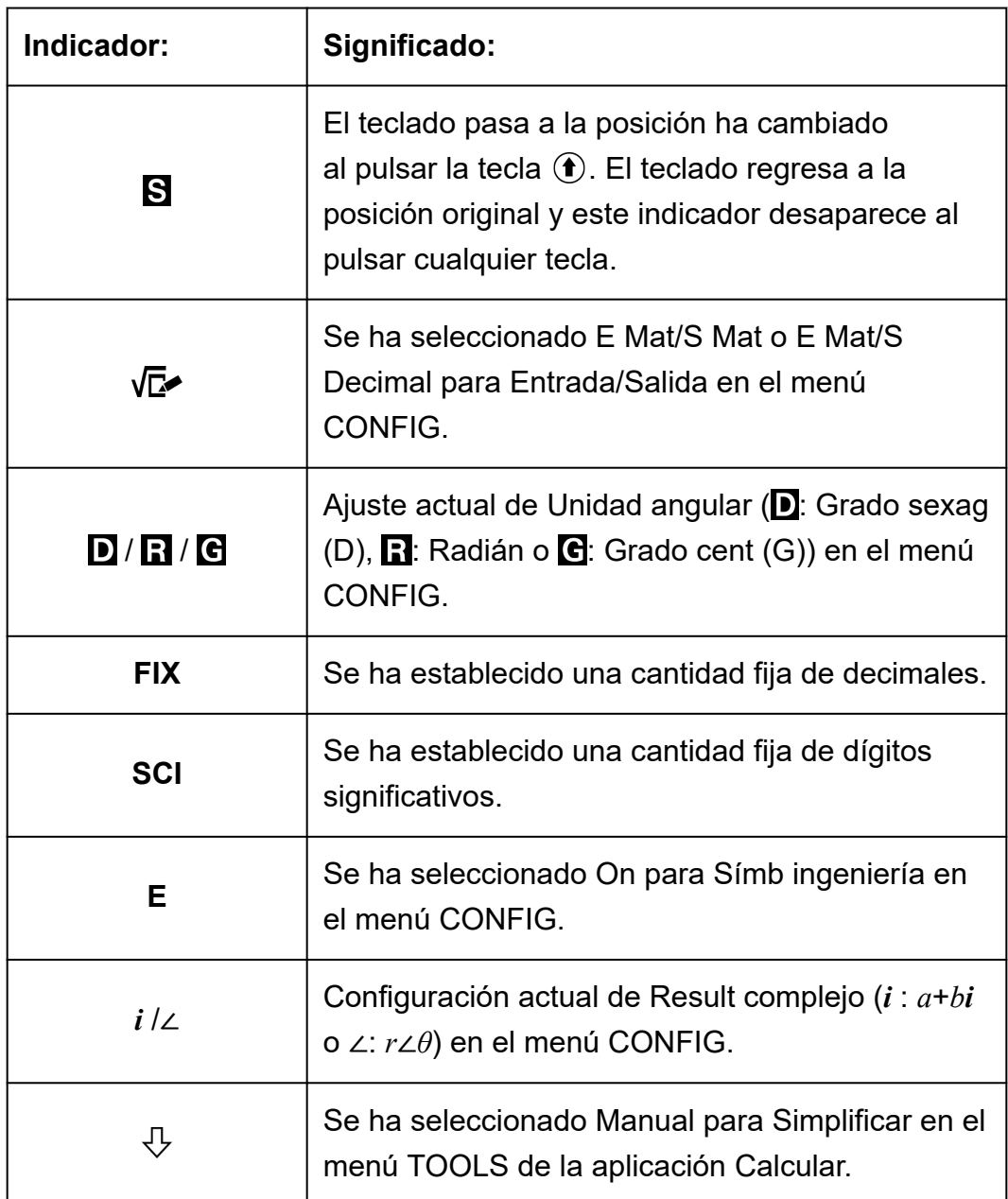

<span id="page-17-0"></span>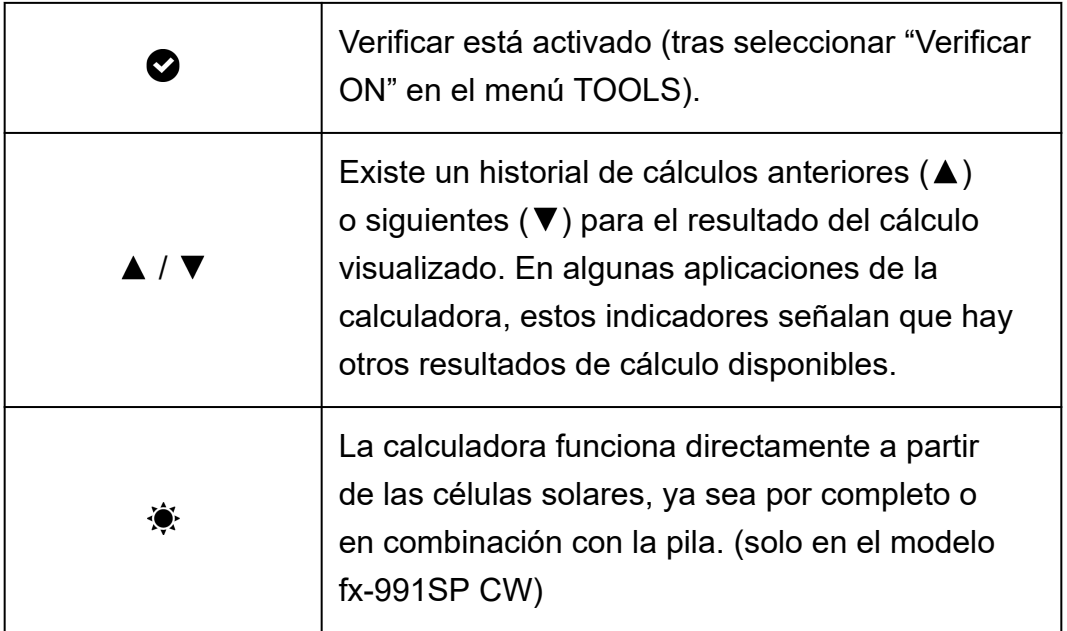

### **Uso de los menús**

Muchas de las operaciones de la calculadora se hacen desde las pantallas de menú. El ejemplo ilustrado a continuación muestra las operaciones disponibles empezando por la pantalla de menú que aparece al pulsar  $\circledast$ .

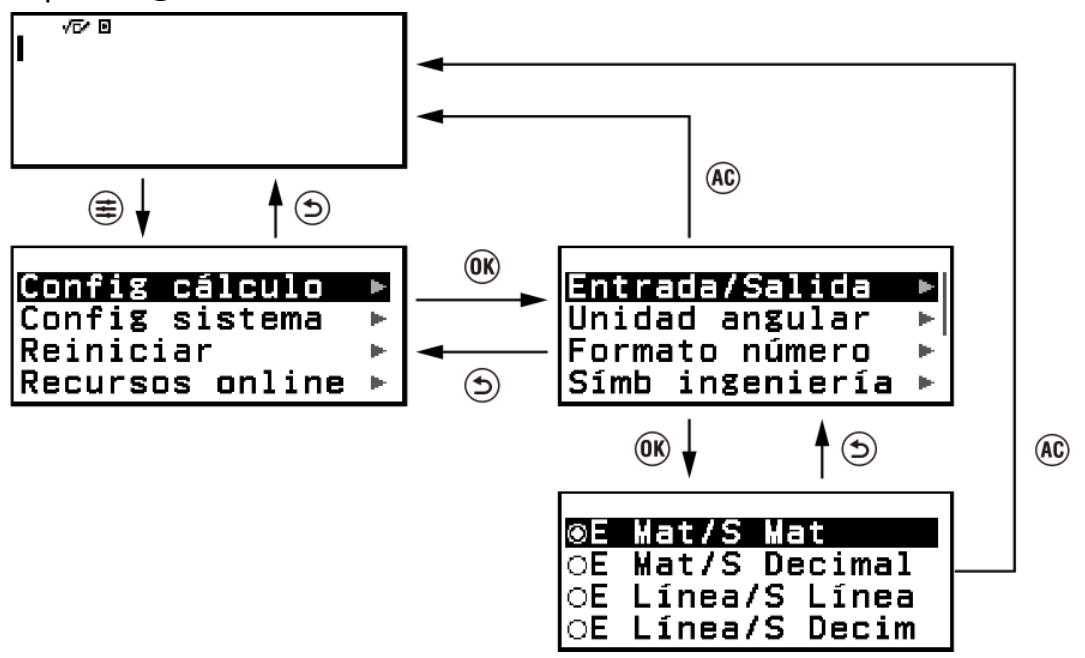

### **Selección de las opciones de menú**

Para seleccionar una opción de menú, utilice las teclas de cursor ( $\Diamond$ ,  $\Diamond$ ,  $(5, 5)$  para resaltarla y, a continuación, pulse  $(6)$ . Tenga en cuenta que  $\Diamond$  y  $\Diamond$  solo sirven cuando hay varias columnas de opciones de menú.

### **Navegación entre jerarquías de menús**

Cuando sale el indicador " $\blacktriangleright$ " a la derecha de una opción de menú, significa que debajo de ese elemento hay niveles jerárquicos inferiores. Al seleccionar la opción de menú y pulsar  $\omega$  o  $\Diamond$ , se navega al siguiente nivel inferior en la jerarquía. Para volver al siguiente nivel superior en la jerarquía, pulse  $\odot$ .

#### **Nota**

• Si se encuentra en un nivel inferior en la jerarquía de un menú de una sola columna, puede pulsar  $\widehat{Q}$  además de  $\widehat{D}$  para volver al siguiente nivel superior.

### **Selección de opciones de menú con un botón de radio ( / )**

Cuando la pantalla muestra una lista con varias opciones, cada opción tendrá un botón de radio ( $\bigcirc$  o  $\bigcirc$ ) a su izquierda. La indicación  $\bigcirc$  señala la opción seleccionada en cada momento.

### **Para configurar el ajuste de una opción de menú con botón de radio**

- 1. Resalte la opción de menú correspondiente y, luego, pulse  $\omega$ .
	- Lo que suceda después dependerá del tipo de opción de menú que haya seleccionado.
		- Si no hay más ajustes que configurar para la opción de menú seleccionada, el botón de radio situado junto a él cambia a  $\odot$ .
		- Si la opción de menú que ha seleccionado tiene más ajustes que configurar, aparece una pantalla para seleccionar el ajuste de la opción. En este caso, vaya al paso 2.
- 2. En la pantalla de configuración, resalte el ajuste que quiera y pulse  $\omega$ .
	- Se vuelve a la pantalla de opción de menú del paso 1 y el botón de radio situado junto a la opción que seleccionó anteriormente cambia a  $\circledast$  .

### **Desplazamiento entre pantallas**

Cuando haya tantas opciones de menú que no quepan en una misma pantalla, aparecerá una barra de desplazamiento en el lado derecho de la pantalla.

- Use  $\widehat{\otimes}$  y  $\widehat{\otimes}$  para desplazarse entre pantallas.
- Use  $\textcircled{y}$  y  $\textcircled{y}$  para desplazarse línea por línea.

### **Para cerrar el menú y volver a la pantalla mostrada antes del menú**

Pulse @.

#### **Nota**

• Para cerrar un menú, puede pulsar  $(\widehat{\Xi})$ ,  $(\widehat{\mathbb{Z}})$ ,  $(\widehat{\mathbb{W}})$ ,  $(\widehat{\omega})$ ,  $(\widehat{\mathbb{W}})$  o  $(\widehat{\mathsf{AC}})$ . Si el menú mostrado es uno que aparece justo después de iniciar una aplicación de la calculadora determinada, o si se trata de un menú concreto de alguna aplicación, no se puede cerrar pulsando  $(AC)$ . En tal caso, para cerrar el menú hay que pulsar  $(5)$ .

## <span id="page-20-0"></span>**Aplicaciones y menús de la calculadora**

## **Aplicaciones de la calculadora**

### **Selección de una aplicación de la calculadora**

Seleccione una aplicación de la calculadora adecuada para el tipo de cálculo que desee realizar.

1. Pulse  $\circledcirc$  para mostrar la pantalla HOME.

• Para obtener información sobre las distintas aplicaciones de la calculadora, consulte **"Lista de aplicaciones instaladas en la calculadora" (página 20)**.

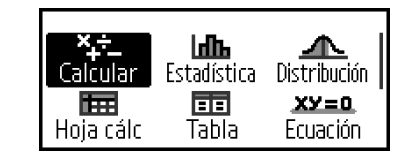

- 2. Pulse las teclas del cursor ( $\textcircled{0}, \textcircled{9}, \textcircled{5}$ ) para seleccionar el icono de la aplicación de la calculadora que quiera usar.
- 3. Pulse para mostrar la pantalla inicial de la aplicación de la calculadora cuyo icono haya seleccionado.

### **Lista de aplicaciones instaladas en la calculadora**

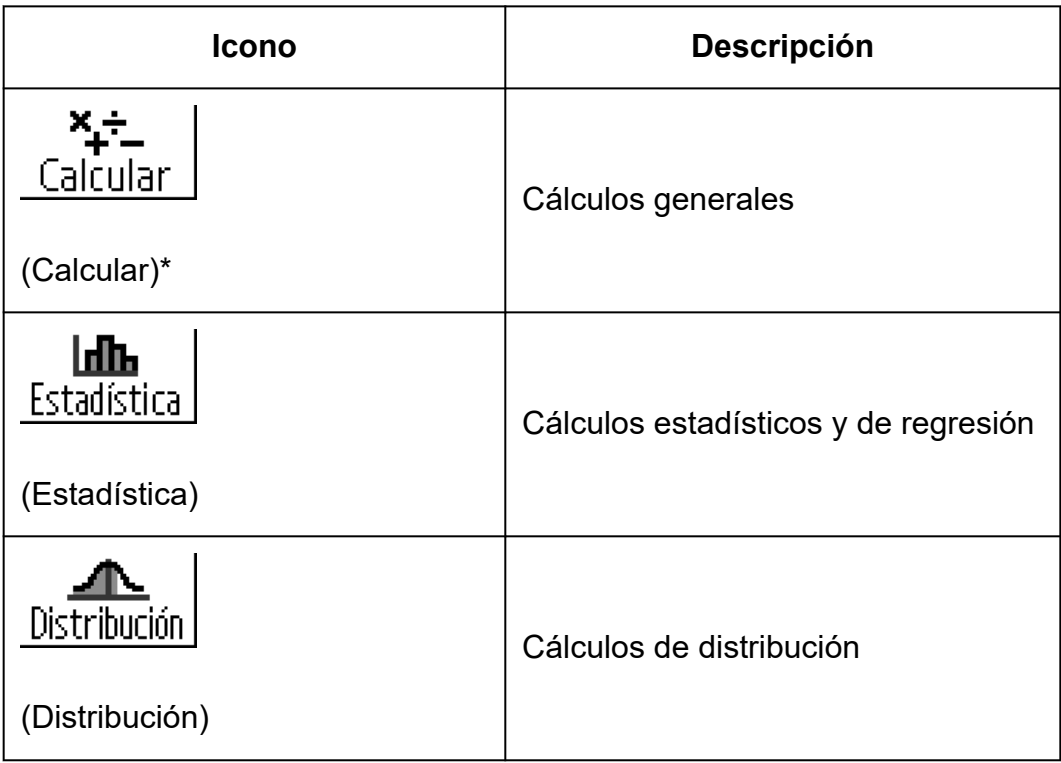

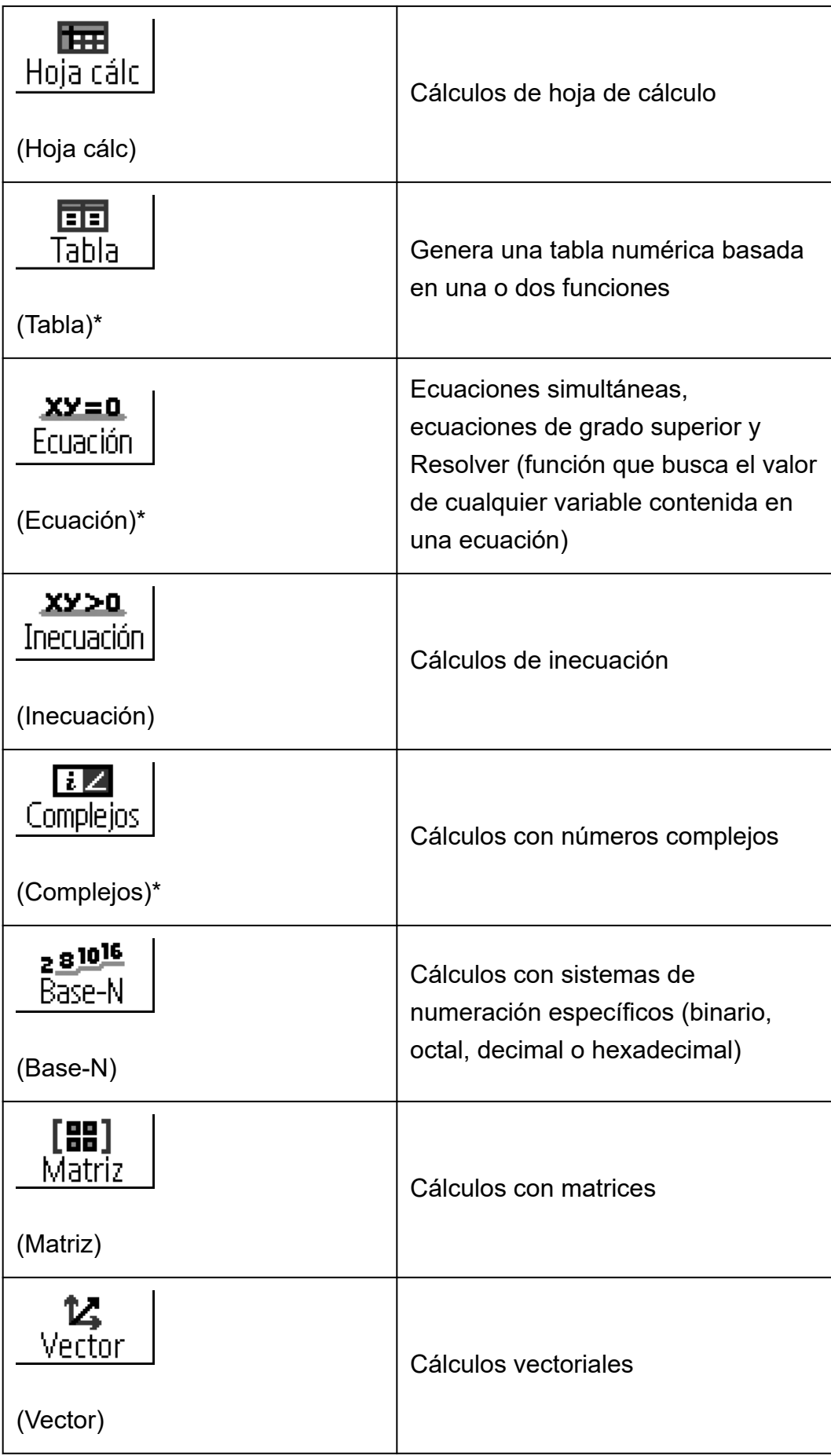

<span id="page-22-0"></span>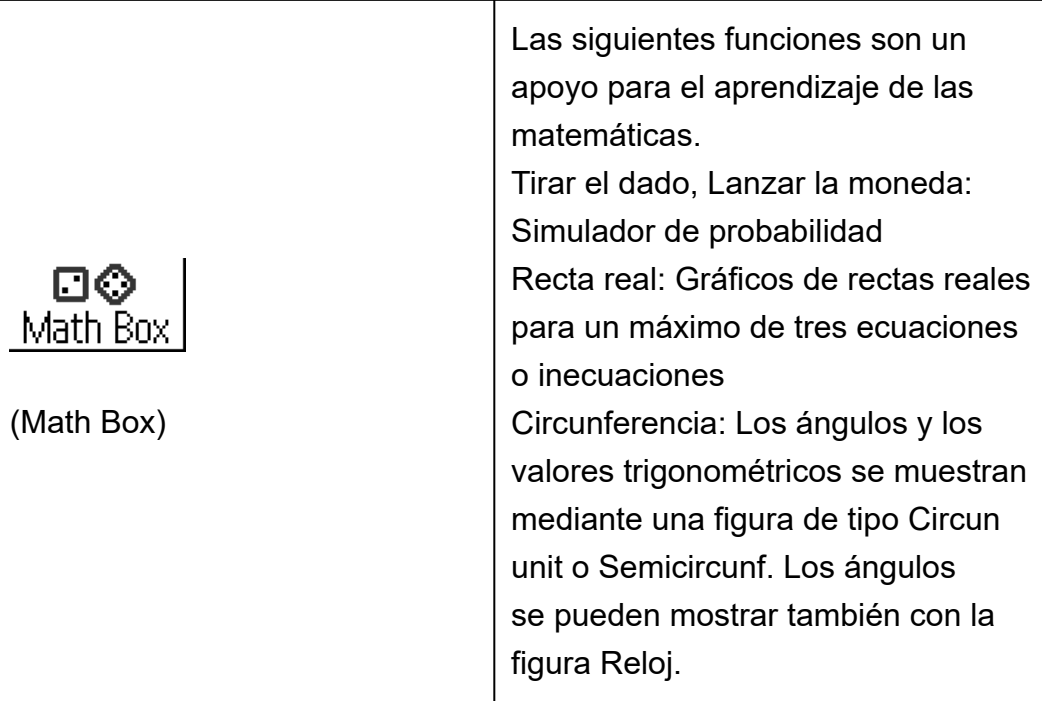

#### **Nota**

• Verificar, una función que determina la veracidad de una ecuación o solución, está disponible en las aplicaciones de la calculadora señaladas con un asterisco (\*) en la tabla. Para obtener información sobre Verificar, consulte **["Uso de Verificar" \(página](#page-77-0) [77\)](#page-77-0)**.

## **Uso del menú CONFIG**

Para mostrar el menú CONFIG, pulse ⊜ al usar una aplicación de la calculadora. El menú CONFIG incluye las siguientes opciones de menú.

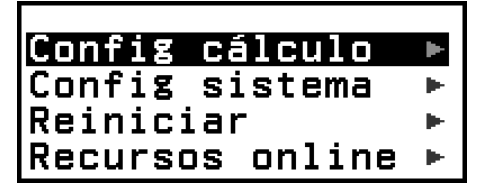

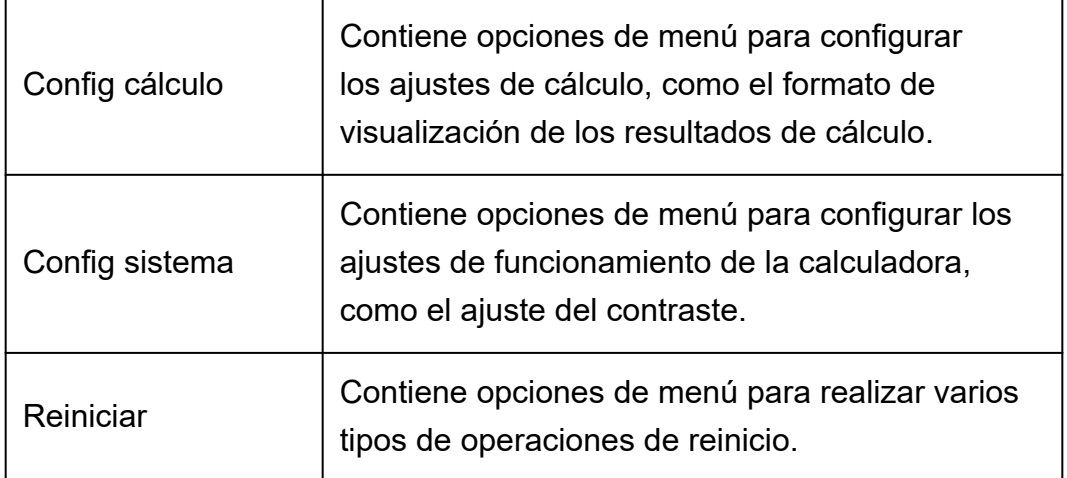

<span id="page-23-0"></span>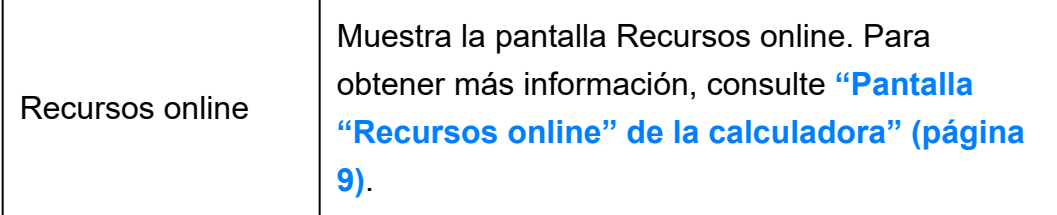

#### **Nota**

- Al pulsar  $\left(\frac{1}{2}\right)$  desde la pantalla HOME, aparece la pantalla "Recursos online" en lugar del menú CONFIG.
- Según la pantalla que muestre la aplicación de la calculadora, es posible que, al pulsar  $(\equiv)$ , no aparezca el menú CONFIG.

### **Modificación de los ajustes de la calculadora**

- 1. Pulse  $\circledcirc$ , seleccione el icono de una aplicación de la calculadora y, después, pulse  $\overline{0}$ .
- 2. Pulse ⊕ para mostrar el menú CONFIG.

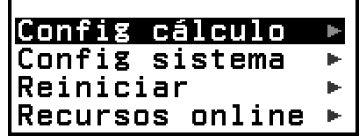

- 3. Use  $\Diamond$  y  $\Diamond$  para seleccionar Config cálculo o Config sistema y, luego, pulse .
	- Se muestra la lista de las opciones de configuración incluidas en el menú seleccionado.

La pantalla de abajo es un ejemplo de lo que aparece cuando se selecciona [Config cálculo].

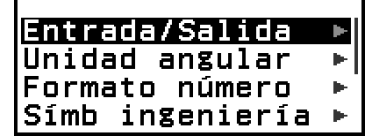

- Consulte en **["Elementos y opciones de configuración](#page-24-0) [disponibles" \(página 24\)](#page-24-0)** los elementos de configuración contenidos en [Config cálculo] y [Config sistema].
- 4. Use  $\overline{Q}$  y  $\overline{Q}$  para resaltar la opción cuyo ajuste quiera cambiar y, a  $continuación$ , pulse  $<sup>(0)</sup>$ .</sup>
	- Se muestra la lista de opciones de ajuste que corresponden al elemento seleccionado.

La pantalla de abajo es un ejemplo de lo que aparece cuando se selecciona [Entrada/Salida].

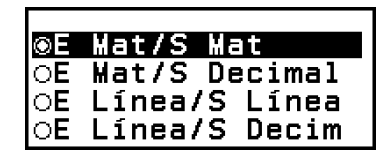

<span id="page-24-0"></span>5. Use  $\overline{Q}$  y  $\overline{Q}$  para resaltar la opción que quiera cambiar y pulse  $\overline{Q}$ .

6. Cuando haya elegido el ajuste correspondiente, pulse  $\left(\mathbb{A}\right)$ .

### **Elementos y opciones de configuración disponibles**

"◆" indica el ajuste inicial por defecto.

### **Config cálculo > Entrada/Salida**

Especifica el formato que va a emplear la calculadora para la introducción de expresiones y la visualización de los resultados de cálculo.

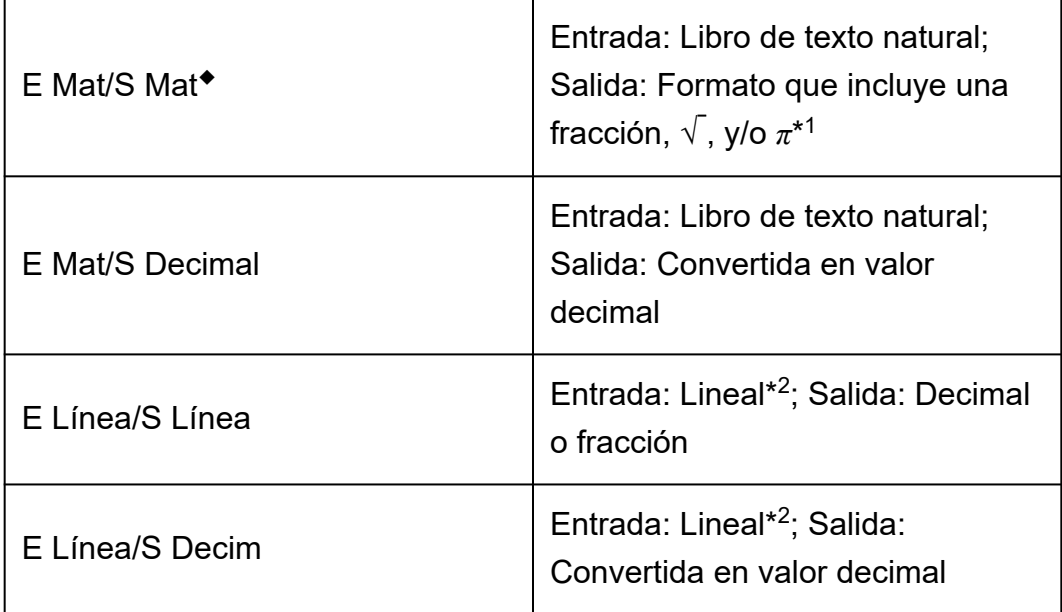

\* 1 Se aplica la salida decimal cuando, por algún motivo, estos formatos no se pueden visualizar.

\* 2 Todos los cálculos, incluidas las fracciones y las funciones, se introducen en una misma línea. Mismo formato de salida que el de los modelos sin visualización de libro de texto natural (modelos S-V.P.A.M., etc.)

### **Ejemplos de visualización del formato de entrada/salida:**

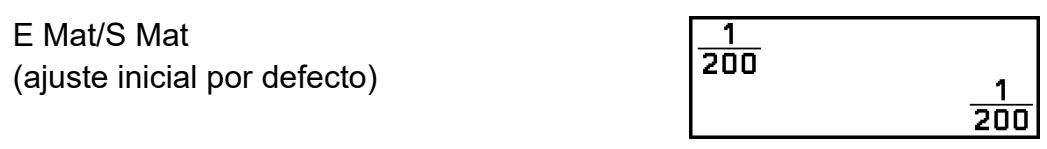

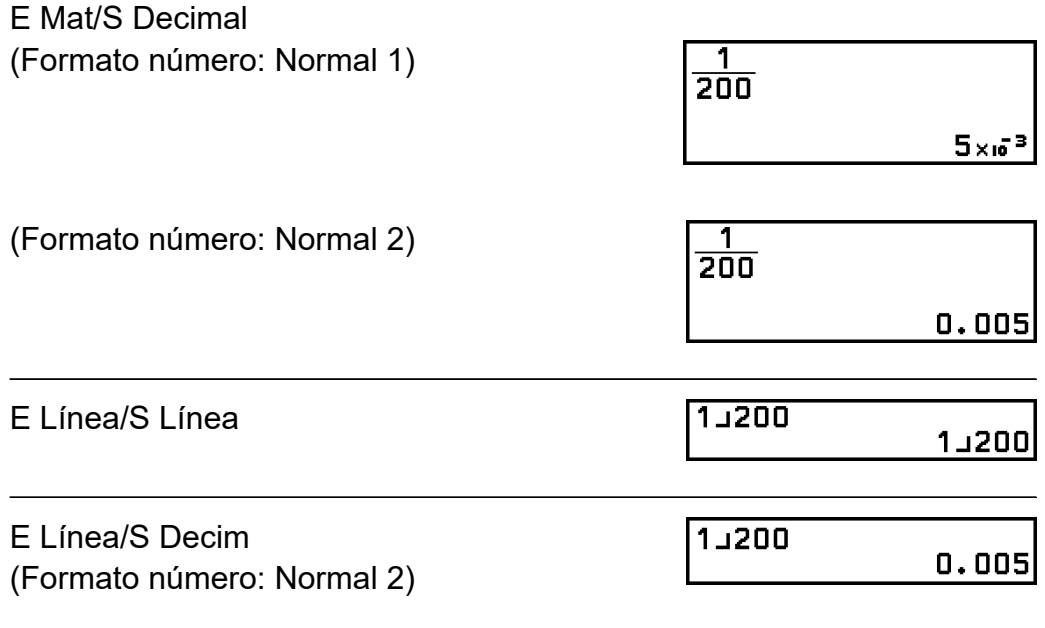

### **Config cálculo > Unidad angular**

Grado sexag (D)◆; Radián; Grado cent (G) Especifica el grado sexagesimal, el radián o el grado centesimal como unidad angular para la introducción de valores y la visualización de los resultados de cálculo.

### **Config cálculo > Formato número**

Especifica el número de dígitos para la visualización del resultado de un cálculo.

Fijar decim: El valor que se especifica (de 0 a 9) controla el número de decimales que habrá en los resultados de los cálculos mostrados. Antes de mostrarse, los resultados del cálculo se redondean al dígito indicado.

```
Ejemplo: 1 ÷ 6
(Fijar decim 3)
```
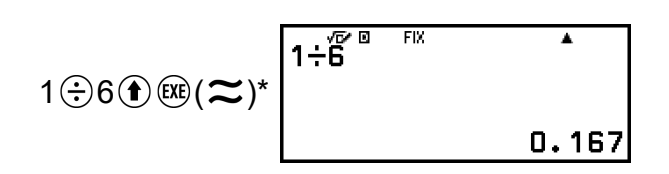

Not cient: El valor que se especifica (de 1 a 10) controla el número de dígitos significativos que habrá en los resultados de los cálculos mostrados. Antes de mostrarse, los resultados del cálculo se redondean al dígito indicado.

**Ejemplo:** 1 ÷ 6 (Not cient 3)

$$
1 \oplus 6 \oplus \oplus (\boldsymbol{\approx})^* \overline{1 \div \overline{6}^{\,2}}^{\,3 \times 1} \overline{1 \div 6 \overline{7}^{\,3} \overline{1}}
$$

Normal: Muestra los resultados de los cálculos en formato exponencial cuando se encuentran dentro de los rangos siguientes.

Normal 1: 10-2 > |*x*|, |*x*| ≥ 10<sup>10</sup>, Normal 2◆: 10-9 > |*x*|, |*x*| ≥ 10<sup>10</sup>

**Ejemplo:** 1 ÷ 200

(Normal 1)

$$
1 \oplus 200 \oplus \text{Re}(\boldsymbol{\approx})^* \overline{1 + \frac{200}{200}} \qquad \qquad 1
$$

(Normal 2)

1 200 ( )\*

\* Si se pulsa  $\left(\widehat{\mathbf{f}}\right)$   $\left(\widehat{\mathbf{x}}\right)$  en lugar de  $\left(\widehat{\mathbf{x}}\right)$  después de introducir un cálculo, el resultado del cálculo se muestra en forma decimal.

### **Config cálculo > Símb ingeniería**

### On; Off ◆

Especifica si los resultados de los cálculos se muestran con símbolos de ingeniería o no.

#### **Nota**

• Cuando este ajuste está en la posición On, sale el indicador (**E**) en la parte superior de la pantalla.

### **Config cálculo > Result fracción**

Fracción mixta; Fracc impropia◆

Especifica si se muestra una fracción mixta o una fracción impropia en los resultados de cálculo.

### **Config cálculo > Result complejo**

*a*+*bi* ◆; *r*∠*θ*

Especifica las coordenadas rectangulares o las coordenadas polares para los resultados de cálculo de la aplicación Complejos y las soluciones polinómicas de la aplicación Ecuación.

#### **Nota**

• Cuando se selecciona *a*+*bi* para el ajuste Result complejo, sale el indicador *i* en la parte superior de la pantalla. Cuando se selecciona *r*∠*θ*, se muestra ∠.

### **Config cálculo > Símbolo decimal**

#### Punto◆; Coma

Especifica si se muestra una coma o un punto como símbolo decimal en los resultados de cálculo. Durante la introducción, siempre se muestra un punto. Cuando se selecciona el punto como símbolo decimal, como separador de resultados múltiples se utiliza la coma (,). Cuando se selecciona la coma, el separador es el punto y coma (;).

### **Config cálculo > Separar dígitos**

On; Off ◆

Especifica si se debe utilizar o no un carácter separador en los resultados de cálculo.

### **Config sistema > Contraste**

Consulte **["Ajuste del contraste de la pantalla" \(página 15\)](#page-15-0)**.

### **Config sistema > Apagado automát**

10 Min◆; 60 Min Indique la cantidad de tiempo que pasará antes de que se active la función Apagado automát.

#### **Config sistema > Idioma**

Castellano◆; Català; Euskara; Galego; Português Especifica el idioma que se empleará en los menús y mensajes de la calculadora.

### **Config sistema > Fuente multilín**

Fuente normal◆; Fuente pequeña

Especifica el tamaño de la fuente de la pantalla cuando se selecciona E Línea/S Línea o E Línea/S Decim en el ajuste Entrada/Salida. Cuando se selecciona Fuente normal, se pueden mostrar, como mucho, cuatro líneas; con Fuente pequeña, se pueden ver hasta seis.

### **Config sistema > QR Code**

Especifica la versión de QR Code que se muestra cuando se pulsa  $\left(\widehat{\mathbf{f}}\right)$ (QR). Versión 3: Indica QR Code Versión 3. Versión 11◆: Indica QR Code Versión 11.

#### **Reiniciar > Config y datos**

Consulte **"Para iniciar los ajustes de la calculadora" (página 28)**.

#### **Reiniciar > Mem. variables**

Consulte **["Borrado del contenido de todas las memorias" \(página](#page-44-0) [44\)](#page-44-0)**.

### **Reiniciar > Iniciar todo**

Consulte **["Iniciar la calculadora" \(página 8\)](#page-8-0)**.

#### **Recursos online**

Consulte **["Pantalla "Recursos online" de la calculadora" \(página 9\)](#page-9-0)**.

### **Para iniciar los ajustes de la calculadora**

#### **¡Importante!**

- El procedimiento detallado a continuación inicia todos los ajustes de la calculadora, excepto Contraste, Apagado automát e Idioma. También borra todos los datos excepto la memoria variable y los datos Ans y PreAns.
- 1. Pulse  $\circledcirc$ , seleccione el icono de una aplicación de la calculadora y,  $despu$ és, pulse  $\overline{0}$ .
- <span id="page-29-0"></span>2. Pulse  $\circledast$  y, luego, seleccione [Reiniciar] > [Config y datos] > [Sí].
	- Se muestra la pantalla HOME.

## **Uso del menú CATALOG**

Pulse  $\textcircled{a}$  para mostrar el menú CATALOG. Este menú muestra las categorías de comandos, funciones y símbolos según la aplicación de la calculadora que se esté utilizando en cada momento y el estado actual de la aplicación (pantalla o ajustes actuales).

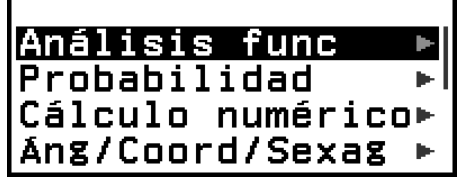

Ejemplo: Menú CATALOG de la aplicación Calcular

#### **Nota**

- Para obtener información sobre cómo introducir comandos, funciones y símbolos desde el menú CATALOG, consulte **["Cálculos avanzados" \(página 54\)](#page-54-0)**.
- Para obtener información sobre los comandos, funciones y símbolos específicos de cada aplicación de la calculadora, consulte las descripciones de las aplicaciones en **["Uso de las aplicaciones de la calculadora" \(página 83\)](#page-83-0)**.

## **Uso del menú TOOLS**

El menú TOOLS que aparece al pulsar  $\circledcirc$  cuenta con opciones de menú para realizar funciones específicas de cada aplicación de la calculadora y para configurar los ajustes.

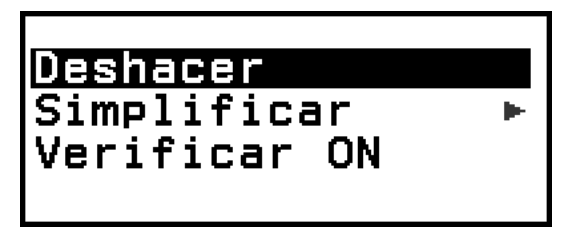

Ejemplo: Menú TOOLS de la aplicación Calcular

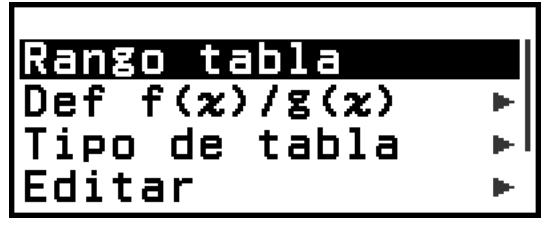

Ejemplos: Menú TOOLS de la aplicación Tabla

#### **Nota**

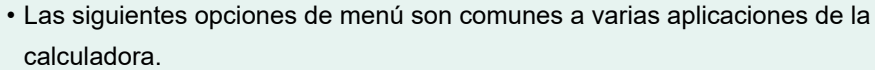

- Deshacer (consulte **["Para deshacer operaciones" \(página 33\)](#page-33-0)**.)
- Verificar ON, Verificar OFF (consulte **["Uso de Verificar" \(página 77\)](#page-77-0)**.)

## <span id="page-31-0"></span>**Introducción de expresiones y valores**

## **Reglas básicas de introducción**

Al pulsar  $(x)$ , la secuencia de prioridades del cálculo introducido se evalúa automáticamente y el resultado aparece en la pantalla.

 $4 \times$  sen 30  $\times$  (30 + 10  $\times$  3) = 120

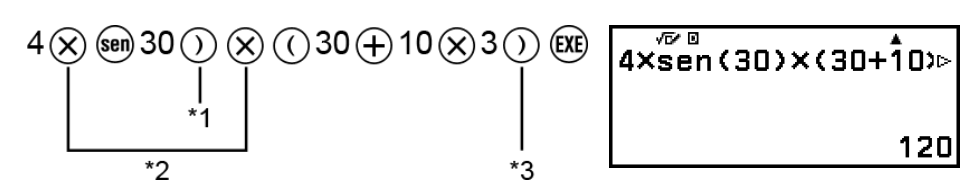

- \* 1 Es preciso introducir el paréntesis de cierre con sen y otras funciones que incluyen este tipo de signo.
- \* 2 Estos símbolos de multiplicación (×) pueden omitirse.
- \* 3 Los paréntesis de cierre pueden omitirse inmediatamente antes de la operación  $(x)$ .

### **Desplazamiento del cursor al principio o al final de una expresión introducida**

Al introducir una expresión, puede pulsar  $\otimes$  para que el cursor salte al principio o  $\veeled{S}$  para que salte al final.

### **Indicador "Más" de expresión introducida y de resultado del**  $c$ álculo ( $\blacktriangleright$ ,  $\triangleright$ )

Si ve un símbolo de flecha ( $\blacktriangleright$  o  $\triangleright$ ) a la derecha de una línea de expresión introducida o del resultado de un cálculo, significa que la línea mostrada continúa por la derecha. Use  $\textcircled{x}$  y  $\textcircled{x}$  para desplazar la línea hacia la izquierda y la derecha.

- Si ve  $\blacktriangleright$  en el extremo derecho de la línea del resultado de un cálculo, puede pulsar  $\veeledast$  para saltar al final del resultado. Para saltar al principio de la línea del resultado de un cálculo, pulse  $\mathbb{\hat{P}}$ .
- Tenga en cuenta que, si desea desplazarse por la expresión introducida cuando se muestren los indicadores  $\blacktriangleright$  y  $\blacktriangleright$ , tendrá que pulsar primero  $\circledcirc$  o  $\circledcirc$  y, seguidamente, utilizar  $\circledcirc$  y  $\circlearrowright$  para desplazarse.

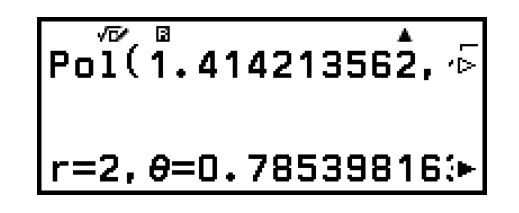

### <span id="page-32-0"></span>**Autocompletar paréntesis**

Si ejecuta un cálculo que incluya operaciones de división y multiplicación en las que se haya omitido un signo de multiplicación, los paréntesis se insertarán automáticamente como se muestra en los ejemplos siguientes.

- Cuando se omite un signo de multiplicación justo antes de un paréntesis de apertura o después de un paréntesis de cierre.

Ejemplo:  $6 \div 2(1 + 2) \rightarrow 6 \div (2(1 + 2))$ 

- Cuando se omite un signo de multiplicación justo antes de una variable, una constante, etc.

Ejemplo:  $6 \div 2\pi \rightarrow 6 \div (2\pi)$ 

### **Indicación del límite de entrada**

El cursor adoptará la forma cuando queden 10 bytes o menos para introducir elementos. Si esto ocurre, deje de introducir cálculos y pulse  $(\mathbb{R})$ .

## **Introducción de expresiones usando el formato de libro de texto natural (solo E Mat/S Mat o E Mat/S Decimal)**

Las expresiones que incluyen fracciones y/o funciones especiales como  $\sqrt{ }$  pueden introducirse en formato de libro de texto natural por medio de las plantillas que aparecen al pulsar algunas teclas, así como al introducir ciertas funciones desde el menú CATALOG.

**Ejemplo:** 
$$
3\frac{1}{2} + 5\frac{3}{2}
$$

- 1. Pulse  $\left( \widehat{\mathbf{f}} \right) \widehat{\mathbf{f}}$ .
	- Se introduce una plantilla de fracción mixta.

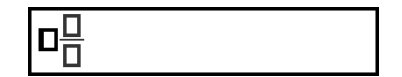

2. Introduzca los valores en las áreas de entero, numerador y denominador de la plantilla.

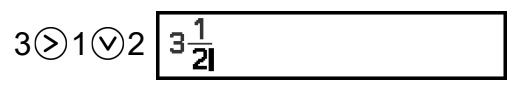

<span id="page-33-0"></span>3. Haga lo mismo para introducir el resto de la expresión.

$$
②①①③(= \frac{1}{6})5③3③2⑧8
$$
  $3\frac{1}{2}+5\frac{3}{2}$ 

#### **Nota**

- Cuando el cursor de entrada se encuentra dentro del área de entrada de una plantilla (fracciones mixtas, integral(∫), sumatorio(Σ) y producto(Π)), al pulsar  $(\hat{\mathbf{f}})(\hat{\boldsymbol{\triangledown}})$ , se salta a la posición inmediatamente posterior de la plantilla (a la derecha) y, al pulsar  $(\widehat{\bullet})\widehat{\diamondsuit}$ , a la inmediatamente anterior (a la izquierda).
- En una plantilla siempre se puede saber dónde está el cursor porque el recuadro vacío o los caracteres donde se encuentra serán de color negro oscuro. Todo lo demás que exista en la expresión de cálculo será de color gris oscuro.

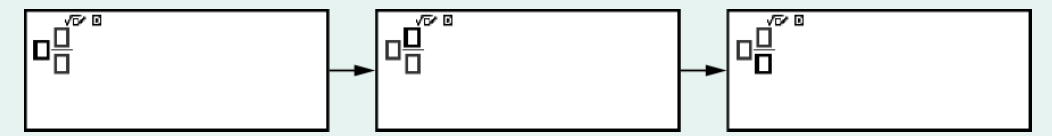

### **Para deshacer operaciones**

Para deshacer la operación de la última tecla, pulse  $\circledcirc$ , seleccione [Deshacer] y, después, pulse  $\overline{00}$ .

Para rehacer una operación con una tecla que acaba de deshacer, pulse  $\circledcirc$ , seleccione [Deshacer] y vuelva a pulsar  $\circledast$ .

### **Uso de valores y expresiones como argumentos**

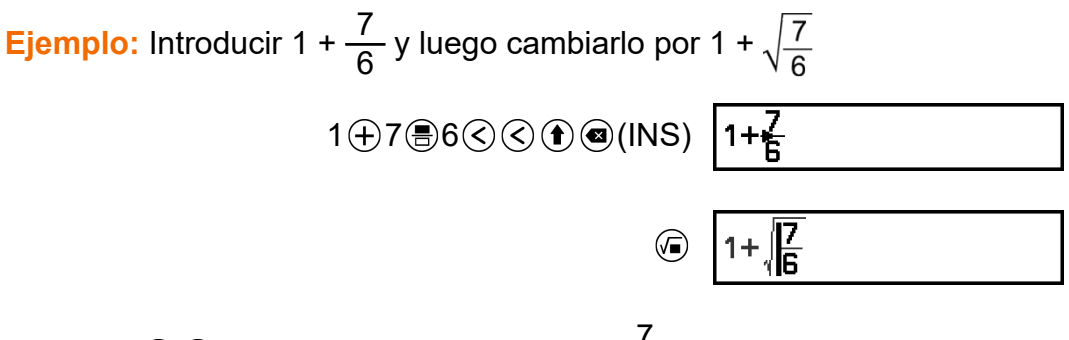

Al pulsar  $\textcircled{\textbf{t}}$  (INS) en el ejemplo anterior,  $\frac{7}{6}$  pasa a ser el argumento de la función introducida por la siguiente operación de tecla  $(\sqrt{})$ .

## **Sobrescribir el modo de entrada (solo E Línea/S Línea o E Línea/S Decim)**

En el modo de sobrescritura, el texto que se introduce sustituye al que haya en la posición actual del cursor. Se puede alternar entre los modos de inserción y sobrescritura efectuando esta operación: ① @ (INS). El cursor tiene la forma "|" en el modo de inserción y la forma "\_" en el modo de sobrescritura.

## <span id="page-35-0"></span>**Cálculos básicos**

## **Cálculos aritméticos**

Use las teclas  $\left(\oplus,\,\odot,\,\otimes\right)$  y  $\odot$  para realizar cálculos aritméticos.

**Ejemplo:**  $7 \times 8 - 4 \times 5 = 36$ 

 $7 \otimes 8 \ominus 4 \otimes 5$ 

 $7\times 8-4\times 5$ 

36

Ā

## **Cálculos con fracciones**

Tenga en cuenta que el método de introducción de fracciones depende de la configuración actual de Entrada/Salida seleccionada en el menú CONFIG.

**Para introducir <sup>7</sup> 3 (fracción impropia)**

(Entrada/Salida: E Mat/S Mat o E Mat/S Decimal)

 $\bigcirc$  7  $\bigcirc$  3 o 7  $\bigcirc$  3 7 3

(Entrada/Salida: E Línea/S Línea o E Línea/S Decim)

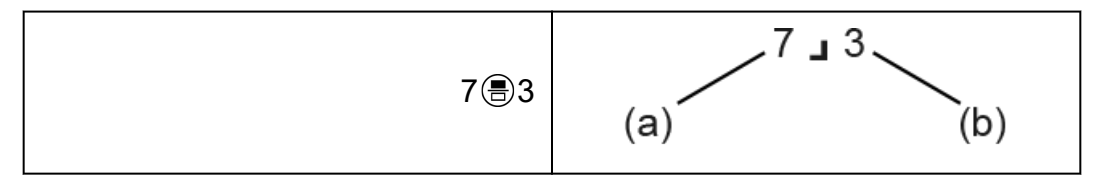

(a) Numerador, (b) Denominador

#### **Para introducir 2 <sup>1</sup> 3 (fracción mixta)**

(Entrada/Salida: E Mat/S Mat o E Mat/S Decimal)

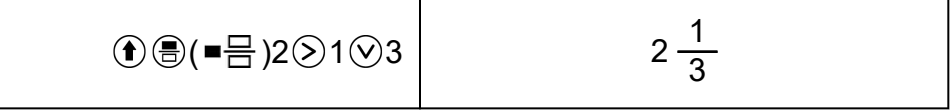

(Entrada/Salida: E Línea/S Línea o E Línea/S Decim)
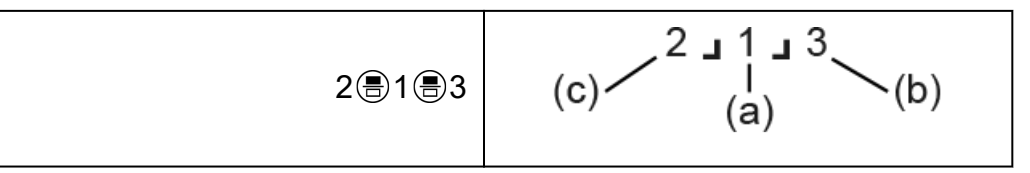

(a) Numerador, (b) Denominador, (c) Parte entera

**Ejemplo:**  $\frac{2}{3}$  + 1  $\frac{1}{2}$  =  $\frac{13}{6}$ 6 (Entrada/Salida: E Mat/S Mat)

$$
2 \circledast 3 \odotledast \oplus \bullet \bullet \circledast (\blacksquare \boxminus 1 \odot 1 \odot 2 \circledast ) \begin{array}{|l|}\n\hline\n\frac{2}{3} + 1 \frac{1}{2} & \qquad & 13 \\
\hline\n\frac{13}{5} & \qquad & 13\n\end{array}
$$

(Entrada/Salida: E Línea/S Línea)

$$
2@3@1@1@2@2@23413
$$

#### **Nota**

• En los resultados de los cálculos, las fracciones se muestran después de haberse reducido a sus términos más bajos cuando se selecciona la opción Automático para Simplificar en el menú TOOLS de la aplicación Calcular.

Para convertir el formato del resultado de un cálculo a fracción impropia o fracción mixta, pulse . Para obtener más información, consulte **["Conversión de fracciones impropias y fracciones mixtas" \(página](#page-50-0) [50\)](#page-50-0)**.

### **Resultado de los cálculos en formato de fracción**

Si el resultado de un cálculo tiene más de 10 dígitos de fracción mixta (incluidos el número entero, el numerador, el denominador y el símbolo separador  $\Box$ ), este no podrá mostrarse en el formato de fracción. En este caso, el resultado del cálculo se muestra como valor decimal.

**Ejemplo 1:** 1 1 123456 = 123457 123456

(Entrada/Salida: E Línea/S Línea)

1 1 1 3 1 2 3 4 5 6 (风)

123456<br>123457L723456

Como el número total de dígitos del valor 1 1 123456 es 10, el resultado se muestra como un valor de fracción.

**Ejemplo 2:** 1 1 1234567 (= 1234568 1234567) = 1,00000081

(Entrada/Salida: E Línea/S Línea)

1 3 1 3 1 2 3 4 5 6 7 (风)

1J1J1234567<br>1.0000081

Como el número total de dígitos del valor 1 1 1234567 es 11, el resultado se muestra como un valor decimal.

**Nota**

• Al mezclar fracciones y valores decimales en un cálculo y seleccionar una opción que no sea E Mat/S Mat, el resultado se mostrará como valor decimal.

# **Potencias, raíces de potencia y recíprocos**

Utilice las teclas siguientes para introducir las funciones de potencia, de raíz de una potencia y recíproca.

Funciones de potencia:  $\bigcirc$  (cuadrado),  $\bigcirc$  (enésima potencia)

Funciones de raíz de una potencia:  $\mathbb{G}$ (raíz cuadrada),  $\mathbb{G}(\mathbb{I}\sqrt{\mathbb{I}})$ 

(enésima raíz)

Función recíproca:  $\mathbf{f}(\mathbf{r})$  ( $\mathbf{r}^{-1}$ )

**Ejemplo 1:**  $(5^2)^3$  = 15625

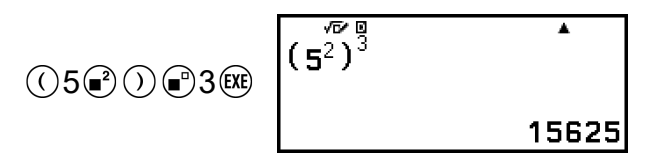

**Ejemplo 2:**  $(1 + 1)^{2+2} = 16$ 

$$
1 \oplus 1 \oplus \text{12} \oplus 2 \oplus 2 \text{ (1 } +1 \text{)}^{2+2}
$$

**Ejemplo 3:**  $\sqrt{2} \times 3 = 3\sqrt{2} = 4,242640687...$ (Entrada/Salida: E Mat/S Mat)

 $\odot$ 

$$
\bigcirc \mathsf{2} \bigcirc \otimes \mathsf{3} \mathsf{R} \mathsf{B}
$$

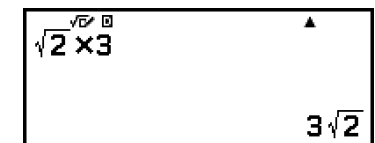

Ā

 $16$ 

(Entrada/Salida: E Línea/S Línea)

 $Q$ 2 ( $Q$ )  $Q$ 3  $(R)$ 

 $\sqrt{(2)^{8} \times 3}$  4.242640687

 $\overline{\phantom{a}}$ 

2

**Ejemplo 4:** <sup>5</sup>√32 = 2 (Entrada/Salida: E Mat/S Mat)

$$
\textcircled{\footnotesize\textcircled{\footnotesize\textcirc\bfcirc}}}}}}}}}}}\textcircled{\textcircled{\color{green}\textcircled{\footnotesize\textcircled{\footnotesize\textcirc}}}~}\textcircled{\textcircled{\footnotesize\textcircled{\footnotesize\textcirc}}}~\textcircled{\textcircled{\footnotesize\textcirc\textcirc}}}
$$

(Entrada/Salida: E Línea/S Línea)

$$
5\textcircled{\textcircled{\footnotesize\bullet}}(\blacksquare\sqrt\square})\,32\textcircled{\footnotesize\bullet}\begin{array}{|l|}\mathbf{5}*\mathbf{v}\,\mathbf{0}\,\mathbf{3}2\mathbf{0}\\ \mathbf{5}*\mathbf{v}\,\mathbf{0}\,\mathbf{3}2\mathbf{0}\\ \mathbf{0}\end{array}
$$

**Ejemplo 5:** 10<sup>-1</sup> =  $\frac{1}{10}$ 10 (Entrada/Salida: E Mat/S Mat)

$$
10^{\circ}\text{C}_{\text{m}}\text{C}_{\text{m}}^{-1}\text{C}_{\text{m}}\text{D}_{\text{m}}\text{D}_{\text{m}}\text{D}_{\text{m}}
$$

### Tecla @ (Potencia de 10)

Pulsar la tecla  $\circledast$  es lo mismo que pulsar  $\otimes$   $\circledcirc$   $\circledast$ . Las dos operaciones introducen "×10<sup>p</sup>" (E Mat/S Mat o E Mat/S Decimal) o "×10<sup>^</sup>(" (E Línea/S Línea o E Línea/S Decim).

**Ejemplo:**  $1,23 \times 10^3 = 1230$ 

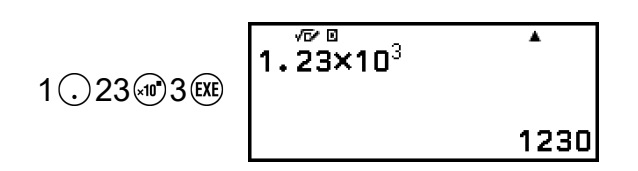

### **Rango de cálculo de la forma √**

A continuación, se muestran los rangos de visualización permitidos en el resultado de los cálculos de la forma  $\sqrt{ }$ .

 $\pm a\sqrt{b}$ ,  $\pm d \pm a\sqrt{b}$ ,  $\pm \frac{a\sqrt{b}}{b}$  $\frac{\sqrt{b}}{c} \pm \frac{d\sqrt{e}}{f}$ *f* 1 ≤ *a* < 100, 1 < *b* < 1000, 1 ≤ *c* < 100 0 ≤ *d* < 100, 0 ≤ *e* < 1000, 1 ≤ *f* < 100

**Ejemplo:**

- 10 $\sqrt{2}$  + 15 × 3 $\sqrt{3}$  = 45 $\sqrt{3}$  + 10 $\sqrt{2}$  ... Se muestra en la forma  $\sqrt{2}$
- 99 $\sqrt{999}$  (= 297 $\sqrt{111}$ ) = 3129,089165 ... Se muestra como valor decimal

# **Pi, Logaritmo neperiano con base** *e*

# **Pi**

Pulse (*π*) para introducir *π*. *π* se muestra como 3,141592654, pero en los cálculos internos se emplea el valor *π* = 3,1415926535897932384626.

# **Logaritmo neperiano con base** *e*

Pulse (*e*) para introducir *e*.

La base *e* del logaritmo neperiano se muestra como 2,718281828, pero en los cálculos internos se emplea el valor *e* = 2,7182818284590452353602.

# **Historial de cálculos y repetición**

# **Historial de cálculos**

Un  $\triangle$  o  $\nabla$  en la parte superior de la pantalla indica que hay más contenido arriba o abajo del historial de cálculo. Puede desplazarse por el contenido del historial de cálculos utilizando  $\overline{O}$  y  $\overline{O}$ .

### **Aplicaciones que guardan un historial de cálculos:**

Calcular, Complejos, Base-N

### **Ejemplo**

 $2 + 2 = 4$ 

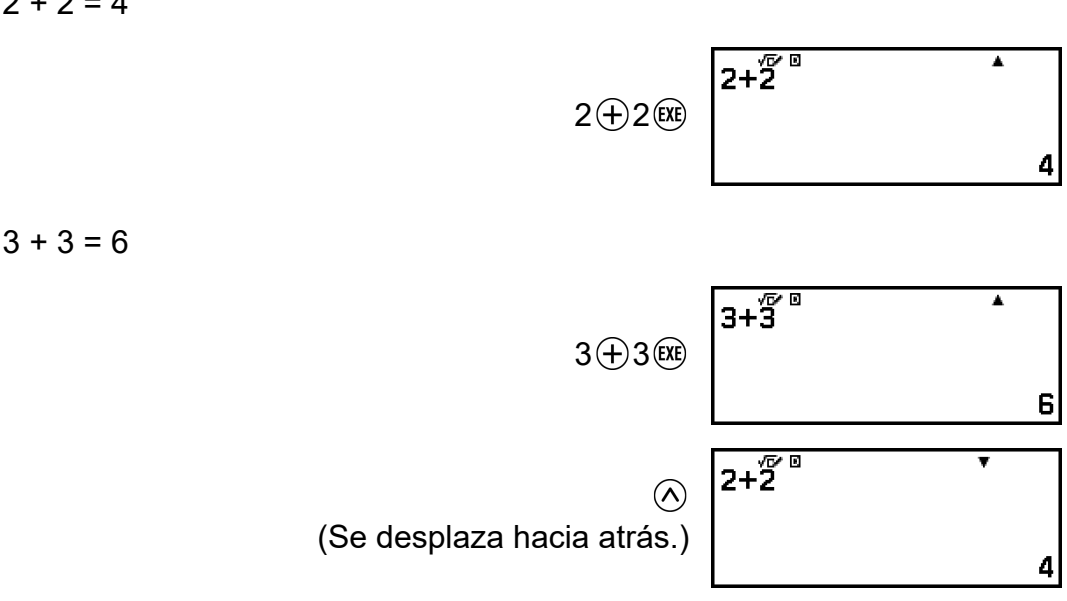

#### **Nota**

• Los datos del historial de cálculos se borran al pulsar  $(\bigcap_{i=1}^{\infty} O_i)$ , al cambiar la configuración de Entrada/Salida o al realizar una operación de Reiniciar ("Config y datos" o "Iniciar todo").

### **Repetición**

Mientras el resultado de un cálculo está en la pantalla, puede pulsar  $\textcircled{\textsf{S}}$ ,  $\odot$  o  $\odot$  para editar la expresión que utilizó en el cálculo anterior.

#### **Ejemplo**

 $4 \times 3 + 2 = 14$  $\overline{4 \times 3+2}$  $\overline{\textbf{r}}$  $4 \otimes 3 \oplus 2$  (EXE) 14  $4 \times 3 - 7 = 5$  $4 \times \overline{3-7}$ x  $(Continuación)$   $\textcircled{s}$   $\textcircled{s}$   $\textcircled{7}$   $\textcircled{8}$ 5

#### **Nota**

• Si se muestra < (izquierda) o  $\blacktriangleright$  (derecha) en uno o en los dos extremos de una línea de resultado de cálculo, puede utilizar  $\textcircled{x}$  y  $\textcircled{x}$  para desplazarse a la izquierda y a la derecha de la línea. Si esto ocurre, pulse primero  $\circled{5}$  o  $\circled{4}$  y, a continuación, utilice  $\left\langle \zeta \right\rangle$  y  $\left\langle \zeta \right\rangle$  para editar la expresión.

# **Uso de funciones de memoria**

### **Memoria de respuesta (Ans) y memoria de respuesta previa (PreAns)**

El último resultado de cálculo obtenido se guarda en la memoria Ans (respuesta). El resultado del penúltimo cálculo obtenido se guarda en la memoria PreAns (respuesta anterior). Al visualizar el resultado de un cálculo nuevo, el contenido de la memoria Ans pasa a la memoria PreAns y el resultado del cálculo nuevo se guarda en la memoria Ans.

#### **Nota**

• La memoria PreAns solo se puede emplear en la aplicación Calcular.

• El contenido de la memoria PreAns se borra cada vez que se cambia a otra aplicación además de la aplicación Calcular.

### **Uso de la memoria Ans para realizar una serie de cálculos**

**Ejemplo:** Dividir el resultado de 3 × 4 entre 30

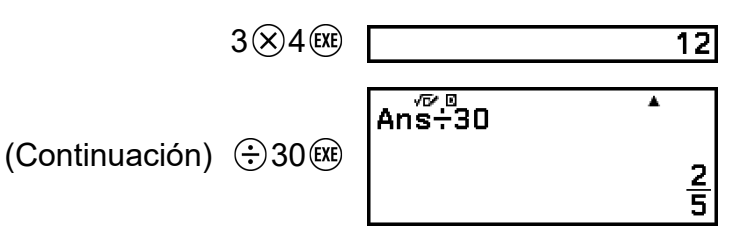

### **Introducción del contenido de la memoria Ans en una expresión**

**Ejemplo:** Efectuar los cálculos siguientes:

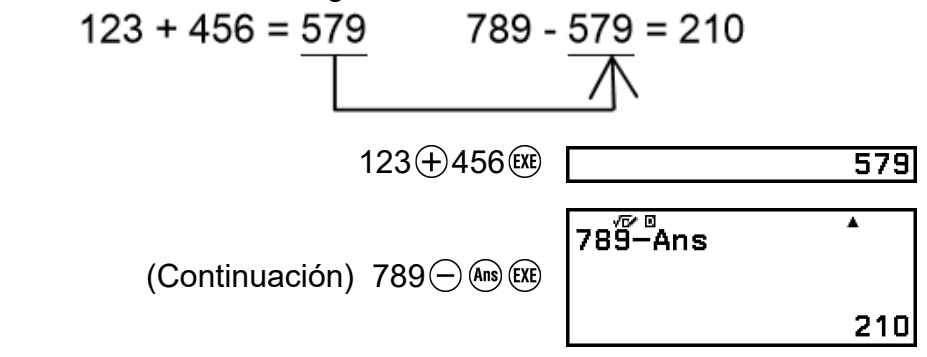

### **Uso de la memoria PreAns**

**Ejemplo:** Para  $T_{k+2} = T_{k+1} + T_k$  (secuencia de Fibonacci), determinar la secuencia de T<sub>1</sub> a T<sub>5</sub>. Tenga en cuenta, sin embargo, que T<sub>1</sub> = 1 y T<sub>2</sub> = 1.  $T_1 = 1$ 

$$
1
$$
 (Ans = T<sub>1</sub> = 1)

 $T_2 = 1$ 

$$
1 \quad \text{(Exe)} \quad \boxed{\qquad \qquad 1}
$$

$$
(Ans = T_2 = 1, PreAns = T_1 = 1)
$$

 $T_3 = T_2 + T_1 = 1 + 1$ 

 $Ans.$   $\bigoplus$   $\bigoplus$   $Ans.$   $(PreAns.)$   $(x)$ 

 $Ans<sup>E</sup>$ PreAns 2

 $(Ans = T<sub>3</sub> = 2, PreAns = T<sub>2</sub> = 1)$ 

 $T_4 = T_3 + T_2 = 2 + 1$ 

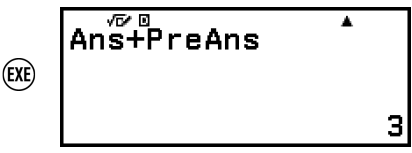

 $(Ans = T<sub>4</sub> = 3, PreAns = T<sub>3</sub> = 2)$ 

 $T_5 = T_4 + T_3 = 3 + 2$ 

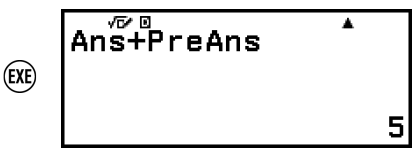

**Resultado:** La secuencia es {1, 1, 2, 3, 5}.

## **Variables (A, B, C, D, E, F,** *x***,** *y***,** *z***)**

Puede guardar valores en variables y utilizar estas en los cálculos.

### **Pantalla de lista de variables**

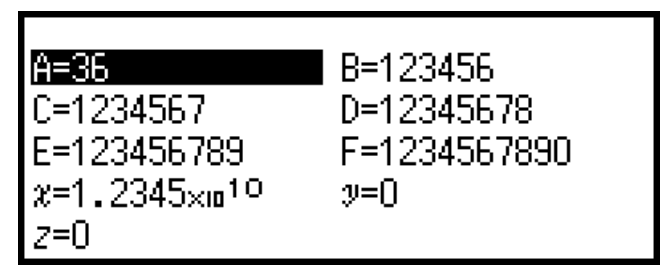

Al pulsar  $\circled{2}$ , sale una pantalla con los valores que están guardados en las variables A, B, C, D, E, F, *x*, *y*, *z*. En esta pantalla, los valores siempre se muestran con el ajuste "Normal 1" en "Formato número". Para cerrar la pantalla, pulse  $\odot$  o  $\circ$ .

**Ejemplo 1:** Guardar el resultado de 3 + 5 en la variable A

1. Ejecute el cálculo.

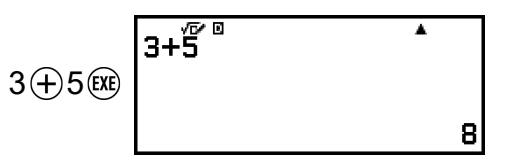

2. Pulse  $\circled{2}$  y seleccione [A=] > [Guardar].

• El resultado de 3 + 5 (que es 8) se guarda en la variable A.

3. Pulse  $\circledast$ .

 $B=0$  $A=8$ 

**Ejemplo 2:** Cambiar el contenido de la variable A por 1 1. Pulse  $\circled{x}$  y, luego, resalte [A=].

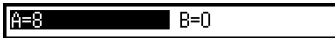

2. Pulse  $(1)$ .

**Nota**

- Se muestra la pantalla de edición con el valor 1.
- $A=1$  $3.$  Pulse  $(x)$ . **PE1**  $E=0$ 
	- $\cdot$  En lugar de hacer la operación del paso 2, puede pulsar  $(0K)$  y, después, seleccionar [Editar]. Se mostrará la pantalla de edición sin ningún valor. Introduzca el valor que quiera y pulse  $\overline{(xx)}$ .
	- Si aparece el icono de un candado ( $\blacksquare$ ) al resaltar una variable en la pantalla de la lista de variables, significa que dicha variable no puede editarse.

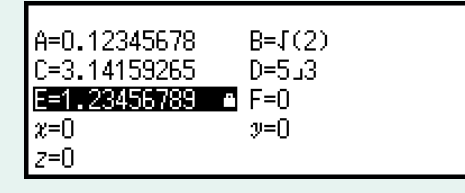

**Ejemplo 3:** Recuperar el contenido de la variable A

(Continuación del paso 2 del ejemplo 1)

- 1. Pulse  $\circledast$  y seleccione [A=] > [Recuperar].
	- Se introduce "A".

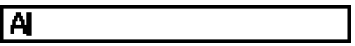

- $2.$  Pulse  $(x)$ .
	- De este modo, se recupera el valor de la variable A.

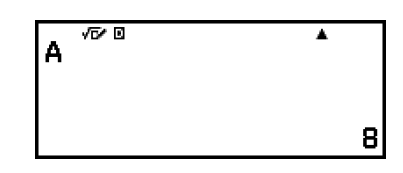

**Ejemplo 4:** Multiplicar el contenido de la variable A por 10 (Continuación del paso 2 del ejemplo 1)

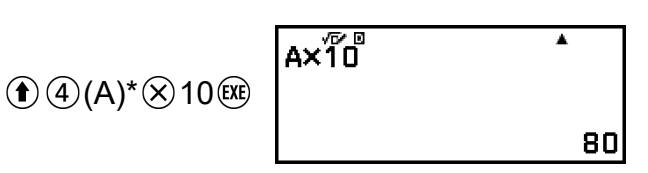

\* Introduzca una variable como se indica aquí: pulse  $\left(\widehat{\mathbf{f}}\right)$  y, a continuación, pulse la tecla que corresponde al nombre de la variable en cuestión.

Para introducir *x* como nombre de la variable, puede pulsar  $\bigcirc$   $\mathcal{O}(x)$  o  $(\widehat{x})$ .

### **Borrado del contenido de todas las memorias**

El contenido de la memoria Ans y de las variables se conserva aunque se pulse , se cambie la aplicación de la calculadora o esta se apague. El contenido de la memoria PreAns se conserva aunque se pulse  $\circledR$  y se apague la calculadora sin salir de la aplicación Calcular.

Realice el siguiente procedimiento cuando quiera borrar el contenido de todas las memorias.

- 1. Pulse  $\circledcirc$ , seleccione el icono de una aplicación de la calculadora y, después, pulse  $\overline{0}$ .
- 2. Pulse  $\circledast$  y, luego, seleccione [Reiniciar] > [Mem. variables] > [Sí].

# **Cambio del formato del resultado de los cálculos**

# **Uso del menú FORMAT**

Para convertir el resultado de un cálculo mostrado a varios formatos, puede usar el menú FORMAT que aparece al pulsar ...

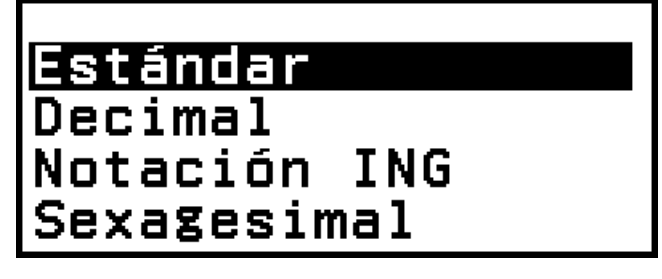

## **Lista del menú FORMAT**

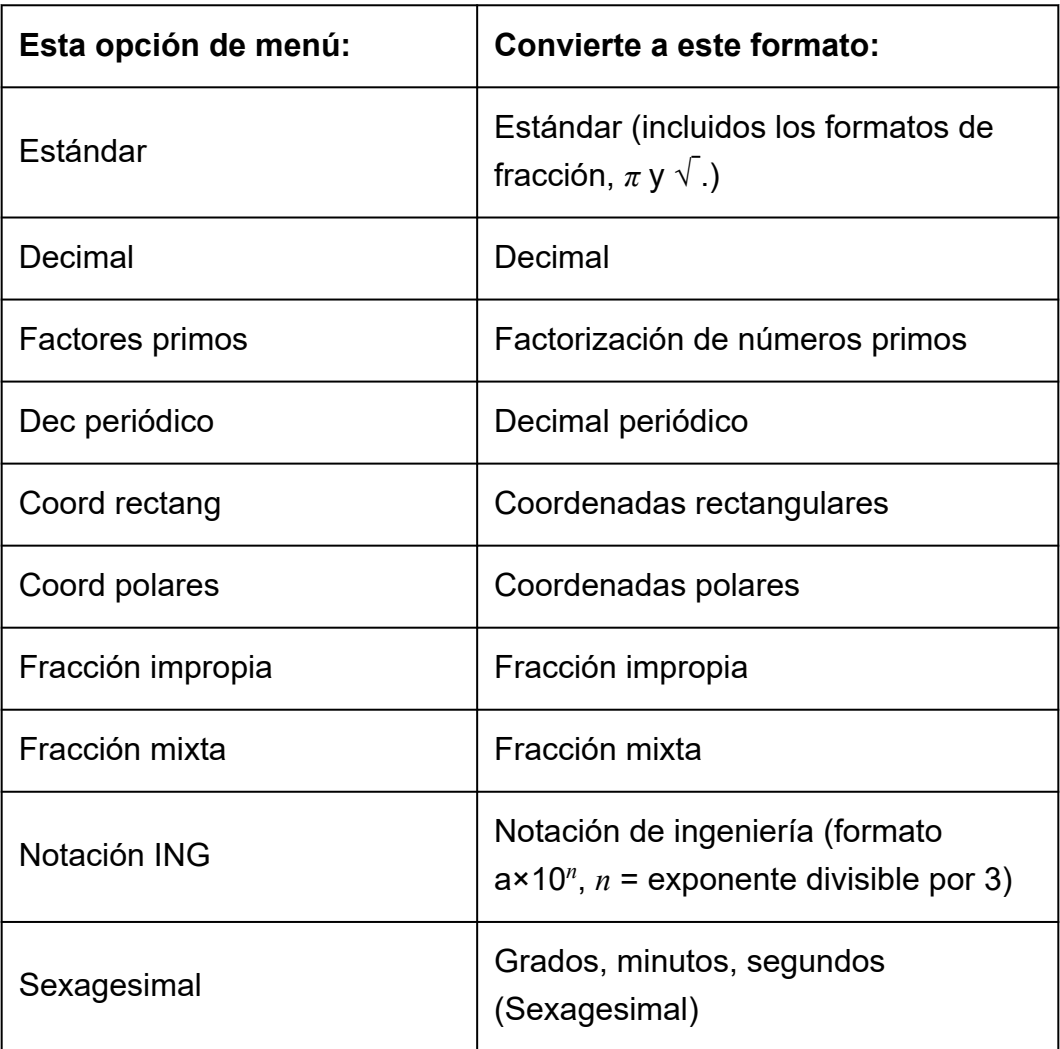

#### **Nota**

• Las opciones de menú que salen al pulsar so dependen del resultado de cálculo que se esté visualizando. Además, si se muestra el resultado de un cálculo que no se puede convertir, el menú no aparecerá al pulsar ...

### **Ejemplo de operación de conversión**

**Ejemplo:**  $3 \div 2 = \frac{3}{2} = 1,5 = 1 \frac{1}{2}$ 

En este ejemplo, vamos a convertir el resultado de un cálculo que se muestra como fracción impropia en valor decimal y luego en fracción mixta. Por último, cancelaremos la conversión y volveremos al resultado de cálculo original.

(Entrada/Salida: E Mat/S Mat, Result fracción: Fracc impropia)

1. Ejecute el cálculo 3 ÷ 2.

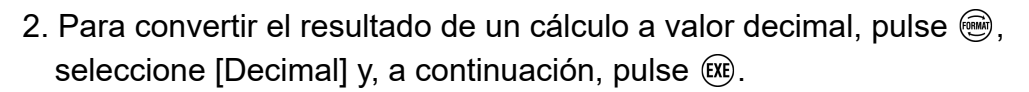

 $3 \oplus 2 \oplus 3$   $3 + 2$ 

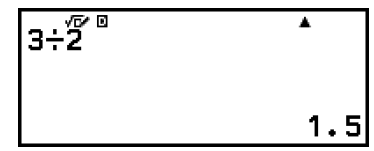

 $\frac{3}{2}$ 

3. Para convertir el resultado de un cálculo a fracción mixta, pulse , seleccione [Fracción mixta] y, a continuación, pulse  $(x)$ .

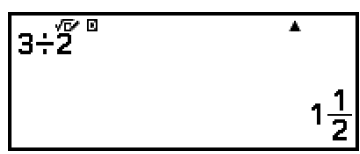

- 4. Para cancelar la conversión, pulse  $(x)$ .
	- Se muestra el resultado de cálculo original del paso 1.

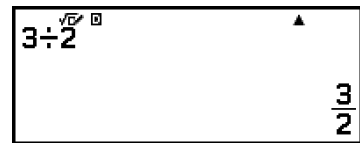

# **Conversión Estándar y Decimal**

El formato Estándar muestra el resultado de un cálculo en una forma que contiene una fracción, √ , o *π* cuando sea posible. El formato Decimal muestra el resultado de un cálculo como valor decimal.

#### **Nota**

• La conversión al formato Estándar, que incluye  $\sqrt{\ }$  o  $\pi$ , es posible cuando se selecciona E Mat/S Mat o E Mat/S Decimal para el ajuste Entrada/Salida en el menú CONFIG.

Se puede efectuar la operación siguiente para convertir el resultado de un cálculo al formato Estándar o Decimal.

**Ejemplo:**  $\pi \div 6 = \frac{1}{6} \pi = 0,5235987756$  (Entrada/Salida: E Mat/S Mat)

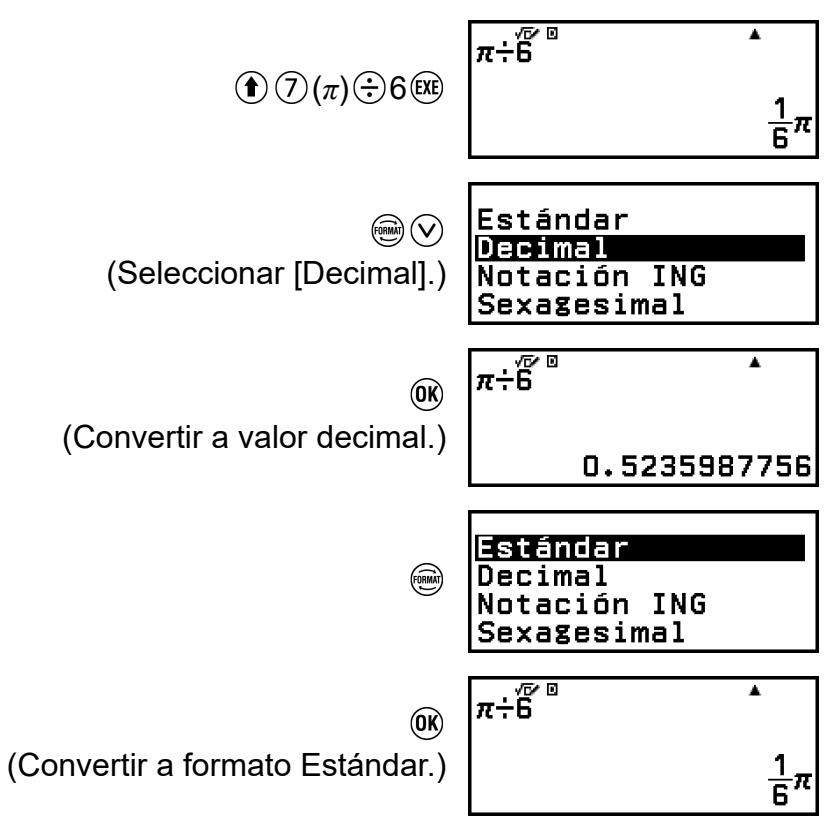

#### **¡Importante!**

• Con los resultados de algunos cálculos, el valor mostrado no se convierte aunque se seleccione el formato [Estándar] en el menú FORMAT.

### <span id="page-48-0"></span>**Para obtener un resultado de cálculo en valor decimal con la opción E Mat/S Mat o E Línea/S Línea seleccionada**

Pulse  $\bigcirc$  ( $\mathbb{E}(\infty)$  en lugar de  $\mathbb{E}$ ) después de introducir un cálculo.

# **Factorización de números primos**

La aplicación Calcular permite dividir en factores primos un entero positivo que no supere los 10 dígitos.

**Ejemplo:** Factorizar 1014 en números primos

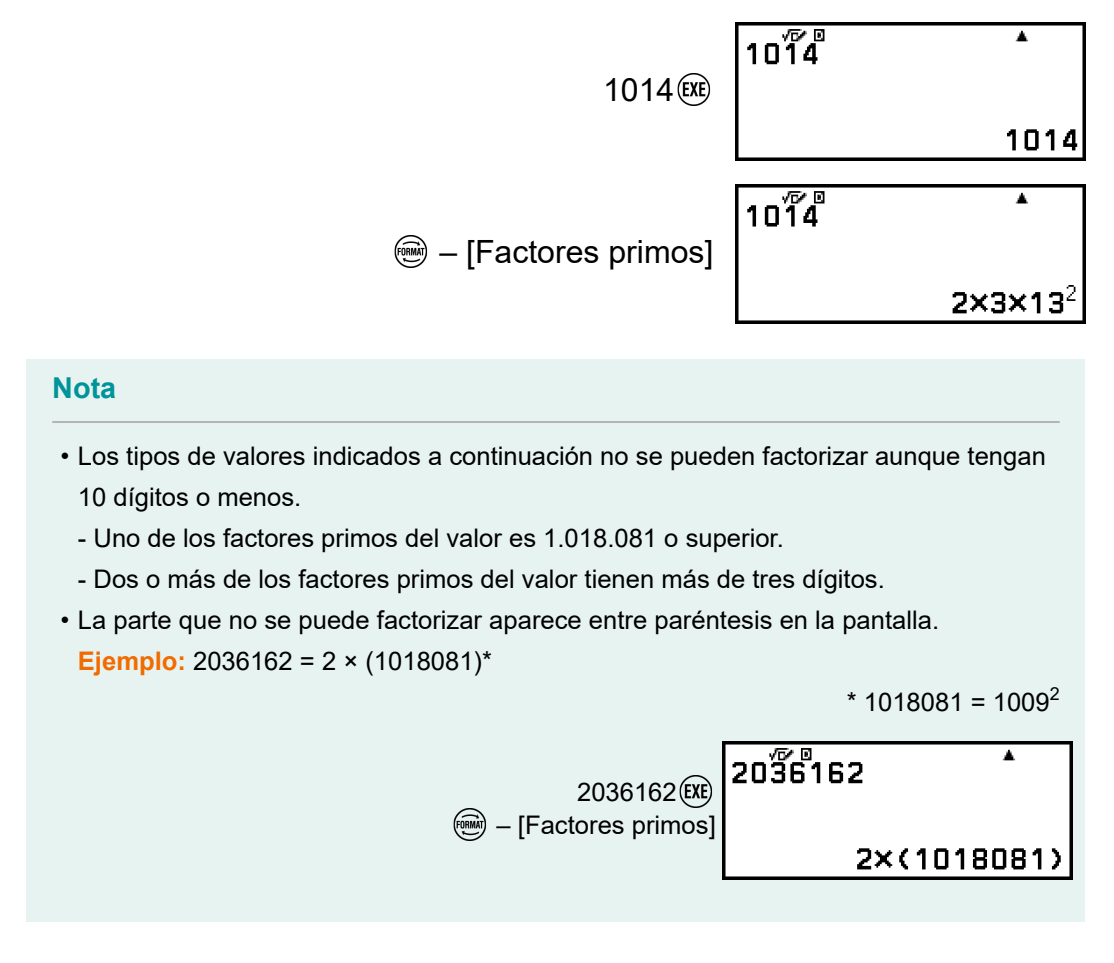

# **Conversión de decimales periódicos (Cálculos con decimales periódicos)**

La calculadora permite convertir el resultado de un cálculo al formato de decimal periódico en la aplicación Calcular siempre que sea posible. También permite introducir un valor decimal periódico y efectuar un cálculo.

### **Conversión del resultado de un cálculo a un valor decimal periódico**

Para convertir el resultado de un cálculo a un valor decimal periódico, pulse , y, luego, seleccione [Dec periódico] en el menú FORMAT que aparece. Puede ver la operación real en **"Ejemplo de cálculo con decimales periódicos" (página 49)**.

### **Introducción de decimales periódicos**

Los valores decimales periódicos se introducen con la siguiente opción del menú CATALOG.

 $\circledR$  – [Cálculo numérico] > [Periodo]

Puede ver la operación real en **"Ejemplo de cálculo con decimales periódicos" (página 49)**.

### **¡Importante!**

- Si el valor empieza con una parte entera (por ejemplo: 12,3123123...), no la incluya al introducir el periodo (12,312).
- Los decimales periódicos solo pueden introducirse cuando se ha seleccionado E Mat/S Mat o E Mat/S Decimal para Entrada/Salida en el menú CONFIG.

### **Ejemplo de cálculo con decimales periódicos**

Calcular  $3.\overline{021} + 0.\overline{312}$  (Entrada/Salida: E Mat/S Mat)

1. Use la siguiente operación para introducir la expresión de cálculo.

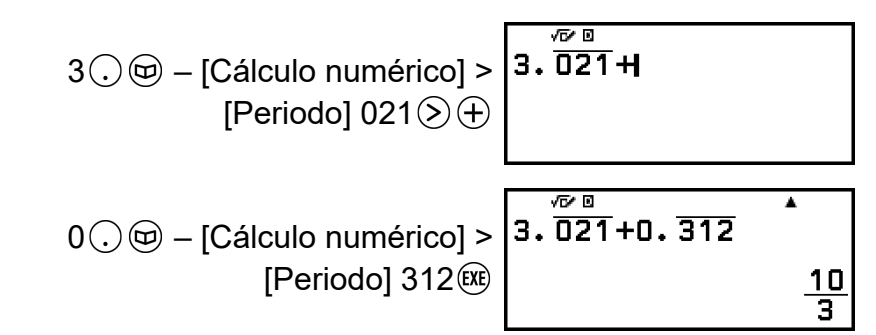

- El resultado del cálculo se muestra como fracción.
- 2. Pulse  $\circledast$  y seleccione [Dec periódico].
	- El formato del resultado cambia a decimal periódico.

$$
\begin{array}{@{}c@{\hspace{1em}}c@{\hspace{1em}}}\n \stackrel{\sqrt{\mathcal{P}} & 0 \\
 \hline\n 3. \overline{0}21 + 0. \overline{3}12 & & \\
 3. \overline{3}\n \end{array}
$$

• Para volver a pasar a fracción el resultado del cálculo, seleccione  $\circledast$ – [Estándar].

#### <span id="page-50-0"></span>**Nota**

- Solamente se puede mostrar como decimal periódico el resultado de un cálculo que cumpla las condiciones descritas a continuación.
- La fracción mixta no puede tener más de 10 dígitos en total (incluidos el número entero, el numerador, el denominador y el símbolo separador).
- El tamaño de datos del valor cuando se muestra como decimal periódico no debe superar los 99 bytes, calculado como sigue: [número de dígitos (1 byte cada uno)] + [1 byte por cada coma decimal] + [3 bytes por el código de gestión de los decimales periódicos]. El tamaño de datos de  $0,\overline{123}$  sería de 4 bytes por los dígitos, 1 byte por la coma decimal y 3 bytes por el código de gestión de los decimales periódicos: 8 bytes en total.

# **Conversión en coordenadas rectangulares y polares**

El resultado del cálculo de un número complejo se puede convertir en coordenadas rectangulares ( $\circledast$  – [Coord rectang]) o en coordenadas polares ( – [Coord polares]). Esta operación de conversión se puede llevar a cabo en cualquiera de los casos siguientes.

- Mientras se esté visualizando la solución de una ecuación de grado superior en la aplicación Ecuación (si se ha seleccionado la opción On en el ajuste  $\odot$  – [Raíz compleja] de la aplicación Ecuación)
- Mientras se esté visualizando el resultado de un cálculo de la aplicación Complejos

Encontrará ejemplos reales de la operación de conversión en las secciones siguientes.

**["Conversión de una solución de números complejos en coordenadas](#page-126-0) [rectangulares o polares" \(página 126\)](#page-126-0)**

**["Conversión del resultado del cálculo de números complejos en](#page-135-0) [coordenadas rectangulares o polares" \(página 135\)](#page-135-0)**

# **Conversión de fracciones impropias y fracciones mixtas**

El resultado de un cálculo de la fracción o del valor decimal visualizado en la pantalla (valor decimal que se puede convertir en una fracción con esta calculadora) se puede convertir en una fracción mixta o impropia.

**Ejemplo 1:** 
$$
\frac{13}{4} = 3\frac{1}{4}
$$

(Entrada/Salida: E Mat/S Mat, Result fracción: Fracc impropia)

<span id="page-51-0"></span>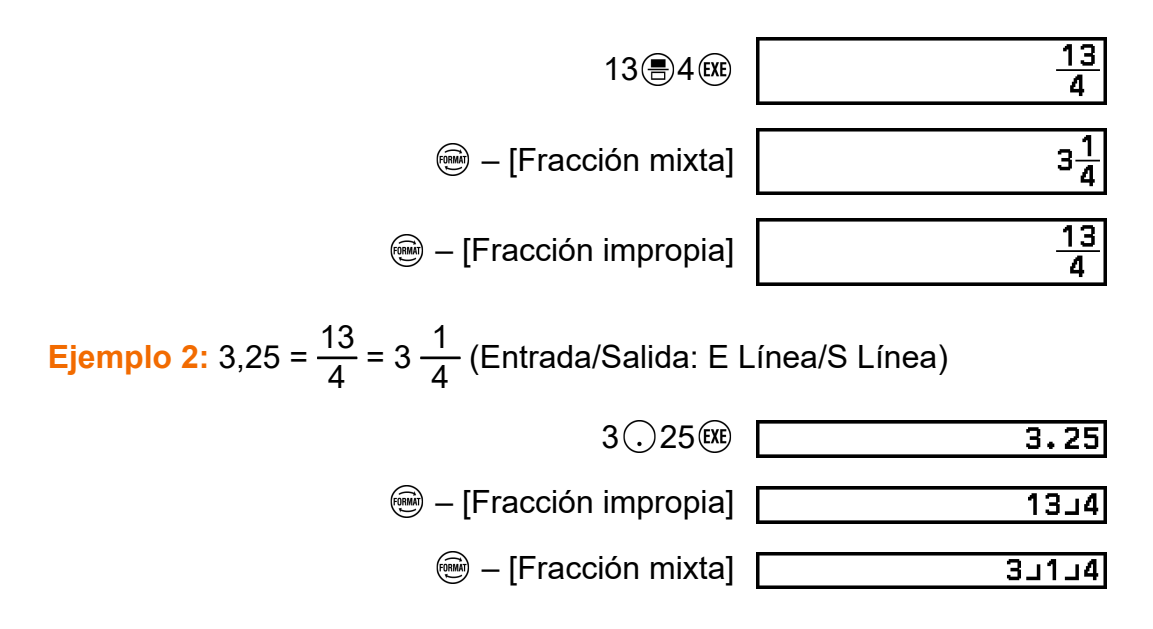

# **Notación de ingeniería**

Puede convertir la parte del exponente de un valor contenido en el resultado de un cálculo en una potencia de diez que sea múltiplo de 3 y, luego, mostrar el resultado.

**Ejemplo:** Transformar el valor 1234 a notación de ingeniería desplazando el símbolo decimal a la derecha y luego a la izquierda.

1. Introduzca 1234 y pulse  $(x)$ .

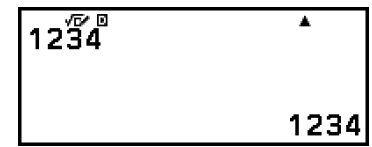

2. Realice la operación siguiente para entrar en el modo de conversión ING.

$$
\circledast - \text{[Notación ING]} \begin{bmatrix} 12\sqrt[3]{8} & & & 1\\ & & & &\\ & & & &\\ & & & & 1.234 \times 10^{-3} \text{ m} \end{bmatrix}
$$

- Al entrar en el modo de conversión ING, el resultado del cálculo se convierte en notación de ingeniería y a la derecha aparece  $\blacksquare$ .
- En el modo de conversión ING, puede usar  $\textcircled{s}$  y  $\textcircled{s}$  para desplazar la coma decimal de la mantisa.

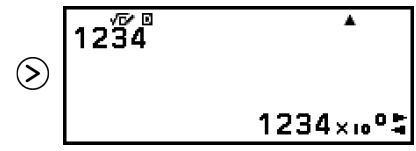

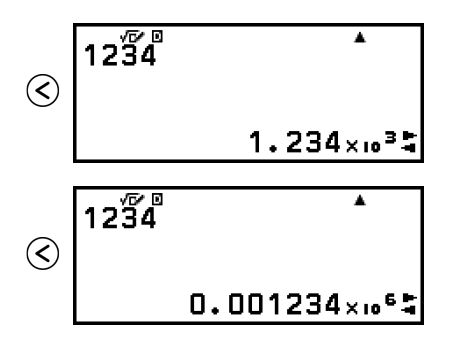

- <span id="page-52-0"></span>3. Para salir del modo de conversión ING, pulse  $\odot$ .
	- Al hacerlo, se sale del modo de conversión ING y desaparece de la pantalla.

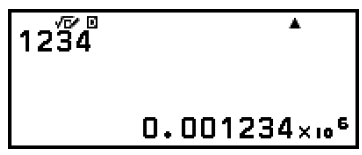

• También puede salir del modo de conversión ING pulsando  $\circledR$  o  $\circledR$ .

#### **Nota**

- No se pueden hacer cálculos normales en el modo de conversión ING. Para comenzar un cálculo nuevo, salga del modo de conversión ING.
- La notación de ingeniería también puede mostrarse mediante símbolos de ingeniería. Para obtener más información, consulte **["Símbolos de ingeniería" \(página 68\)](#page-68-0)**.

# **Conversión sexagesimal (cálculos de grados, minutos y segundos)**

El resultado de un cálculo en valor decimal se puede convertir a valor sexagesimal.

### **Conversión del resultado de un cálculo en valor decimal a valor sexagesimal**

**Ejemplo:** 1,25 = 1°15'0"

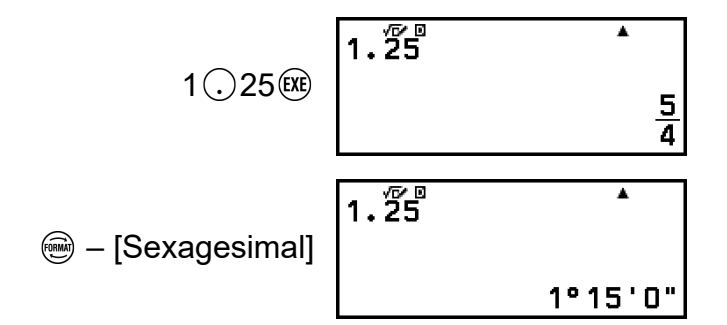

### **Introducción y cálculo de valores sexagesimales**

Además de convertir un valor mostrado en un valor sexagesimal, se pueden introducir valores sexagesimales para utilizarlos en los cálculos. La sintaxis detallada abajo sirve para introducir un valor sexagesimal:

{grados} ( ) {minutos} ( ) {segundos} ( ) Recuerde que siempre debe introducir algún valor en los grados y los minutos, aunque sea cero.

**Ejemplo:** Realizar el cálculo 2°20'30" + 9'30". Después, convertir el resultado del cálculo en un valor decimal.

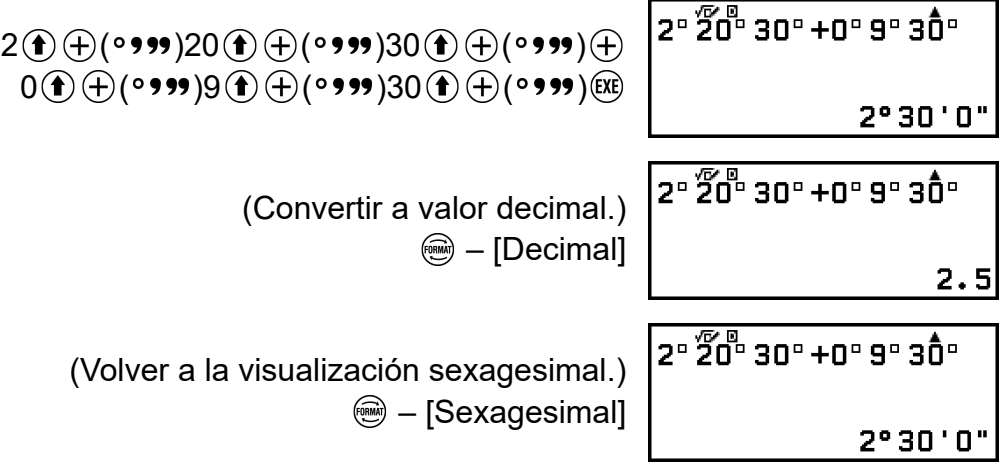

# **Cálculos avanzados**

En esta sección se describen los comandos, funciones y símbolos que son comunes a todas las aplicaciones de la calculadora. El orden empleado aquí para explicar los comandos, funciones y símbolos es el mismo orden en el que aparecen en el menú CATALOG que sale al pulsar  $\circledR$ 

### **Nota**

- Hay otras opciones del menú CATALOG que son específicas de ciertas aplicaciones de la calculadora y que no se detallan aquí. Consulte el capítulo de cada aplicación de la calculadora para obtener más información sobre las opciones de menú específicas.
- Según la aplicación de la calculadora que se esté usando y la pantalla que muestre la aplicación, es posible que no se puedan introducir ciertos comandos, funciones o símbolos. Los comandos, funciones y símbolos que no se pueden introducir no aparecen en el menú CATALOG.
- Los comandos, funciones y símbolos descritos aquí no están disponibles en la aplicación Base-N.

# **Análisis de funciones**

En esta sección se explican los comandos y las funciones que se pueden introducir tras realizar la operación:  $\circledA$  – [Análisis func].

# **Derivada(d/d***x***)**

Derivada(d/d*x*) obtiene el coeficiente diferencial aproximado en la coordenada *x* especificada (*a*) en la expresión *f*(*x*) introducida.

### **Nota**

• Esta función se puede utilizar con cualquiera de las siguientes aplicaciones de la calculadora: Calcular, Estadística, Distribución, Hoja cálc, Tabla, Ecuación, Inecuación, Matriz y Vector.

### **Sintaxis de entrada**

La sintaxis de entrada depende de la configuración Entrada/Salida seleccionada en el menú CONFIG, como se muestra en el recuadro siguiente.

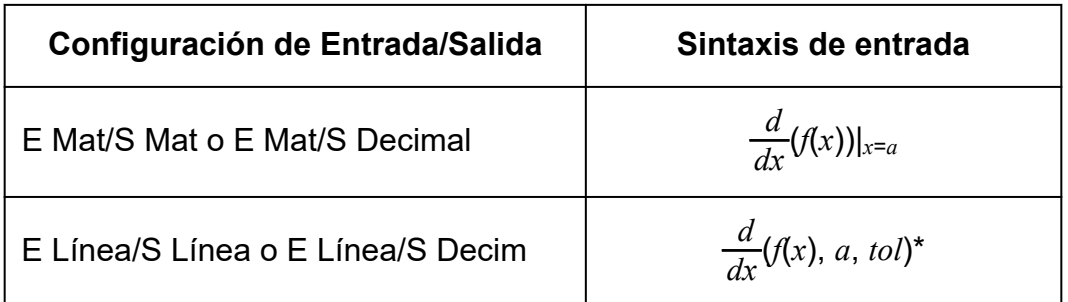

\* *tol* especifica la tolerancia, que es de 1 × 10-16 cuando no se introduce nada para *tol*.

### **Precauciones en el cálculo de derivadas**

- Al usar una función trigonométrica en *f*(*x*), escoja "Radián" como Unidad angular en el menú CONFIG.
- Un valor *tol* más pequeño aumenta la precisión, pero también lo hace el tiempo de cálculo. Cuando especifique *tol*, utilice un valor de 1 × 10-22 o superior.
- Los elementos siguientes pueden arrojar resultados imprecisos o errores:
	- Puntos discontinuos en los valores de *x*
	- Cambios extremos en los valores de *x*
	- Inclusión del punto máximo local y del punto mínimo local en los valores de *x*
	- Inclusión del punto de inflexión en los valores de *x*
	- Inclusión de puntos indiferenciables en los valores de *x*
	- Resultados de cálculo diferencial que se aproximan a cero

### **Ejemplo de cálculo de derivada**

Determinar *f'*( *π*  $\frac{\pi}{2}$ ) cuando *f*(*x*) = sen(*x*) (No se especifica el valor de *tol*.) (Entrada/Salida: E Mat/S Mat, Unidad angular: Radián)

$$
\textcircled{1}-[\text{Análisis func}] > [\text{Derivada}(d/dx)]
$$
  

$$
\textcircled{1}\textcircled{2}\textcircled{2}\textcircled{2}(\pi)\textcircled{3}2\textcircled{3}
$$

 $\frac{d}{dx} \left( \frac{1}{\text{sen}(x)} \right)_{x=\frac{\pi}{2}}$  $\Omega$ 

(Entrada/Salida: E Línea/S Línea, Unidad angular: Radián)

$$
\textcircled{b} - [\text{Análisis func}] > [\text{Derivada(d/dx)}]
$$
  

$$
\textcircled{e} \textcircled{f} \textcircled{f} \textcircled{f} \textcircled{f} \textcircled{f} \textcircled{f} \textcircled{f} \textcircled{f} \textcircled{f} \textcircled{f} \textcircled{f}
$$

$$
\frac{d/dx(\text{sen}(x), \pi \Delta)}{d}
$$

# **Integral(∫)**

Esta calculadora utiliza el método de integración numérica de Gauss-Kronrod para el cálculo de integrales.

### **Nota**

• Esta función se puede utilizar con cualquiera de las siguientes aplicaciones de la calculadora: Calcular, Estadística, Distribución, Hoja cálc, Tabla, Ecuación, Inecuación, Matriz y Vector.

### **Sintaxis de entrada**

La sintaxis de entrada depende de la configuración Entrada/Salida seleccionada en el menú CONFIG, como se muestra en el recuadro siguiente.

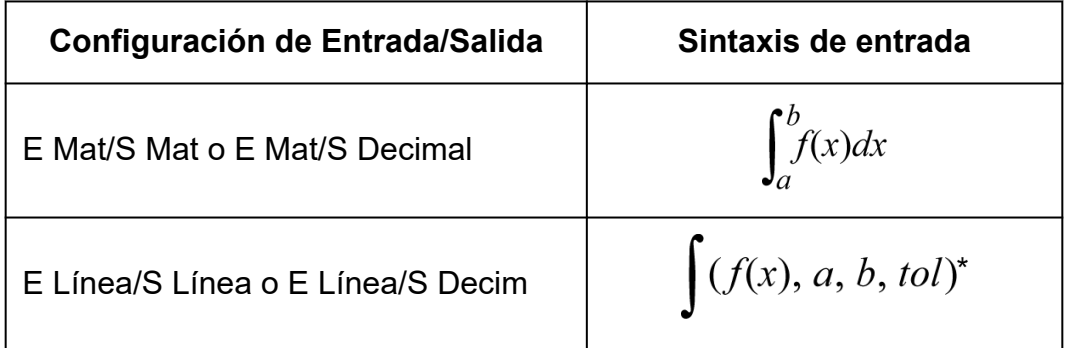

\* *tol* especifica la tolerancia, que es de 1 × 10-10 cuando no se introduce nada para *tol*.

### **Precauciones para el cálculo de integrales**

- Al usar una función trigonométrica en *f*(*x*), escoja "Radián" como Unidad angular en el menú CONFIG.
- Un valor *tol* más pequeño aumenta la precisión, pero también lo hace el tiempo de cálculo. Cuando especifique *tol*, utilice un valor de 1 × 10-22 o superior.
- Según el contenido de *f*(*x*), los valores positivos y negativos, o la región de integración, se puede generar un gran error en los valores de integración calculados. (Ejemplos: Cuando hay partes con puntos discontinuos o cambios bruscos. Cuando el intervalo de integración es demasiado amplio.) En estos casos, dividir el intervalo de integración en varias partes antes de efectuar los cálculos puede mejorar la precisión.

### **Ejemplo de cálculo de integral**

 $\int (\ln(x), 1, e) = 1$  (No se especifica el valor de *tol.*) (Entrada/Salida: E Mat/S Mat)

$$
\textcircled{1} - [\text{Análisis func}] > [\text{Integral}(j)]
$$
\n
$$
\textcircled{1} \textcircled{1} \textcircled{2} \textcircled{1} \textcircled{3} (\text{e}) \textcircled{3}
$$

$$
\int_{1}^{\infty} \frac{e^{-\frac{1}{2}x}}{\ln(x)} dx
$$

1

 $\blacksquare$ 

(Entrada/Salida: E Línea/S Línea)

$$
\bigoplus_{\text{min}(I\cap\mathcal{X})}[\text{Análisis func}] > [\text{Integral}(J)]
$$
\n
$$
\bigoplus_{\text{min}(I\cap\mathcal{X})}[\text{Análisis func}] > [\text{Integral}(J)]
$$
\n
$$
\bigoplus_{\text{min}(I\cap\mathcal{X})}[\text{Anidiss func}] > [\text{Integral}(J)]
$$

# **Sumatorio(Σ)**

Con Σ(, se puede obtener la suma de una expresión *f*(*x*) introducida respecto a un rango concreto.

### **Nota**

• Esta función se puede utilizar con cualquiera de las siguientes aplicaciones de la calculadora: Calcular, Estadística, Distribución, Hoja cálc, Tabla, Ecuación (a excepción de Resolver), Inecuación, Matriz y Vector.

### **Sintaxis de entrada**

La sintaxis de entrada depende de la configuración Entrada/Salida seleccionada en el menú CONFIG, como se muestra en el recuadro siguiente.

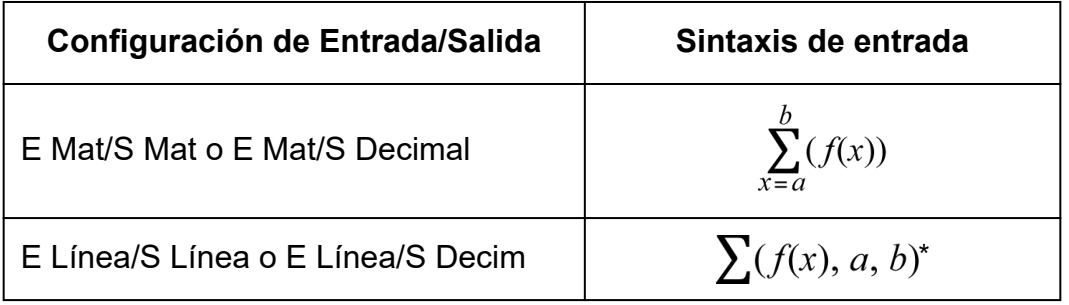

\* *a* y *b* son enteros que pueden especificarse dentro del rango -1 × 10<sup>10</sup> <  $a \le b < 1 \times 10^{10}$ .

### **Ejemplo de cálculo Σ**

 $\sum_{0}^{5} (x + 1) = 20$ (Entrada/Salida: E Mat/S Mat)

$$
\textcircled{1} - \text{[Análisis func]} > \text{[Sumatorio(Σ)]} \begin{bmatrix} \frac{1}{2} \\ \frac{1}{2} \end{bmatrix}
$$

$$
\sum_{r=1}^{5} \frac{1}{r} (x+1)
$$

 $\blacksquare$ 

(Entrada/Salida: E Línea/S Línea)

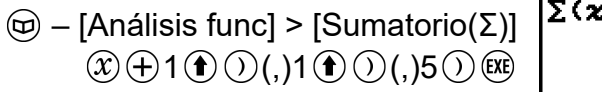

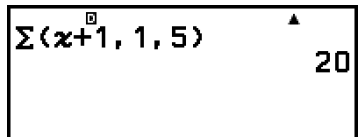

# **Producto(Π)**

Con ∏(, se puede obtener el producto de una expresión *f*(*x*) introducida respecto a un rango concreto.

### **Nota**

• Esta función se puede utilizar con cualquiera de las siguientes aplicaciones de la calculadora: Calcular, Estadística, Distribución, Hoja cálc, Tabla, Ecuación (a excepción de Resolver), Inecuación, Matriz y Vector.

### **Sintaxis de entrada**

La sintaxis de entrada depende de la configuración Entrada/Salida seleccionada en el menú CONFIG, como se muestra en el recuadro siguiente.

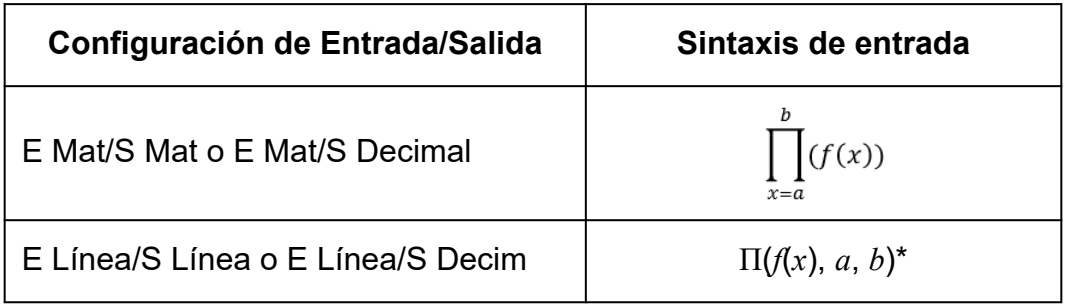

\* *a* y *b* son enteros que pueden especificarse dentro del rango *a* < 1 × 10<sup>10</sup>,  $b < 1 \times 10^{10}$ ,  $a \le b$ .

### **Ejemplo de cálculo ∏**

 $(x + 1) = 720$ (Entrada/Salida: E Mat/S Mat)

$$
\textcircled{1} - \text{[Análisis func]} > \text{[Producto(}\Pi\text{)]} \begin{bmatrix} 5 \\ \Pi \\ \Pi \\ \textcircled{1} \end{bmatrix}
$$

 $\overline{V}$  $\overline{\mathbf{r}}$  $(x+1)$ 720

∓

(Entrada/Salida: E Línea/S Línea)

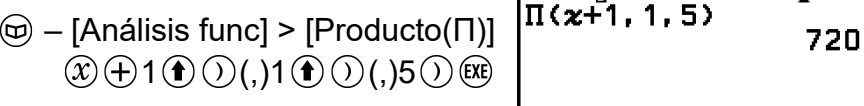

### **Div con resto**

La función  $L$  sirve para obtener el cociente y el resto en un cálculo de división.

#### **Nota**

• Esta función se puede usar en las pantallas de cálculo de las siguientes aplicaciones de la calculadora.

Calcular, Estadística, Matriz y Vector

**Ejemplo:** Calcular el cociente y el resto de 5 ÷ 2 (cociente = 2, resto = 1)

$$
5\textcircled{\scriptsize{*}}\textcircled{\scriptsize{+}}\textcircled{\scriptsize{+}}\textcircled{\scriptsize{*}}\textcircled{\scriptsize{*}}
$$

\* También se puede realizar la operación siguiente para introducir  $\Box$ :  $\circledast$ 

– [Análisis func] > [Div con resto].

### **Nota**

- En la memoria Ans solo se guarda el valor del cociente de un cálculo  $L$ .
- El resultado del cálculo se muestra como se ve en la pantalla situada a la derecha cuando se selecciona E Línea/S Línea o E Línea/S Decim para la configuración Entrada/Salida en el menú CONFIG.

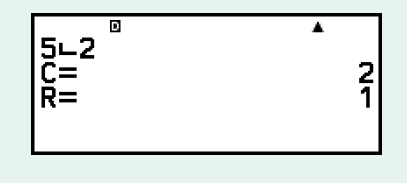

### **Casos en los que la división con resto se convierte en división sin resto**

Si se da alguna de las condiciones detalladas a continuación al efectuar una operación de división con resto, el cálculo se trata como una división normal (sin resto).

- El dividendo o el divisor es un valor muy elevado
- El cociente no es un entero positivo o el resto no es un entero positivo ni un valor fraccionario positivo

### **Simplificación (simplificación de fracciones)**

La función ▶ Simp sirve para reducir una fracción por el mínimo común denominador. También se puede indicar un factor para simplificar.

### **Nota**

• Esta función solo puede utilizarse si se selecciona Manual para Simplificar en el menú TOOLS de la aplicación Calcular.

**Ejemplo 1:**  $\frac{234}{678} = \frac{117}{339}$ 339 (Entrada/Salida: E Mat/S Mat)

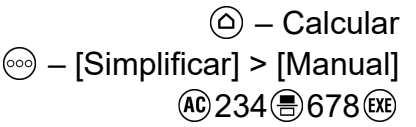

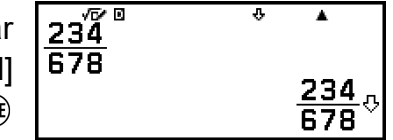

٨

117 339

 $\sigma$  indica que la fracción se puede simplificar más.

$$
\textcircled{1} - \text{[Análisis func]} > \text{[Simplification]} \begin{array}{|c|c|c|c|c|}\n\hline\n & 23\frac{\sqrt{2}}{6} & 5 \text{ imp} \\
\hline\n & 678 & 5 \text{ imp} \\
 & & \text{F=2}\n\end{array}
$$

**Ejemplo 2:** Usar un factor de 3 para simplificar  $\frac{234}{678}$   $\left($  $\frac{234}{678} = \frac{78}{226}$ 226 ) (Entrada/Salida: E Mat/S Mat, Simplificar: Manual)

$$
\textcircled{234} \textcircled{678} \textcircled{8678} \textcircled{234} \textcircled{85} \text{sum 368} \textcircled{378} \textcircled{378} \textcircled{578} \textcircled{678} \textcircled{678} \textcircled
$$

\* Si se introduce el comando  $\blacktriangleright$  Simp justo después de una fracción, como se ilustra aquí, el resultado del cálculo se visualiza como una fracción, independientemente del ajuste configurado en Entrada/Salida. Si se pulsa  $\left(\widehat{\mathbf{f}}\right)$   $\left(\widehat{\mathbf{x}}\right)$  en lugar de  $\left(\widehat{\mathbf{x}}\right)$  también se muestra el resultado del cálculo como fracción.

# **Logaritmo(logab), Logaritmo(log)**

Use  $\bigcirc$  (log) o  $\bigcirc$  – [Análisis func] > [Logaritmo(log)] para introducir logab como log (*a*, *b*). La base 10 es la configuración inicial por defecto si no se introduce nada para *a*.

**Ejemplo 1:**  $log_{10}1000 = log 1000 = 3$ 

$$
\textcircled{\footnotesize\textcircled{\footnotesize\textcirc}}}}}}}}}}}}}\textcircled{\textcircled{\textcircled{\textcircled{\footnotesize\textcirc}}}~\textcircled{\textcircled{\footnotesize\textcircled{\footnotesize\textcirc}}}~\textcircled{\textcircled{\footnotesize\textcirc}}}~\textcircled{\textcircled{\footnotesize\textcircled{\footnotesize\textcirc}}}~\textcircled{\textcircled{\footnotesize\textcirc}}}~\textcircled{\textcircled{\footnotesize\textcircled{\footnotesize\textcirc}}}~\textcircled{\textcircled{\footnotesize\textcirc}}}~\textcircled{\textcircled{\footnotesize\textcircled{\footnotesize\textcirc}}}~\textcircled{\textcircled{\footnotesize\textcirc}}~\textcircled{\textcirc}~\textcircled{\footnotesize\textcirc}}~\textcircled{\textcirc}~\textcircled{\textcirc}~\textcircled{\textcirc}~\textcircled{\footnotesize\bullet}~\textcircled{\textcirc}~\textcircled{\footnotesize\bullet}~\textcircled{\textcirc}~\textcircled{\footnotesize\bullet}~\textcircled{\textcirc}~\textcircled{\footnotesize\bullet}~\textcircled{\footnotesize\bullet}~\textcircled{\footnotesize\bullet}~\textcircled{\footnotesize\textcircled{\footnotesize\textcircled{\footnotesize\textcircled{\footnotesize\textcirc}}}~\textcircled{\textcirc}~\textcircled{\textcirc}~\textcircled{\footnotesize\bullet}~\textcircled{\footnotesize\bullet}~\textcircled{\footnotesize\bullet}~\textcircled{\footnotesize\textcirc}~\textcircled{\footnotesize\bullet}~\textcircled{\footnotesize\textcirc}}~\textcircled{\textcirc}~\textcircled{\textcirc}~\textcircled{\textcirc
$$

**Ejemplo 2:**  $log_2 16 = 4$ 

$$
\bigoplus \mathcal{O}(\log) 2 \bigoplus \bigcirc (0,16 \bigcirc \mathbb{R})
$$

La tecla  $\omega$  (o  $\Theta$  – [Análisis func] > [Logaritmo(logab)]) también sirve para introducir los valores, pero solo cuando se selecciona E Mat/S Mat o E Mat/S Decimal para Entrada/Salida en el menú CONFIG. En este caso, se debe introducir un valor como base.

**Ejemplo 3:**  $log_2 16 = 4$ 

 $\text{C}$  2  $\text{O}$  16

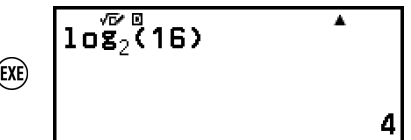

 $\overline{ln(50)}$ 

### **Log neperiano**

Use  $\bigcirc$  (In) o  $\bigcirc$  – [Análisis func] > [Log neperiano] para introducir "In".

**Ejemplo:** ln 90 (= log*e*90) = 4,49980967

 $\textcircled{\textbf{f}}$  (Gg-c) (ln) 90 ( ) (EXE)

4.49980967

Ŧ

Ā

4

# **Probabilidad**

En esta sección se explican los comandos y las funciones que se pueden introducir tras realizar la operación:  $\circledA$  – [Probabilidad].

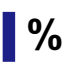

Cuando se introduce un valor seguido del comando %, el valor se convierte en porcentaje.

#### **Nota**

• No se puede introducir % con la aplicación Complejos.

**Ejemplo 1:** 150 × 20% = 30

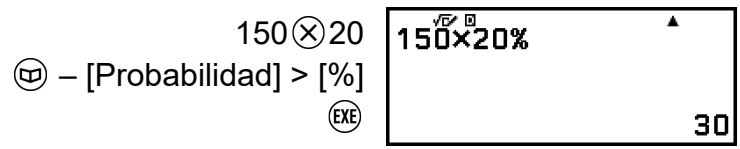

**Ejemplo 2:** Calcular qué porcentaje de 880 es 660. (75%)

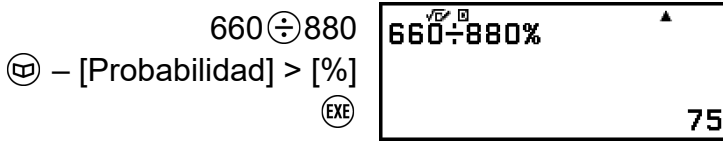

**Ejemplo 3:** Descontar un 25% de 3500. (2625)

 $3500 \odot 3500 \odot 25$  $\textcircled{w}$  – [Probabilidad] > [%] (EXE)

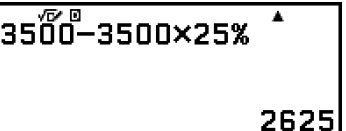

# **Factorial(!)**

Esta función sirve para obtener los factoriales de un valor que sea cero o un entero positivo.

**Ejemplo:** (5 + 3)! = 40320

 $(0,5)$   $(0,5)$  $\textcircled{1}$  – [Probabilidad] > [Factorial(!)] (EXE)

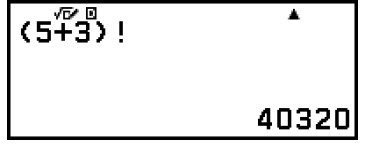

### **Permutación(P), Combinación(C)**

Funciones de permutación (*n*P*r*) y combinación (*n*C*r*).

**Ejemplo:** Averiguar el número de permutaciones y combinaciones posibles al seleccionar cuatro personas de un grupo de 10

Permutaciones:

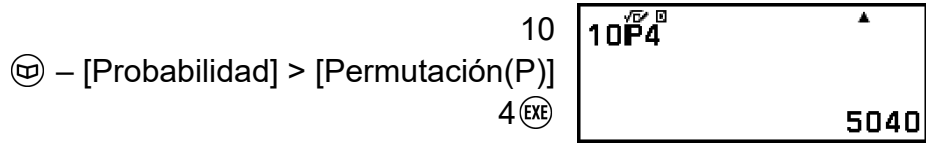

Combinaciones:

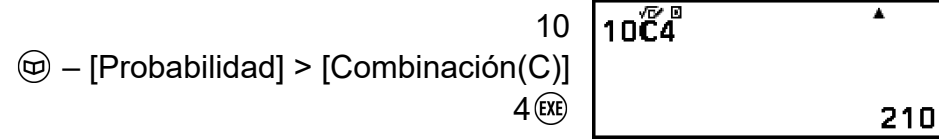

## **Número aleatorio**

Esta función genera un número pseudoaleatorio en el rango de 0,000 a 0,999. El resultado se muestra como fracción cuando se selecciona E Mat/S Mat para el ajuste Entrada/Salida en el menú CONFIG.

#### **Nota**

• Ran# no se puede introducir con la función Resolver de la aplicación Ecuación.

**Ejemplo:** Obtener enteros aleatorios de tres dígitos

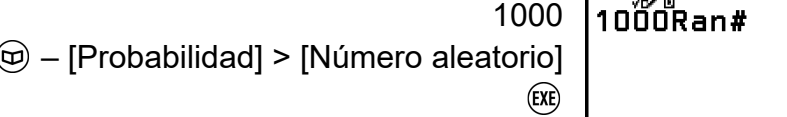

(Cada vez que se ejecuta, sale un resultado diferente.)

 $\blacktriangle$ 

312

### **Entero aleatorio**

Esta función genera un entero pseudoaleatorio que se encuentra entre un valor inicial y un valor final especificados.

### **Nota**

• RanInt# no se puede introducir con la función Resolver de la aplicación Ecuación.

**Ejemplo:** Generar enteros aleatorios en el rango de 1 a 6

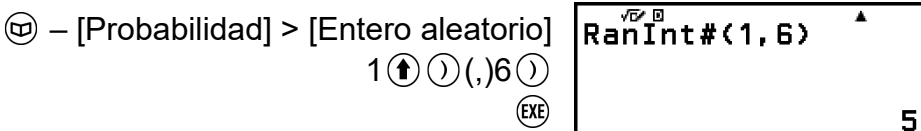

(Cada vez que se ejecuta, sale un resultado diferente.)

En esta sección se explican los comandos y las funciones que se pueden introducir tras realizar la operación:  $\textcircled{9}$  – [Cálculo numérico].

# **MCD, MCM**

MCD determina el máximo común divisor de dos valores, mientras que MCM determina el mínimo común múltiplo.

**Ejemplo 1:** Determinar el máximo común divisor de 28 y 35

 – [Cálculo numérico] > [MCD]  $28 \textcircled{)}$  (,)35 ()  $\textcircled{)}$ 

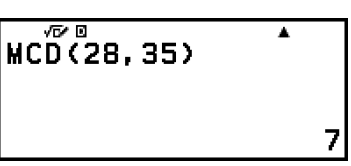

**Ejemplo 2:** Determinar el mínimo común múltiplo de 9 y 15

 – [Cálculo numérico] > [MCM]  $9$  (f)  $\odot$  ( , ) 15

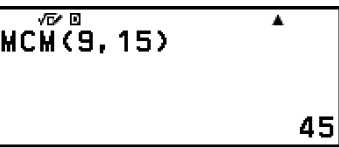

# **Valor absoluto**

Cuando se efectúa un cálculo de números reales, esta función simplemente obtiene el valor absoluto.

**Ejemplo:** |2 - 7| = Abs(2 - 7) = 5 (Entrada/Salida: E Mat/S Mat)

> – [Cálculo numérico] > [Valor absoluto]  $2$   $\ominus$  7 (EXE)

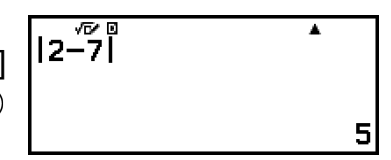

(Entrada/Salida: E Línea/S Línea)

 $\circledR$  – [Cálculo numérico] > [Valor absoluto]  $2$   $\ominus$  7  $\odot$   $\circ$   $\circ$ 

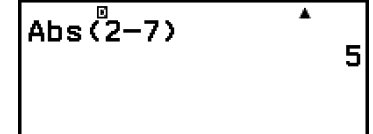

# **Periodo**

Puede usar la opción de menú siguiente para introducir un decimal periódico.

 $\circledcirc$  – [Cálculo numérico] > [Periodo]

Para obtener más información, consulte **["Conversión de decimales](#page-48-0) [periódicos \(Cálculos con decimales periódicos\)" \(página 48\)](#page-48-0)**.

### **Parte entera**

Esta función extrae la parte entera de un valor.

**Ejemplo:** Extraer la parte entera de -3,5

$$
\textcircled{1} - [\text{Cálculo numérico}] > [\text{Parte entera}]
$$
\n
$$
\textcircled{1} \ominus ((-) ) 3 \odot 5 \odot \textcircled{1}
$$

$$
In^{\sqrt{6} 8} - 3.5
$$

# **Redondear**

La función Redondear (Rnd) sirve para que los valores de las fracciones decimales del argumento se redondeen según el ajuste actual de Formato número. Por ejemplo, el resultado interno de Rnd(10 ÷ 3) que se visualiza es 3,333 cuando el ajuste de Formato número es Fijar decim 3. Los ajustes Normal 1 y Normal 2 hacen que el argumento se redondee en el 11.º dígito de la parte de la mantisa.

**Ejemplo:** Realizar los siguientes cálculos cuando se selecciona Fijar decim 3 como número de dígitos visualizados: 10 ÷ 3 × 3 y Rnd(10 ÷  $3) \times 3$ 

(Entrada/Salida: E Mat/S Decimal, Formato número: Fijar decim 3)

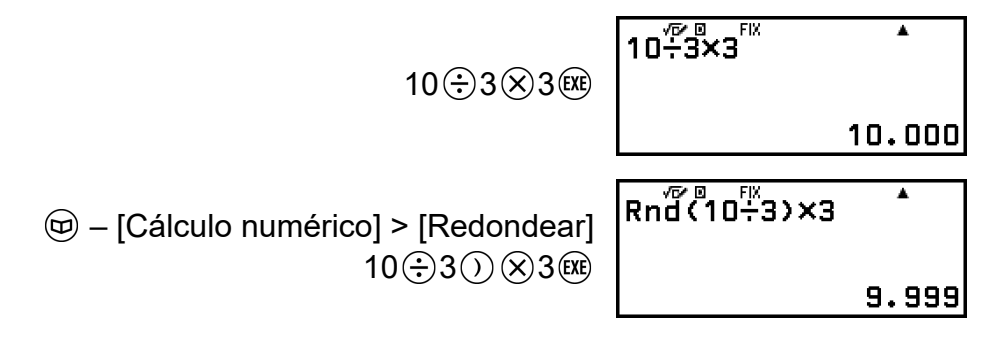

# **Func parte entera**

Esta función determina la parte entera mayor que no excede un valor.

**Ejemplo:** Determinar la parte entera mayor que no supere -3,5

 $\circledcirc$  – [Cálculo numérico] > [Func parte entera]  $\odot$  ((-))3  $\odot$  5  $\odot$   $\circ$ 

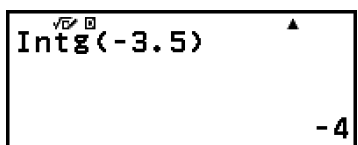

# **Unidad angular, coordenada polar/ rectangular, sexagesimal**

En esta sección se explican los comandos, funciones y símbolos que se pueden introducir tras realizar la operación:  $\circledcirc$  – [Áng/Coord/Sexag].

# **Grados, Radianes, Gradianes**

Estas funciones especifican la unidad angular.

° indica grados, <sup>r</sup> radianes y <sup>g</sup> gradianes.

Puede introducir las distintas funciones con las siguientes opciones de menú.

- [Áng/Coord/Sexag] > [Grados]
- [Áng/Coord/Sexag] > [Radianes]
- [Áng/Coord/Sexag] > [Gradianes]

**Ejemplo:** π/2 radianes = 90° (Unidad angular: Grado sexag (D))

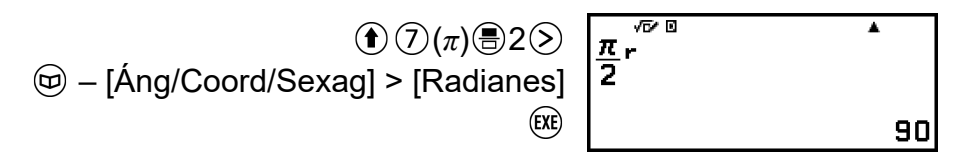

# **Rectang a polar, Polar a rectang**

"Pol(" convierte las coordenadas rectangulares en polares, mientras que "Rec(" convierte las coordenadas polares en rectangulares.

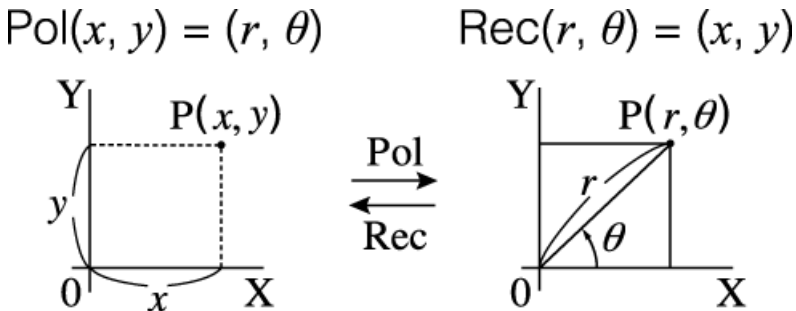

- Especifique la Unidad angular en el menú CONFIG antes de realizar cálculos.
- El resultado del cálculo para *r* y *θ* y para *x* e *y* se guarda, respectivamente, en las variables *x* e *y*.
- El resultado del cálculo *θ* se muestra en el rango de -180° < *θ* ≤ 180°.

### **Nota**

• Pol( y Rec( pueden usarse en la pantalla de cálculo de las aplicaciones de la calculadora indicadas a continuación.

Calcular\*, Estadística, Matriz y Vector

\* Cuando Verificar está desactivado (Verificar OFF).

**Ejemplo 1:** Convertir las coordenadas rectangulares (√2, √2) en coordenadas polares (Entrada/Salida: E Mat/S Mat, Unidad angular: Grado sexag (D))

$$
\textcircled{\#} - [\textup{Ang/Coord/Sexag}] > [\text{Rectang a polar}] \begin{bmatrix} \text{Po\'i}(\sqrt{2}, \sqrt{2}) & \textup{Ind} \\ \text{Po\'i}(\sqrt{2}, \sqrt{2}) & \textup{Ind} \\ \text{Ind}(\sqrt{2}, \sqrt{2}) & \textup{Ind} \end{bmatrix}
$$

**Ejemplo 2:** Convertir las coordenadas polares (√2, 45°) en coordenadas rectangulares (Entrada/Salida: E Mat/S Mat, Unidad angular: Grado sexag (D))

 – [Áng/Coord/Sexag] > [Polar a rectang]  $\textcircled{\tiny{\textcircled{\tiny{1}}}}$  2  $\textcircled{\tiny{\textcircled{\tiny{1}}}}$  0  $\textcircled{\tiny{\textcircled{\tiny{1}}}}$  0  $\textcircled{\tiny{\textcircled{\tiny{1}}}}$  45  $\textcircled{\tiny{\textcircled{\tiny{1}}}}$  60

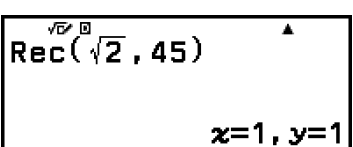

# **Grados, Minutos, Segundos**

Puede usar las teclas o la opción de menú siguientes para introducir el símbolo sexagesimal  $($ <sup>n</sup>).

 $\mathbf{f}(\mathbf{f})(\Theta)$ 

– [Áng/Coord/Sexag] > [Grados Min Seg]

Para obtener más información, consulte **["Conversión sexagesimal](#page-52-0) [\(cálculos de grados, minutos y segundos\)" \(página 52\)](#page-52-0)**.

# **Funciones hiperbólicas y trigonométricas**

En esta sección se explican las funciones hiperbólicas y trigonométricas.

# **Funciones hiperbólicas**

Las funciones hiperbólicas pueden introducirse con las opciones de menú siguientes.

 – [Hiperb/Trigon] > [senh], [cosh], [tanh], [Arcsenh], [Arccosh] o **[Arctanh]** 

El ajuste de unidad angular no afecta a los cálculos.

```
Ejemplo: senh 1 = 1,175201194
```
 $\circledcirc$  – [Hiperb/Trigon] > [senh] 1  $\circledcirc$  ( $\circledcirc$ )

$$
\begin{array}{c}\n\sqrt{\frac{60}{1}} \\
\text{senh(1)} \\
1.175201194\n\end{array}
$$

# <span id="page-68-0"></span>**Funciones trigonométricas**

Las funciones trigonométricas pueden introducirse con las teclas o las opciones de menú siguientes.

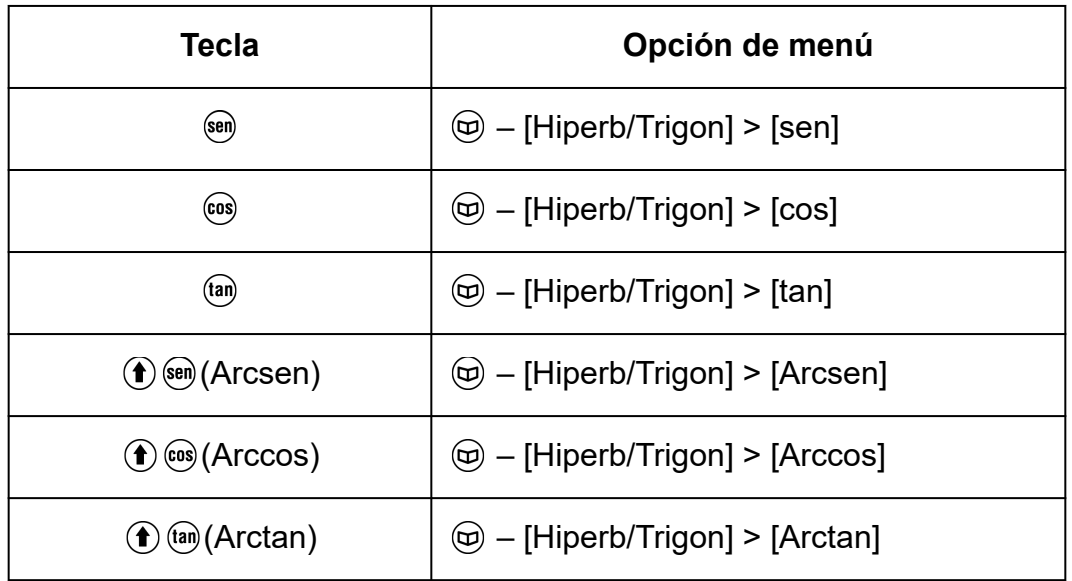

Especifique la Unidad angular en el menú CONFIG antes de realizar cálculos.

**Ejemplo:** sen 30 =  $\frac{1}{2}$  (Unidad angular: Grado sexag (D))

 $\mathsf{sen}30$   $\bigcirc$   $\mathsf{EXE}$ 

 $\overline{\mathbf{r}}$ 

 $\frac{1}{2}$ 

# **Símbolos de ingeniería**

La calculadora admite 11 símbolos de ingeniería (m, *μ*, n, p, f, k, M, G, T, P, E) que sirven para introducir valores y para mostrar el resultado de los cálculos.

- Los símbolos de ingeniería pueden introducirse después de realizar la operación:  $\textcircled{a}$  – [Símb ingeniería].
- Para mostrar los resultados de un cálculo con los símbolos de ingeniería, lleve a cabo la siguiente operación:  $\circledast$  – [Config cálculo] > [Símb ingeniería] > [On].

### **Ejemplo de introducción de valores y cálculo usando los símbolos de ingeniería**

**Ejemplo 1:** Introducir 500k (Símb ingeniería: On)

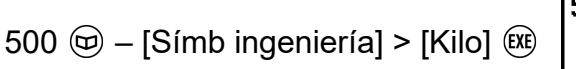

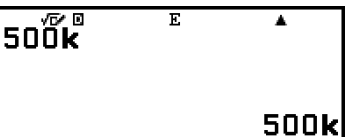

**Ejemplo 2:** Calcular 999 k (kilo) + 25 k (kilo) = 1,024 M (Mega) = 1024 k (kilo) = 1024000 (Símb ingeniería: On)

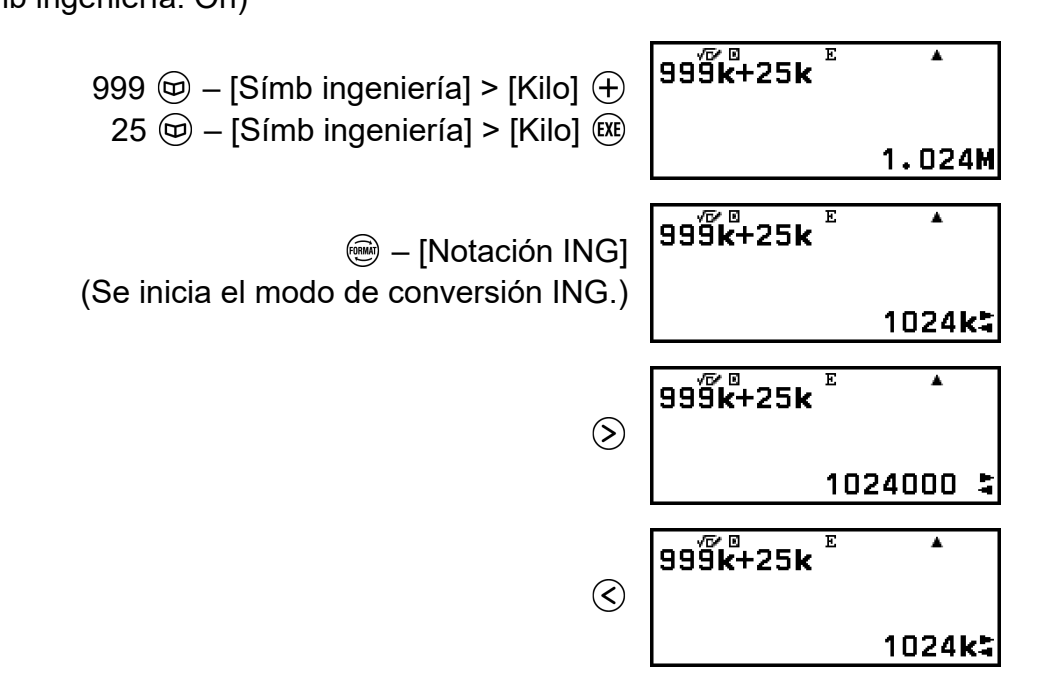

- Al pulsar  $(5)$ ,  $(0)$  o  $(4)$ , se sale del modo de conversión ING y  $\blacksquare$ desaparece de la pantalla. Para comenzar un cálculo nuevo, salga del modo de conversión ING.
- Para obtener más información sobre el modo de conversión ING, consulte **["Notación de ingeniería" \(página 51\)](#page-51-0)**.

# **Constantes científicas**

La calculadora viene con 47 constantes científicas. Los valores se basan en aquellos recomendados por el CODATA (2018).

**Ejemplo:** Introducir la constante científica c (velocidad de la luz en el vacío) y mostrar su valor

- 1. Pulse  $\circledcirc$ , seleccione [Const cientif] y, después, pulse  $\circledast$ .
	- Se muestra el menú de las categorías de constantes científicas\*.

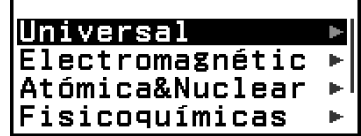

2. Seleccione [Universal]  $y$  pulse  $\omega$ .

• Se muestra el menú de constantes científicas en la categoría Universal.

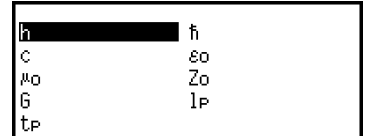

3. Seleccione  $[c]$  y pulse  $@$ .

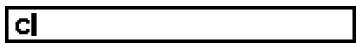

 $4.$  Pulse  $(x)$ .

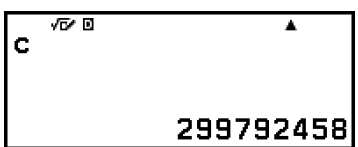

\* El recuadro siguiente recoge las constantes científicas contenidas en cada categoría.

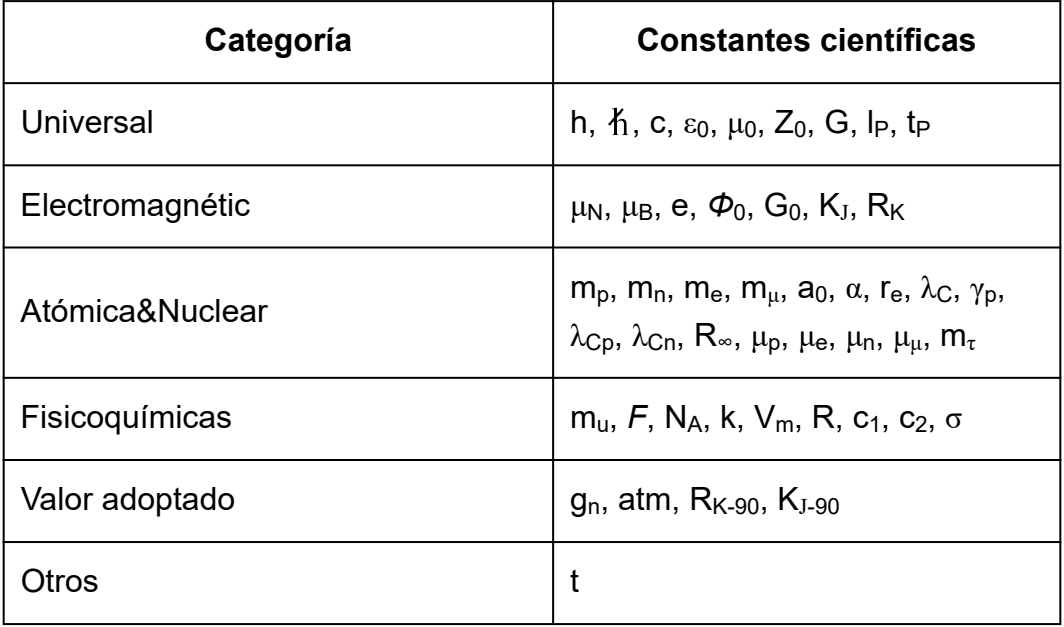

# **Conversión de unidades**

Los comandos de conversión de unidades sirven para convertir las unidades de un tipo en unidades de otro tipo. Los datos de las fórmulas de conversión se basan en la publicación especial 811 del Instituto Nacional de Estándares y Tecnología de EE. UU. (NIST, 2008).

**Ejemplo:** Convertir 5 cm en pulgadas (Entrada/Salida: E Línea/S Línea) 1. Introduzca el valor que quiera convertir.

$$
5 \boxed{5}
$$

2. Pulse  $\circledR$ , seleccione [Convers unidades] y, después, pulse  $\circledR$ .

• Se muestra el menú de las categorías de conversión de unidades\*.

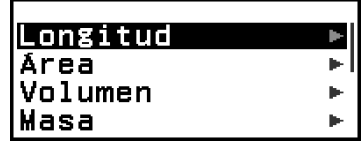

- 3. Seleccione [Longitud] y pulse  $\overline{00}$ .
	- Se muestra el menú de comandos de conversión en la categoría Longitud.

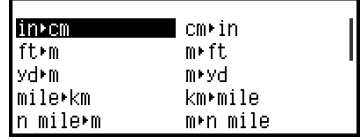

4. Seleccione [cm in] (el comando de conversión de centímetros a pulgadas) y, después, pulse  $\omega$ .

 $5cm$ in

 $5.$  Pulse  $(x)$ .

| 5cm∗in<br>| 1.968503937

\* El recuadro siguiente recoge los comandos de conversión de unidades contenidos en cada categoría.

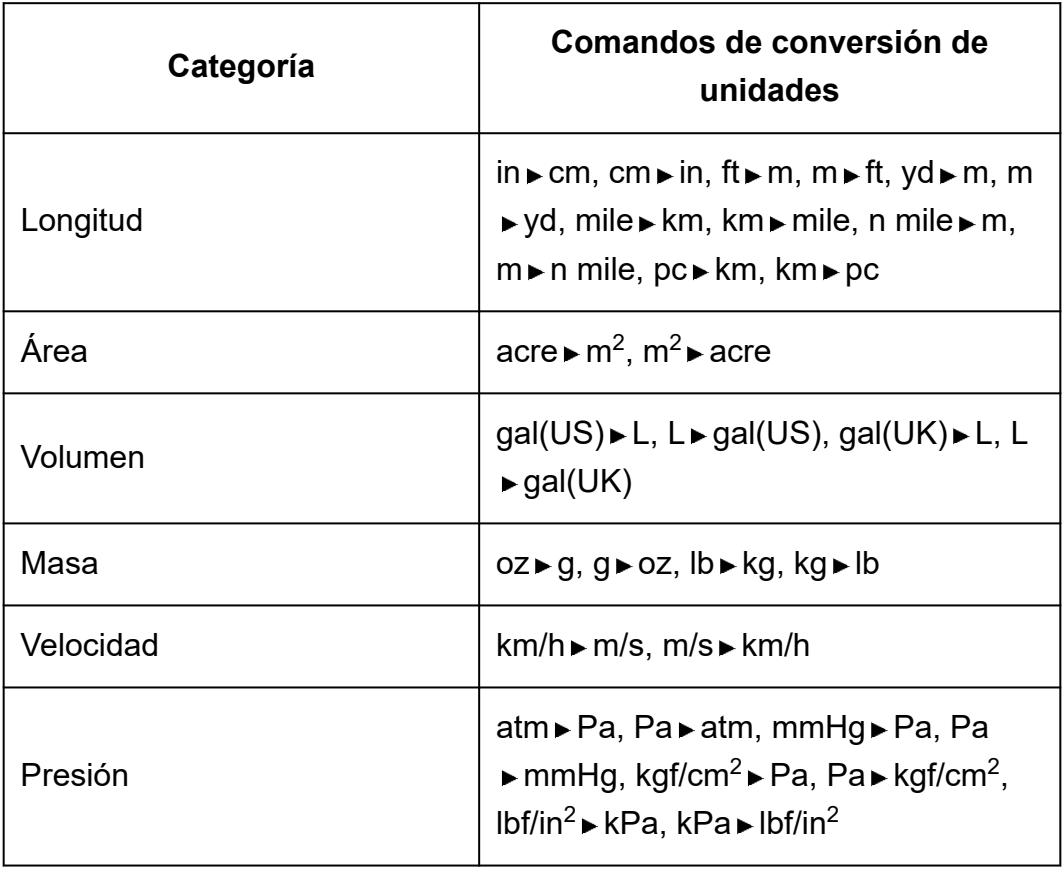
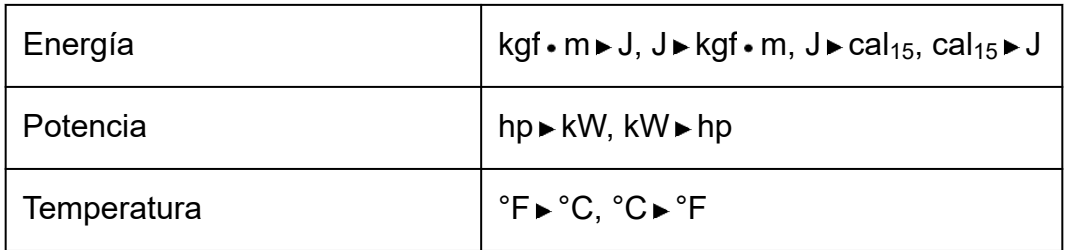

## **Otros**

Las funciones y los símbolos que pueden introducirse con las teclas de la calculadora también pueden introducirse desde el menú [Otros]. Use  $\textcircled{9}$  -[Otros] para mostrar el menú de funciones y símbolos. Por ejemplo, para introducir Ans, puede pulsar  $\textcircled{\tiny{M}}$  o realizar esta operación:  $\textcircled{\tiny{D}}$  – [Otros] > [Ans].

En el recuadro siguiente se indica qué opción del menú [Otros] corresponde a la operación de cada tecla.

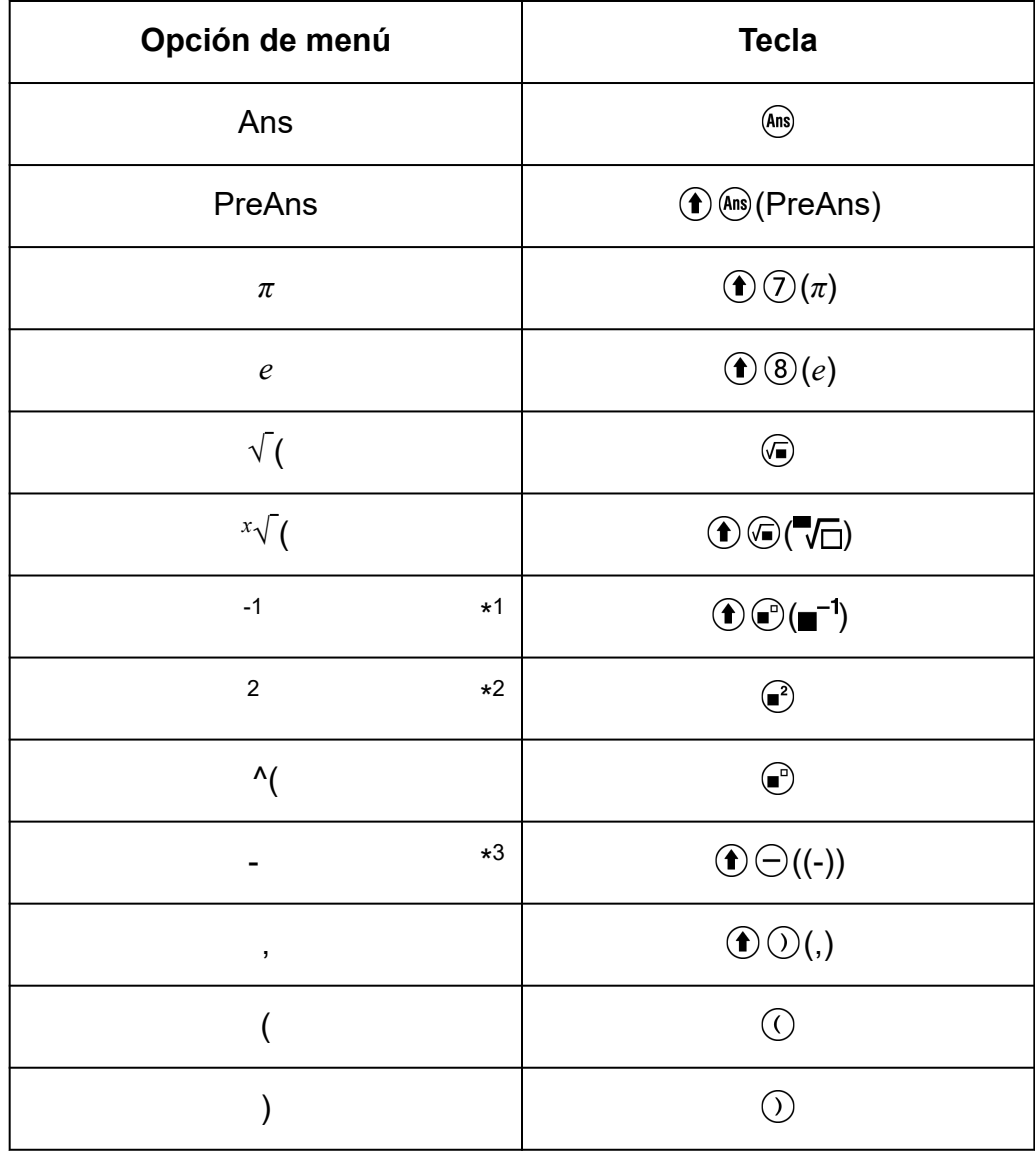

\* 1 Recíproco

\* 2 Cuadrado

\* 3 Signo menos

# **Registro y uso de ecuaciones de definición para** *f***(***x***) y** *g***(***x***)**

## **Registro y uso de ecuaciones de definición para** *f***(***x***) y** *g***(***x***)**

La calculadora incluye las funciones "f(" y "g(", que se pueden usar después de registrar las pertinentes ecuaciones de definición. Por ejemplo, después de registrar *f*(*x*) = *x* 2 + 1 como ecuación de definición para la función "f(", se puede calcular f(0) = 1 y f(5) = 26. Al pulsar  $(m)$ , se muestra un menú en el que registrar la ecuación de definición de *f*(*x*) o *g*(*x*), e introducir "f(" o "g(".

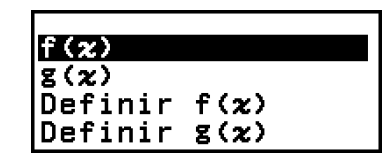

#### **Nota**

• Las ecuaciones de definición de *f*(*x*) y *g*(*x*) también son empleadas por *f*(*x*) y *g*(*x*) en la aplicación Tabla. Para obtener información sobre la aplicación Tabla, consulte **["Creación de tablas numéricas" \(página 114\)](#page-114-0)**.

## **Registro de una ecuación de definición**

**Ejemplo 1:** Registrar  $f(x) = x^2 + 1$ 

- 1. Pulse  $\textcircled{a}$ , seleccione el icono de la aplicación Calcular y, después, pulse  $\overline{0}$ .
- 2. Pulse  $(x)$  y seleccione [Definir f(x)].
	- Se muestra la pantalla de registro de la ecuación *f*(*x*).

 $f(x) =$ 

3. Introduzca  $x^2$  + 1.

 $\mathcal{X} \odot \mathcal{I}$  + 1  $\mathsf{f}(\mathbf{x}) = \mathbf{x}^2 + 1$ 

- 4. Pulse  $(x)$ .
	- Se registra la expresión introducida y vuelve a aparecer la pantalla que se estaba mostrando antes de pulsar  $(m)$  en el paso 2 de este procedimiento.

#### <span id="page-75-0"></span>**Nota**

• Se puede registrar una ecuación de definición en cualquier aplicación de la calculadora, excepto Distribución, Ecuación (Sist ec lineal/Polinómica), Inecuación, Base-N y Math Box. Sin embargo, según la pantalla que muestre la aplicación de la calculadora (por ejemplo, si se está visualizando una pantalla de menú), puede que no salga ningún menú al pulsar  $f(x)$ .

## **Realización de cálculos asignando un valor a la ecuación de definición registrada**

**Ejemplo 2:** Asignar el valor *x* = 3 a *f*(*x*), que se registró en el ejemplo 1 (Continuación del ejemplo 1)

- 1. Pulse  $(x)$  y seleccione  $[f(x)]$ .
	- Se introduce "f(".

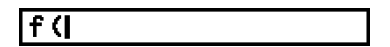

2. Asigne el valor 3 y ejecute el cálculo.

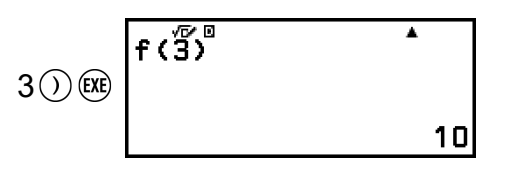

## **Registro de una función compuesta**

**Ejemplo 3:** Insertar la función *f*(*x*) definida en el ejemplo 1 en *g*(*x*) para registrar  $g(x) = f(x) \times 2 - x$ 

(Continuación del ejemplo 1)

- 1. Pulse  $f(x)$  y seleccione [Definir  $g(x)$ ].
	- Se muestra la pantalla de registro de la ecuación *g*(*x*).

|g(x)=|

2. Introduzca  $f(x) \times 2 - x$ .

 $\mathbb{R}^{(n)}$ \* $\mathbb{R}^{(n)}\mathbb{Z} \oplus \mathbb{Z} \oplus \mathbb{Z} \oplus \mathbb{Z}$  z  $\mathbb{Z}$  z  $\mathbb{Z}$  = f (x) x2-x

- \* Al pulsar  $f_{\text{av}}$  cuando se muestra la pantalla de registro de la ecuación *g*(*x*), solo sale la opción de menú [f(*x*)]. De igual forma, al pulsar cuando se muestra la pantalla de registro de la ecuación *f*(*x*), solo sale la opción de menú [g(*x*)].
- $3.$  Pulse  $(x)$ .
	- Se registra la ecuación introducida y se vuelve a la pantalla mostrada antes del paso 1 de esta operación.

#### **Nota**

- La operación de asignar un valor a *x* en *g*(*x*) y calcular el resultado es la misma que se indica en **["Realización de cálculos asignando un valor a la ecuación de](#page-75-0) [definición registrada" \(página 75\)](#page-75-0)**. No obstante, tenga en cuenta que, en lugar de seleccionar [f(*x*)] en el paso 1, hay que seleccionar [g(*x*)].
- En la operación del ejemplo 3, se introduce *f*(*x*) en la ecuación de definición de *g*(*x*). Y a la inversa, también se puede introducir *g*(*x*) en la ecuación de definición de *f*(*x*). Lo que no se debe hacer es introducir *g*(*x*) en *f*(*x*) y *f*(*x*) en *g*(*x*) a la vez. Si se hace, sale un ERROR Redundante al efectuar un cálculo utilizando *f*(*x*) o *g*(*x*).

## **Retención de datos**

Al llevar a cabo cualquiera de las operaciones siguientes, se borran las ecuaciones de definición registradas en *f*(*x*) y *g*(*x*).

- Pulsar  $(')$
- Usar el menú CONFIG para alternar las opciones E Mat $*1$  y E Línea $*2$ del ajuste Entrada/Salida.

\* 1 E Mat/S Mat o E Mat/S Decimal

\* 2 E Línea/S Línea o E Línea/S Decim

• Ejecutar  $\circledast$  – [Reiniciar] > [Config y datos] o  $\circledast$  – [Reiniciar] > [Iniciar] todo]

# **Descripción de Verificar**

Verificar determina la autenticidad de una ecuación o inecuación.

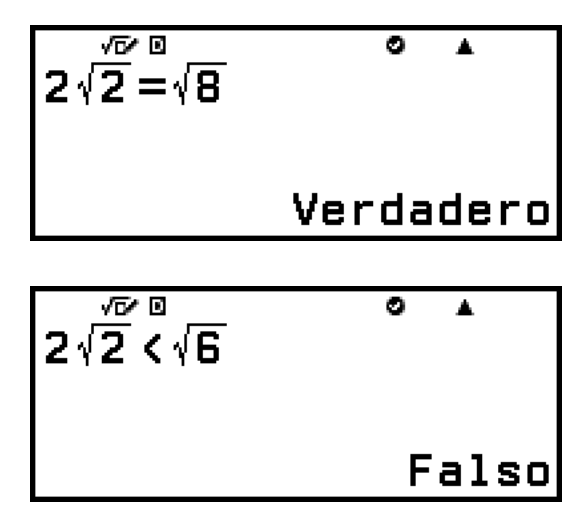

Verificar está disponible en las siguientes aplicaciones de la calculadora. Calcular, Tabla, Ecuación, Complejos

#### **Nota**

• El objetivo y el método para llevar a cabo una operación del tipo Verificar dependen de la aplicación de la calculadora que se emplee. Para obtener más información, consulte las secciones que se indican a continuación. **[Uso de Verificar con la aplicación Calcular \(página 78\)](#page-78-0) [Uso de Verificar con la aplicación Tabla \(página 118\)](#page-118-0) [Uso de Verificar con la aplicación Ecuación \(página 129\)](#page-129-0) [Uso de Verificar con la aplicación Complejos \(página 135\)](#page-135-0)**

## **Activación y desactivación de Verificar**

Para utilizar Verificar, primero hay que activar la función seleccionando [Verificar ON] en el menú TOOLS de la aplicación de la calculadora.

#### **¡Importante!**

- Al activar o desactivar Verificar en la aplicación Calcular o Complejos, se borra todo el historial de cálculos.
- Mientras Verificar está activado, la aplicación de la calculadora solo puede usarse para operaciones de tipo Verificar. No se puede utilizar para cálculos normales. Desactive Verificar cuando no lo esté utilizando.

#### <span id="page-78-0"></span>**Nota**

• Normalmente, Verificar se desactiva después de iniciar una aplicación de la calculadora. Sin embargo, si vuelve a la pantalla HOME desde una aplicación de la calculadora después de activar Verificar y luego vuelve a iniciar la misma aplicación antes de abrir otra diferente, la función Verificar permanece activa.

#### **Para activar Verificar**

- 1. Pulse  $\circledcirc$ , seleccione el icono de la aplicación de la calculadora que quiera iniciar y, a continuación, pulse  $\left(\overline{\mathbf{0}}\mathbf{K}\right)$ .
	- Seleccione una aplicación de la calculadora que pueda utilizar Verificar.
- 2. Pulse  $\textcircled{\tiny{\textcircled{\tiny{w}}}}$  para mostrar el menú TOOLS.
	- Según la pantalla que muestre la aplicación de la calculadora, es posible que, al pulsar  $\omega$ , no aparezca ningún menú.
- 3. Seleccione [Verificar ON] y pulse  $\overline{0}$ 8.
	- Al hacerlo, se vuelve a la pantalla que se visualizó antes de pulsar  $\circledcirc$ . En este momento, aparece el indicador  $\bullet$  en la parte superior de la pantalla, lo cual indica que Verificar está activado.

#### **Para desactivar Verificar**

- 1. Pulse  $\textcircled{a}$  para mostrar el menú TOOLS.
- 2. Seleccione [Verificar OFF] y pulse  $\omega$ .
	- Al hacerlo, se vuelve a la pantalla que se visualizó antes de pulsar  $\circledcirc$  $y$  el indicador  $\bigcirc$  desaparece de la parte superior de la pantalla.

#### **Nota**

- Verificar se desactiva cuando se realiza cualquiera de las siguientes operaciones. - Pulsar  $\bigcap$ 
	- Pulsar  $\textcircled{2}$  (o  $\textcircled{5}$ ) para volver a la pantalla HOME desde la aplicación actual de la calculadora y, luego, iniciar otra aplicación
	- Ejecutar  $\circledast$  [Reiniciar] > [Config y datos] o  $\circledast$  [Reiniciar] > [Iniciar todo]

## **Uso de Verificar con la aplicación Calcular**

Tras activar Verificar en la aplicación Calcular, puede determinar si una ecuación o inecuación es verdadera. En la pantalla aparece "Verdadero" si la ecuación o inecuación que se introduce en la calculadora es verdadera; de lo contrario, aparece el mensaje "Falso".

## **Ejemplo de operación de Verificar**

Active Verificar en la aplicación Calcular antes de realizar la operación siguiente. Para obtener información sobre cómo activar Verificar, consulte **["Para activar Verificar" \(página 78\)](#page-78-0)**.

**Ejemplo 1:** Verificar si 4√9 = 12 es verdadero o falso

$$
\textcircled{4}\textcircled{9}\odot \textcircled{4\sqrt{9}} = 12
$$
\n
$$
\textcircled{9} - [\text{Verificar}] > [=]^{\star} \textcircled{4\sqrt{9}} = 12
$$
\nVerdadero

\* Puede seleccionar el símbolo de ecuación o inecuación en el menú que aparece al pulsar  $\textcircled{y}$ , después, seleccionar [Verificar].

**Ejemplo 2:** Verificar si 0 <  $(\frac{8}{9})^2 - \frac{8}{9}$  $\frac{9}{9}$  es verdadero o falso

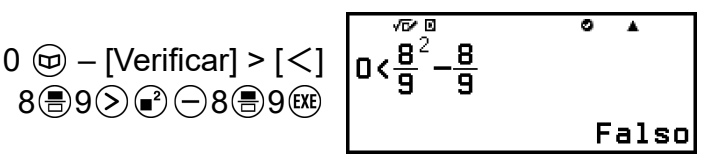

### **Expresiones verificables**

Las expresiones que se pueden introducir para verificar son las siguientes.

- Ecuaciones o inecuaciones que incluyan un operador relacional  $4 = \sqrt{16}$ ,  $4 \neq 3$ ,  $\pi > 3$ ,  $1 + 2 \leq 5$ ,  $(3 \times 6) < (2 + 6) \times 2$ , etc.
- Ecuaciones o inecuaciones que incluyan varios operadores relacionales  $1 \leq 1 < 1 + 1$ ,  $3 < \pi < 4$ ,  $2^2 = 2 + 2 = 4$ ,  $2 + 3 = 5 \neq 2 + 5 = 8$ , etc.

#### **Precauciones en la introducción de expresiones**

• Los siguientes tipos de expresiones producen el ERROR Sintaxis y no se pueden verificar.

- Una expresión en la que varios operadores relacionales no tengan la misma orientación (ejemplo: 5 ≤ 6 ≥ 4)

- Una expresión que contenga dos de los siguientes operadores en cualquier combinación (ejemplo:  $4 < 6 \neq 8$ )

• Ciertas expresiones distintas de las descritas anteriormente también pueden arrojar el ERROR Sintaxis; si es el caso, no pueden verificarse.

### **Realización de una operación de verificación secuencial en el lado derecho de una expresión**

Cuando se muestra el resultado de la verificación verdadero-falso de una ecuación o inecuación que incluye un operador relacional, al seleccionar un operador relacional en el menú CATALOG, el lado derecho de la

expresión que se va a verificar aparece en la siguiente línea. Esta capacidad sirve para realizar una verificación secuencial verdadero-falso de una ecuación o inecuación.

**Ejemplo:** Realizar la verificación continua verdadero-falso de (*x* + 1)(*x* + 5)  $= x<sup>2</sup> + x + 5x + 5$  y de  $x<sup>2</sup> + x + 5x + 5 = x<sup>2</sup> + 6x + 5$ 

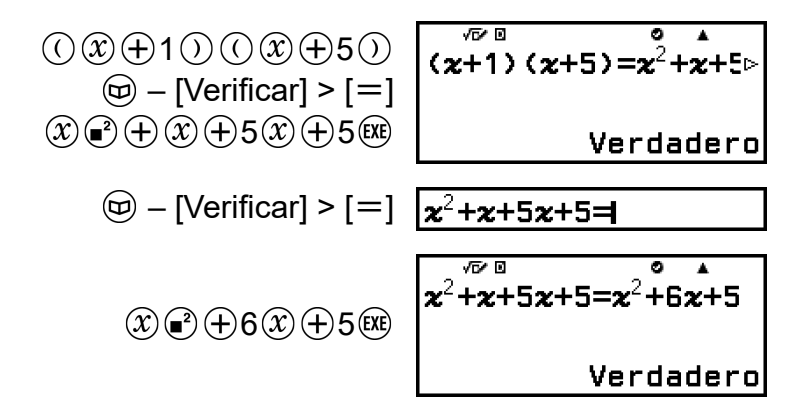

#### **Nota**

- Cuando el resultado de la verificación es Verdadero, se guarda el valor 1 en la memoria Ans; cuando es Falso, se guarda el valor 0.
- Cuando Verificar está activado (Verificar ON), la calculadora efectúa una operación matemática en la expresión introducida y muestra Verdadero o Falso según el resultado. Por ello, puede producirse un error de cálculo o que no sea posible mostrar un resultado matemáticamente correcto. Esto ocurre cuando la expresión de cálculo introducida incluye cálculos que se aproximan al punto singular o al punto de inflexión de una función, o cuando la expresión introducida contiene varias operaciones de cálculo. Además, es posible que la solución mostrada cuando Verificar está desactivado (Verificar OFF) no se determine como Verdadero, ya que el resultado puede diferir de los datos internos debido al redondeo y al límite de dígitos mostrados. Esto también pasa en otras aplicaciones, no solo en Calcular.

# **Uso de funciones de QR Code**

## **Uso de funciones de QR Code**

La calculadora es capaz de mostrar símbolos QR Code que se pueden leer con un dispositivo inteligente.

#### **¡Importante!**

- Las operaciones de esta sección presuponen que el dispositivo inteligente empleado dispone de un lector capaz de leer varios símbolos QR Code y que puede conectarse a Internet.
- Al escanear un QR Code mostrado por esta calculadora con un dispositivo inteligente, este accederá al sitio web de CASIO.

#### **Nota**

- El QR Code aparece en la pantalla siempre que se pulsa  $\left(\widehat{\mathbf{f}}\right)(\widehat{\mathcal{X}})(\mathsf{QR})$  mientras se esté visualizando cualquiera de las pantallas siguientes.
	- Pantalla HOME
	- Pantalla del menú CONFIG
	- Pantallas de error
	- Pantallas de resultados de los cálculos en cualquier aplicación de la calculadora
	- Pantallas de tablas en cualquier aplicación de la calculadora
	- Pantalla de la aplicación Hoja cálc

Para más detalles, visite el sitio web de CASIO (**<https://wes.casio.com>**).

## **Visualización de un QR Code**

**Ejemplo:** Mostrar el QR Code del resultado de un cálculo en la aplicación Calcular de la calculadora y escanearlo con un dispositivo inteligente

- 1. Efectúe un cálculo en la aplicación Calcular.
- 2. Pulse  $\bigcirc$   $\mathcal{R}$  (QR) para mostrar el QR Code.
	- Los números de la esquina inferior derecha de la pantalla indican el número actual de QR Code y el número total de símbolos QR Code. Para mostrar el QR Code siguiente, pulse  $\heartsuit$  o  $\heartsuit$ .

#### **Nota**

• Para volver a un QR Code anterior, pulse  $\circledcirc$  o  $\circledcircledast$  las veces que hagan falta para avanzar hasta que aparezca.

3. Use un dispositivo inteligente para escanear el QR Code en la pantalla de la calculadora.

• Para obtener información sobre cómo escanear un QR Code, consulte la documentación de usuario del lector de QR Code que esté utilizando.

## **Si un QR Code no se puede leer**

Mientras se esté visualizando el QR Code, use las teclas  $\textcircled{x}$  y  $\textcircled{x}$  para regular el contraste de la pantalla del QR Code. Este ajuste de contraste solo afecta a las pantallas de QR Code.

#### **¡Importante!**

- Dependiendo del dispositivo inteligente y/o de la aplicación del lector de QR Code que se utilicen, a veces puede haber problemas para escanear los símbolos QR Code que genera la calculadora.
- Son pocas las aplicaciones de la calculadora capaces de mostrar símbolos QR Code cuando el ajuste "QR Code" del menú CONFIG es "Versión 3". Si intenta mostrar un QR Code en una aplicación que no admita la visualización de QR Code, aparece el mensaje "No compatible (Versión 3)". Sin embargo, el QR Code que genera este ajuste es más fácil de escanear con un dispositivo inteligente.
- Para obtener más información, visite el sitio web de CASIO (**<https://wes.casio.com>**).

# **Uso de las aplicaciones de la calculadora**

## **Cálculos estadísticos**

La aplicación Estadística calcula varios valores estadísticos a partir de datos de una sola variable (*x*) o de una pareja de variables (*x*, *y*).

## **Procedimiento general para realizar cálculos estadísticos**

- 1. Pulse  $\textcircled{a}$ , seleccione el icono de la aplicación Estadística y, después, pulse .
- 2. En el menú que aparece, seleccione [1-Variable] (variable única) o  $[2-Variables]$  (pareja de variables) y, luego, pulse  $\omega$ .
	- Se muestra el editor de estadística.

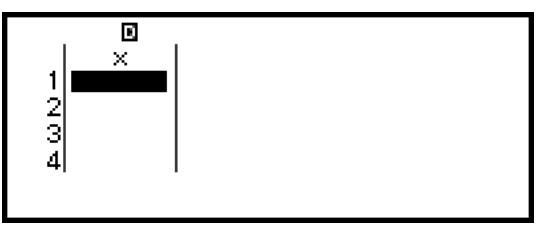

Variable única

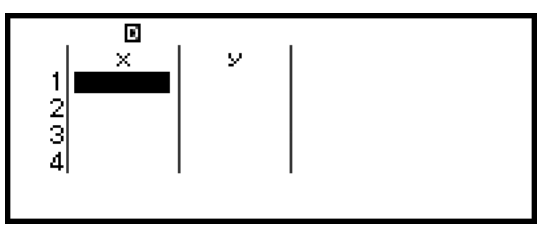

Pareja de variables

- 3. Muestre la columna Frec (frecuencia) si es preciso.
	- Para obtener más información, consulte **["Columna Frec](#page-85-0) [\(frecuencia\)" \(página 85\)](#page-85-0)**.
- 4. Introduzca los datos.
	- Para obtener más información, consulte **["Introducción de datos con](#page-84-0) [el editor de estadística" \(página 84\)](#page-84-0)**.
- 5. Cuando haya introducido los datos, pulse  $\omega$ .
	- Aparecerá el menú ilustrado abajo.

## <span id="page-84-0"></span>Parámetros 1-Var Cal estadística

Variable única

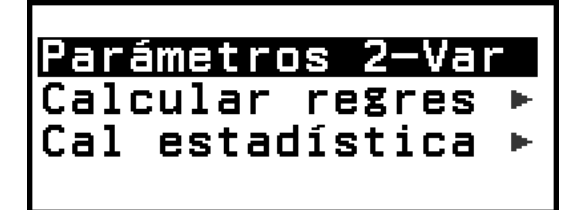

Pareja de variables

- 6. Seleccione la opción de menú para la operación que quiera realizar.
	- Seleccione [Parámetros 1-Var], [Parámetros 2-Var] o [Calcular regres] para ver la lista de resultados de cálculo basados en los datos que haya introducido. Para obtener más información, consulte **["Visualización de los resultados de los cálculos estadísticos"](#page-87-0) [\(página 87\)](#page-87-0)**.
	- Para mostrar una pantalla de cálculo estadístico y realizar cálculos basados en los datos introducidos, seleccione [Cal estadística]. Para obtener más información, consulte **["Uso de la pantalla de cálculos](#page-91-0) [estadísticos" \(página 91\)](#page-91-0)**.

#### **Nota**

• Para volver al editor de estadística desde una pantalla de cálculo estadístico, pulse  $\left(\widehat{AC}\right)$  y, luego,  $\left(\widehat{D}\right)$ .

## **Introducción de datos con el editor de estadística**

El editor de estadística muestra una, dos o tres columnas: variable única (*x*), variable única y frecuencia (*x*, Frec), pareja de variables (*x*, *y*), pareja de variables y frecuencia (*x*, *y*, Frec). El número de filas de datos que se puede introducir depende del número de columnas: 160 filas para una columna, 80 filas para dos columnas y 53 filas para tres columnas.

#### **¡Importante!**

- Todos los datos que se hayan introducido en el editor de estadística se borran cuando se realiza cualquiera de las siguientes operaciones.
	- Cambiar el tipo de cálculo estadístico entre variable única y pareja de variables
	- Cambiar el ajuste Frecuencia en el menú TOOLS
- Los cálculos estadísticos pueden tardar bastante en efectuarse cuando hay una gran cantidad de ítems de datos.

### <span id="page-85-0"></span>**Columna Frec (frecuencia)**

Si en el menú TOOLS activa el ajuste Frecuencia, en el editor de estadística aparece también una columna denominada "Frec". En la columna Frec se puede especificar la frecuencia de cada valor de muestra (el número de veces que aparece la misma muestra en el grupo de datos).

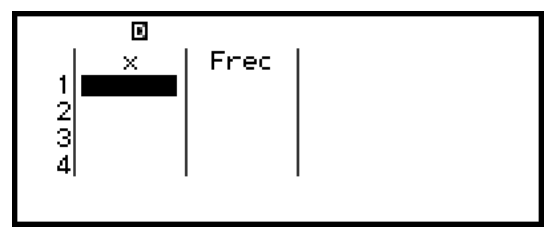

Variable única

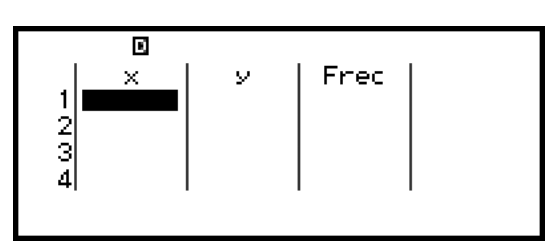

Pareja de variables

#### **Para mostrar la columna Frec**

- 1. Cuando se esté visualizando el editor de estadística, pulse  $\textcircled{\tiny{\circ}}$  y seleccione [Frecuencia] > [On].
- 2. Pulse @ para volver al editor de estadística.

#### **Para ocultar la columna Frec**

- 1. Cuando se esté visualizando el editor de estadística, pulse  $\textcircled{\tiny{\circ}}$  y seleccione [Frecuencia] > [Off].
- 2. Pulse @ para volver al editor de estadística.

#### **Reglas para introducir datos de muestra en el editor de estadística**

Cuando se introducen, los datos se insertan en la celda donde se encuentra el cursor. Utilice las teclas de cursor para mover el cursor entre las celdas.

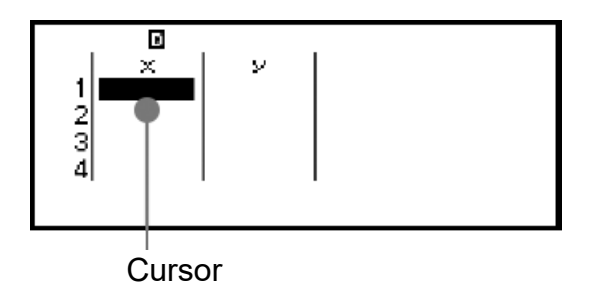

Cuando haya introducido un valor, pulse  $(x)$ . Así se registra el valor y se muestran hasta seis de sus dígitos en la celda.

**Ejemplo 1:** Seleccionar una pareja de variables e introducir los datos siguientes: (170, 66), (179, 75), (173, 68)

- 1. Pulse  $\textcircled{a}$ , seleccione el icono de la aplicación Estadística y, después, pulse .
- 2. Seleccione  $[2\text{-}\text{Variables}]$  y pulse  $\omega$ .

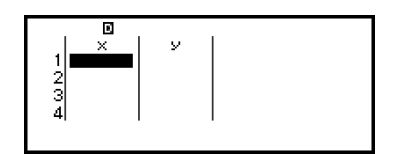

3. Efectúe la operación siguiente para introducir los datos.

170 EXE 179 EXE 173 66 (EXE) 75 (EXE) 68

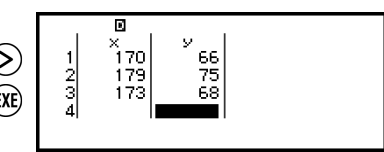

#### **Nota**

• En el editor de estadística, puede guardar el valor de una celda en una variable. Por ejemplo, al efectuar la siguiente operación cuando se muestra la pantalla descrita en el paso 3, se guarda el valor 68 en la variable A:  $\left(\widehat{\Lambda}\right)$  $\left(\widehat{\mathbb{Z}}\right)$  – [A=] > [Guardar]. Para obtener más información sobre las variables, consulte **["Variables \(A, B, C, D, E, F,](#page-42-0)** *x***,** *y***,** *z***[\)" \(página 42\)](#page-42-0)**.

#### **Edición de datos de muestra**

#### **Para reemplazar los datos de una celda**

En el editor de estadística, mueva el cursor a la celda que contiene los datos que desee editar, introduzca los datos nuevos y, después, pulse  $\alpha$ .

#### **Para borrar una fila**

En el editor de estadística, mueva el cursor a la fila que desee borrar y, luego, pulse  $\circledast$ .

#### **Para insertar una fila**

- 1. En el editor de estadística, mueva el cursor a la fila que vaya a estar debajo de aquella que desee insertar.
- 2. Lleve a cabo la siguiente operación:  $\omega$  [Editar] > [Insertar fila].

#### **Para borrar todo el contenido del editor de estadística**

En el editor de estadística, realice la siguiente operación: @ - [Editar] > [Borrar todo].

#### <span id="page-87-0"></span>**Ordenación de datos**

Puede ordenar los datos del editor de estadística de forma ascendente o descendente según los valores de las columnas *x*, *y* o Frec.

#### **¡Importante!**

• Tenga en cuenta que, cuando cambie la secuencia de ordenación de datos, no podrá volver a ponerlos en la secuencia original.

**Ejemplo 2:** Ordenar los datos introducidos en el **[ejemplo 1 \(página 85\)](#page-85-0)** en orden ascendente en la columna *x* y, luego, en orden descendente en la columna *y*

1. Siga el procedimiento indicado en el ejemplo 1 para introducir los datos.

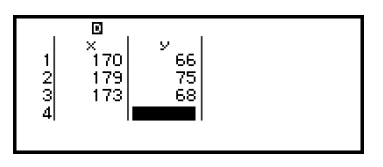

2. Ordene los datos ascendentemente en la columna *x*.

– [Ordenar datos] > [Orden asc x]

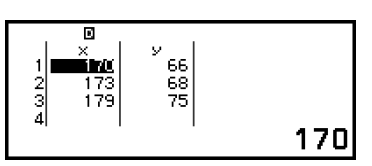

3. Ordene los datos descendentemente en la columna *y*.

– [Ordenar datos] > [Orden desc y]

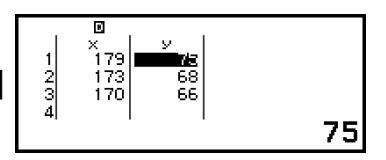

## **Visualización de los resultados de los cálculos estadísticos**

#### **Visualización de los resultados de los cálculos estadísticos con variable única**

La pantalla Parámetros 1-Var muestra una lista de varios valores estadísticos (como la media aritmética y la desviación estándar de la población) que se calculan a partir de los datos de una variable única. En esta sección se describe la operación que se necesita para visualizar la pantalla Parámetros 1-Var.

**Ejemplo 3:** Introducir los datos siguientes y mostrar resultados de cálculo estadístico con una sola variable

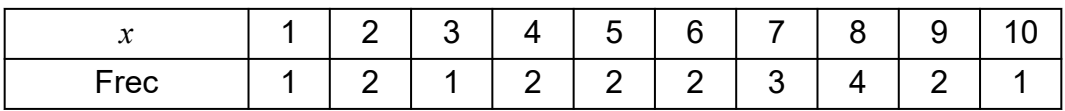

- 1. Pulse  $\circledcirc$ , seleccione el icono de la aplicación Estadística y, después, pulse  $(0K)$ .
- 2. Seleccione  $[1-Variable]$  y pulse  $\overline{00}$ .
	- Se muestra el editor de estadística.
- 3. Pulse  $\omega$  y seleccione [Frecuencia] > [On].
	- Pulse @ para volver al editor de estadística.
- 4. Introduzca los datos en la columna *x*.

 $1$  (EXE)  $2$  (EXE)  $3$  (EXE)  $4$  (EXE)  $5$  (EXE)  $6$  (EXE)  $7$  (EXE)  $8$  (EXE)  $9$  (EXE)  $10$  (EXE)

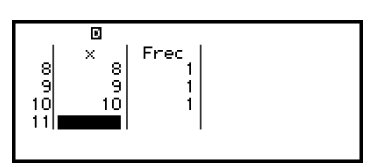

5. Introduzca los datos en la columna Frec.

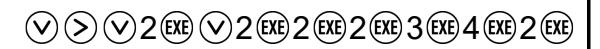

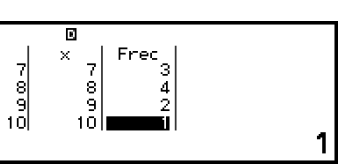

 $6.$  Pulse  $\omega$ .

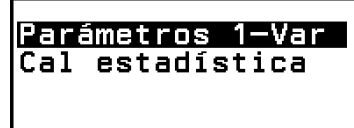

- 7. Seleccione [Parámetros 1-Var] y pulse  $\omega$ .
	- Se mostrará la pantalla Parámetros 1-Var.

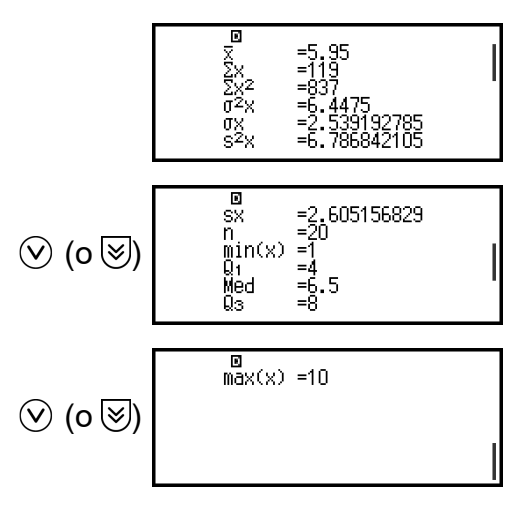

- Puede consultar el significado de las variables que se muestran en la pantalla Parámetros 1-Var en **["Lista de variables de valor](#page-95-0) [estadístico y funciones de cálculo estadístico" \(página 95\)](#page-95-0)**.
- 8. Pulse  $\odot$  o  $\circledast$  para volver al editor de estadística.

#### <span id="page-89-0"></span>**Visualización de los resultados de los cálculos estadísticos con pareja de variables**

La pantalla Parámetros 2-Var muestra una lista de varios valores estadísticos (como la media aritmética y la desviación estándar de la población) que se calculan a partir de los datos de una pareja de variables. En esta sección se describe la operación que se necesita para visualizar la pantalla Parámetros 2-Var.

**Ejemplo 4:** Introducir los datos siguientes y mostrar resultados de cálculo estadístico con una pareja de variables

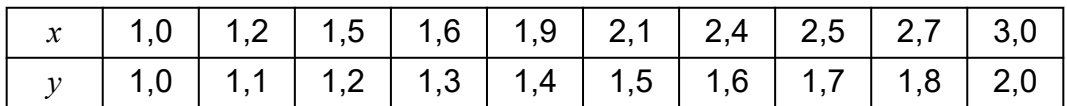

- 1. Pulse  $\textcircled{a}$ , seleccione el icono de la aplicación Estadística y, después, pulse  $\overline{0}$ .
- 2. Seleccione  $[2\text{-}\text{Variables}]$  y pulse  $\overline{0}$ .
	- Se muestra el editor de estadística.
- 3. Introduzca los datos en la columna *x*.

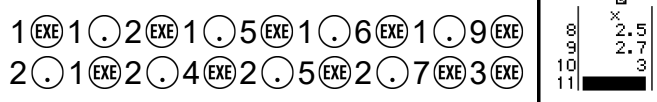

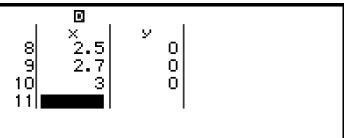

4. Introduzca los datos en la columna *y*.

$$
\textcircled{9}\odot \text{1} \textcircled{1} \textcircled{1} \textcircled{1} \textcircled{1} \textcircled{2} \textcircled{1} \textcircled{1} \textcircled{3} \textcircled{1} \textcircled{1} \textcircled{4} \textcircled{1}
$$
\n
$$
\text{1} \textcircled{5} \textcircled{1} \textcircled{1} \textcircled{6} \textcircled{1} \textcircled{1} \textcircled{7} \textcircled{1} \textcircled{3} \textcircled{1} \textcircled{3} \textcircled{2} \textcircled{1}
$$

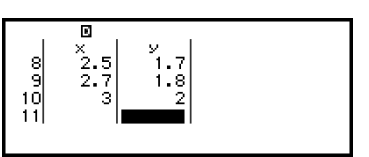

 $5.$  Pulse  $\omega$ .

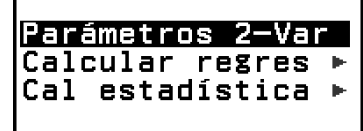

- 6. Seleccione [Parámetros 2-Var] y pulse  $\omega$ .
	- Se mostrará la pantalla Parámetros 2-Var.

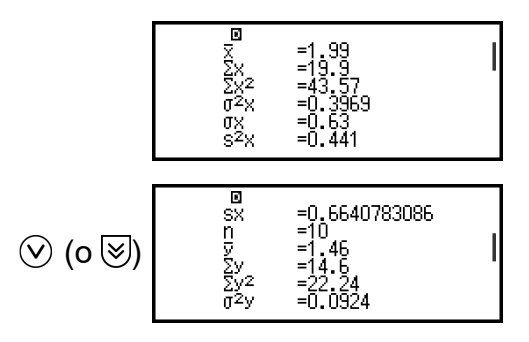

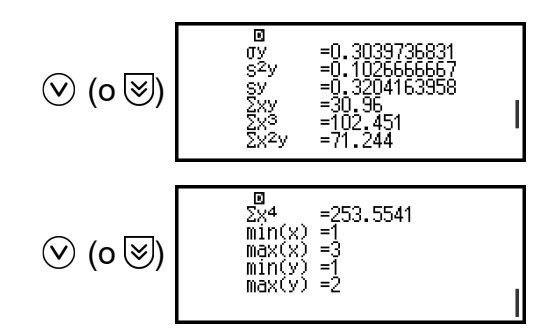

- Puede consultar el significado de las variables que se muestran en la pantalla Parámetros 2-Var en **["Lista de variables de valor](#page-95-0) [estadístico y funciones de cálculo estadístico" \(página 95\)](#page-95-0)**.
- 7. Pulse  $\odot$  o  $\circ$  para volver al editor de estadística.

#### **Visualización de los resultados de los cálculos de regresión**

La pantalla Calcular regres muestra una lista de resultados de cálculo de regresión (coeficientes de ecuaciones de regresión) basados en los datos de una pareja de variables. En esta sección se describe la operación que se necesita para mostrar la pantalla Calcular regres.

**Ejemplo 5:** Utilizar los datos introducidos de la pareja de variables en el **[ejemplo 4 \(página 89\)](#page-89-0)** y mostrar los resultados de los dos cálculos de regresión detallados a continuación

- Los coeficientes (*a*, *b*) de la ecuación de regresión "*y* = *a* + *bx*" y el coeficiente de correlación (*r*) cuando se realiza una regresión lineal sobre los datos
- Los coeficientes  $(a, b, c)$  de la ecuación de regresión " $y = a + bx + cx^{2}$ " cuando se realiza una regresión cuadrática sobre los datos

**Nota**

• Para obtener información sobre los tipos de cálculo de regresión que admite la aplicación Estadística, consulte **["Lista de tipos de regresión admitidos" \(página](#page-91-0) [91\)](#page-91-0)**.

- 1. Siga los pasos del 1 al 5 del procedimiento descrito en el **[ejemplo 4](#page-89-0) [\(página 89\)](#page-89-0)**.
- 2. Seleccione  $[Calcular$  regres $]$  y pulse  $@W$ .
	- Se muestra el menú del tipo de regresión.

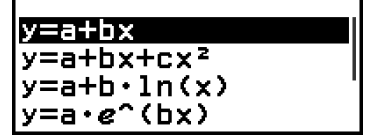

- 3. Seleccione  $[y=a+bx]$  y, luego, pulse  $\omega$ .
	- Aparece la pantalla Calcular regres de la regresión lineal.

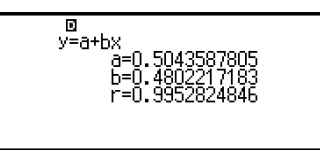

- <span id="page-91-0"></span>4. Pulse  $\odot$  o  $\circledast$  para volver al editor de estadística.
- 5. Pulse  $\omega$  y, luego, seleccione [Calcular regres] > [ $y = a + bx + cx^2$ ].
	- Aparece la pantalla Calcular regres de la regresión cuadrática.

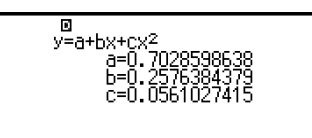

- 6. Pulse  $\odot$  o  $\circ$  para volver al editor de estadística.
	- Puede consultar el significado de las variables que se muestran en la pantalla Calcular regres en **["Lista de variables de valor estadístico](#page-95-0) [y funciones de cálculo estadístico" \(página 95\)](#page-95-0)**.

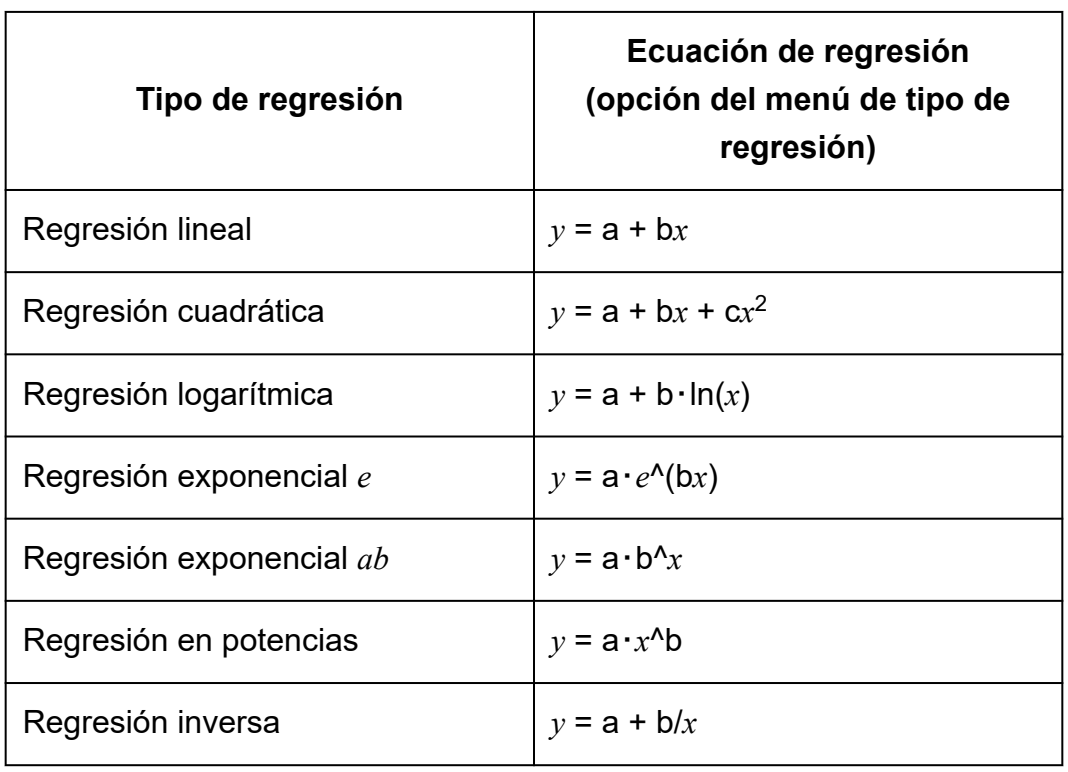

#### **Lista de tipos de regresión admitidos**

## **Uso de la pantalla de cálculos estadísticos**

La pantalla de cálculo estadístico sirve para recuperar valores estadísticos individuales y utilizar los valores en los cálculos.

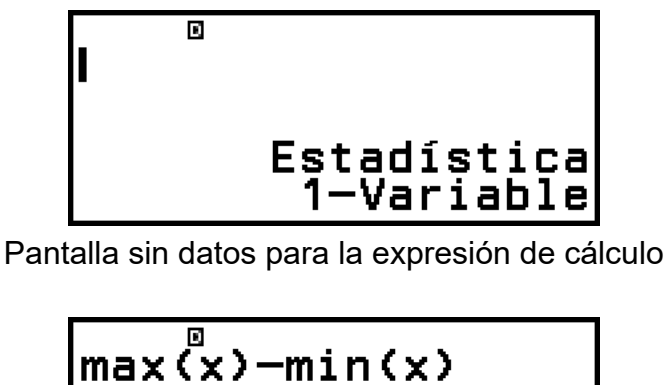

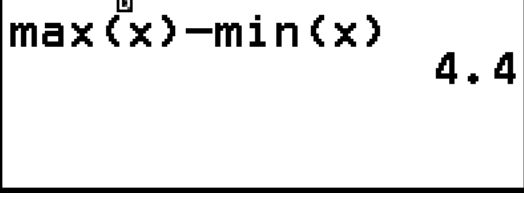

Ejemplo de cálculo

Para recuperar un valor estadístico, utilice una variable que represente el valor estadístico que desea recuperar (por ejemplo, media aritmética de *x*: *x*, desviación estándar de la población de *x*: σ*x*, valor máximo de *x*: max(*x*), etc.). Para obtener más información sobre estas variables, consulte **["Lista](#page-95-0) [de variables de valor estadístico y funciones de cálculo estadístico"](#page-95-0) [\(página 95\)](#page-95-0)**.

#### **Visualización de una pantalla de cálculos estadísticos**

#### **Variable única**

- 1. Cuando se muestre el editor de estadística, pulse  $\omega$ .
- 2. En el menú que aparece, seleccione [Cal estadística] y pulse  $\omega$ .

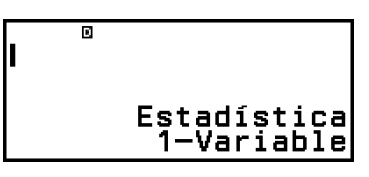

#### **Pareja de variables**

- 1. Cuando se muestre el editor de estadística, pulse  $\overline{00}$ .
- 2. En el menú que aparece, seleccione  $[Cal$  estadística] y pulse  $\circledR$ .
	- Aparece el menú de tipo de regresión (consulte **["Lista de tipos de](#page-91-0) [regresión admitidos" \(página 91\)](#page-91-0)**).

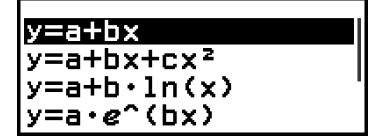

3. En el menú, seleccione el tipo de regresión que quiera y, después, pulse  $\overline{0}$ .

• En el ejemplo anterior, utilice el menú mostrado para seleccionar [*y*=a+b*x*] (Regresión lineal).

#### **Para volver al editor de estadística desde una pantalla de cálculo estadístico**

Pulse  $\overline{AC}$  y, luego,  $\overline{D}$ .

#### **Ejemplo de cálculo utilizando la pantalla de cálculo estadístico**

**Ejemplo 6:** Determinar la suma de los datos de la muestra (Σ*x*) y la media aritmética (*x*) de los datos de una variable única introducidos en el **[ejemplo 3 \(página 87\)](#page-87-0)**

- 1. Siga los pasos del 1 al 6 del procedimiento descrito en el **[ejemplo 3](#page-87-0) [\(página 87\)](#page-87-0)**.
- 2. Seleccione  $[Cal$  estadística $]$  y pulse  $@$ .

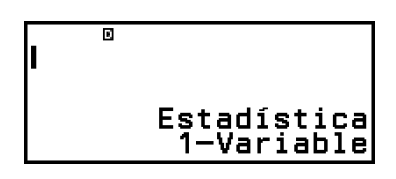

119

3. Calcule la suma de los datos de la muestra (Σ*x*).

$$
\textcircled{4} - \text{[Estadística]} > \text{[Sumatorios]} > \text{[}\Sigma x\text{]} \text{[} \Sigma x \text{]}
$$

4. Calcule la media aritmética (*x*).

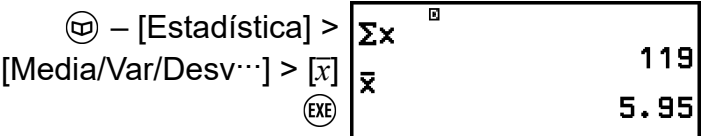

#### **Nota**

• Para mostrar la pantalla Parámetros 1-Var desde la pantalla de cálculo estadístico anterior, pulse  $\circledcirc$  y, luego, seleccione [Parámetros 1-Var]. Para volver a la pantalla de cálculo estadístico desde la pantalla Parámetros 1-Var, pulse  $\circled{5}$  o  $\circ$ .

**Ejemplo 7:** Determinar los coeficientes (*a*, *b*) y el coeficiente de correlación (*r*) de la ecuación de regresión lineal "*y* = *a* + *bx*" basándose en los datos introducidos para la pareja de variables en el **[ejemplo 4 \(página](#page-89-0) [89\)](#page-89-0)**

- 1. Siga los pasos del 1 al 5 del procedimiento descrito en el **[ejemplo 4](#page-89-0) [\(página 89\)](#page-89-0)**.
- 2. Seleccione  $[Cal$  estadística] y pulse  $@$ .
	- Se muestra el menú del tipo de regresión.

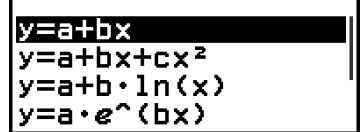

3. Seleccione  $[y=a+bx]$  y, luego, pulse  $\overline{0}$ .

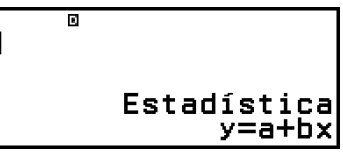

4. Determine los coeficientes (*a*, *b*) y el coeficiente de correlación (*r*) de la ecuación de regresión "*y* = *a* + *bx*".

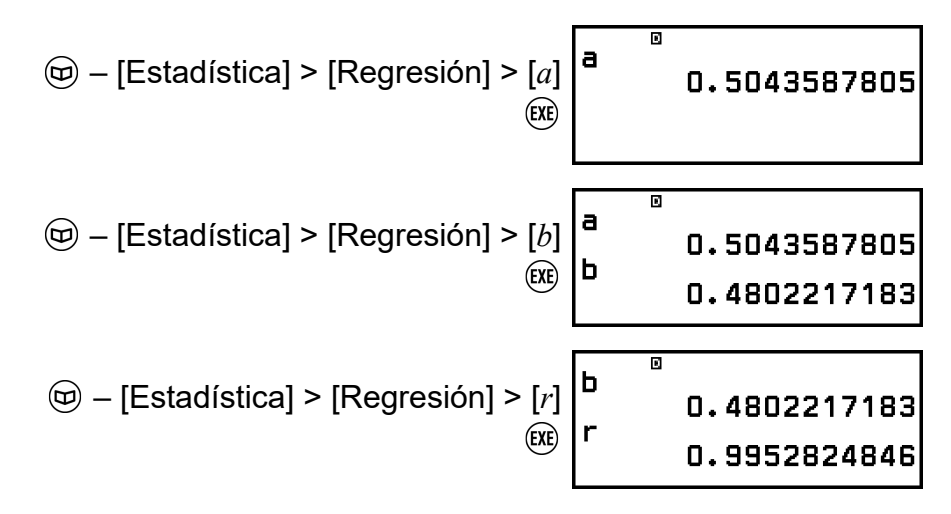

• Para seleccionar un tipo de regresión diferente, pulse  $\circledcirc$  y, luego, seleccione [Cambiar reg]. Se muestra el menú del tipo de regresión del paso 2.

#### **Para mostrar la pantalla Parámetros 2-Var desde una pantalla de cálculo estadístico**

Pulse  $\omega$  y seleccione [Parámetros 2-Var].

#### **Para mostrar la pantalla Calcular regres desde una pantalla de cálculo estadístico**

Pulse  $\textcircled{\tiny{\textcircled{\tiny\textcirc}}}$  y seleccione [Calcular regres].

#### <span id="page-95-0"></span>**Lista de variables de valor estadístico y funciones de cálculo estadístico**

Desde el menú CATALOG se pueden recuperar las variables que representan valores estadísticos y las funciones que se emplean en los cálculos estadísticos.

#### **Nota**

- En los cálculos estadísticos de variable única, están disponibles las variables marcadas con un asterisco (\*).
- Puede consultar la fórmula de cálculo utilizada para cada variable y comando en **["Fórmula de cálculo estadístico" \(página 98\)](#page-98-0)**.

#### **– [Estadística] > [Sumatorios]**

Σ*x*\*, Σ*y* ...... suma de los datos de la muestra Σ*x* 2 \*, Σ*y* 2 ...... suma de los cuadrados de los datos de la muestra Σ*xy* ...... suma de los productos de los datos *x* e *y* Σ*x* 3 ...... suma de los cubos de los datos *x* Σ*x* 2 *y* ...... suma de (cuadrados de los datos *x* × datos *y*) Σ*x* 4 ...... suma de bicuadrados de los datos *x*

#### **– [Estadística] > [Media/Var/Desv...]**

- *x*\*, *y* ...... media aritmética
- *σ* 2 *<sup>x</sup>*\*, *σ* 2 *<sup>y</sup>* ...... varianza poblacional
- *σx*\*, *σy* ...... desviación estándar de la población

s<sup>2</sup>∡\*, s<sup>2</sup>y ...... varianza de la muestra

s*x*\*, s*y* ...... desviación estándar de la muestra

*n*\* ...... número de elementos

#### **– [Estadística] > [Mín/Máx/Cuartil]** (solo datos de variable única)

- min(*x*)\* ...... valor mínimo
- Q<sub>1</sub><sup>\*</sup> ...... primer cuartil
- Med\* ...... mediana
- Q<sub>3</sub><sup>\*</sup> ...... tercer cuartil
- max(*x*)\* ...... valor máximo
- **[Estadística] > [Distrib Normal]** (solo datos de variable única) P(\*, Q(\*, R(\*, *t*\* ...... Funciones para ejecutar cálculos de distribución normal. Para obtener más información sobre estas funciones, consulte **["Realizar cálculos de distribución normal \(solo datos de variable](#page-96-0) [única\)" \(página 96\)](#page-96-0)**.

 **– [Estadística] > [Mínimo/Máximo]** (solo datos de pareja de variables)

<span id="page-96-0"></span>min(*x*), min(*y*) ...... valor mínimo max(*x*), max(*y*) ...... valor máximo

#### **– [Estadística] > [Regresión]** (solo datos de pareja de variables)

#### Para la regresión cuadrática

*a*, *b*, *c* ...... coeficientes de regresión para la regresión cuadrática  $\hat{x}_1, \hat{x}_2, \ldots$  Funciones que determinan los valores estimados de  $x_1 \vee x_2$ para un valor *y* introducido. Para el argumento, introduzca el valor de *y* justo antes de la función  $\hat{x}_1$  o  $\hat{x}_2$ .

*y*ˆ ...... Función que determina el valor estimado de *y* para un valor *x* introducido. Para el argumento, introduzca el valor de *x* justo antes de esta función.

Para la regresión no cuadrática

*a*, *b* ...... coeficientes de regresión

*r* ...... coeficiente de correlación

*x*ˆ ...... Función que determina el valor estimado de *x* para un valor *y* introducido. Para el argumento, introduzca el valor de *y* justo antes de esta función.

*y*ˆ ...... Función que determina el valor estimado de *y* para un valor *x* introducido. Para el argumento, introduzca el valor de *x* justo antes de esta función.

Encontrará un ejemplo de la operación para determinar valores estimados en **["Cálculo de los valores estimados \(solo datos de](#page-97-0) [pareja de variables\)" \(página 97\)](#page-97-0)**.

#### **Realizar cálculos de distribución normal (solo datos de variable única)**

Cuando se selecciona el cálculo estadístico de variable única, se puede realizar un cálculo de distribución normal utilizando las funciones mostradas a continuación desde el menú que aparece al pulsar  $\circledast$  y, luego, seleccionar [Estadística] > [Distrib Normal].

P(, Q(, R( ... Estas funciones toman el argumento *t* y determinan una probabilidad de distribución normal estándar tal como se ilustra debajo.

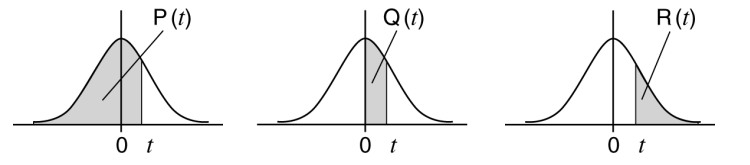

*t* ...... Esta función va precedida por el argumento *x*. Calcula la variante estándar para el valor de los datos *x* mediante el valor medio (*x*) y la desviación estándar de la población (*σx*) de los datos introducidos con el editor de estadística.

$$
x \triangleright t = \frac{x - \bar{x}}{\sigma_x}
$$

<span id="page-97-0"></span>**Ejemplo 8:** Determinar, para los datos de variable única introducidos en el **[ejemplo 3 \(página 87\)](#page-87-0)**, la variante normalizada cuando *x* = 2 y P(*t*) en ese punto.

- 1. Siga los pasos del 1 al 6 del procedimiento descrito en el **[ejemplo 3](#page-87-0) [\(página 87\)](#page-87-0)**.
- 2. Seleccione  $[Cal$  estadística] y pulse  $@$ .

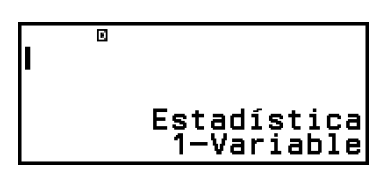

3. Calcule la variante normalizada cuando *x* = 2.

$$
\textcircled{\tiny \oplus}-\text{[Estadística]}> \text{[Distrib Normal]}> \text{[} \rightarrow t \text{]} \text{[} \rightarrow t \text{]} \text{[-} \rightarrow 1.555612486 \text{]}
$$

4. Calcule P(*t*).

$$
\textcircled{\#} - \text{[Estadística]} > \text{[Distrib Normal]} > \text{[P()} \begin{bmatrix} 2*t \frac{1}{2} & -1.555612486 \\ 1.555612486 & 0.0599 \end{bmatrix}
$$

#### **Cálculo de los valores estimados (solo datos de pareja de variables)**

Partiendo de la ecuación de regresión obtenida en el cálculo estadístico con la pareja de variables, el valor estimado de *y* puede calcularse para un valor *x* dado. El valor *x* correspondiente (dos valores, *x*1 y *x*2, en el caso de la regresión cuadrática) también se puede calcular para un valor de *y* en la ecuación de regresión.

**Ejemplo 9:** Determinar el valor estimado de *y* cuando *x* = 5,5 en la ecuación de regresión generada por la regresión lineal de los datos introducidos en el **[ejemplo 4 \(página 89\)](#page-89-0)**

- 1. Siga los pasos del 1 al 5 del procedimiento descrito en el **[ejemplo 4](#page-89-0) [\(página 89\)](#page-89-0)**.
- 2. Seleccione  $[Cal$  estadística $]$  y pulse  $@$ .
	- Se muestra el menú del tipo de regresión.

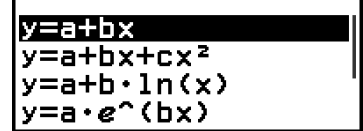

<span id="page-98-0"></span>3. Seleccione  $[y=a+bx]$  y, luego, pulse  $\omega$ .

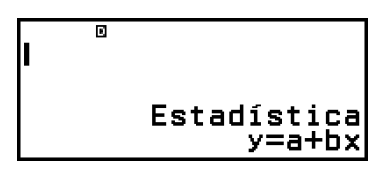

4. Introduzca el valor de *x* (5,5) y, luego, introduzca "*y*ˆ", que es la función que determina el valor estimado de *y*.

$$
\textcircled{\tiny{\textcircled{\tiny{+}}}} \quad 5 \textcircled{\tiny{\textcircled{\tiny{+}}}} \quad 5 \textcircled{\tiny{\textcircled{\tiny{+}}}} \quad 5 \textcircled{\tiny{\textcircled{\tiny{+}}}}
$$

 $5.$  Pulse  $\overline{\text{ex}}$ .

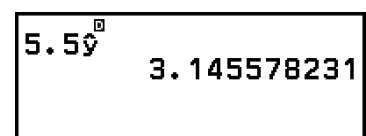

ไร. 5ต่ำ

## **Fórmula de cálculo estadístico**

**Fórmula de cálculo estadístico con variable única**

$$
\bar{x} = \frac{\sum x}{n}
$$

$$
\sigma_x = \sqrt{\frac{\sum (x - \bar{x})^2}{n}}
$$

$$
\sigma_x = \sqrt{\frac{\sum (x - \bar{x})^2}{n - 1}}
$$

**Fórmula de cálculo estadístico con pareja de variables**

$$
\bar{x} = \frac{\Sigma x}{n}
$$
\n
$$
\sigma_x = \sqrt{\frac{\Sigma (x - \bar{x})^2}{n}}
$$
\n
$$
\sigma_x = \sqrt{\frac{\Sigma (x - \bar{x})^2}{n - 1}}
$$
\n
$$
\bar{y} = \frac{\Sigma y}{n}
$$
\n
$$
\sigma_y = \sqrt{\frac{\Sigma (y - \bar{y})^2}{n}}
$$
\n
$$
\sigma_y = \sqrt{\frac{\Sigma (y - \bar{y})^2}{n - 1}}
$$

#### **Fórmula de cálculo de regresión**

Regresión lineal (*y* = a + b*x*)

$$
a = \frac{\Sigma y - b \cdot \Sigma x}{n}
$$
  
\n
$$
b = \frac{n \cdot \Sigma xy - \Sigma x \cdot \Sigma y}{n \cdot \Sigma x^2 - (\Sigma x)^2}
$$
  
\n
$$
r = \frac{n \cdot \Sigma xy - \Sigma x \cdot \Sigma y}{\sqrt{\{n \cdot \Sigma x^2 - (\Sigma x)^2\} \{n \cdot \Sigma y^2 - (\Sigma y)^2\}}}
$$
  
\n
$$
\hat{x} = \frac{y - a}{b}
$$
  
\n
$$
\hat{y} = a + bx
$$

Regresión cuadrática ( $y = a + bx + cx^2$ )

$$
a = \frac{2y}{n} - b\left(\frac{2x}{n}\right) - c\left(\frac{2x}{n}\right)
$$
\n
$$
b = \frac{Sxy \cdot Sx^2x^2 - Sx^2y \cdot Sxx^2}{Sxx \cdot Sx^2x^2 - (Sxx^2)^2}
$$
\n
$$
c = \frac{Sx^2y \cdot Sxx - Sxy \cdot Sxx^2}{Sxx \cdot Sx^2x^2 - (Sxx^2)^2}
$$
\n
$$
Sxx = \Sigma x^2 - \frac{(\Sigma x)^2}{n}
$$
\n
$$
Sxy = \Sigma xy - \frac{(\Sigma x \cdot \Sigma y)}{n}
$$
\n
$$
Sxx^2 = \Sigma x^3 - \frac{(\Sigma x \cdot \Sigma x^2)}{n}
$$
\n
$$
Sx^2x^2 = \Sigma x^4 - \frac{(\Sigma x^2)^2}{n}
$$
\n
$$
Sx^2y = \Sigma x^2y - \frac{(\Sigma x^2 \cdot \Sigma y)}{n}
$$
\n
$$
\hat{x}_1 = \frac{-b + \sqrt{b^2 - 4c(a - y)}}{2c}
$$
\n
$$
\hat{x}_2 = \frac{-b - \sqrt{b^2 - 4c(a - y)}}{2c}
$$
\n
$$
\hat{y}_2 = a + bx + cx^2
$$

Regresión logarítmica ( $y = a + b \cdot ln(x)$ )<br> $\Sigma y - b \cdot \Sigma ln x$ 

$$
a = \frac{2y - D'2\ln x}{n}
$$
  
\n
$$
b = \frac{n \cdot \Sigma(\ln x) y - \Sigma \ln x \cdot \Sigma y}{n \cdot \Sigma(\ln x)^2 - (\Sigma \ln x)^2}
$$
  
\n
$$
r = \frac{n \cdot \Sigma(\ln x) y - \Sigma \ln x \cdot \Sigma y}{\sqrt{\{n \cdot \Sigma(\ln x)^2 - (\Sigma \ln x)^2\} \{n \cdot \Sigma y^2 - (\Sigma y)^2\}}}
$$
  
\n
$$
\hat{x} = e^{\frac{y - a}{b}}
$$
  
\n
$$
\hat{y} = a + b \ln x
$$

Regression exponential 
$$
e(y = a \cdot e^{x}(\mathbf{b}x))
$$

\n
$$
a = \exp\left(\frac{\sum \ln y - \mathbf{b} \cdot \sum x}{n}\right)
$$
\n
$$
b = \frac{n \cdot \sum x \ln y - \sum x \cdot \sum \ln y}{n \cdot \sum x^{2} - (\sum x)^{2}}
$$
\n
$$
r = \frac{n \cdot \sum x \ln y - \sum x \cdot \sum \ln y}{\sqrt{\{n \cdot \sum x^{2} - (\sum x)^{2}\} \{n \cdot \sum (\ln y)^{2} - (\sum \ln y)^{2}\}}}
$$
\n
$$
\hat{x} = \frac{\ln y - \ln a}{b}
$$
\n
$$
\hat{y} = a e^{bx}
$$

Regresión exponencial *ab* ( $y = a \cdot b^{\wedge}x$ )<br>  $( \sum_{n=1}^{\infty} \ln b \cdot \sum_{n=1}^{\infty} x)$ 

$$
a = \exp\left(\frac{\sum\ln y - \ln b \cdot \sum x}{n}\right)
$$
  
\n
$$
b = \exp\left(\frac{n \cdot \sum x \ln y - \sum x \cdot \sum \ln y}{n \cdot \sum x^2 - (\sum x)^2}\right)
$$
  
\n
$$
r = \frac{n \cdot \sum x \ln y - \sum x \cdot \sum \ln y}{\sqrt{\{n \cdot \sum x^2 - (\sum x)^2\} \{n \cdot \sum (\ln y)^2 - (\sum \ln y)^2\}}}
$$
  
\n
$$
\hat{x} = \frac{\ln y - \ln a}{\ln b}
$$
  
\n
$$
\hat{y} = ab^x
$$

Regression de potencia 
$$
(y = a \cdot x^h)
$$

\n
$$
a = \exp\left(\frac{\sum \ln y - b \cdot \sum \ln x}{n}\right)
$$
\n
$$
b = \frac{n \cdot \sum \ln x \ln y - \sum \ln x \cdot \sum \ln y}{n \cdot \sum (\ln x)^2 - (\sum \ln x)^2}
$$
\n
$$
r = \frac{n \cdot \sum \ln x \ln y - \sum \ln x \cdot \sum \ln y}{\sqrt{\{n \cdot \sum (\ln x)^2 - (\sum \ln x)^2\} \{n \cdot \sum (\ln y)^2 - (\sum \ln y)^2\}}}
$$
\n
$$
\frac{\ln y - \ln a}{\hat{x}} = e^{\frac{\ln y - \ln a}{b}}
$$
\n
$$
\hat{y} = a x^b
$$

Regresión inversa ( $y = a + b/x$ )<br>  $a = \frac{\sum y - b \cdot \sum x^{-1}}{n}$ <br>  $b = \frac{Sxy}{Sxx}$ 

$$
r = \frac{Sxy}{\sqrt{Sxx \cdot Syy}}
$$

$$
Sxx = \Sigma (x^{-1})^2 - \frac{(\Sigma x^{-1})^2}{n}
$$

$$
Syy = \Sigma y^2 - \frac{(\Sigma y)^2}{n}
$$

$$
Sxy = \Sigma(x^{-1})y - \frac{\Sigma x^{-1} \cdot \Sigma y}{n}
$$

$$
\hat{x} = \frac{b}{y - a}
$$

$$
\hat{y} = a + \frac{b}{x}
$$

## **Cálculos de distribución**

En la aplicación Distribución, puede obtener el valor de probabilidad seleccionando el tipo de cálculo de distribución e introduciendo diversos parámetros.\* En la tabla siguiente, se recogen los tipos de cálculo de distribución ejecutables.

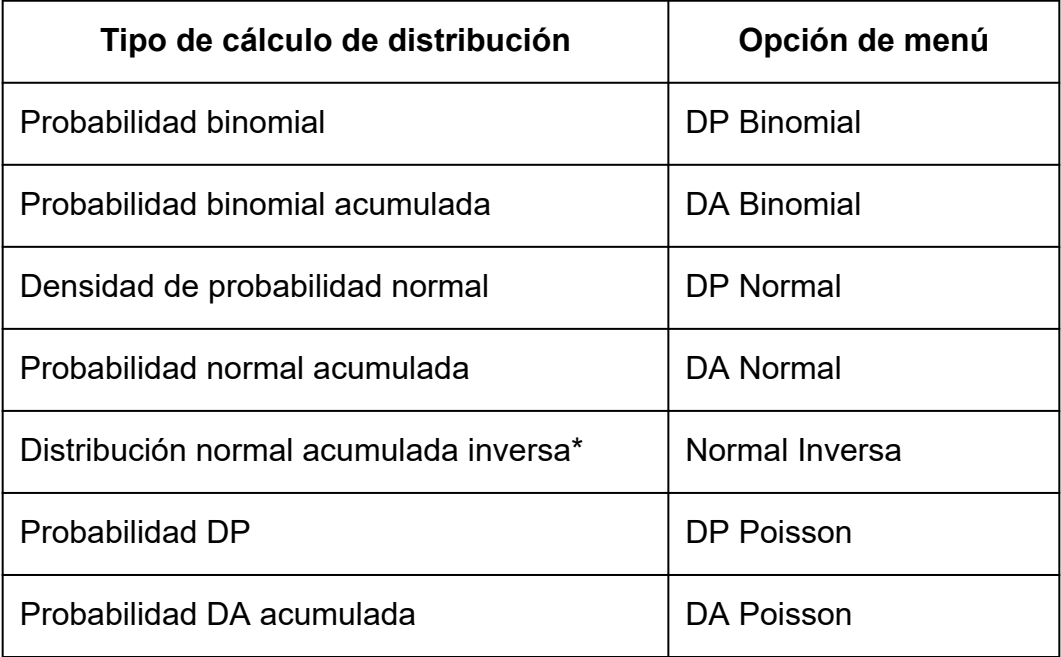

\* "Normal Inversa" efectúa un cálculo inverso para averiguar el valor del dato (*x*Inv) a partir de un valor de probabilidad (Área).

## **Procedimiento general para realizar cálculos de distribución**

**Ejemplo:** Calcular la probabilidad binomial acumulada del dato *x* {2, 3, 4, 5} cuando N (número de intentos) = 5 y  $p$  (probabilidad de éxito) = 0,5

- 1. Pulse  $\circledcirc$ , seleccione el icono de la aplicación Distribución y, después, pulse  $(0)$ .
	- Se muestra el menú del tipo de cálculo de distribución.

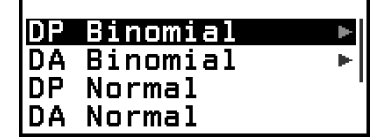

- 2. En el menú, seleccione un tipo de cálculo de distribución.
	- Aquí vamos a calcular la probabilidad binomial acumulada. Seleccione [DA Binomial] y, luego, pulse  $\omega$ .
- 3. En el menú que aparece, seleccione un método de introducción de datos (*x*).

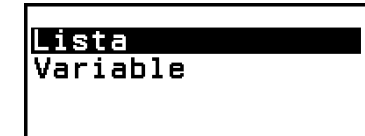

- [Lista] ... Seleccionar para introducir varios ítems del dato *x* a la vez. Al seleccionar esta opción, aparece la pantalla de lista.
- [Variable] ... Seleccionar para introducir un solo ítem del dato *x*. Al seleccionar esta opción, aparece una pantalla de introducción de parámetros.
- Aquí introducimos varios ítem del dato *x* a la vez, seleccionamos [Lista] y, a continuación, pulsamos  $\left(\widehat{\mathbb{R}}\right)$ .
- 4. En la pantalla de la lista, introduzca el dato *x* {2, 3, 4, 5}.

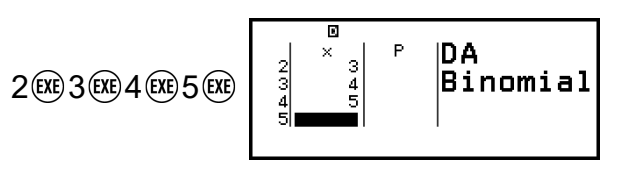

- $5.$  Pulse  $\omega$ .
	- Se muestra la pantalla de introducción de parámetros DA Binomial.
- 6. Introduzca los valores de los parámetros (N = 5, *p* = 0,5).

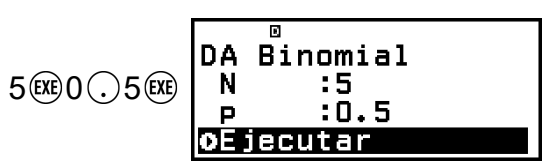

- Los parámetros que requieran introducir datos dependen del tipo de cálculo que se haya seleccionado en el paso 2 de este procedimiento. Para obtener más información, consulte **["Lista de](#page-103-0) [parámetros" \(página 103\)](#page-103-0)**.
- 7. Después de introducir los valores de todas las variables, seleccione  $[E]$ ecutar $]$  y pulse  $(0k)$ .
	- Se mostrará la pantalla de resultado del cálculo.

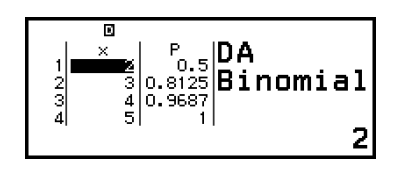

• Si seleccionó [Lista] en el paso 3, los resultados del cálculo (columna P) aparecen en la pantalla de la lista. Para obtener más información, consulte **["Pantalla de lista" \(página 104\)](#page-104-0)**.

- <span id="page-103-0"></span>• Si se efectúa alguna operación de edición (consulte **["Edición del](#page-105-0) [contenido de la pantalla de lista" \(página 105\)](#page-105-0)**) en la pantalla de lista cuando se estén visualizando los resultados del cálculo, se borran todos los resultados. La lista recupera el estado que presentaba en el paso 4 de este procedimiento (introducción de datos en la pantalla de lista finalizada).
- Si el valor introducido se encuentra fuera del rango permitido, aparece un mensaje de error. En la columna P de la pantalla de resultados del cálculo aparece "ERROR" cuando el valor introducido para los datos correspondientes se halla fuera del rango permitido.
- Si se pulsa ® en la pantalla de resultados del cálculo, se vuelve a la pantalla de introducción de parámetros.

#### **Nota**

- Si en el paso 2 seleccionó DP Normal, DA Normal o Normal Inversa, el método de introducción de datos (*x*) siempre es "Variable" (introducción de un solo ítem del dato *x*). Por este motivo, en esta ocasión no se muestra el menú en el paso 3.
- Si el método de introducción de datos (*x*) es "Variable", el resultado del cálculo se guarda en la memoria Ans.
- La precisión del cálculo de distribución llega a los 6 dígitos significativos.

## **Lista de parámetros**

La lista siguiente detalla los significados de los símbolos que aparecen en la pantalla de introducción de parámetros.

#### **DP Binomial, DA Binomial**

- *x* … datos
- N … número de intentos
- *p* … probabilidad de éxito (0 ≤ *p* ≤ 1)

#### **DP Normal**

- *x* … datos
- *μ* … media de población
- *σ* … desviación estándar de población (*σ* > 0)

#### **DA Normal**

- Inf. … límite inferior
- Sup. … límite superior
- *μ* … media de población
- *σ* … desviación estándar de población (*σ* > 0)

#### **Normal Inversa**

Área … valor de probabilidad (0 ≤ Área ≤ 1) *μ* … media de población

#### <span id="page-104-0"></span>**DP Poisson, DA Poisson**

- *x* … datos
- *λ* … media aritmética

#### **Nota**

- El último valor introducido por cada nombre de parámetro se conserva independientemente de la pantalla en la que se introduzca. Por ejemplo, al introducir un valor para N en la pantalla de introducción de parámetros DP Binomial, también se modifica el valor de N en la pantalla de introducción de parámetros DA Binomial.
- Los valores que introduzca para cada uno de los parámetros se conservan mientras no ejecute ninguna de las operaciones siguientes:  $\circledast$  – [Reiniciar] > [Config y datos]  $o(\widehat{\mathbb{E}})$  – [Reiniciar] > [Iniciar todo].

## **Pantalla de lista**

Se pueden introducir, como mucho, 45 ítems del dato *x*. Los resultados de los cálculos también se muestran en la pantalla de lista.

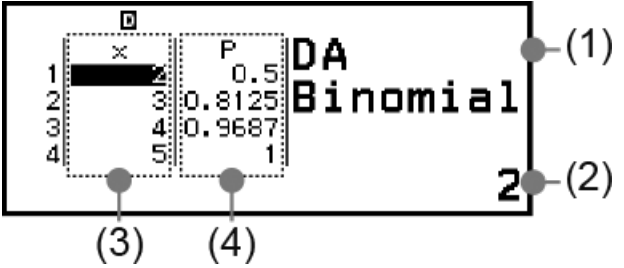

(1) Tipo de cálculo de distribución

- (2) Valor en la posición actual del cursor
- (3) Datos (*x*)
- (4) Resultados del cálculo (P)

#### **Nota**

- En la pantalla de lista, puede guardar el valor de una celda en una variable. Por ejemplo, al efectuar la siguiente operación cuando se muestra la pantalla anterior, se guarda el valor 1 en la variable A:  $\circled{2}$  – [A=] > [Guardar]. Para obtener más información sobre las variables, consulte **["Variables \(A, B, C, D, E, F,](#page-42-0)** *x***,** *y***,** *z***)" [\(página 42\)](#page-42-0)**.
- Si se efectúa una de las operaciones detalladas a continuación, se borran todos los elementos introducidos para el dato *x* en la pantalla de lista.
- Volver a la pantalla HOME e iniciar otra aplicación de la calculadora
- Ejecutar [Borrar todo] (consulte **["Para borrar todo el contenido de la pantalla de](#page-105-0) [lista" \(página 105\)](#page-105-0)**)
- Ejecutar  $\left(\frac{1}{2}\right)$  [Reiniciar] > [Config y datos] o  $\left(\frac{1}{2}\right)$  [Reiniciar] > [Iniciar todo]

## <span id="page-105-0"></span>**Edición del contenido de la pantalla de lista**

#### **Para cambiar los datos** *x* **de una celda**

En la pantalla de lista, mueva el cursor a la celda que contiene los datos que desee cambiar, introduzca los datos nuevos y, después, pulse  $(x)$ .

#### **Para borrar una fila**

En la pantalla de lista, mueva el cursor a la fila que desee borrar y, luego, pulse  $\circledast$ .

#### **Para insertar una fila**

- 1. En la pantalla de lista, mueva el cursor a la fila que vaya a estar debajo de aquella que desee insertar.
- 2. Lleve a cabo la siguiente operación:  $\textcircled{\tiny{\odot}}$  [Editar] > [Insertar fila].
	- El valor predeterminado inicial de la fila que se inserta es 0.

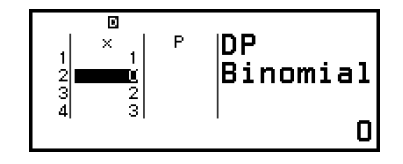

3. Introduzca los datos.

#### **Para borrar todo el contenido de la pantalla de lista**

En la pantalla de lista, realice la siguiente operación:  $\circledcirc$  – [Editar] > [Borrar todo].

## **Ejemplo de cálculo**

Calcular la densidad de probabilidad normal cuando *x* = 36, *μ* = 35, σ = 2

- 1. Pulse  $\circledcirc$ , seleccione el icono de la aplicación Distribución y, después, pulse  $(\overline{0R})$ .
- 2. En el menú del tipo de cálculo de distribución que aparece, seleccione [DP Normal] y, luego, pulse  $\overline{0}$ .
	- Se muestra la pantalla de introducción de parámetros DP Normal.
- 3. Introduzca los valores de los parámetros (*x* = 36, *μ* = 35, σ = 2).

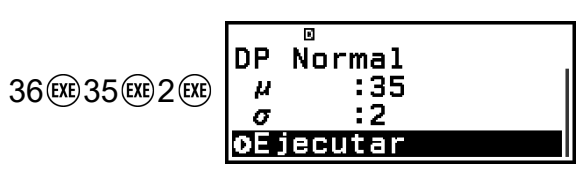

 $4.$  Pulse  $\overline{0}$ .

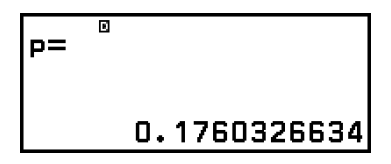

- Tanto al pulsar otra vez  $\circledast$  como al pulsar  $\circledcirc$  o  $\circledast$ , se vuelve a la pantalla de introducción de parámetros indicada en el paso 3 de este procedimiento.
- El resultado de un cálculo mostrado actualmente se puede guardar en una variable. Por ejemplo, al efectuar la siguiente operación cuando se muestra la pantalla descrita en el paso 4, el resultado del cálculo se guarda en la variable A:  $\circled{=}$  - [A=] > [Guardar]. Para obtener más información sobre las variables, consulte **["Variables \(A,](#page-42-0) B, C, D, E, F,** *x***,** *y***,** *z***[\)" \(página 42\)](#page-42-0)**.

## **Uso de hojas de cálculo**

La aplicación Hoja cálc permite realizar cálculos utilizando una hoja de cálculo de 45 filas × 5 columnas (celdas A1 a E45).

Para llevar a cabo las operaciones de esta sección, primero abra la aplicación Hoja cálc. Pulse  $\circledcirc$ , seleccione el icono de la aplicación Hoja cálc y, después, pulse  $\omega$ . Se muestra la pantalla de la hoja de cálculo.

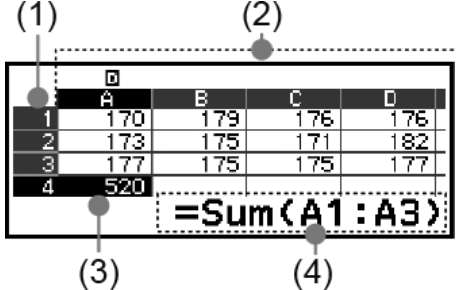

- (1) Números de fila (1 a 45)
- (2) Letras de columna (A a E)
- (3) Cursor: Indica la celda seleccionada actualmente. El número de fila y la letra de la columna de la celda que se encuentra seleccionada se muestran en negro; los números de fila y las letras de columna de las otras celdas están en gris oscuro.
- (4) Recuadro de edición: Muestra el contenido de la celda en la que se encuentra actualmente el cursor.

#### **¡Importante!**

• Cada vez que se apaga la calculadora o se pulsa la tecla  $(\mathbb{T})$ , se borra todo el contenido de la hoja de cálculo.

## **Introducción y edición del contenido de las celdas**

Puede introducir una constante o una fórmula en cada celda.

**Constantes:** Una constante es un elemento cuyo valor es fijo en cuanto termina de introducirse. Una constante puede ser un valor numérico o una expresión de cálculo (como 7+3, sen30, A1×2, etc.) que no tenga un signo igual delante (=).

**Fórmulas:** Una fórmula que empieza por un signo igual (=), como =A1×2, se ejecuta tal y como está escrita.

#### **Nota**

- Se puede introducir un máximo de 49 bytes en una celda que se esté editando (para confirmar el número de bytes antes de la introducción, hay que pulsar ). A continuación, se detalla cómo se cuenta el número de bytes.
	- Números, variables y símbolos: 1 byte por carácter
- Comandos y funciones: 1 byte cada uno

Cada comando o función completos se cuentan como un byte. Por ejemplo, los elementos siguientes equivalen a un byte: " $\sqrt{(}$ ", "Sum(".

- El número de bytes consumidos después de confirmar la introducción es el que se muestra a continuación, de acuerdo con el contenido introducido en cada celda.
	- Constantes: 14 bytes, independientemente del número de dígitos introducidos\*
	- Fórmulas: Número de bytes introducidos (máx. 49 bytes) + 15 bytes
	- \* Si se introduce una constante con 11 dígitos significativos o más, el valor se reduce a 10 dígitos significativos cuando se confirma la introducción. Ejemplo: Si se introduce 12345678915 (11 dígitos), el valor se convierte en 1,234567892  $\times$  10<sup>10</sup> (10 dígitos).

#### **Para mostrar la capacidad de introducción restante**

Pulse . seleccione [Mem disponible] y, después, pulse  $\omega$ .

### **Introducción de una constante y una fórmula en una celda**

**Ejemplo 1:** Introducir las constantes 7×5, 7×6 y A2+7 en las A1, A2 y A3 respectivamente. Luego, introducir la siguiente fórmula en la celda B1:  $=$ A1+7

- 1. Mueva el cursor a la celda A1.
- 2. Realice con las teclas la operación siguiente.

$$
7 \otimes 5 \circledast 7 \otimes 6 \circledast \oplus \oplus (A) \otimes \oplus 7 \circledast
$$

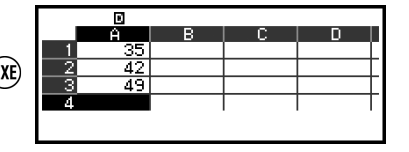

3. Mueva el cursor a la celda B1 y efectúe la operación siguiente.

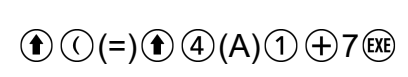

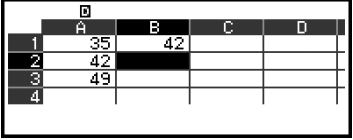
#### **Nota**

- En la pantalla de la hoja de cálculo, puede guardar el valor de una celda en una variable. Por ejemplo, al efectuar la siguiente operación cuando se muestra la pantalla descrita en el paso 3, el valor 42 (resultado del cálculo de la fórmula introducida en la celda B1) se guarda en la variable A:  $\left(\bigwedge \{x\}\right)$  – [A=] > [Guardar]. Para obtener más información sobre las variables, consulte **["Variables \(A, B, C, D, E, F,](#page-42-0)** *x***,** *y***,** *z***)" [\(página 42\)](#page-42-0)**.
- Se puede especificar si una fórmula del recuadro de edición debe mostrarse tal cual o con el valor del resultado del cálculo. Consulte **["Opciones de configuración de la](#page-113-0) [aplicación Hoja cálc" \(página 113\)](#page-113-0)**.

### **Para editar datos de celda existentes**

- 1. Mueva el cursor a la celda cuyo contenido quiera editar y, luego, pulse  $\circledR$ .
	- En lugar de pulsar ®, también puede realizar la operación detallada a continuación.
		- $\textcircled{\tiny{}}$  [Editar celda]
	- El contenido de la celda que aparece en el recuadro de edición cambia de alineación: de derecha a izquierda. Aparece un cursor de texto (**|**) en el recuadro de edición para que edite el contenido.
- 2. Use  $\textcircled{x}$  y  $\textcircled{x}$  para mover el cursor de texto por el contenido de la celda y modifique lo que sea necesario.
- 3. Pulse  $(x)$  para finalizar y aplicar los cambios.

### **Para introducir un nombre de referencia de celda con el comando Escoger celda**

Se puede usar el comando Escoger celda en lugar de la introducción manual de un nombre de referencia (como A1) realizando una operación con teclas para seleccionar e introducir una celda a la que se quiera hacer referencia.

**Ejemplo 2:** Siguiendo con el ejemplo 1, introducir la siguiente fórmula en la celda B2: =A2+7.

- 1. Mueva el cursor a la celda B2.
- 2. Realice la operación siguiente.

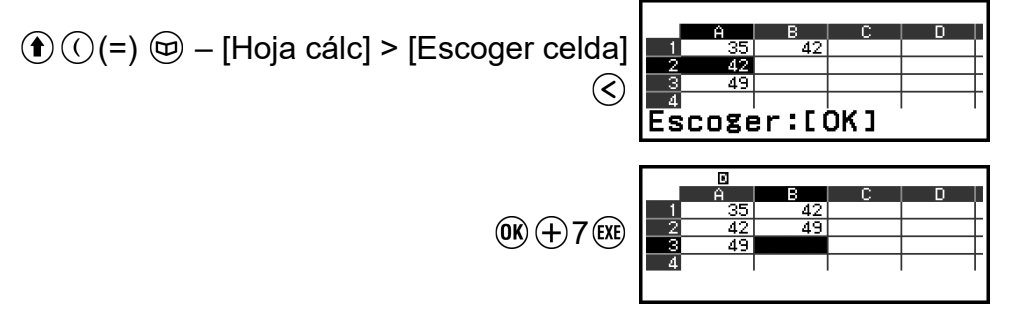

## **Referencias relativas y absolutas de las celdas**

Hay dos tipos de referencia de celda: relativa y absoluta.

## **Referencia relativa de celda**

La referencia de celda (A1) en una fórmula como =A1+7 es relativa, lo cual significa que cambia según la celda en la que se encuentre la fórmula. Si la fórmula =A1+7 está, originalmente, en la celda B1, por ejemplo, al copiarla y luego pegarla en la celda C3, en esta aparece =B3+7. Puesto que la operación de copiar y pegar desplaza la fórmula una columna (de B a C) y dos filas (de 1 a 3), la referencia relativa de celda A1 se desplaza una columna y dos filas, a B3. Si el resultado de una operación de copiar y pegar cambia el nombre de una referencia relativa de celda y la desplaza fuera del rango de celdas de la hoja de cálculo, la letra de la columna y/o el número de la fila en cuestión se reemplazan por un signo de interrogación (?) y aparece el mensaje "ERROR" como datos de la celda.

### **Referencia absoluta de celda**

Si quiere que la fila de un nombre de referencia de celda, la columna o ambas permanezcan igual, independientemente de dónde la pegue, debe crear un nombre de referencia absoluto de celda. Para crear una referencia absoluta de celda, ponga un signo de dólar  $(\, \mathbb{S} \,)$  delante del nombre de la columna y/o del número de la fila. Puede utilizar tres referencias absolutas de celda: columna absoluta con fila relativa ( $$A1$ ), columna relativa con fila absoluta  $(A \oplus 1)$  o fila y columna absolutas ( $\oplus A$  $$1)$ .

## **Para introducir el símbolo de referencia absoluta de celda ( )**

Al introducir una fórmula en una celda, pulse  $\circledcirc$  v, luego, seleccione [Hoja  $c$ álc] >  $[S]$ .

### **Para cortar y pegar datos de la hoja de cálculo**

- 1. Mueva el cursor a la celda cuyos datos quiera cortar.
- 2. Pulse  $\omega$ , seleccione [Cortar y pegar] y, después, pulse  $\omega$ .
	- Se entra en el modo de espera de pegado. Para cancelar el modo de espera de pegado, pulse  $\odot$  o  $\circ$ .
- 3. Mueva el cursor a la celda en la que quiera pegar los datos que acaba de cortar y, a continuación, pulse  $\left(\overline{\mathbf{0}}\right)$ .

• Al pegar los datos, aquellos que había en la celda en la que ha realizado la operación de corte se borran y el modo de espera de pegado se cancela automáticamente.

#### **Nota**

• En el caso de la operación de cortar y pegar, las referencias de las celdas no cambian cuando se pegan, sean relativas o absolutas.

### **Para copiar y pegar datos de la hoja de cálculo**

- 1. Mueva el cursor a la celda cuyos datos quiera copiar.
- 2. Pulse  $\circledcirc$ , seleccione [Copiar y pegar] y, después, pulse  $\circledast$ .
	- Se entra en el modo de espera de pegado. Para cancelar el modo de espera de pegado, pulse  $\circledcirc$  o  $\circledcirc$ .
- 3. Mueva el cursor a la celda en la que quiera pegar los datos que acaba de copiar y, a continuación, pulse  $\left(\overline{\mathbf{0}}\right)$ .
	- El modo de espera de pegado permanece activo hasta que se pulsa  $\circledcirc$  o  $\circledast$ , de modo que los datos copiados se pueden pegar en otras celdas si se quiere.

#### **Nota**

• Cuando se copia el contenido de una celda que contiene una fórmula con una referencia relativa, dicha referencia cambia según la ubicación de la celda en la que se pegue el contenido.

### **Para borrar datos de una celda concreta**

Mueva el cursor a la celda cuyo contenido quiera borrar y pulse  $\circledast$ .

### **Para borrar el contenido de todas las celdas de una hoja de cálculo**

Pulse  $\omega$ , seleccione [Borrar todo] y, después, pulse  $\omega$ .

## **Uso de los comandos especiales de la aplicación Hoja cálc**

En la aplicación Hoja cálc, los comandos siguientes pueden utilizarse dentro de fórmulas o constantes. Estos comandos se encuentran en el menú que aparece al pulsar  $\circledcirc$  y seleccionar [Hoja cálc].

#### **Min(**

Indica el mínimo de los valores que hay en un rango de celdas especificado. Sintaxis: Min(celda inicial:celda final)

### **Max(**

Indica el máximo de los valores que hay en un rango de celdas especificado.

Sintaxis: Max(celda inicial:celda final)

### **Mean(**

Indica la media aritmética de los valores que hay en un rango de celdas especificado.

Sintaxis: Mean(celda inicial:celda final)

### **Sum(**

Indica la suma de los valores que hay en un rango de celdas especificado. Sintaxis: Sum(celda inicial:celda final)

**Ejemplo 3:** Siguiendo con el ejemplo 1, introducir la fórmula =Sum(A1:A3) para calcular la suma de las celdas A1, A2 y A3 en la celda A4.

- 1. Mueva el cursor a la celda A4.
- 2. Introduzca =Sum(A1:A3).

 $\textcircled{f}(\textcircled{c})$  (=)  $\textcircled{e}$  – [Hoja cálc] > [Suma]  $\bigoplus$   $\bigoplus$   $\bigoplus$   $\bigoplus$  – [Hoja cálc] > [:]  $\bigcirc$   $\bigcirc$   $\bigcirc$   $\bigcirc$   $\bigcirc$ 

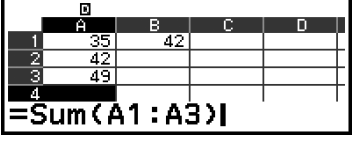

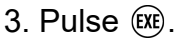

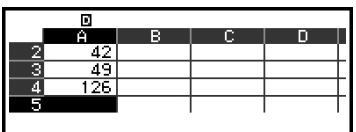

## **Introducción por lotes de la misma fórmula o constante en varias celdas**

Puede seguir los métodos de esta sección para introducir la misma fórmula o constante en una serie concreta de celdas. Utilice el comando Rellen fórmula para introducir una fórmula por lotes y Rellenar valor si lo que quiere es introducir una constante por lotes.

#### **Nota**

• Si la fórmula o constante introducida incluye una referencia relativa, esta se introduce en función de la celda superior izquierda del rango especificado. Si la fórmula o constante introducida incluye una referencia absoluta, esta se introduce en todas las celdas del rango especificado.

## **Para introducir por lotes la misma fórmula en una serie de celdas**

**Ejemplo 4:** Siguiendo con el ejemplo 1, introducir por lotes en las celdas B1, B2 y B3 una fórmula que duplique el valor de la celda de la izquierda y luego reste 3.

- 1. Mueva el cursor a la celda B1.
- 2. Pulse  $\omega$ , seleccione [Rellen fórmula] y, después, pulse  $\omega$ .
	- Se muestra la pantalla Rellen fórmula.
- 3. En la línea "Fórmul", introduzca la fórmula =2A1-3:  $2(\hat{\bf{t}})(4)(A)(1) \ominus 3$ ( $\hat{\bf{x}}$ ). • No es preciso introducir el signo igual (=) al principio.
- 4. En la línea "Rango", especifique B1:B3 como el rango de introducción del lote.

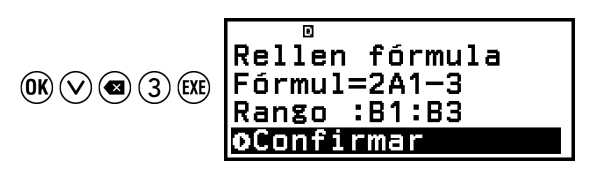

- 5. Para aplicar los datos introducidos, pulse  $\left(\overline{\mathbf{0}}\right)$ .
	- Se introduce =2A1-3 en la celda B1, =2A2-3 en la celda B2 y =2A3-3 en la celda B3.

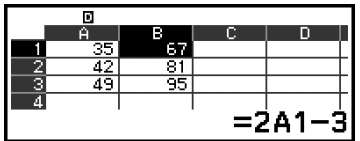

## **Para introducir por lotes la misma constante en una serie de celdas**

**Ejemplo 5:** Siguiendo con el ejemplo 4, introducir por lotes en las celdas C1, C2 y C3 unos valores que tripliquen aquellos de las celdas de la izquierda.

- 1. Mueva el cursor a la celda C1.
- 2. Pulse  $\omega$ , seleccione [Rellenar valor] y, después, pulse  $\omega$ .
	- Se muestra la pantalla Rellenar valor.
- 3. En la línea "Valor", introduzca la constante B1×3: ( $\mathbf{\hat{f}}$ ) (5) (B) (1)  $\otimes$  3  $\circ$  .
- 4. En la línea "Rango", especifique C1:C3 como el rango de introducción del lote.

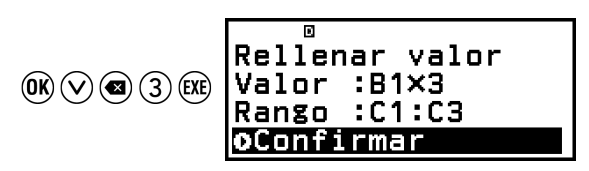

5. Para aplicar los datos introducidos, pulse  $\omega$ .

<span id="page-113-0"></span>• Los valores del resultado de cada cálculo se introducen en las celdas C1, C2 y C3.

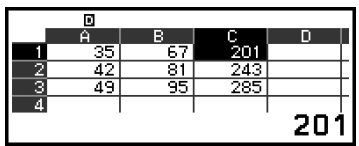

## **Opciones de configuración de la aplicación Hoja cálc**

Las opciones de configuración detalladas a continuación se encuentran en el menú TOOLS.

"◆" indica el ajuste inicial por defecto.

### **Auto cálculo**

Especifica si las fórmulas deben recalcularse automáticamente o no.

On◆: Se recalcula de forma automática.

Off: No se recalcula de forma automática.

### **Mostrar celda**

Especifica si una fórmula del recuadro de edición debe mostrarse tal cual o con el valor del resultado del cálculo.

Fórmula◆: Muestra la fórmula tal cual.

Valor: Muestra el valor del resultado que se obtiene al calcular la fórmula.

## **Auto cálculo y Recalcular**

"Auto cálculo" es una opción de configuración del menú TOOLS (consulte **"Opciones de configuración de la aplicación Hoja cálc" (página 113)**). Con el ajuste inicial por defecto de la aplicación Hoja cálc (Auto cálculo: On), las fórmulas de una celda se recalculan automáticamente cada vez que se edita el contenido. Dependiendo del contenido de la hoja de cálculo, el nuevo cálculo automático puede tardar mucho en realizarse. Cuando Auto cálculo está desactivado (Off), el nuevo cálculo, si es preciso, se debe ejecutar manualmente.

### **Para ejecutar un nuevo cálculo manualmente**

Pulse  $\circledcirc$ , seleccione [Recalcular] y, después, pulse  $\circledast$ .

#### **Nota**

- Aunque el ajuste Auto cálculo esté en On, se debe ejecutar [Recalcular] en los casos siguientes.
	- Cuando se usa el menú CONFIG para cambiar el ajuste Unidad angular
- <span id="page-114-0"></span>- Cuando una celda contiene una fórmula que emplea la función "f(" o "g(" y se actualiza la ecuación de definición correspondiente (*f*(*x*) o *g*(*x*))
- Cuando una celda contiene una fórmula que emplea una variable y se actualiza la variable correspondiente

# **Creación de tablas numéricas**

Puede utilizar la aplicación Tabla para crear una tabla numérica basada en las ecuaciones de definición registradas para las funciones *f*(*x*) y *g*(*x*).

## **Procedimiento general de creación de tablas numéricas**

**Ejemplo:** Generar una tabla numérica para las funciones  $f(x) = x^2 + \frac{1}{2}$  $\frac{1}{2}$  y

 $g(x) = x^2 - \frac{1}{2}$  $\frac{1}{2}$  para el rango -1 ≤ *x* ≤ 1 con incrementos de pasos de 0,5

- 1. Pulse  $\circledcirc$ , seleccione el icono de la aplicación Tabla y, después, pulse  $(0k)$ 
	- Se mostrará la pantalla de tabla numérica.
	- Si una ecuación de definición no está registrada para una o ambas funciones *f*(*x*) y *g*(*x*) y no hay datos en la posición de selección del cursor, aparecerá un mensaje en la parte inferior de la pantalla donde se indique que la ecuación de definición no está registrada.

$$
\begin{array}{c}\n\sqrt{6}\sqrt{18} \\
\hline\n\frac{1}{2} \\
\frac{1}{3} \\
\frac{1}{4} \\
\frac{1}{2}\n\end{array}
$$
\n
$$
\begin{array}{c}\n\text{f(x)} \\
\text{f(x)} \\
\text{y} \\
\text{y} \\
\text{y} \\
\text{y} \\
\text{z} \\
\text{y} \\
\text{y} \\
\text{z} \\
\text{y} \\
\text{z} \\
\text{y} \\
\text{z} \\
\text{y} \\
\text{z} \\
\text{z} \\
\text{y} \\
\text{z} \\
\text{z} \\
\text{y} \\
\text{z} \\
\text{z} \\
\text{y} \\
\text{z} \\
\text{z} \\
\text{y} \\
\text{z} \\
\text{z} \\
\text{z} \\
\text{z} \\
\text{z} \\
\text{z} \\
\text{z} \\
\text{z} \\
\text{z} \\
\text{z} \\
\text{z} \\
\text{z} \\
\text{z} \\
\text{z} \\
\text{z} \\
\text{z} \\
\text{z} \\
\text{z} \\
\text{z} \\
\text{z} \\
\text{z} \\
\text{z} \\
\text{z} \\
\text{z} \\
\text{z} \\
\text{z} \\
\text{z} \\
\text{z} \\
\text{z} \\
\text{z} \\
\text{z} \\
\text{z} \\
\text{z} \\
\text{z} \\
\text{z} \\
\text{z} \\
\text{z} \\
\text{z} \\
\text{z} \\
\text{z} \\
\text{z} \\
\text{z} \\
\text{z} \\
\text{z} \\
\text{z} \\
\text{z} \\
\text{z} \\
\text{z} \\
\text{z} \\
\text{z} \\
\text{z} \\
\text{z} \\
\text{z} \\
\text{z} \\
\text{z} \\
\text{z} \\
\text{z} \\
\text{z} \\
\text{z} \\
\text{z} \\
\text{z} \\
\text{z} \\
\text{z} \\
\text{z} \\
\text{z} \\
\text{z} \\
\text{z} \\
\text{z} \\
\text{z} \\
\text{z} \\
\text{z} \\
\text{z} \\
\text{z} \\
\text{z} \\
\text{z} \\
\text{z} \\
\text{z} \\
\text{z} \\
\text{z} \\
\text{z} \\
\text{z} \\
\text{z} \\
\text{z} \\
\text{z} \\
\text{z} \\
\text{z} \\
\text{z
$$

- 2. Configure los ajustes para generar una tabla numérica a partir de dos funciones.
	- (1) Pulse  $\circledcirc$  y, luego, seleccione [Tipo de tabla] > [f(x)/g(x)].
	- $(2)$  Pulse  $(AC)$ .
	- Para obtener información sobre los ajustes, consulte **["Número](#page-115-0) [máximo de filas en una tabla numérica según el Tipo de tabla"](#page-115-0) [\(página 115\)](#page-115-0)**.
- 3. Registre una ecuación de definición para *f*(*x*).

$$
\textcircled{\tiny\circledcirc} - \text{[Def f(x)/g(x)]} > \text{[Def inir f(x)]} \quad \text{f(x) = x^2 + \frac{1}{2!}}\\
\textcircled{\tiny\circledcirc} \oplus \text{f(1)} \oplus \text{g(x)}
$$

(Pantalla mostrada justo antes de presionar  $(\mathbb{R})$ )

4. Registre una ecuación de definición para *g*(*x*).

$$
\textcircled{\tiny\hspace{0.5em}\textcircled{\tiny\hspace{0.5em}\textcirc\space}}}}}}}}\mathbb{P}\left[\text{Definir}\text{gr}(x)\right]\right]\mathbf{S}\left(\text{X}\text{
$$

(Pantalla mostrada justo antes de presionar  $(x)$ )

- <span id="page-115-0"></span>• También puede usar  $\omega$  para registrar una expresión de definición. Para obtener más información, consulte **["Registro de ecuaciones](#page-116-0) [de definición" \(página 116\)](#page-116-0)**.
- 5. Configure el ajuste del rango de la tabla numérica.

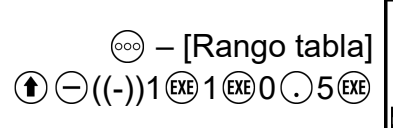

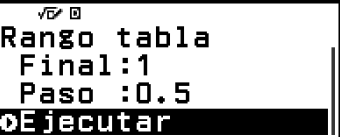

- $6.$  Pulse  $(x)$ .
	- Se mostrará el resultado en la pantalla de la tabla numérica.

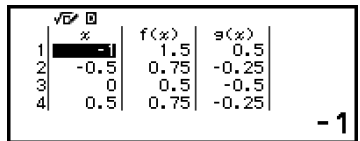

• La operación de generación de la tabla numérica hace que el contenido de la variable *x* cambie.

#### **Nota**

• En la pantalla de la tabla numérica, puede guardar el valor de una celda en una variable. Por ejemplo, al efectuar la siguiente operación cuando se muestra la pantalla descrita en el paso 6, se guarda el valor -1 en la variable A:  $(\widehat{\mathbb{Z}})$  – [A=] > [Guardar]. Para obtener más información sobre las variables, consulte **["Variables \(A, B, C, D, E,](#page-42-0) F,** *x***,** *y***,** *z***[\)" \(página 42\)](#page-42-0)**.

## **Número máximo de filas en una tabla numérica según el Tipo de tabla**

Puede configurar los ajustes de la pantalla de la tabla numérica de forma que muestre columnas para *f*(*x*), para *g*(*x*) o para ambas. Para configurarlos, utilice el menú que aparece al pulsar  $\circledcirc$  – [Tipo de tabla] desde la pantalla de tabla numérica.

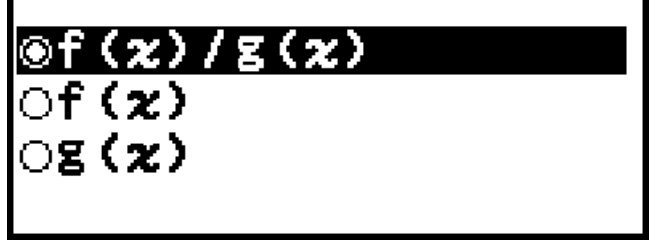

f(*x*)/g(*x*) ... Mostrar la columna *f*(*x*) y la columna *g*(*x*) (ajuste inicial por defecto)

<span id="page-116-0"></span>f(*x*) ... Mostrar solo la columna *f*(*x*)

g(*x*) ... Mostrar solo la columna *g*(*x*)

El número máximo de filas en la tabla numérica generada depende del ajuste seleccionado en Tipo de tabla. Como mucho, se admiten 45 filas en el ajuste "f(x)" o "g(x)" y 30 filas en el ajuste "f(x)/g(x)".

## **Registro de ecuaciones de definición**

Existen dos formas de registrar ecuaciones de definición para  $f(x)$  y  $g(x)$ .

• Para registrar una ecuación desde la pantalla de tabla numérica de la aplicación Tabla, pulse  $\circledcirc$ 

 $\textcircled{\tiny{eq}}$  – [Def f(x)/g(x)] > [Definir f(x)]

- $\circledcirc$  [Def f(x)/g(x)] > [Definir g(x)]
- Para registrar una ecuación desde la pantalla de tabla numérica de la aplicación Tabla o al usar cualquier aplicación de la calculadora, a excepción de Distribución, Ecuación (Sist ec lineal/Polinómica), Inecuación, Base-N y Math Box, pulse  $f(x)$

 $f(x)$  – [Definir  $f(x)$ ]

 $(\mathfrak{f}\infty)$  – [Definir q(x)]

Aparecerá la misma pantalla de registro de ecuaciones *f*(*x*) o *g*(*x*) independientemente de cuál de las dos operaciones anteriores se emplee para registrar las ecuaciones de definición.

### **Nota**

• Para obtener más información sobre las operaciones que usan  $f(x)$ , consulte **["Registro y uso de ecuaciones de definición para](#page-74-0)** *f***(***x***) y** *g***(***x***)" (página 74)**.

## **Edición de los datos de la pantalla de la tabla numérica**

## **Para borrar una fila**

- 1. En la pantalla de la tabla numérica, mueva el cursor a la fila que desee borrar.
- 2. Pulse  $\circledast$ .

## **Para insertar una fila**

- 1. En la pantalla de la tabla numérica, mueva el cursor a la fila que vaya a estar debajo de aquella que desee insertar.
- 2. Lleve a cabo la siguiente operación:  $\textcircled{\tiny{op}}$  [Editar] > [Insertar fila].

## **Para borrar todo el contenido de la pantalla de la tabla numérica**

En la pantalla de la tabla numérica, realice la siguiente operación:  $\circledcirc$  – [Editar] > [Borrar todo].

## **Para cambiar el valor introducido en una celda de la columna** *x*

Se puede cambiar el valor de la celda *x* que se encuentre resaltada. Al cambiar el valor *x*, los valores de *f*(*x*) y *g*(*x*) de la misma fila se actualizan en consonancia.

## **Para introducir un valor en la celda de la columna** *x* **resaltada utilizando: {valor de la celda de arriba} +/- {valor del paso}**

Si hay un valor en la celda *x* por encima de la celda *x* actualmente resaltada, al pulsar  $\oplus$  o  $\circ$ , automáticamente se introduce en la celda resaltada el valor igual al de la celda de arriba más el valor del paso. De igual forma, al pulsar  $\ominus$ , automáticamente se introduce el valor igual al de la celda de arriba menos el valor del paso. Los valores de *f*(*x*) y *g*(*x*) de la misma fila también se actualizan.

# **Actualización de** *f***(***x***) y** *g***(***x***)**

Los valores de *f*(*x*) y *g*(*x*) mostrados en la pantalla de la tabla numérica se actualizan en las situaciones detalladas a continuación.

- Cuando se pulsa  $(x)$  estando seleccionado [Ejecutar] en la pantalla Rango tabla.
- Cuando las ecuaciones de definición *f*(*x*) y *g*(*x*) se actualizan (excepto cuando una ecuación de definición es una función compuesta).
- Cuando se introduce un número en la columna x (se incluye pulsar  $\Theta$ ,  $\Theta$  y  $(x)$  en la columna x).
- Cuando se desactiva Verificar ( $\textcircled{\tiny{\textcirc}}$  [Verificar OFF]).

Recuerde, no obstante, que los valores no se actualizan automáticamente tras las siguientes operaciones.

- Cuando se usa el menú CONFIG para cambiar el ajuste Unidad angular.
- Cuando se actualiza la variable de una ecuación de definición (se guarda un valor numérico nuevo) al registrar una ecuación de definición que contiene una variable (ejemplo:  $f(x) = 2x + A$ ).
- Cuando se registra la ecuación de definición de una función compuesta (ejemplo: *g*(*x*) = *f*(*x*) × 2 - *x*) y se actualiza la ecuación de definición

de la función de referencia (ejemplo: *f*(*x*) de *g*(*x*) = *f*(*x*) × 2 - *x*) (nueva ecuación de definición registrada).

Para actualizar los valores en estos casos, ejecute  $\textcircled{\tiny{\textcircled{\tiny{\#}}}}$  – [Recalcular] mientras se muestra la pantalla de la tabla numérica.

## **Uso de Verificar con la aplicación Tabla**

Si Verificar se activa en la aplicación Tabla, cada vez que introduzca un valor *f*(*x*) (o un valor *g*(*x*)) que se corresponda con *x* en la pantalla de la tabla numérica, la calculadora determinará si el valor es verdadero.

#### **Nota**

• Verificar puede usarse con varias aplicaciones de la calculadora. Antes de efectuar las operaciones de esta sección, lea la información contenida en **["Descripción de](#page-77-0) [Verificar" \(página 77\)](#page-77-0)**.

### **Ejemplo de operación de Verificar**

Esta operación de ejemplo empieza con una tabla numérica creada según la siguiente configuración.

Ecuación de definición ......  $f(x) = x^2 + \frac{1}{2}$  $\frac{1}{2}$   $g(x) = x^2 - \frac{1}{2}$ 2

Rango tabla ......... Inic.: -1, Final: 1, Paso: 0,5

Continúe el procedimiento desde el paso 6 detallado en **["Procedimiento](#page-114-0) [general de creación de tablas numéricas" \(página 114\)](#page-114-0)**.

- 1. Para activar Verificar, pulse  $\circledcirc$  y, luego, seleccione [Verificar ON].
	- Aparece el indicador  $\bullet$  en la parte superior de la pantalla, lo cual indica que Verificar está activado.
	- De este modo, se borra todo el contenido que hay en las columnas *f*(*x*) y *g*(*x*) de la pantalla de la tabla numérica.

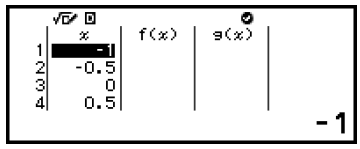

2. Pulse  $\Diamond$  para mover el cursor a la primera fila de la columna *f*(*x*).

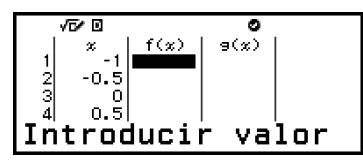

3. Introduzca el valor de *f*(*x*) (1,5) que corresponda a *x* = 1.

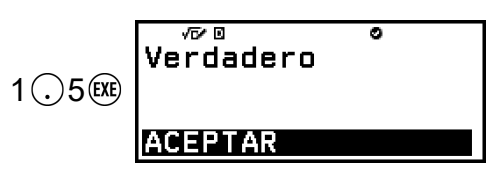

- Se muestra "Verdadero" si el valor introducido es verdadero.
- Se muestra "Falso" si el valor introducido es falso. Pulse  $(5)$ ,  $(40)$ o para volver a la pantalla de la tabla numérica e introduzca nuevamente el número.
- 4. Si aparece "Verdadero", pulse  $(5)$ ,  $(40)$  o  $(0)$ .
	- Al hacerlo, se vuelve a la pantalla de la tabla numérica y el cursor pasa a la fila siguiente.

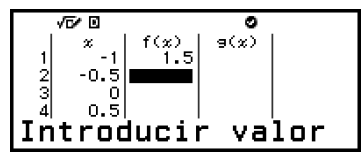

- Puede seguir introduciendo los valores de *f*(*x*) y *g*(*x*) para *x*. Cada vez que se introduce un valor, la calculadora indica si es verdadero.
- 5. Para desactivar Verificar y finalizar la operación de Verificar, pulse  $\textcircled{\tiny{\circ}}$  y, a continuación, seleccione [Verificar OFF].
	- Al hacerlo, el indicador a desaparece de la pantalla.
	- Para obtener más información sobre cómo desactivar Verificar, consulte **["Para desactivar Verificar" \(página 78\)](#page-78-0)**.
	- Los cambios realizados o los valores nuevos introducidos en los valores de la columna *x* de la pantalla de la tabla numérica mientras Verificar está activado se conservan. Al desactivar Verificar, las columnas *f*(*x*) y *g*(*x*) se recalculan en función de los valores de la columna *x*.

#### **Nota**

- Si el resultado de la verificación es "Verdadero", el valor introducido en la columna  $f(x)$  o  $g(x)$  se puede guardar en una variable. Por ejemplo, al efectuar la siguiente operación cuando se muestra la pantalla descrita en el paso 4, se guarda el valor 1,5 en la variable A:  $\left(\widehat{\Lambda}\middle| \widehat{z}\right)$  – [A=] > [Guardar]. Para obtener más información sobre las variables, consulte **["Variables \(A, B, C, D, E, F,](#page-42-0)** *x***,** *y***,** *z***)" (página 42)**.
- Puede cambiar el valor de una celda moviendo el cursor a la celda de la columna *x* y poniendo un valor nuevo. Al cambiar el valor de una celda *x*, se borran los valores de las columnas  $f(x)$  y  $g(x)$ .
- También puede introducir un valor en una celda de la columna *x* que no contenga ningún valor (si todavía no se ha superado el número de filas máximo). Para obtener información sobre el número máximo de filas, consulte **["Número máximo de filas en](#page-115-0) [una tabla numérica según el Tipo de tabla" \(página 115\)](#page-115-0)**.
- Si pulsa  $(\mathbb{T})$  estando activada la función Verificar, esta se desactiva y, además, se borran todos los datos que haya en ese momento en la tabla numérica.

## **Para borrar todo el contenido de las columnas**  $f(x)$  **y**  $g(x)$

Cuando Verificar está activado, el contenido de las columnas *f*(*x*) y *g*(*x*) se puede borrar en lotes. En la pantalla de la tabla numérica, realice la siguiente operación:  $\textcircled{\tiny{\circ}}$  – [Editar] > [Borrar datos f/g].

## **Retención de datos**

Las acciones siguientes descartan datos y borran ajustes de la aplicación Tabla.

① Volver a la pantalla HOME e iniciar otra aplicación de la calculadora.

 $(2)$  Pulsar  $($ <sup>T</sup> $).$ 

③ Cambiar el ajuste Entrada/Salida desde el menú CONFIG.

 $(4)$  Cambiar el ajuste Tipo de tabla desde el menú TOOLS.

La tabla siguiente recoge qué datos se descartan y cuáles se conservan.

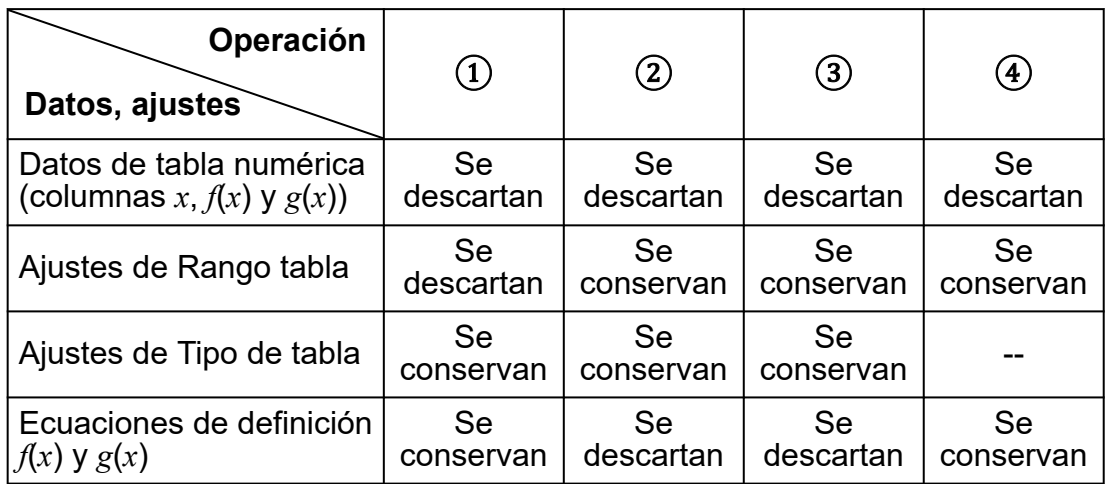

# **Cálculos de ecuaciones**

La aplicación Ecuación incluye las tres funciones descritas a continuación. Después de iniciar la aplicación, puede usar el menú Ecuación que aparece para seleccionar la función que desee.

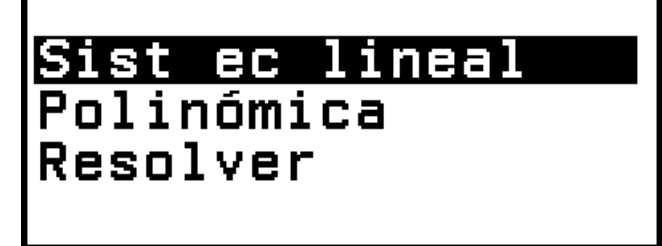

Sist ec lineal: Ecuaciones lineales simultáneas con dos, tres o cuatro incógnitas

Polinómica: Ecuaciones de grado superior cuadráticas, cúbicas o cuárticas

Resolver: Función que busca el valor de cualquier variable contenida en una ecuación

## **Ecuaciones lineales simultáneas**

En este apartado se explica el procedimiento general para resolver una ecuación simultánea con un ejemplo que resuelve una ecuación lineal simultánea con tres incógnitas.

**Ejemplo 1:** 
$$
\begin{cases} x - y + z = 2 \\ x + y - z = 0 \\ -x + y + z = 4 \end{cases}
$$

- 1. Pulse  $\textcircled{a}$ , seleccione el icono de la aplicación Ecuación y, después, pulse .
	- Se muestra el menú Ecuación.

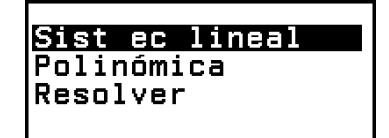

- 2. Seleccione [Sist ec lineal] y, luego, pulse  $\omega$ .
	- Se mostrará el menú del número de incógnitas.

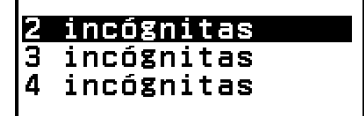

- 3. Seleccione [3 incógnitas] y, luego, pulse  $\omega$ .
	- Se muestra el editor de coeficientes.

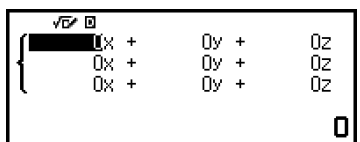

4. Use el editor de coeficientes para introducir los valores de los coeficientes.

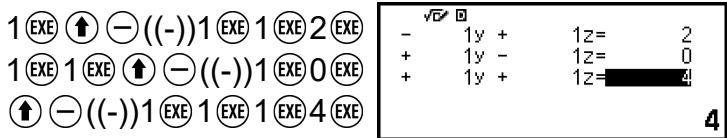

- Si se pulsa @ mientras se muestra el editor de coeficientes, todos los coeficientes se ponen a cero.
- $5.$  Pulse  $(x)$ .
	- Se mostrará una solución.

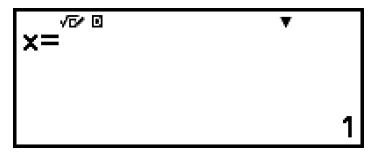

<span id="page-122-0"></span>• Cuando el indicador  $\blacktriangledown$  aparezca en la pantalla, cada vez que se pulse  $\circledcirc$  (o  $\circledcircledast$ ) se verá otra solución.

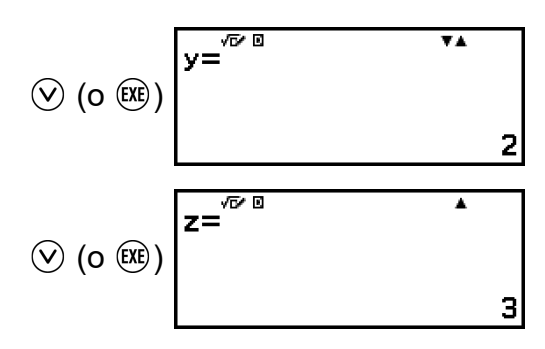

- Si se pulsa  $\circled{\circ}$  o  $\circled{\circ}$  cuando el indicador  $\blacktriangle$  esté en la pantalla, se verá de nuevo la solución mostrada justo antes.
- Si se pulsa  $(x)$  cuando se visualice la última solución, se vuelve al editor de coeficientes. Para volver al editor de coeficientes cuando se esté visualizando cualquier solución, pulse  $(AC)$ .
- Al pulsar  $\odot$  mientras se muestre el editor de coeficientes, se vuelve al menú del número de incógnitas.

#### **Nota**

• Mientras se muestra el editor de coeficientes, puede guardar el valor resaltado actualmente en una variable. De igual modo, mientras se muestran las soluciones, aquella mostrada en cada momento puede guardarse en una variable. Para obtener más información sobre las variables, consulte **["Variables \(A, B, C, D, E, F,](#page-42-0)** *x***,** *y***,** *z***)" [\(página 42\)](#page-42-0)**.

## **Ecuaciones de grado superior cuadráticas, cúbicas o cuárticas**

Al resolver una ecuación de grado superior con la aplicación Ecuación, se muestran los valores siguientes según el grado de la ecuación.

#### • **Ecuación cuadrática**

Después de visualizarse la solución de a*x* <sup>2</sup>+b*x*+c=0, se muestran las coordenadas mínimas (o máximas) (*x*, *y*) de *y*=a*x* <sup>2</sup>+b*x*+c.

### • **Ecuación cúbica**

Después de visualizarse la solución de a*x* <sup>3</sup>+b*x* <sup>2</sup>+c*x*+d=0, se muestran las coordenadas (*x*, *y*) del mínimo local (o máximo local) de *y*=a*x* <sup>3</sup>+b*x* <sup>2</sup>+c*x*+d, solo en caso de que dicho mínimo o máximo local exista. Si no existe el mínimo o máximo local y se pulsa @ mientras se muestra la última solución, aparece el mensaje "Sin máx/mín local".

#### • **Ecuación cuártica**

Se muestra la solución de a*x* <sup>4</sup>+b*x* <sup>3</sup>+c*x* <sup>2</sup>+d*x*+e=0.

A continuación, veremos un ejemplo de una ecuación cuadrática para explicar el procedimiento general de resolución de ecuaciones de grado superior.

## **Ejemplo 2:**  $x^2 + 2x - 2 = 0$

(Entrada/Salida: E Mat/S Mat)

- 1. Pulse  $\textcircled{a}$ , seleccione el icono de la aplicación Ecuación y, después, pulse .
	- Se muestra el menú Ecuación.

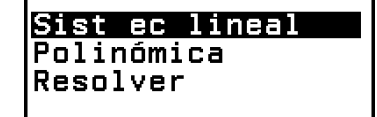

- 2. Seleccione [Polinómica] y, luego, pulse  $\omega$ .
	- Se mostrará el menú del número de grados.

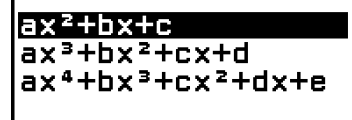

- 3. Seleccione  $[ax^2+bx+c]$  y, luego, pulse  $\omega$ .
	- Se muestra el editor de coeficientes.

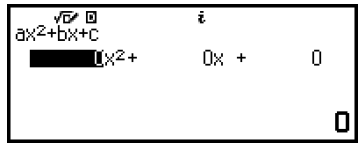

4. Use el editor de coeficientes para introducir los valores de los coeficientes.

$$
1 \times 2 \times 2 \times 3 \times 3 \times 4
$$

- Si se pulsa @ mientras se muestra el editor de coeficientes, todos los coeficientes se ponen a cero.
- $5.$  Pulse  $(x)$ .
	- Se mostrará una solución.

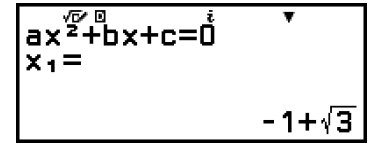

• Cuando el indicador  $\blacktriangledown$  aparezca en la pantalla, cada vez que se pulse  $\circledcirc$  (o  $\circledcircledast$ ) se verá el resultado de otro cálculo (solución o coordenada).

$$
\textcircled{2} \text{ (o (xx))} \begin{cases} \n\frac{\sqrt{P}}{P} \\
x_2 = \n\end{cases}
$$

<span id="page-124-0"></span>(Muestra la coordenada *x* del mínimo de  $y = x^2 + 2x - 2$ .)

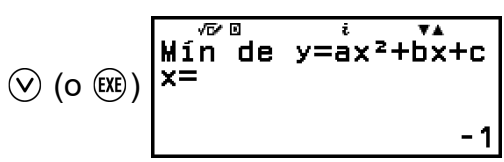

(Muestra la coordenada *y* del mínimo de  $y = x^2 + 2x - 2$ .)

$$
\bigotimes \text{(o (x))} \overline{\begin{array}{c} \text{Min} \\ y= \\ \text{Min} \end{array}} \text{d}e \ \ y = \frac{i}{ax^2 + bx + c} \\ -3
$$

- Si se pulsa  $\textcircled{2}$  o  $\textcircled{5}$  cuando el indicador  $\blacktriangle$  esté en la pantalla, se verá de nuevo el resultado del cálculo mostrado justo antes.
- Si se pulsa  $(x)$  cuando se esté visualizando el último resultado de un cálculo, se vuelve al editor de coeficientes. Para volver al editor de coeficientes cuando se esté visualizando cualquier resultado de un  $c$ álculo, pulse  $\left(\widehat{AC}\right)$ .
- Al pulsar  $\circled{)}$  mientras se muestre el editor de coeficientes, se vuelve al menú del número de grados.

#### **Nota**

• Mientras se muestra el editor de coeficientes, puede guardar el valor resaltado actualmente en una variable. Asimismo, mientras se muestra el resultado de un cálculo (solución o coordenada), este se puede guardar en una variable. Para obtener más información sobre las variables, consulte **["Variables \(A, B, C, D, E, F,](#page-42-0)** *x***,** *y***,** *z***)" [\(página 42\)](#page-42-0)**.

### **Visualización de la solución de números complejos (Raíz compleja)**

Las ecuaciones de grado superior pueden tener soluciones de números complejos. Cuando se selecciona Polinómica en el menú Ecuación, se pueden llevar a cabo las siguientes operaciones para activar o desactivar la visualización de la solución de números complejos.

 $\binom{60}{2}$  – [Raíz compleia] > [On]  $\binom{60}{2}$ 

Activa la visualización de la solución de números complejos (ajuste inicial por defecto).

 $\textcircled{\tiny{\textcircled{\tiny{in}}}}$  – [Raíz compleja] > [Off]  $\textcircled{\tiny{A}\mathbb{C}}$ 

Desactiva la visualización de la solución de números complejos. Si se introduce y se ejecuta una ecuación que solo tiene una o varias soluciones de números complejos, aparece el mensaje "Raíces no reales".

## **Ejemplo 3:**  $2x^2 + 3x + 4 = 0$

(Entrada/Salida: E Mat/S Mat, Result complejo: *a*+*bi*, Raíz compleja: On) 1. Pulse  $\textcircled{a}$ , seleccione el icono de la aplicación Ecuación y, después, pulse  $\overline{OR}$ .

• Se muestra el menú Ecuación.

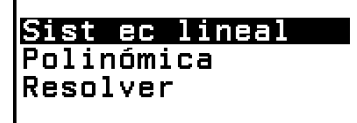

- 2. Seleccione [Polinómica] > [a*x* <sup>2</sup>+b*x*+c].
	- Se muestra el editor de coeficientes.

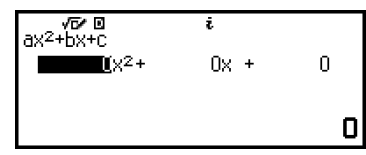

3. Use el editor de coeficientes para introducir los valores de los coeficientes.

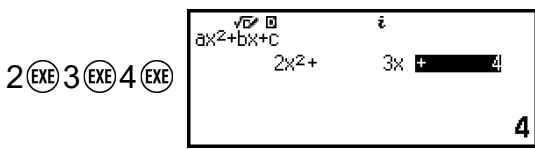

- $4.$  Pulse  $(x)$ .
	- Se mostrará una solución.

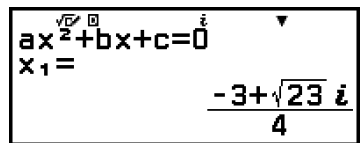

5. Visualice otra solución y otros valores de coordenadas.

$$
\bigotimes \left(0 \stackrel{\text{(R)}}{\otimes t}\right) \xrightarrow{\begin{subarray}{l} a \times \overline{2} + b \times + c = \dot{0} \\ x_2 = \\ \underline{-3 - \sqrt{23} \dot{z} \\ 4} \\ \end{subarray}}
$$
\n
$$
\bigotimes \left(0 \stackrel{\text{(R)}}{\otimes t}\right) \xleftarrow{\begin{subarray}{l} \overline{w} & \overline{u} \\ x_2 = \\ x_2 = \\ \underline{-3 - \sqrt{23} \dot{z} \\ 4} \\ \end{subarray}} -\frac{3}{4}
$$

• Si se pulsa  $(x)$  cuando se esté visualizando el último resultado de un cálculo, se vuelve al editor de coeficientes. Para volver al editor de coeficientes cuando se esté visualizando cualquier resultado de un  $c$ álculo, pulse  $\left(\mathbb{A}\right)$ .

 $\circledcirc$  (o  $\circledcirc$ ) | y=

### **Conversión de una solución de números complejos en coordenadas rectangulares o polares**

Para convertir una solución de números complejos al formato de coordenadas rectangulares o polares, puede usar el menú FORMAT que aparece al pulsar  $\circledast$ .

**Ejemplo 4:** Convertir la solución de números complejos mostrada en el **[ejemplo 3 \(página 124\)](#page-124-0)** a formato de coordenadas polares y, luego, a formato de coordenadas rectangulares

1. Siga los pasos del 1 al 4 del **[ejemplo 3 \(página 124\)](#page-124-0)**.

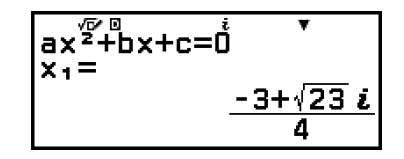

 $Min$  de  $y=ax^2+bx+c$ 

23 8.

- 2. Pulse  $\circledast$ , seleccione [Coord polares] y, después, pulse  $\circledast$ .
	- Así se convierte la solución al formato de coordenadas polares.

$$
\begin{array}{c}\nax^{\frac{\sqrt{2}}{2}+bx+c=\stackrel{\stackrel{\cdot}{0}}{0}}\\
x_1=\n\end{array}
$$
\n
$$
\sqrt{2} \angle 122.0277601
$$

- 3. Pulse  $\circledast$ , seleccione [Coord rectang] y, después, pulse  $\circledast$ .
	- Así se convierte la solución al formato de coordenadas rectangulares.

$$
\begin{array}{r}\n \overline{ax^2+bx+c} = \dot{0} \\
 x_1 = \underline{-3 + \sqrt{23} i} \\
 \underline{4}\n \end{array}
$$

## **Uso de Resolver**

Resolver utiliza el método de Newton para aproximar la solución de las ecuaciones. Esta función admite la introducción de ecuaciones en los siguientes formatos.

Ejemplos:  $y = x + 5$ ,  $x = \text{sen}(A)$ ,  $xy + C(xy) + C$  tiene el valor 0)

**Ejemplo 5:** Resolver  $x^2 - \frac{B}{2}$  $\frac{2}{2}$  = 0 para *x* cuando B = 4 (Entrada/Salida: E Mat/S Mat)

#### **Nota**

• Antes de resolver  $x^2 - \frac{B}{2}$  $\frac{2}{2}$  = 0 para *x*, 4 se debe guardar en la variable B. Esto se realiza en el paso 3 del procedimiento detallado a continuación.

- 1. Pulse  $\textcircled{)}$ , seleccione el icono de la aplicación Ecuación y, después, pulse .
	- Se muestra el menú Ecuación.
- 2. Seleccione [Resolver] y, luego, pulse  $\overline{0}$ 8.
	- Se muestra la pantalla de introducción de ecuaciones Resolver.
- 3. Guarde 4 en la variable B.

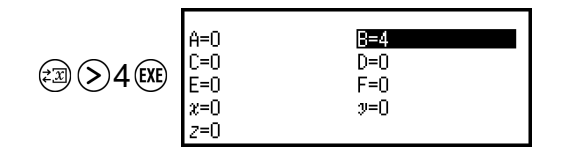

- Esta operación puede ejecutarse en cualquier momento anterior al paso 7 de este procedimiento.
- Para obtener más información sobre las variables, consulte **["Variables \(A, B, C, D, E, F,](#page-42-0)** *x***,** *y***,** *z***)" (página 42)**.
- Pulse  $\odot$  para volver a la pantalla de introducción de ecuaciones **Resolver**
- 4. Introduzca la ecuación.

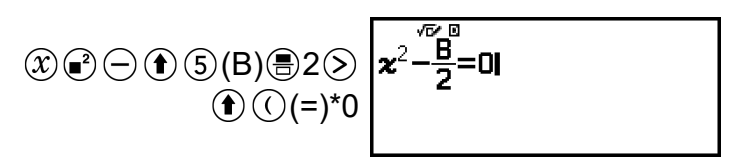

- \* También puede realizar la operación siguiente para introducir el signo  $=:\ \ \, \bigcirc$  – [Ecuación] > [=].
- 5. Pulse  $(x)$  para registrar la ecuación.
- 6. En la pantalla Escoger incógnita, confirme que está seleccionada la [*x*]  $v$  pulse  $\circledR$ .
	- Se muestra una pantalla con el valor inicial de *x*.

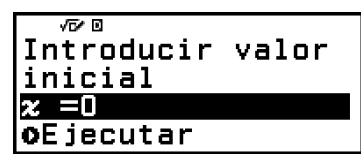

7. Introduzca 1 como valor inicial de *x*.

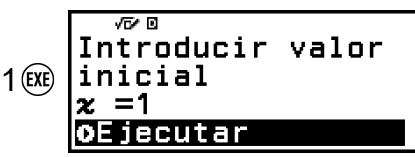

8. Tras comprobar si [Ejecutar] está seleccionado, pulse @ para resolver la ecuación.

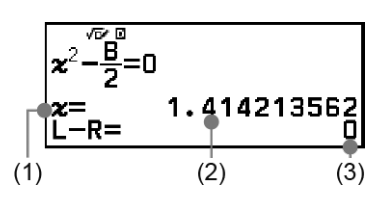

- (1) Variable resuelta para
- (2) Solución
- (3) Resultado (lado izquierdo) − (lado derecho)
- Las soluciones siempre se muestran en forma decimal.
- Cuanto más se acerque el resultado (lado izquierdo) − (lado derecho) a cero, mayor será la precisión de la solución.
- 9. A continuación, pulse la tecla de la operación que desee realizar.

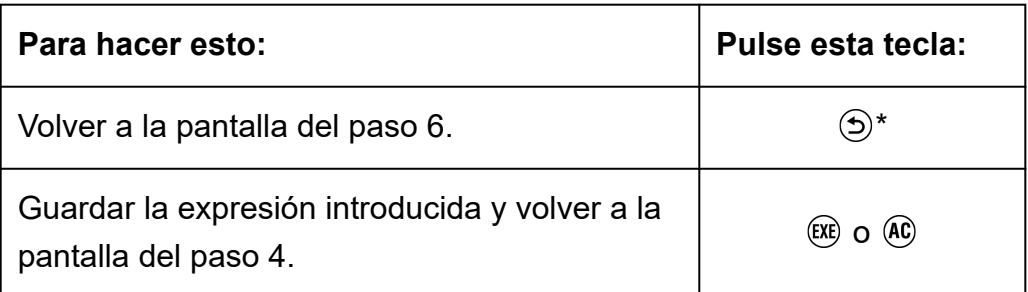

\* El valor inicial al pulsar esta tecla se convierte en el último valor inicial utilizado para el cálculo.

#### **¡Importante!**

• Resolver realiza la convergencia un número preestablecido de veces. Si no se encuentra ninguna solución, aparece una pantalla de confirmación, parecida a la situada a la derecha, en la que se pregunta si desea continuar. Pulse  $(x)$  cuando esté seleccionada la opción [Continuar] para continuar o seleccione [Salir] y, luego, <sup>(OK)</sup> para cancelar la operación Resolver.

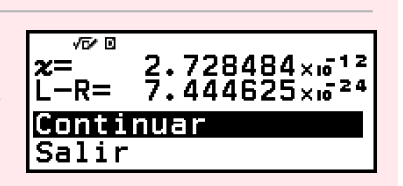

- Según lo que haya introducido como valor inicial en la variable de solución (*x* en el ejemplo anterior), es posible que Resolver no halle una solución. Si es el caso, cambie el valor inicial para que sea más próximo a la solución.
- Es posible que Resolver no pueda determinar la solución correcta aunque dicha solución exista.
- Resolver utiliza el método de Newton, de modo que, aunque haya varias soluciones, solo se indicará una.
- Dadas las limitaciones del método de Newton, suele ser difícil obtener soluciones en ecuaciones como las siguientes: *y*=sen*x*, *y*=*e x* , *y*=√*x*.

## **Uso de Verificar con la aplicación Ecuación**

La aplicación Ecuación permite usar Verificar con ecuaciones simultáneas o de grado superior. Al activar Verificar con la aplicación Ecuación, en lugar de la solución aparece un menú de respuesta como el que se muestra debajo.

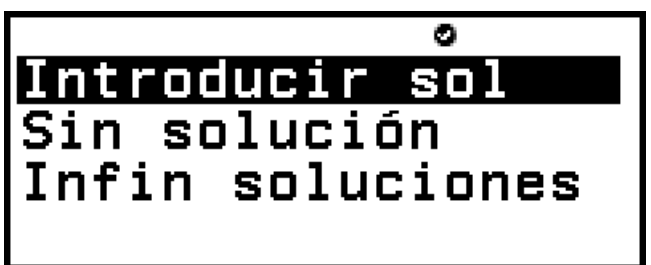

Después de usar este menú para introducir una respuesta (bien seleccionando [Introducir sol] y, luego, introduciendo una solución, o bien seleccionando [Sin solución] o [Infin soluciones]), la calculadora indica si su respuesta es verdadera.

#### **Nota**

- El menú anterior aparece en el caso de Sist ec lineal. En el caso de Polinómica aparece otro menú.
- Verificar puede usarse con varias aplicaciones de la calculadora. Antes de efectuar las operaciones de esta sección, lea la información contenida en **["Descripción de](#page-77-0) [Verificar" \(página 77\)](#page-77-0)**.
- Verificar no se puede usar con las funciones de la aplicación Ecuación que se indican a continuación.
- [Sist ec lineal] > [3 incógnitas] o [4 incógnitas]
- [Polinómica] > [a*x* 3 +b*x* 2 +c*x*+d] o [a*x* 4 +b*x* 3 +c*x* 2 +d*x*+e]
- [Resolver]

Al seleccionar cualquiera de las opciones de menú anteriores en el menú Ecuación cuando Verificar está activado, aparece el mensaje "No compatible con Verificar" en la pantalla.

### **Ejemplo de operación Verificar**

**Ejemplo 6:** Introducir las dos soluciones  $(x_1 = -1 + \sqrt{3}, x_2 = -1 - \sqrt{3})$ de la ecuación *x* 2 + 2*x* - 2 = 0 resuelta en el **[ejemplo 2 \(página 122\)](#page-122-0)** y determinar si son verdaderas. Además, seleccionar si esta ecuación tiene un valor mínimo o un valor máximo, introducir los valores de las coordenadas (*x*, *y*) y determinar si los valores son verdaderos.

1. Siga los pasos del 1 al 4 del **[ejemplo 2 \(página 122\)](#page-122-0)**.

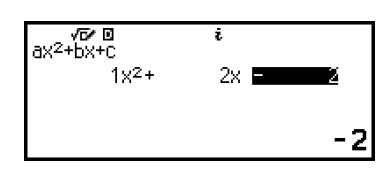

- 2. Para activar Verificar, pulse  $\circledcirc$  v, luego, seleccione [Verificar ON].
	- Aparece el indicador  $\bullet$  en la parte superior de la pantalla, lo cual indica que Verificar se ha activado.
- $3.$  Pulse  $(x)$ .
	- Se muestra el menú de respuesta de la ecuación cuadrática.

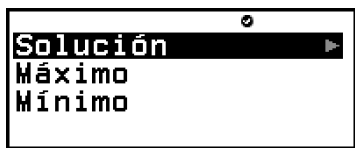

- 4. Confirme si [Solución] está seleccionado y, luego, pulse  $\alpha$ .
	- Se mostrará el menú del número de soluciones.

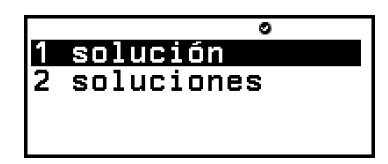

- 5. Seleccione [2 soluciones] y, después, pulse  $\omega$ .
- 6. En la pantalla de introducción de soluciones que aparece, introduzca *x*<sup>1</sup> y *x*2.

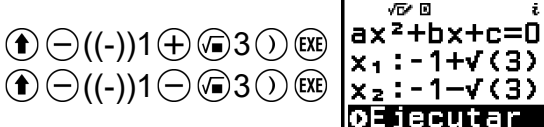

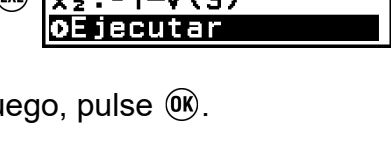

7. Confirme si [Ejecutar] está seleccionado y, lu

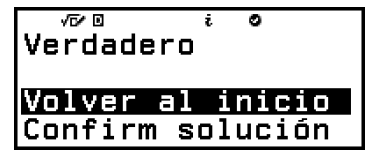

- En la pantalla aparece "Verdadero" si el número de soluciones y todas las soluciones introducidas son correctos.
- En la pantalla aparece "Falso" si el número de soluciones o la solución introducida son incorrectos. Pulse  $\circledcirc$  o  $\circledast$  para volver a la pantalla de introducción de soluciones e introduzca nuevamente el valor. Para cambiar la selección del número de soluciones, pulse  $\circledcirc$  en la pantalla de introducción de soluciones y comience de nuevo desde el paso 4.
- 8. Confirme si [Volver al inicio] está seleccionado y, luego, pulse  $(0)$ .
- Al hacerlo, volverá al editor de coeficientes indicado en el paso 1 de este procedimiento.
- 9. Pulse  $\circledR$  para mostrar el menú de respuesta y, luego, seleccione [Máximo] o [Mínimo].
	- La ecuación  $x^2 + 2x 2 = 0$  tiene un valor mínimo, de modo que seleccione [Mínimo] y, luego, pulse  $\omega$ .
- 10. En la pantalla de introducción de los valores de coordenadas que aparece, introduzca *x* e *y*.

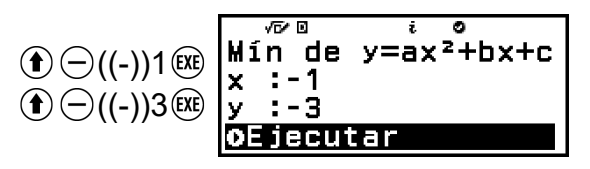

11. Confirme si [Ejecutar] está seleccionado y, luego, pulse  $\left(\alpha\right)$ .

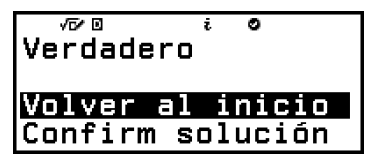

- En la pantalla aparece "Verdadero" cuando la selección del valor máximo o mínimo y todos los valores de coordenadas introducidos son correctos.
- En la pantalla aparece "Falso" cuando la selección del valor máximo o mínimo o un valor de coordenada introducido son incorrectos. Si esto ocurre, pulse  $\circled{)}$  o  $\circled{)}$  para volver a la pantalla de introducción de valores de coordenadas e introduzca nuevamente los valores. Si desea cambiar la selección del valor máximo/mínimo, pulse  $\circledcirc$  en la pantalla de introducción de valores de coordenadas y repita los pasos desde el 9.
- 12. Confirme si [Volver al inicio] está seleccionado y, luego, pulse  $\omega$ .
	- Al hacerlo, volverá al editor de coeficientes indicado en el paso 1 de este procedimiento.
- 13. Para desactivar Verificar y salir de la operación de Verificar, pulse  $\circledcirc$ y, a continuación, seleccione [Verificar OFF].
	- Al hacerlo, el indicador  $\bullet$  desaparece de la pantalla.
	- Para obtener información sobre cómo desactivar Verificar, consulte **["Para desactivar Verificar" \(página 78\)](#page-78-0)**.

#### **Nota**

• Puede ver la solución y el valor mínimo seleccionando [Confirm solución] en el paso  $8$  o el 12 de este procedimiento y, luego, pulsando  $\overline{\text{OR}}$ . La pantalla que aparece y las operaciones que se pueden efectuar son las mismas que las indicadas en el paso 5 del **[ejemplo 2 \(página 122\)](#page-122-0)**.

La aplicación Inecuación sirve para resolver inecuaciones de segundo, tercer y cuarto grado.

## **Procedimiento general para realizar cálculos de inecuación**

### **Ejemplo 1:** Resolver  $x^2 + 2x - 3 \ge 0$

- 1. Pulse  $\textcircled{a}$ , seleccione el icono de la aplicación Inecuación y, después,  $pulse$   $@$  $@$ .
	- Se mostrará el menú del número de grados.

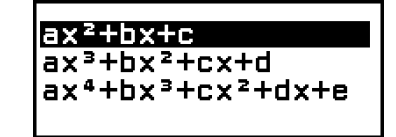

2. Seleccione  $[ax^2+bx+c]$  y, luego, pulse  $\omega$ .

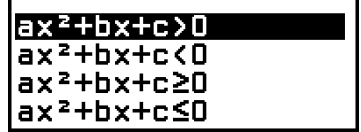

- 3. En el menú que aparece, seleccione el tipo de símbolo y la orientación de la inecuación (>, <, ≥, ≤).
	- Aquí, para resolver  $x^2 + 2x 3 \ge 0$ , seleccione [a $x^2$ +b $x$ +c≥0] y, luego, pulse,  $\overline{0}$ .
- 4. En el editor de coeficientes que aparece, introduzca los valores de los coeficientes.

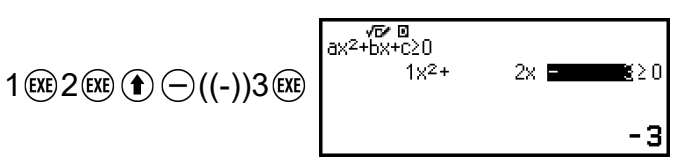

- $5.$  Pulse  $(x)$ .
	- Se mostrará la solución.

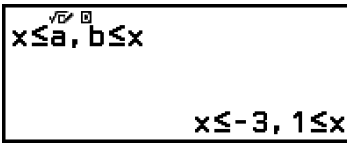

- Para volver al editor de coeficientes cuando se esté visualizando la solución, pulse  $\circled{5}$ ,  $\circled{6}$  o  $\circled{ex}$ .
- Al pulsar  $\odot$  mientras se muestre el editor de coeficientes, se vuelve al menú del paso 2.

• Al pulsar  $\odot$  mientras se muestre el menú del paso 2, se vuelve al menú del número de grados.

**Nota**

• Las soluciones se muestran como se ve en la pantalla de abajo cuando se selecciona una opción distinta de E Mat/S Mat para el ajuste Entrada/Salida en el menú CONFIG.

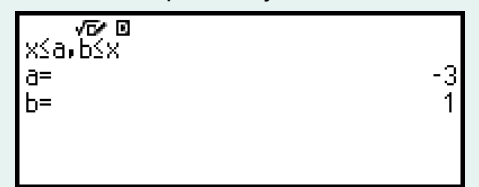

- En la pantalla de solución aparece "Sin solución" cuando no existe solución para una inecuación (por ejemplo,  $x^2 < 0$ ).
- En la pantalla de solución aparece "Todos los reales" cuando la solución de una inecuación son todos los números (como  $x^2 \ge 0$ ).

# **Cálculos con números complejos**

Para realizar cálculos con números complejos, primero inicie la aplicación Complejos.

Pulse  $\circledcirc$ , seleccione el icono de la aplicación Complejos y, después, pulse .

## **Introducción de números complejos**

Para introducir números complejos, puede utilizar coordenadas rectangulares (*a*+*bi*) o polares (*r*∠*θ*).

**Ejemplo 1:** Introducir 2+3*i*

 $2 \bigoplus 3 \bigoplus \bigotimes (i)^*$  2+3*i* 

\* También puede realizar la operación siguiente para introducir *i*:  $\circledR$  – [Complejos] > [*i*].

**Ejemplo 2:** Introducir 5∠30

 $5 \text{ } \textcircled{+}$  [Complejos] > [∠] 30 **5∠30]** 

## **Ejemplos de cálculo con la aplicación Complejos**

## **Antes de realizar las operaciones de ejemplo**

• Al realizar los ejemplos de esta sección, use el menú CONFIG para seleccionar E Mat/S Mat en la opción de configuración Entrada/Salida. El resto de las opciones se deben configurar tal como se indica en cada ejemplo.

- Los resultados de los cálculos con números complejos se muestran en función de la opción de configuración seleccionada para Result complejo en el menú CONFIG.
- Si desea introducir y visualizar el resultado del cálculo en formato de coordenadas polares, especifique la Unidad angular en el menú CONFIG antes de iniciar el cálculo.
- El valor *θ* del resultado del cálculo se muestra en el rango -180° < *θ* ≤ 180°.
- Si ha seleccionado una opción distinta de E Mat/S Mat, el resultado mostrará *a* y *bi* (o *r* y *θ*) en líneas distintas.

**Ejemplo 3:**  $(1 + i)^4 + (1 - i)^2 = -4 - 2i$ (Result complejo: *a*+*bi*)

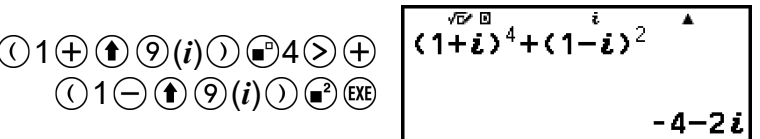

#### **Nota**

• Cuando se eleva un número complejo a una potencia de entero usando la sintaxis  $(a+bi)^n$ , el valor de la potencia puede encontrarse dentro del siguiente rango: -1 × 10<sup>10</sup>  $\le n \le 1 \times 10^{10}$ .

**Ejemplo 4:**  $2\angle 45 = \sqrt{2} + \sqrt{2}i$ (Unidad angular: Grado sexag (D), Result complejo: *a*+*bi*)

2  $\circledcirc$  – [Complejos] > [∠] 45 $\circledcirc$ 

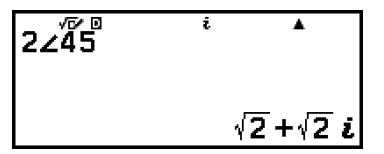

## **Ejemplo 5:** √2 + √2*i* = 2∠45 (Unidad angular: Grado sexag (D), Result complejo: *r*∠*θ*)

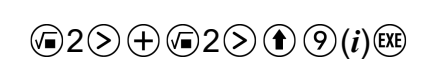

$$
\sqrt{2+1}i
$$
\n
$$
2245
$$

**Ejemplo 6:** Obtener el número complejo conjugado de 2 + 3*i* (Result complejo: *a*+*bi*)

$$
\textcircled{\tiny\hspace{0.5cm}\textcircled{\tiny\hspace{0.5cm}}}=\text{[Complex]}> \text{[Conjugado]}\\ \text{2}\oplus \text{3}\textcircled{\tiny\hspace{0.5cm}\textcircled{\tiny\hspace{0.5cm}}}(\text{conjugado})\text{[Couffig}(2+3\textit{i})$
$$

**Ejemplo 7:** Obtener el valor absoluto y el argumento de 1 + *i* (Unidad angular: Grado sexag (D))

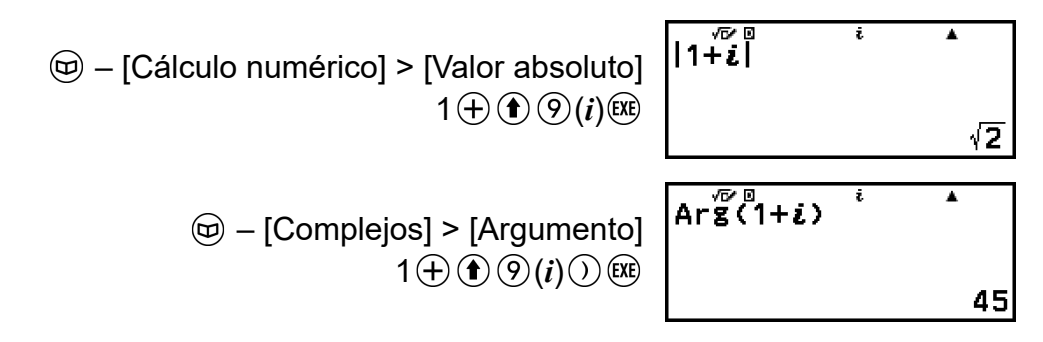

**Ejemplo 8:** Extraer la parte real y la imaginaria de 2 + 3*i*

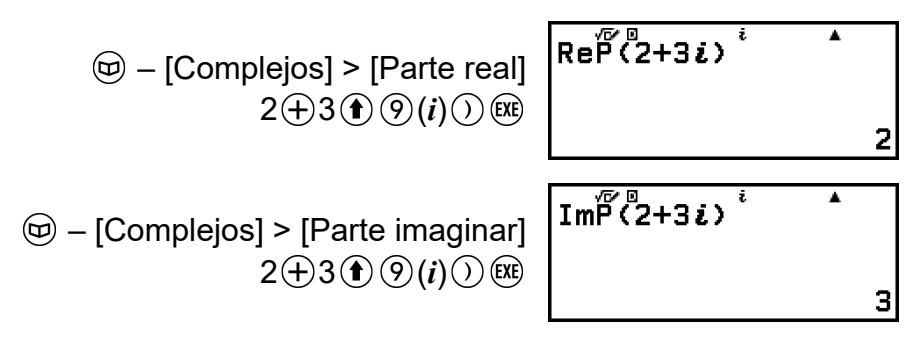

## **Conversión del resultado del cálculo de números complejos en coordenadas rectangulares o polares**

Para convertir el resultado del cálculo de un número complejo al formato de coordenadas rectangulares o polares, puede usar el menú FORMAT que aparece al pulsar  $\circledast$ .

**Ejemplo 9:**  $\sqrt{2}$  +  $\sqrt{2}$ *i* = 2∠45, 2∠45 =  $\sqrt{2}$  +  $\sqrt{2}$ *i* (Unidad angular: Grado sexag (D), Result complejo: *a*+*bi*)

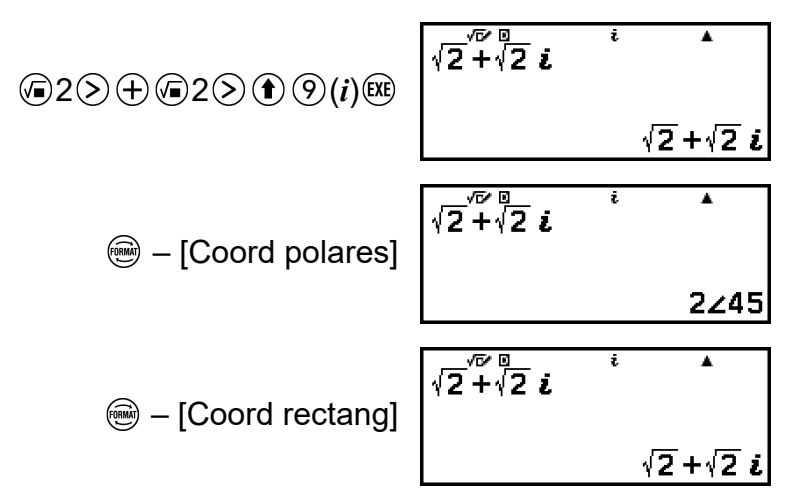

## **Uso de Verificar con la aplicación Complejos**

Tras activar Verificar en la aplicación Complejos, puede determinar si una ecuación o inecuación es verdadera. Con la aplicación Complejos, puede

determinar si una ecuación que incluye un número complejo es verdadera o falsa.

#### **Nota**

- Verificar puede usarse con varias aplicaciones de la calculadora. Antes de efectuar las operaciones de esta sección, lea la información contenida en **["Descripción de](#page-77-0) [Verificar" \(página 77\)](#page-77-0)**.
- No es posible determinar si una inecuación que incluye un número complejo es verdadera o falsa (ERROR Cálculo).
- Cuando Verificar se activa en la aplicación Complejos, los elementos siguientes son los mismos que los de la aplicación Calcular.
	- **["Expresiones verificables" \(página 79\)](#page-79-0)**
	- **["Realización de una operación de verificación secuencial en el lado derecho](#page-79-0) [de una expresión" \(página 79\)](#page-79-0)**

## **Ejemplo de operación Verificar**

Ejemplo 10: Determinar si  $i^2$  = -1 es verdadero

- 1. Para activar Verificar, pulse  $\circledcirc$  y, luego, seleccione [Verificar ON].
	- Aparece el indicador  $\bullet$  en la parte superior de la pantalla, lo cual indica que Verificar se ha activado.
- 2. Introduzca  $i^2$  = -1 y determine si es verdadero.

$$
\textcircled{\scriptsize{\textcircled{\#}}} \quad \textcircled{\scriptsize{\textcircled{\#}}} \quad \textcircled{\scriptsize{\
$$

- 3. Para desactivar Verificar y salir de la operación de Verificar, pulse  $\circledcirc$  y, a continuación, seleccione [Verificar OFF].
	- Al hacerlo, el indicador  $\bullet$  desaparece de la pantalla.
	- Para obtener información sobre cómo desactivar Verificar, consulte **["Para desactivar Verificar" \(página 78\)](#page-78-0)**.

# **Cálculos de base** *n*

Cuando desee realizar cálculos usando valores decimales,

hexadecimales, binarios y/u octales, inicie la aplicación Base-N. Pulse  $\circled{a}$ , seleccione el icono de la aplicación Base-N y, después, pulse  $\circled{w}$ . La configuración inicial por defecto de modo numérico al iniciar la aplicación Base-N es la decimal.

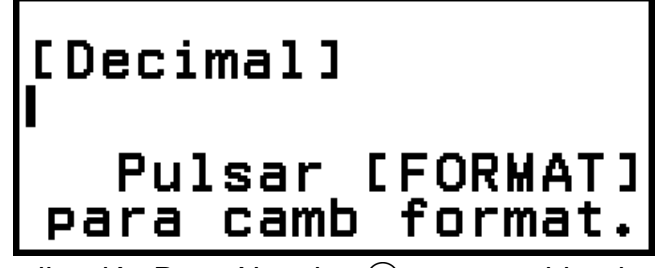

Tras iniciar la aplicación Base-N, pulse sinara cambiar de modo numérico.

El ciclo de modos numéricos que se sucede cada vez que se pulsa  $\circledast$  se detalla a continuación.

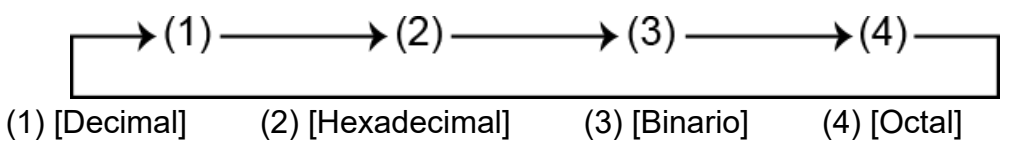

**Nota**

• Los subíndices que acompañan a los valores mostrados en los ejemplos indican la base de cada valor (su modo numérico).

Ejemplo:  $1<sub>2</sub>$  ... Binario 1;  $1<sub>16</sub>$  ... Hexadecimal 1

### **Ejemplo 1:** Calcular  $11<sub>2</sub> + 1<sub>2</sub>$

- 1. Use  $\circledast$  para cambiar el modo numérico a [Binario].
- 2. Realice el cálculo  $11<sub>2</sub> + 1<sub>2</sub>$ .

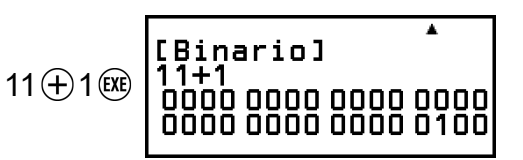

**Ejemplo 2:** Calcular  $1F_{16} + 1_{16}$  en hexadecimal

- 1. Use signara cambiar el modo numérico a [Hexadecimal].
- 2. Realice el cálculo  $1F_{16} + 1_{16}$ .

$$
1 \bigoplus \text{(3)} \bigoplus 1 \text{(ii)} \left\{\begin{matrix} \text{Hexadecimal 1} \\ \text{1F+1} \\ \text{00000020} \end{matrix}\right.
$$

#### **Nota**

• Use las siguientes teclas para introducir las letras de la A a la F para los valores hexadecimales:  $\left(\bigcirc \hspace{-0.2cm} \left(\rightarrow) \left(\rightarrow) \left(\rightarrow), \left(\bigcirc \hspace{-0.2cm} \left(\rightarrow) \left(\rightarrow), \left(\rightarrow), \left(\rightarrow), \left(\rightarrow), \left(\leftarrow), \left(\leftarrow), \left(\rightarrow), \left(\leftarrow), \left(\leftarrow), \left(\$ Los valores hexadecimales también se pueden introducir con las siguientes opciones del menú CATALOG.

 $(\text{\textcircled{u}})$  – [Valor hexadecim] > [A], [B], [C], [D], [E] o [F]

- Tenga en cuenta que, si introduce cualquier carácter de la A a la F mediante la operación siguiente, este se tratará como nombre de variable, no como valor hexadecimal.
- (1) Pulse  $(2)$  para mostrar la pantalla de la lista de variables.
- (2) Seleccione [A=], [B=], [C=], [D=], [E=] o [F=] y, luego, pulse  $(0K)$ .
- (3) En el menú que aparece, seleccione [Recuperar].
- En la aplicación Base-N, no se pueden introducir valores fraccionales (decimales) ni exponentes. Si el resultado de un cálculo tiene una fracción, esta se corta.
- La tabla siguiente recoge los rangos de entrada y salida (32 bits).

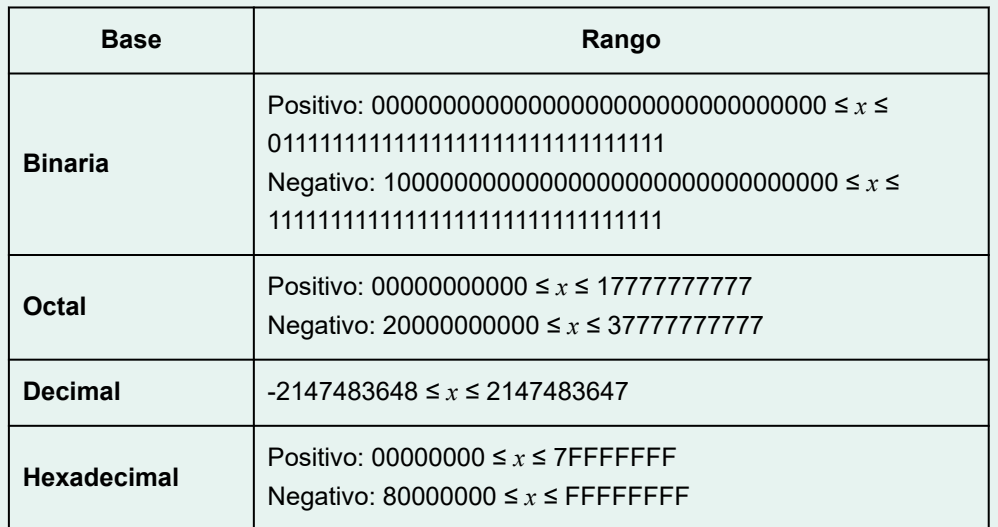

• Cuando el resultado de un cálculo se encuentra fuera del rango aplicable para el sistema numérico empleado, aparece un ERROR Cálculo.

## **Especificación del modo numérico de un valor concreto introducido**

Puede introducir un comando especial justo antes de un valor para especificar el modo numérico del valor. Los comandos especiales son: d (decimal), h (hexadecimal), b (binario) y o (octal).

**Ejemplo 3:** Calcular 10<sub>10</sub> + 10<sub>16</sub> + 10<sub>2</sub> + 10<sub>8</sub> y mostrar el resultado como valor decimal

- 1. Use  $\circledast$  para cambiar el modo numérico a [Decimal].
- 2. Realice el cálculo  $10_{10}$  +  $10_{16}$  +  $10_{2}$  +  $10_{8}$ .

 $\textcircled{e}$  – [Prefijo base] > [Decimal(d)] 10 $\oplus$ [Decimal] d10+h10+610+o10  $\textcircled{1}$  – [Prefijo base] > [Hexadecimal(h)] 10 $\oplus$  $\textcircled{a}$  – [Prefijo base] > [Binario(b)] 10 $\textcircled{f}$  $\textcircled{w}$  – [Prefijo base] > [Octal(o)] 10 $\textcircled{ex}$ ]

36

## **Conversión del resultado de un cálculo a otro tipo de valor**

Puede usar  $\circledast$  para convertir el resultado de un cálculo mostrado actualmente en otro tipo de valor.

**Ejemplo 4:** Calcular 15<sub>10</sub> × 37<sub>10</sub> en modo decimal y convertir el resultado a hexadecimal

- 1. Use signara cambiar el modo numérico a [Decimal].
- 2. Realice el cálculo  $15_{10} \times 37_{10}$ .

$$
15 \otimes 37 \text{ (R)} \begin{array}{|l|}\n \hline\n \text{[Decimal1]} & \text{!} \\
 \hline\n 15 \times 37 & \text{!} \\
 \hline\n & & \text{!} \\
 \hline\n & & \text{!} \\
 \hline\n & & \text{!} \\
 \hline\n & & \text{!} \\
 \hline\n & & \text{!} \\
 \hline\n & & \text{!} \\
 \hline\n & & \text{!} \\
 \hline\n & & \text{!} \\
 \hline\n & & \text{!} \\
 \hline\n & & \text{!} \\
 \hline\n & & \text{!} \\
 \hline\n & & \text{!} \\
 \hline\n & & \text{!} \\
 \hline\n & & \text{!} \\
 \hline\n & & \text{!} \\
 \hline\n & & \text{!} \\
 \hline\n & & \text{!} \\
 \hline\n & & \text{!} \\
 \hline\n & & \text{!} \\
 \hline\n & & \text{!} \\
 \hline\n & & \text{!} \\
 \hline\n & & \text{!} \\
 \hline\n & & \text{!} \\
 \hline\n & & \text{!} \\
 \hline\n & & \text{!} \\
 \hline\n & & \text{!} \\
 \hline\n & & \text{!} \\
 \hline\n & & \text{!} \\
 \hline\n & & \text{!} \\
 \hline\n & & \text{!} \\
 \hline\n & & \text{!} \\
 \hline\n & & \text{!} \\
 \hline\n & & \text{!} \\
 \hline\n & & \text{!} \\
 \hline\n & & \text{!} \\
 \hline\n & & \text{!} \\
 \hline\n & & \text{!} \\
 \hline\n & & \text{!} \\
 \hline\n & & \text{!} \\
 \hline\n & & \text{!} \\
 \hline\n & & \text{!} \\
 \hline\n & & \text{!} \\
 \hline\n & & \text{!} \\
 \hline\n & & \text{!} \\
 \hline\n & & \text{!} \\
 \hline\n & & \text{!} \\
 \hline\n & & \text{!} \\
 \hline\n & & \text{!} \\
 \hline\n & & \text{!} \\
 \hline\n & & \text{!} \\
 \hline\n & & \text{!} \\
 \hline\n & & \text{!} \\
 \hline\n & & \text{!} \\
 \hline\n & & \text{!} \\
 \hline\n & & \text{!} \\
 \hline\n & & \text{!} \\
 \hline\n & & \text{!} \\
 \hline\n & & \text{!} \\
 \h
$$

3. Use para cambiar el modo numérico a [Hexadecimal].

## **Operaciones lógicas y de negación**

Las operaciones lógicas y de negación se realizan pulsando  $\circledcirc$  y, luego, seleccionando [Operación lógica] y el comando en cuestión (Neg, Not, and, or, xor, xnor) en el menú que aparece. Todos los ejemplos siguientes se llevan a cabo en el modo binario.

**Ejemplo 5:** Determinar el AND lógico de 1010<sub>2</sub> y 1100<sub>2</sub> (1010<sub>2</sub> and 1100<sub>2</sub>)

1010 – [Operación lógica] > [and] 1100 (EXE)

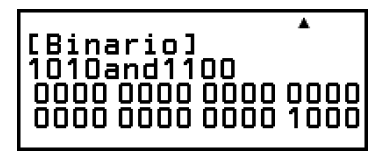

**Ejemplo 6:** Determinar el complemento entre bits de 1010<sub>2</sub> (Not(1010<sub>2</sub>))

 – [Operación lógica] > [Not]  $1010()$  (EXE)

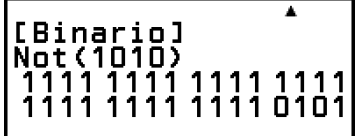

#### **Nota**

• En el caso de un valor binario, octal o hexadecimal negativo, la calculadora convierte el valor en binario, toma el complemento del dos y, luego, lo convierte de nuevo a la base numérica original. En los valores decimales, la calculadora simplemente agrega un signo menos.

# **Cálculos con matrices**

La aplicación Matriz sirve para realizar cálculos con matrices de hasta 4 filas por 4 columnas.

## **Procedimiento general para realizar cálculos con matrices**

Para realizar un cálculo de matrices, use las variables matriciales especiales (MatA, MatB, MatC y MatD) como se ilustra en el ejemplo siguiente.

**Ejemplo 1:** Calcular  $\begin{bmatrix} 2 & 1 \\ 1 & 1 \end{bmatrix} \times \begin{bmatrix} 2 & -1 \\ -1 & 2 \end{bmatrix}$ 

- Para multiplicar (Matriz 1 × Matriz 2), el número de columnas de la matriz 1 debe coincidir con el número de filas de la matriz 2. De lo contrario, se produce un error.
- 1. Pulse  $\textcircled{a}$ , seleccione el icono de la aplicación Matriz y, después, pulse  $\circledR$ .
	- Se mostrará la pantalla del cálculo de la matriz.

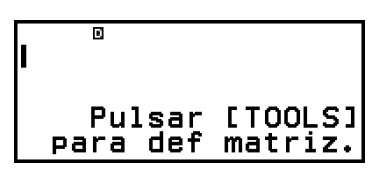

- 2. Pulse  $\circledcirc$ .
	- Se mostrará la pantalla de la lista de variables de matriz.

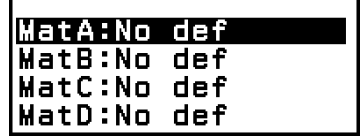

- Para obtener más información sobre el contenido de la pantalla de la lista de variables de matrices y sobre cómo guardar, editar y hacer otras operaciones con estas variables, consulte **["Pantalla de lista de](#page-142-0) [variables de matriz" \(página 142\)](#page-142-0)**.
- 3. Siga los pasos detallados a continuación para guardar  $\begin{bmatrix} 2 & 1 \\ 1 & 1 \end{bmatrix}$  en MatA.
	- (1) Seleccione [MatA:]  $\gamma$  pulse  $\omega$ .
		- Se muestra la pantalla de ajuste de la dimensión de la matriz (ajuste inicial por defecto: 2 filas y 2 columnas).

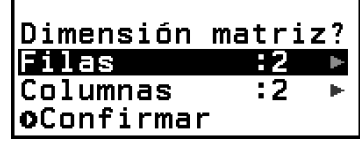

- (2) Ahora, para guardar una matriz de 2×2, seleccione [Confirmar] y, a continuación, pulse  $(X)$ .
	- Se mostrará el editor de matrices para que introduzca los elementos de la matriz de 2×2 en MatA.

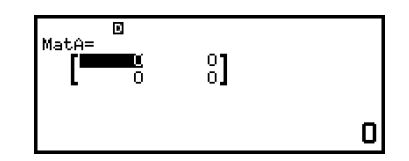

(3) Introduzca los elementos de MatA.

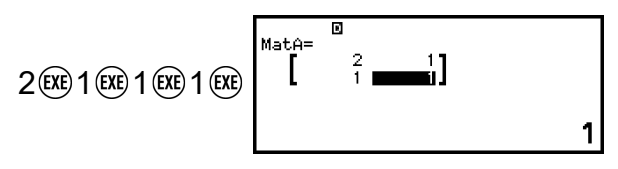

(4) Pulse  $\odot$ ,  $\circ$   $\circ$   $\circ$   $\circ$   $\circ$  para volver a la pantalla de cálculo de matrices.

- 4. Siga los pasos detallados a continuación para guardar  $\begin{bmatrix} 2 & -1 \\ 1 & 2 \end{bmatrix}$  en MatB.
	- (1) Pulse  $\circledcirc$ , seleccione [MatB:] y, luego, pulse  $\circledast$ .
	- (2) Seleccione [Confirmar] y, después, pulse  $\omega$ .
	- (3) Introduzca los elementos de MatB.

 $2$  (EXE)

$$
\textcircled{\tiny{\textcircled{\tiny{#}}}}\bigcirc\textcircled{\tiny{\textcircled{\tiny{#}}}}\textcircled{\tiny{\textcircled{\tiny{#}}}}\textcircled{\
$$

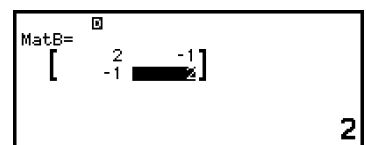

(4) Pulse  $\odot$ ,  $\circ$   $\circ$   $\circ$   $\circ$   $\circ$  para volver a la pantalla de cálculo de matrices. 5. Introduzca MatA×MatB.

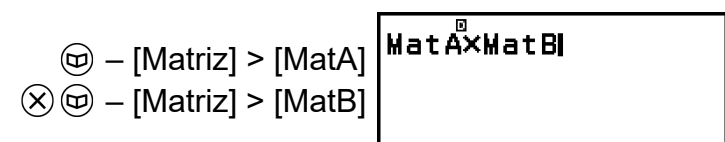

- $6.$  Pulse  $(x)$ .
	- Se muestra la pantalla MatAns (memoria de respuesta de matrices) con el resultado del cálculo.

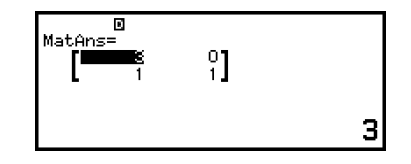

- Para obtener más información sobre MatAns, consulte **["Memoria de](#page-144-0) [respuesta de matrices \(MatAns\)" \(página 144\)](#page-144-0)**.
- Pulse @ cuando se esté visualizando la pantalla MatAns para volver a la pantalla de cálculo con matrices y borrar la expresión de cálculo. Pulse  $\circledcirc$  o  $\circledcircledast$  para volver al estado de introducción de la expresión de cálculo finalizada que se describe en el paso 5 de este procedimiento.

#### <span id="page-142-0"></span>**Nota**

• Mientras se muestra la pantalla del editor de matrices o MatAns, puede guardar el valor resaltado actualmente en una variable. Cuando se muestra la pantalla de cálculo de matrices y el valor del resultado del cálculo está en pantalla, se puede guardar el resultado del cálculo mostrado en una variable. Para obtener más información sobre las variables, consulte **["Variables \(A, B, C, D, E, F,](#page-42-0)** *x***,** *y***,** *z***)" (página 42)**.

## **Pantalla de lista de variables de matriz**

La pantalla de la lista de variables matriciales es el portal de entrada que debe utilizar cuando quiera guardar una matriz en la variable matricial MatA, MatB, MatC o MatD, así como editar una matriz que haya guardado anteriormente. El estado de cada variable matricial se indica tal como se muestra en los siguientes ejemplos.

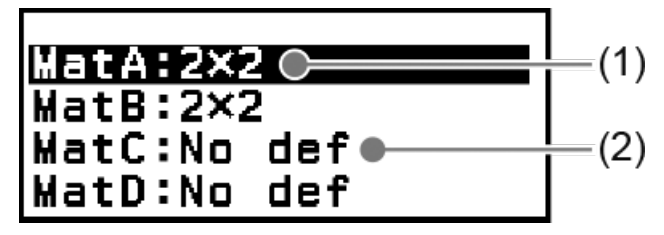

(1) 2×2

Indica que en la variable matricial hay guardada una matriz de 2×2.

(2) No def

Indica que en la variable matricial no hay nada guardado.

### **Visualización de la pantalla de lista de variables de matriz**

Según la pantalla que se esté visualizando en cada momento, realice una de las operaciones siguientes.

- Cuando se muestra la pantalla de cálculos con matrices: Pulse  $\mathcal{L}$ .
- Cuando se muestra la pantalla del editor de matrices o MatAns: Pulse  $\omega$ , seleccione [Definir matriz] y, después, pulse  $\omega$ .

### **Almacenamiento de datos nuevos en una variable matricial**

**Ejemplo 2:** Guardar la matriz de 2×3  $\begin{bmatrix} 1 & 0 & -1 \\ 0 & -1 & 1 \end{bmatrix}$ 

- 1. Cuando se muestre la pantalla de cálculo de matrices, pulse  $\circledcirc$  para visualizar la pantalla de la lista de variables de matriz.
- 2. Seleccione la variable matricial (MatA, MatB, MatC o MatD) en la que quiera guardar datos nuevos y, después, pulse  $\left(\overline{\mathsf{OR}}\right)$ .
	- Si ha seleccionado una variable matricial cuyo estado es "No def", vaya al paso 4 de este procedimiento.

• Si ha seleccionado una variable matricial que ya tiene una matriz guardada, aparece una pantalla de menú. Vaya al paso 3.

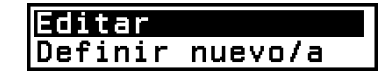

- 3. Seleccione [Definir nuevo/a] y, luego, pulse  $\omega$ .
- 4. En la pantalla "Dimensión matriz?", especifique el número de filas y columnas de la matriz.

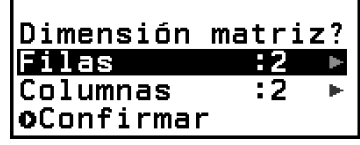

- Para especificar una matriz de 2×3, realice los pasos que siguen.
- $(1)$  Seleccione [Filas] y, luego, pulse  $\overline{w}$ , En el menú que aparece, seleccione [2 filas] y, luego, pulse  $\omega$ .
- (2) Seleccione [Columnas] y pulse . En el menú que aparece, seleccione  $[3 \text{ columns}]$  y pulse  $\omega$ .
- 5. Cuando haya especificado el número de filas y columnas, seleccione  $[Confirmar]$  y, luego, pulse  $\omega$ .
	- Se muestra el editor de matrices.

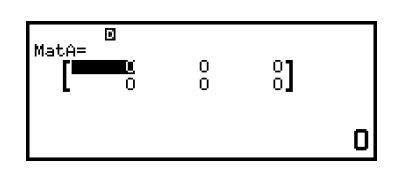

6. Introduzca los elementos de la variable matricial.

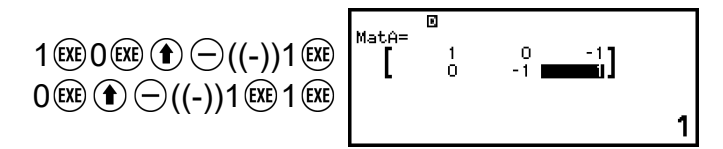

7. Pulse  $\circled{5}$ ,  $\circled{4}$  o  $\circled{4}$  para volver a la pantalla de cálculo de matrices.

#### **Nota**

- El contenido de las variables matriciales se conserva aunque se pulse  $\binom{1}{k}$ , se cambie la aplicación de la calculadora o esta se apague. Al ejecutar cualquiera de las operaciones siguientes, se borra el contenido de todas las variables de matriz.
	- $\left(\frac{1}{2}\right)$  [Reiniciar] > [Config y datos]
	- $\left(\frac{1}{2}\right)$  [Reiniciar] > [Iniciar todo]

### **Edición de datos de las variables matriciales**

1. Cuando se muestre la pantalla de cálculo de matrices, pulse  $\circledcirc$  para visualizar la pantalla de la lista de variables de matriz.
- 2. Seleccione la variable matricial (MatA, MatB, MatC o MatD) que quiera editar y, después, pulse  $\left(\overline{\mathbf{0}}\mathbf{K}\right)$ .
- 3. En el menú que aparece, seleccione  $[Editor]$  y pulse  $\omega$ .
	- Se muestra el editor de matrices.
- 4. Utilice el editor de matrices para editar los elementos de la matriz.
	- Mueva el cursor a la celda que contiene el elemento que quiera cambiar, introduzca el valor nuevo y, después, pulse  $(x)$ .
- 5. Pulse  $(5)$ ,  $(40)$  o  $(9)$  para volver a la pantalla de cálculo de matrices.

## **Cómo copiar el contenido de una variable matricial (o MatAns)**

- 1. Muestre la pantalla del editor de matrices o la pantalla MatAns que quiera usar como origen de la copia.
	- Para mostrar el editor de matrices, siga los pasos 1, 2 y 3 detallados en **["Edición de datos de las variables matriciales" \(página 143\)](#page-143-0)**.
	- Para mostrar la pantalla MatAns, realice los pasos siguientes cuando se esté visualizando la pantalla de cálculo de matrices.  $(\circledR)$  – [Matriz] > [MatAns]  $(\circledR)$
- 2. Seleccione el destino de la copia de la variable matricial.
	- Por ejemplo, para copiar en MatD, hay que realizar esta operación:  $\textcircled{\tiny{}}$  – [Guardar] > [MatD].
	- Se muestra el editor de matrices con el contenido del destino de la copia.
- 3. Pulse  $(5)$ ,  $(40)$  o  $(0)$  para volver a la pantalla de cálculo de matrices.

## **Memoria de respuesta de matrices (MatAns)**

La pantalla MatAns aparece siempre que el resultado del cálculo ejecutado en la aplicación Matriz es una matriz. El resultado también se guarda en una variable llamada "MatAns".

La variable MatAns puede utilizarse en los cálculos descritos a continuación.

- Para insertar la variable MatAns en un cálculo, realice la siguiente operación:  $\circledcirc -$  [Matriz] > [MatAns].
- Al pulsar cualquiera de las teclas indicadas a continuación mientras se está visualizando la pantalla MatAns, se pasa automáticamente a la pantalla de cálculo de matrices, con "MatAns" seguido del operador o de la función de la tecla que se haya pulsado:  $\oplus$ ,  $\ominus$ ,  $\otimes$ ,  $\oplus$ ,  $\oplus$ ,  $\oplus$ ,  $\odot$ ,  $\odot \odot (\blacktriangledown_{\square}), \odot \odot (\blacksquare^{-1}).$

#### **Nota**

• El contenido de MatAns se conserva aunque se pulse  $(\bigwedge)$  o se apague la calculadora. Al llevar a cabo cualquiera de las operaciones siguientes, se borra el contenido de MatAns.

- Volver a la pantalla HOME e iniciar otra aplicación de la calculadora

- Ejecutar  $\left(\frac{1}{2}\right)$  – [Reiniciar] > [Config y datos]

- Ejecutar  $\left(\frac{1}{2}\right)$  – [Reiniciar] > [Iniciar todo]

## **Ejemplos de cálculo de matrices**

Los ejemplos expuestos a continuación utilizan MatA =  $\begin{bmatrix} 2 & 1 \\ 1 & 1 \end{bmatrix}$ , MatB =

 $\begin{bmatrix} 2 & 3 \\ 2 & 1 \end{bmatrix}$ , MatC =  $\begin{bmatrix} 1 & 0 & -1 \\ 0 & -1 & 1 \end{bmatrix}$  y MatD =  $\begin{bmatrix} 1 & 2 & 3 \\ 4 & 5 & 6 \\ 7 & 8 & 9 \end{bmatrix}$ .

**Ejemplo 3:** Sumar dos matrices (MatA + MatB)

$$
\textcircled{+} [Matrix] > [MatA]
$$
  

$$
\textcircled{+} \textcircled{+} [Matrix] > [MatB] \textcircled{+}
$$

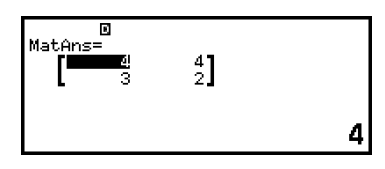

#### **Nota**

• Las dos matrices han de tener las mismas dimensiones para poder sumarse o restarse. Si se intenta sumar o restar matrices de distintas dimensiones, se produce un error.

Ejemplo 4: Elevar al cuadrado y al cubo MatA (MatA<sup>2</sup>, MatA<sup>3</sup>)

 $\circledR -$  [Matriz] > [MatA]  $\circledR -$  [Matriz] > [Cálculos matriz] > [Mat al cuadrado] (EXE)

 $\circledcirc$  – [Matriz] > [MatA]  $\circledcirc$  – [Matriz] >  $\left[\frac{1}{Mat$ [Cálculos matriz] > [Matriz cúbica]  $(x)$ 

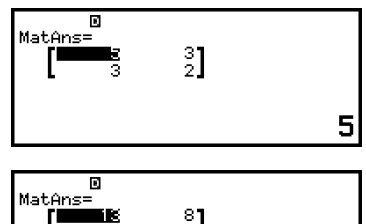

$$
\begin{array}{c}\n\text{I} \\
\text{I} \\
\text{I} \\
\text{I} \\
\end{array}
$$

**Ejemplo 5:** Invertir MatA (MatA-1)

$$
[a_{11}]^{-1} = \left[\frac{1}{a_{11}}\right]
$$
  

$$
\left[\begin{array}{cc} a_{11} & a_{12} \\ a_{21} & a_{22} \end{array}\right]^{-1} = \frac{\left[\begin{array}{cc} a_{22} & -a_{12} \\ -a_{21} & a_{11} \end{array}\right]}{a_{11}a_{22} - a_{12}a_{21}}
$$

 $a_{11} a_{12} a_{13}$  $a_{21}$   $a_{22}$   $a_{23}$  $|a_{31} \, a_{32} \, a_{33}|$  $\begin{bmatrix} a_{22}a_{33} - a_{23}a_{32} & -a_{12}a_{33} + a_{13}a_{32} & a_{12}a_{23} - a_{13}a_{22} \end{bmatrix}$  $-a_{21}a_{33} + a_{23}a_{31} \quad a_{11}a_{33} - a_{13}a_{31} \quad -a_{11}a_{23} + a_{13}a_{21}$  $\begin{bmatrix} a_{21}a_{32} - a_{22}a_{31} - a_{11}a_{32} + a_{12}a_{31} & a_{11}a_{22} - a_{12}a_{21} \end{bmatrix}$  $\begin{bmatrix} a_{11} & a_{12} & a_{13} \end{bmatrix}$ det  $a_{21}$   $a_{22}$   $a_{23}$  $a_{31}$   $a_{32}$   $a_{33}$  $\circledcirc$  – [Matriz] > [MatA]  $\circledcirc$  – [Matriz] > [Cálculos matriz] > [Matriz inversa] (EXE)

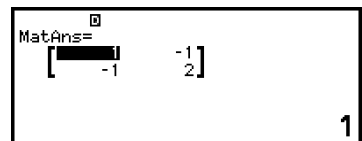

#### **Nota**

- Solo se pueden invertir las matrices cuadradas (las que tienen el mismo número de filas y columnas). Si se intenta invertir una matriz que no es cuadrada, se produce un error.
- Una matriz cuyo determinante es cero no se puede invertir. Al intentar invertir una matriz con determinante cero, se produce un error.
- Las matrices cuyo determinante es casi cero afectan a la precisión de los cálculos.

**Ejemplo 6:** Obtener el determinante de MatA (Det(MatA))

$$
\det\begin{bmatrix} a_{11} \end{bmatrix} = a_{11}
$$
\n
$$
\det\begin{bmatrix} a_{11} & a_{12} \\ a_{21} & a_{22} \end{bmatrix} = a_{11}a_{22} - a_{12}a_{21}
$$
\n
$$
\det\begin{bmatrix} a_{11} & a_{12} & a_{13} \\ a_{21} & a_{22} & a_{23} \\ a_{31} & a_{32} & a_{33} \end{bmatrix}
$$
\n
$$
= a_{11}a_{22}a_{33} + a_{12}a_{23}a_{31} + a_{13}a_{21}a_{32} - a_{13}a_{22}a_{31}
$$
\n
$$
- a_{12}a_{21}a_{33} - a_{11}a_{23}a_{32}
$$

 $\circledcirc$  – [Matriz] > [Cálculos matriz] > [Determinante]  $\textcircled{D}$  – [Matriz] > [MatA]  $\bigcap$  (EXE)

Det (MatA)

1

#### **Nota**

• Los determinantes solo pueden obtenerse para las matrices cuadradas (las que tienen el mismo número de filas y columnas). Si se intenta obtener un determinante para una matriz que no es cuadrada, se produce un error.

**Ejemplo 7:** Obtener la transposición de MatC (Trn(MatC))

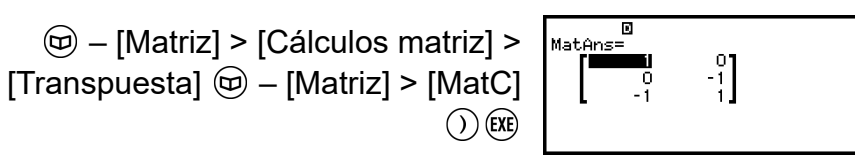

1

3

**Ejemplo 8:** Crear una matriz identidad de 2 × 2 y sumarla a MatA  $(Identity(2) + MatA)$ 

$$
\textcircled{4} - \text{[Matrix]} > \text{[Cálculos matrix]} > \text{[Identidad]} \quad \text{[Matrix]} \quad \text{[Matrix]} \quad \text
$$

#### **Nota**

• Se puede especificar un valor de 1 a 4 como argumento del comando Identidad (número de dimensiones).

**Ejemplo 9:** Determinar la forma escalonada de MatD (Ref(MatD))

 $\circledR$  – [Matriz] > [Cálculos matriz] > [Form] escalonada]  $\circledR -$  [Matriz] > [MatD]  $\bigcap$  (EXE)

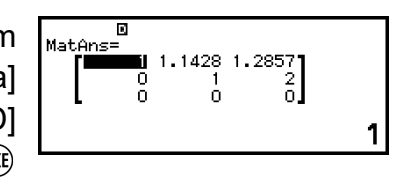

**Ejemplo 10:** Determinar la forma escalonada reducida de MatD (Rref(MatD))

> $\circledcirc$  – [Matriz] > [Cálculos matriz] > [F esc reducida]  $\textcircled{9}$  – [Matriz] > [MatD]  $\bigcirc$  (EXE)

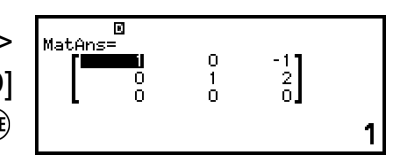

**Ejemplo 11:** Obtener el valor absoluto de cada elemento de MatC (Abs(MatC))

$$
\textcircled{1} - [\text{Cálculo numérico}] > [\text{Valor absoluto}]
$$
\n
$$
\textcircled{1} - [\text{Matrix}] > [\text{MatC}]
$$
\n
$$
\textcircled{2} - [\text{Matrix}] > [\text{MatC}]
$$

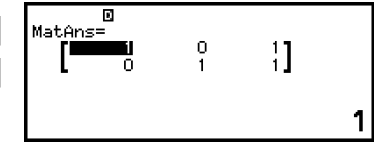

# **Cálculos vectoriales**

La aplicación Vector sirve para realizar cálculos vectoriales bidimensionales y tridimensionales.

## **Procedimiento general para realizar cálculos vectoriales**

Para realizar un cálculo vectorial, use las variables vectoriales especiales (VctA, VctB, VctC, VctD) como se ilustra en el ejemplo siguiente.

**Ejemplo 1:** Calcular (1, 2) + (3, 4)

- Al efectuar una suma o resta de dos vectores, ambos deben tener las mismas dimensiones.
- 1. Pulse  $\textcircled{a}$ , seleccione el icono de la aplicación Vector y, después, pulse  $(0k)$ .
	- Se mostrará la pantalla de cálculo vectorial.

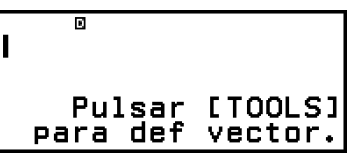

- 2. Pulse  $\circledcirc$ .
	- Se mostrará la pantalla de la lista de variables vectoriales.

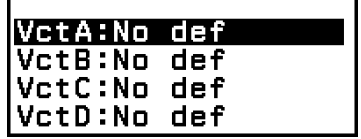

- Para obtener más información sobre el contenido de la pantalla de la lista de variables vectoriales y sobre cómo guardar, editar y hacer otras operaciones con estas variables, consulte **["Pantalla de lista de](#page-150-0) [variables vectoriales" \(página 150\)](#page-150-0)**.
- 3. Siga los pasos detallados a continuación para guardar (1, 2) en VctA. (1) Seleccione [VctA:] y pulse  $\overline{OR}$ .
	- Se muestra la pantalla de ajuste de la dimensión del vector (ajuste inicial por defecto: 2 dimensiones).

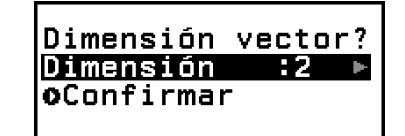

- (2) Ahora, para guardar un vector bidimensional, seleccione [Confirmar]  $y$  pulse  $(x)$ .
	- Se muestra el editor de vectores para que introduzca el vector bidimensional para VctA.

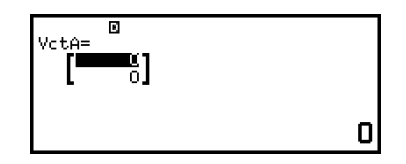

(3) Introduzca los elementos de VctA.

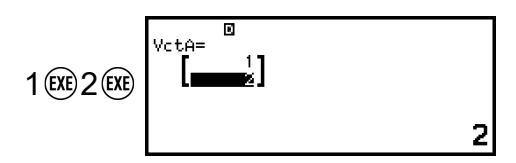

(4) Pulse  $\odot$ ,  $\circ$   $\circ$   $\circ$   $\circ$   $\circ$  para volver a la pantalla de cálculos vectoriales.

- 4. Siga los pasos detallados a continuación para guardar (3, 4) en VctB.
	- (1) Pulse  $\omega$ , seleccione [VctB:] y, luego, pulse  $\omega$ .
	- (2) Seleccione [Confirmar] y, después, pulse  $\omega$ .
	- (3) Introduzca los elementos de VctB.

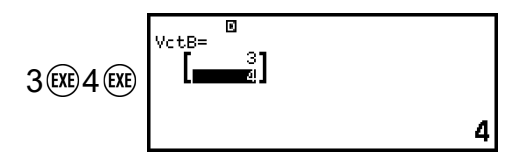

(4) Pulse  $(5)$ ,  $(4)$  o  $(6)$  para volver a la pantalla de cálculos vectoriales. 5. Introduzca VctA+VctB.

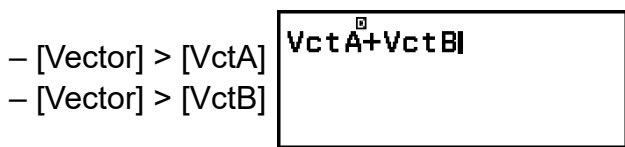

- $6.$  Pulse  $\left(\overline{\text{xx}}\right)$ .
	- Se muestra la pantalla VctAns (memoria de respuesta de vectores) con el resultado del cálculo.

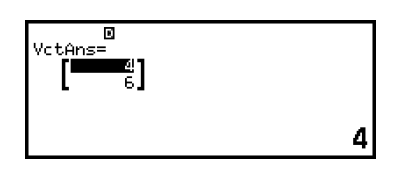

- Para obtener más información sobre VctAns, consulte **["Memoria de](#page-152-0) [respuesta de vectores \(VctAns\)" \(página 152\)](#page-152-0)**.
- Pulse @ cuando se esté visualizando la pantalla VctAns para volver a la pantalla de cálculo vectorial y borrar la expresión de cálculo. Pulse  $\circledcirc$  o  $\circledcircledast$  para volver al estado de introducción de la expresión de cálculo finalizada que se describe en el paso 5 de este procedimiento.

#### **Nota**

• Mientras se muestra la pantalla del editor de vectores o VctAns, puede guardar el valor resaltado actualmente en una variable. Cuando se muestra la pantalla de cálculo vectorial y el valor del resultado del cálculo está en pantalla, se puede guardar el resultado del cálculo mostrado en una variable. Para obtener más información sobre las variables, consulte **["Variables \(A, B, C, D, E, F,](#page-42-0)** *x***,** *y***,** *z***)" (página 42)**.

## <span id="page-150-0"></span>**Pantalla de lista de variables vectoriales**

La pantalla de la lista de variables vectoriales es el portal de entrada que debe utilizar cuando quiera guardar un vector en la variable vectorial VctA, VctB, VctC o VctD, así como editar un vector que haya guardado anteriormente. El estado de cada variable vectorial se indica tal como se muestra en los siguientes ejemplos.

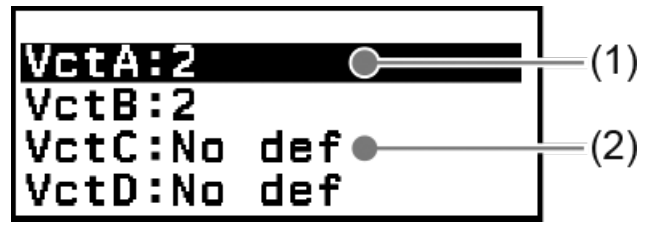

 $(1) 2$ 

Indica que en la variable vectorial hay guardado un vector bidimensional.

(2) No def

Indica que en la variable vectorial no hay nada guardado.

## **Visualización de la pantalla de lista de variables vectoriales**

Según la pantalla que se esté visualizando en cada momento, realice una de las operaciones siguientes.

- Cuando se muestra la pantalla de cálculos con vectores: Pulse  $(\circ \circ)$ .
- Cuando se muestra la pantalla del editor de vectores o VctAns: Pulse  $\omega$ , seleccione [Definir vector] y, después, pulse  $\omega$ .

## **Almacenamiento de datos nuevos en una variable vectorial**

**Ejemplo 2:** Almacenar el vector tridimensional (1, 2, 3)

- 1. Cuando se muestre la pantalla de cálculo vectorial, pulse  $\circledcirc$  para visualizar la pantalla de la lista de variables vectoriales.
- 2. Seleccione la variable vectorial (VctA, VctB, VctC o VctD) en la que quiera guardar datos nuevos y, después, pulse  $\alpha$ .
	- Si ha seleccionado una variable vectorial cuyo estado es "No def", vaya al paso 4 de este procedimiento.
	- Si ha seleccionado una variable vectorial que ya tiene un vector guardado, aparece una pantalla de menú. Vaya al paso 3.

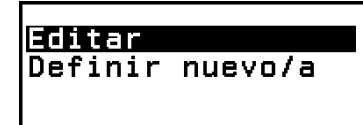

3. Seleccione [Definir nuevo/a] y, luego, pulse  $\omega$ .

<span id="page-151-0"></span>4. En la pantalla "Dimensión vector?" que sale, especifique la dimensión del vector.

> Dimensión vector? Dimensión **o**Confirmar

- Para especificar tres dimensiones, realice los pasos que siguen.
- (1) Seleccione [Dimensión] y, luego, pulse  $\omega$ .
- $(2)$  En el menú que aparece, seleccione [Dimensión 3] y pulse  $(0)$ .
- 5. Cuando haya especificado las dimensiones, seleccione [Confirmar] y,  $luego, pulse  $(0K)$ .$ 
	- Se muestra el editor de vectores.

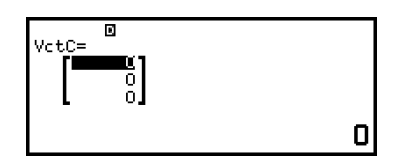

6. Introduzca los elementos de la variable vectorial.

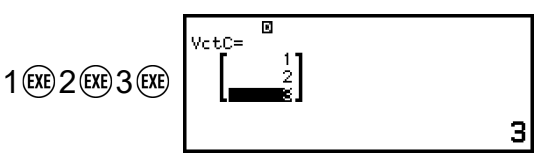

7. Pulse  $\circled{5}$ ,  $\circled{4}$  o  $\circled{4}$  para volver a la pantalla de cálculos vectoriales.

#### **Nota**

- El contenido de las variables vectoriales se conserva aunque se pulse  $(\bigcap)$ , se cambie la aplicación de la calculadora o esta se apague. Al ejecutar cualquiera de las operaciones siguientes, se borra el contenido de todas las variables vectoriales.
	- $\left(\frac{1}{2}\right)$  [Reiniciar] > [Config y datos]
	- $\circledR$  [Reiniciar] > [Iniciar todo]

## **Edición de datos de las variables vectoriales**

- 1. Cuando se muestre la pantalla de cálculo vectorial, pulse  $\circledcirc$  para visualizar la pantalla de la lista de variables vectoriales.
- 2. Seleccione la variable vectorial (VctA, VctB, VctC o VctD) que quiera editar y, después, pulse  $\left(\widehat{\mathsf{OR}}\right)$ .
- 3. En el menú que aparece, seleccione [Editar] y pulse  $\omega$ .
	- Se muestra el editor de vectores.
- 4. Utilice el editor de vectores para editar los elementos del vector.
	- Mueva el cursor a la celda que contiene el elemento que quiera cambiar, introduzca el valor nuevo y, después, pulse  $(x)$ .
- 5. Pulse  $(5)$ ,  $(40)$  o  $(9)$  para volver a la pantalla de cálculos vectoriales.

## <span id="page-152-0"></span>**Cómo copiar el contenido de una variable vectorial (o VctAns)**

- 1. Muestre la pantalla del editor de vectores o la pantalla VctAns de la variable del vector que quiera usar como origen de la copia.
	- Para mostrar el editor de vectores, siga los pasos 1, 2 y 3 detallados en **["Edición de datos de las variables vectoriales" \(página 151\)](#page-151-0)**.
	- Para mostrar la pantalla VctAns , realice los pasos siguientes cuando se esté visualizando la pantalla de cálculo de vectores.  $(\text{\textcircled{w}})$  – [Vector] > [VctAns]  $(\text{\textcircled{xx}})$
- 2. Seleccione el destino de la copia de la variable vectorial.
	- Por ejemplo, para copiar en VctD, hay que realizar esta operación:  $\circledcirc$ – [Guardar] > [VctD].
	- Se muestra el editor de vectores con el contenido del destino de la copia.
- 3. Pulse  $(5)$ ,  $(40)$  o  $(9)$  para volver a la pantalla de cálculos vectoriales.

## **Memoria de respuesta de vectores (VctAns)**

La pantalla VctAns aparece siempre que el resultado del cálculo ejecutado en la aplicación Vector es un vector. El resultado también se guarda en una variable llamada "VctAns".

La variable VctAns puede utilizarse en los cálculos descritos a continuación.

- Para insertar la variable VctAns en un cálculo, realice la siguiente operación:  $\textcircled{a}$  – [Vector] > [VctAns].
- Al pulsar cualquiera de las teclas indicadas a continuación mientras se está visualizando la pantalla VctAns, se pasa automáticamente a la pantalla de cálculo de vectores, con "VctAns" seguido del operador o de la función de la tecla que se haya pulsado:  $(\theta, \Theta, \Theta, \Theta, \Theta, \Theta, \Theta)$  $\circledcirc$  ( $\circ$  ),  $\circledcirc$  ( $\circ$  ).

#### **Nota**

- El contenido de VctAns se conserva aunque se pulse  $(\Gamma)$  o se apague la calculadora. Al llevar a cabo cualquiera de las operaciones siguientes, se borra el contenido de VctAns.
	- Volver a la pantalla HOME e iniciar otra aplicación de la calculadora
	- Ejecutar  $(\equiv)$  [Reiniciar] > [Config y datos]
	- Ejecutar  $\left(\frac{1}{2}\right)$  [Reiniciar] > [Iniciar todo]

## **Ejemplos de cálculos vectoriales**

Los ejemplos siguientes utilizan VctA =  $(1, 2)$ , VctB =  $(3, 4)$ , y VctC =  $(2, 4)$ -1, 2).

**Ejemplo 3:** VctA • VctB (Producto escalar vectorial)

 $(a_1, a_2) \cdot (b_1, b_2) = a_1b_1 + a_2b_2$  $(a_1, a_2, a_3) \cdot (b_1, b_2, b_3) = a_1b_1 + a_2b_2 + a_3b_3$ 

$$
\textcircled{9} - [\text{Vector}] > [\text{VctA}]
$$
\n
$$
\textcircled{9} - [\text{Vector}] > [\text{Cálculos vector}] > [\text{Prod}
$$
\n
$$
\textcircled{9} - [\text{Vector}] > [\text{VctB}]\textcircled{8}
$$

$$
\begin{array}{c}\n\text{Vert}\n\overset{\mathbb{B}}{\mathsf{A}}\cdot\text{Vert}\n\\
11\n\end{array}
$$

#### **Nota**

• Cuando se calcula un producto escalar, las dimensiones de los dos vectores deben ser iguales.

#### **Ejemplo 4:** VctA × VctB (Producto vectorial)

 $(a_1, a_2) \times (b_1, b_2) = (0, 0, a_1b_2 - a_2b_1)$  $(a_1, a_2, a_3) \times (b_1, b_2, b_3)$  $=(a_2b_3-a_3b_2, a_3b_1-a_1b_3, a_1b_2-a_2b_1)$ 

 $\circledR$  – [Vector] > [VctA]  $\sqrt{\frac{1}{125}}$  – [Vector] > [Cálculos vector] > [Product vectorial]  $(\text{\textcircled{w}})$  – [Vector] > [VctB] $(\text{\textcircled{w}})$ 

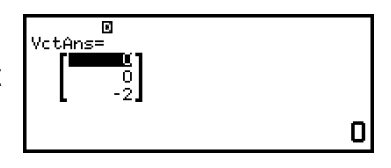

#### **Nota**

• Cuando se calcula un producto vectorial, las dimensiones de los dos vectores deben ser iguales.

**Ejemplo 5:** Determinar el ángulo que forman VctA y VctB con tres decimales. (Formato número: Fijar decim 3, Unidad angular: Grado sexag (D))

 – [Vector] > [Cálculos vector] > [Ángulo]  $\textcircled{1}$  – [Vector] > [VctA]  $\odot$  (,)  $\odot$  – [Vector] > [VctB]  $\odot$  ( $\odot$ 

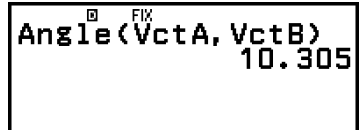

#### **Nota**

• Cuando se calcula un ángulo formado por dos vectores, las dimensiones de ambos deben ser iguales.

**Ejemplo 6:** Normalizar VctB

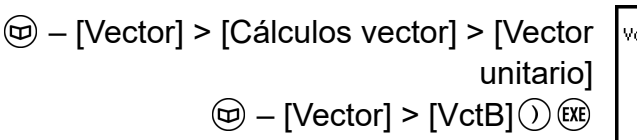

 $0.6$ 

**Ejemplo 7:** Obtener los valores absolutos de VctC

$$
Abs(a_1, a_2) = \sqrt{a_1^2 + a_2^2}
$$
  
\n
$$
Abs(a_1, a_2, a_3) = \sqrt{a_1^2 + a_2^2 + a_3^2}
$$
  
\n
$$
\textcircled{1} - [Cálculo numérico] > [Valor absoluto]
$$
  
\n
$$
\textcircled{1} - [Vector] > [Vect] \textcircled{2} + [Vect] \textcircled{3} + [Vect] \textcircled{3}
$$

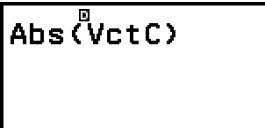

з

# **Uso de Math Box**

La aplicación Math Box dispone de las siguientes funciones de apoyo al aprendizaje.

**Tirar el dado:** Tirar el dado es una función que simula la probabilidad en el lanzamiento de dados.

**Lanzar la moneda:** Lanzar la moneda es una función que simula la probabilidad en el lanzamiento de monedas.

**Recta real:** Recta real registra un máximo de tres ecuaciones o inecuaciones, y muestra sus rectas reales.

**Circunferencia:** Circunferencia emplea el gráfico Circun unit o Semicircunf para mostrar valores angulares y trigonométricos. Los ángulos también se pueden mostrar con el gráfico Reloj.

# **Tirar el dado**

Tirar el dado realiza una simulación de uno, dos o tres lanzamientos de dados virtuales un cierto número de veces. Puede seleccionar cualquiera de las pantallas ilustradas a continuación para mostrar el resultado.

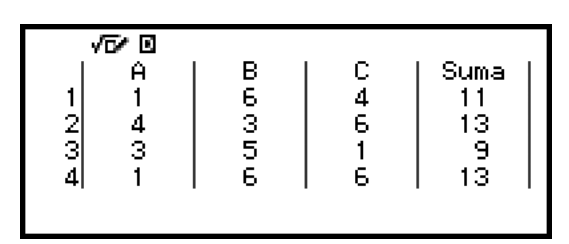

Pantalla Lista

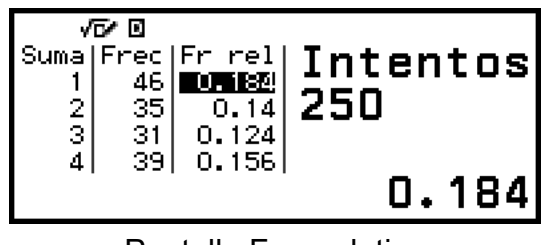

Pantalla Frec relativa

## **Procedimiento general de Tirar el dado**

**Ejemplo:** Simular 100 lanzamientos de dos dados. En este ejemplo, la pantalla Frec relativa, que se utiliza para los resultados de la simulación, muestra el número de veces (frecuencias) y las frecuencias relativas de la diferencia numérica (0, 1, 2, 3, 4, 5) entre los dos dados en cada lanzamiento.

- 1. Pulse  $\circledcirc$ , seleccione el icono de la aplicación Math Box y, después, pulse  $(\overline{0R})$ .
	- Se muestra el menú Math Box.

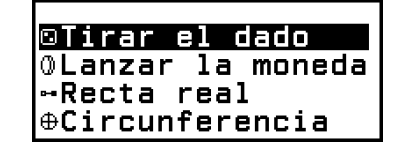

- 2. Seleccione [Tirar el dado] y pulse  $\left(\overline{\mathbf{0}}\right)$ .
	- Se muestra la pantalla de introducción de parámetros.

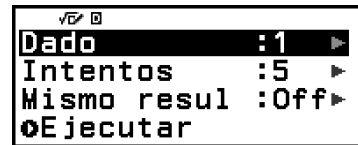

Dado: Seleccione 1, 2 o 3 en el número de dados.

Intentos: Introduzca el número de lanzamientos de dado (número de intentos); debe estar entre 1 y 250.

Mismo resul: Normalmente, este ajuste está en posición Off (ajuste inicial por defecto). Para obtener más información, consulte **["Ajuste](#page-158-0) [Mismo resul" \(página 158\)](#page-158-0)**.

- 3. Seleccione cada uno de los ajustes de menú y configúrelos como quiera.
	- (1) Seleccione [Dado] y, luego, pulse  $\omega$ . En el menú que aparece, seleccione  $[2 \text{ dados}]$  y, luego, pulse  $\omega$ .
	- $(2)$  Seleccione [Intentos] y pulse  $(0)$ . En la pantalla de introducción que aparece, introduzca 100 y, después, pulse . Seleccione [Confirmar]  $y$  pulse  $\overline{0}$ .
	- (3) Deje el ajuste [Mismo resul] en la posición Off (ajuste inicial por defecto).
- 4. Cuando haya especificado todos los ajustes, seleccione [Ejecutar] y,  $lueqo$ , pulse  $(R)$ .
	- Aparece la pantalla que muestra la ejecución de la simulación y, después, sale el menú Tipo de resultado.

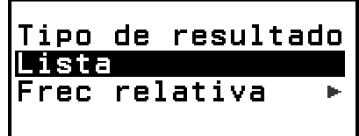

Lista: Muestra la lista de resultados de cada lanzamiento (intento).\*<sup>1</sup> Frec relativa: Muestra el número de ocurrencias según los resultados de los lanzamientos $^{\star 2}$  y sus frecuencias relativas.

- \* 1 Cuando hay dos dados, el resultado de cada lanzamiento se muestra junto con la suma y la diferencia de cada uno. Cuando hay tres dados, el resultado de cada lanzamiento se muestra junto con la suma de este.
- \* 2 En el caso de un dado, resultado (1 a 6); en el caso de dos dados, suma (2 a 12) o diferencia (0 a 5) de los resultados; y, en el caso de tres dados, suma (3 a 18) de los resultados.
- 5. En el menú Tipo de resultado, seleccione el formato de visualización de los resultados.
	- (1) Ahora, para mostrar el número de ocurrencias y las frecuencias relativas, seleccione [Frec relativa] y, después, pulse  $\omega$ .
		- Se muestra el menú de selección [Suma] o [Diferencia].
	- (2) Ahora, para mostrar la diferencia en el resultado de cada lanzamiento, seleccione [Diferencia] y pulse  $\omega$ .
		- El resultado de la simulación se visualiza en la pantalla Frec relativa.

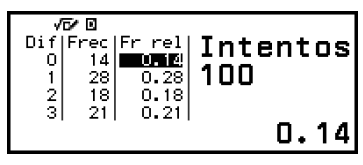

(Cada vez que se ejecuta, sale un resultado diferente.)

- Para obtener más información sobre la pantalla de resultados de la simulación, consulte **["Pantalla de resultados Tirar el dado"](#page-157-0) [\(página 157\)](#page-157-0)**.
- 6. Para visualizar los resultados en otro formato, vaya a la pantalla de resultados y pulse  $\circledcirc$ .
	- Se vuelve al menú Tipo de resultado. Desde aquí se puede repetir el paso 5 de este procedimiento y cambiar el formato de visualización de los resultados.
- 7. Si quiere efectuar otra simulación con una configuración diferente, pulse  $\odot$  mientras se muestre el menú Tipo de resultado.
- <span id="page-157-0"></span>• De este modo, se borra el resultado de la simulación y se vuelve a la pantalla de introducción de parámetros. Repita el procedimiento desde el paso 3.
- 8. Para salir de Tirar el dado, pulse  $\odot$  mientras se esté visualizando la pantalla de introducción de parámetros.
	- De este modo, se vuelve al menú Math Box.

#### **Nota**

• En la pantalla Frec relativa, puede guardar el valor que haya en una celda de la columna Fr rel en una variable. Por ejemplo, al realizar la siguiente operación en el paso 5, el valor de la primera fila de la columna "Fr rel" se guarda en la variable A:  $\sqrt{2}$  – [A=] > [Guardar]. Para obtener más información sobre las variables, consulte **["Variables \(A, B, C, D, E, F,](#page-42-0)** *x***,** *y***,** *z***)" (página 42)**.

## **Pantalla de resultados Tirar el dado**

• Pantalla Lista

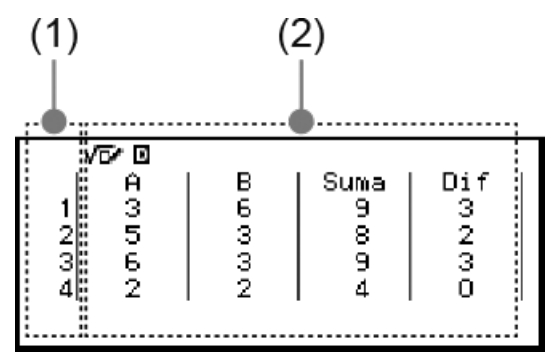

- (1) Cada fila contiene un número de tirada secuencial. Por ejemplo, 1 es la primera tirada, 2 es la segunda tirada y así sucesivamente.
- (2) A, B y C indican los dados que se utilizan. "Suma" indica el total del resultado y "Dif", la diferencia entre los resultados de dos dados. Las columnas que aparecen en la pantalla dependen de cuántos dados se estén usando.

1 dado: Solo la columna A.

- 2 dados: Columnas A, B, Suma y Dif.
- 3 dados: Columnas A, B, C y Suma.
- Pantalla Frec relativa

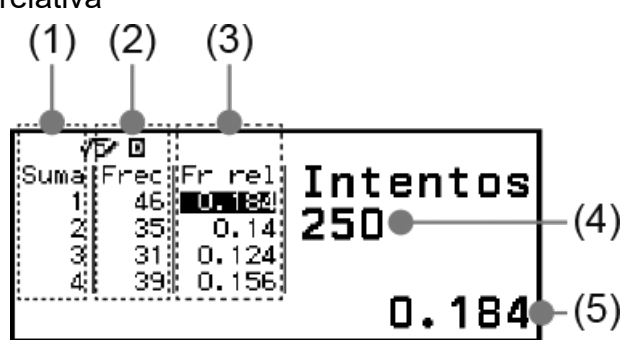

- <span id="page-158-0"></span>(1) Suma o Dif: Muestra el resultado de un dado (Suma: 1 a 6), la suma del resultado de dos dados (Suma: 2 a 12) o la diferencia entre ambos (Dif: 0 a 5), o la suma del resultado de tres dados (Suma: 3 a 18).
- (2) Frec: Muestra el número de veces que sale cada resultado al tirar los dados (frecuencia).
- (3) Fr rel: Muestra la frecuencia relativa de los resultados de las tiradas (frecuencia dividida entre el número de tiradas).
- (4) Número de intentos
- (5) Valor de la celda Fr rel resaltada

## **Ajuste Mismo resul**

Cuando se ejecuta una simulación de Tirar el dado o Lanzar la moneda estando el ajuste Mismo resul en su configuración inicial predeterminada (Off), cada simulación arroja un resultado diferente (aleatorio). Si el ajuste Mismo resul se pone en una posición distinta de Off, los resultados mostrados son los que determine la calculadora. Los ajustes #1, #2 y #3 sirven para que todas las calculadoras que usan los alumnos de una clase den el mismo resultado.

#### **Nota**

- Para que varias calculadoras arrojen el mismo resultado, compruebe que los ajustes siguientes sean iguales en todas las calculadoras.
	- Número de dados o monedas
	- Número de intentos (tiradas o lanzamientos)
	- Ajuste Mismo resul (#1, #2 o #3)

## **Lanzar la moneda**

Lanzar la moneda realiza una simulación de uno, dos o tres lanzamientos de monedas virtuales un cierto número de veces. Puede seleccionar cualquiera de las pantallas ilustradas a continuación para mostrar el resultado.

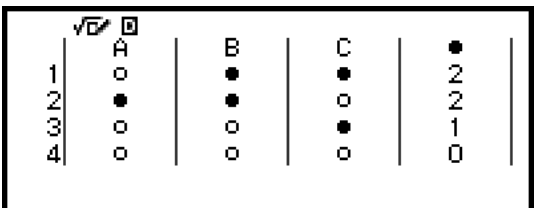

Pantalla Lista

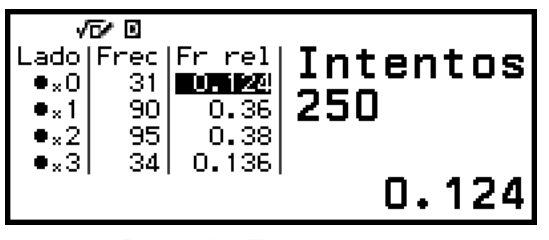

Pantalla Frec relativa

En la pantalla, el símbolo  $\bullet$  representa la cara y el símbolo  $\circ$ , la cruz.

## **Procedimiento general de Lanzar la moneda**

**Ejemplo:** Simular 100 lanzamientos de tres monedas. En este ejemplo, la pantalla Frec relativa, que se utiliza para los resultados de la simulación, muestra el número de caras (0, 1, 2, 3) y las frecuencias relativas de las caras en cada lanzamiento.

- 1. Pulse  $\circledcirc$ , seleccione el icono de la aplicación Math Box y, después, pulse .
	- Se muestra el menú Math Box.

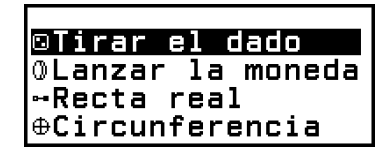

- 2. Seleccione [Lanzar la moneda] y pulse  $\omega$ .
	- Se muestra la pantalla de introducción de parámetros.

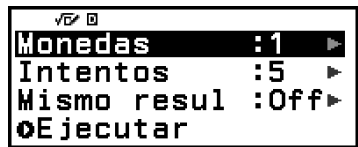

Monedas: Seleccione 1, 2 o 3 en el número de monedas.

Intentos: Introduzca el número de lanzamientos de moneda (número de intentos); debe estar entre 1 y 250.

Mismo resul: Normalmente, este ajuste está en posición Off (ajuste inicial por defecto). Para obtener más información, consulte **["Ajuste](#page-158-0) [Mismo resul" \(página 158\)](#page-158-0)**.

- 3. Seleccione cada uno de los ajustes de menú y configúrelos como quiera.
	- (1) Seleccione [Monedas] y, luego, pulse  $\circledR$ . En el menú que aparece, seleccione [3 monedas]  $y$  pulse  $\omega$ .
	- $(2)$  Seleccione [Intentos] y pulse  $\omega$ . Cuando aparezca la pantalla de introducción, introduzca 100 y, después, pulse <sup>(a)</sup>. Seleccione [Confirmar]  $y$  pulse  $\circledR$ .
- (3) Deje el ajuste [Mismo resul] en la posición Off (ajuste inicial por defecto).
- 4. Cuando haya especificado todos los ajustes, seleccione [Ejecutar] y,  $luego$ , pulse  $<sup>60</sup>$ .</sup>
	- Aparece la pantalla que muestra la ejecución de la simulación y, después, sale el menú Tipo de resultado.

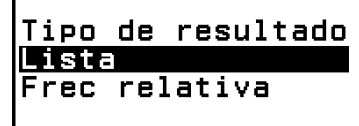

Lista: Muestra una lista de caras o cruces\*<sup>1</sup> por cada lanzamiento (intento).

Frec relativa: Por cada moneda, se indica el número de veces que sale cara<sup>\*2</sup> y sus frecuencias relativas.

- \* 1 Cuando hay dos o tres monedas, muestra el número de monedas en las que ha salido cara en cada lanzamiento.
- \* 2 Cuando hay dos o tres monedas. Cuando solo hay una, muestra las frecuencias de cara y cruz, así como las frecuencias relativas.
- 5. En el menú Tipo de resultado, seleccione el formato de visualización de los resultados.

Ahora, para mostrar el número de ocurrencias y las frecuencias relativas, seleccione [Frec relativa] y, después, pulse  $\omega$ .

• El resultado de la simulación sale en la pantalla Frec relativa.

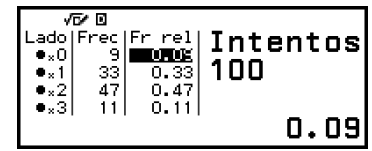

(Cada vez que se ejecuta, sale un resultado diferente.)

- Para obtener más información sobre la pantalla de resultados de la simulación, consulte **["Pantalla de resultados Lanzar la moneda"](#page-161-0) [\(página 161\)](#page-161-0)**.
- 6. Para visualizar los resultados en otro formato, vaya a la pantalla de resultados y pulse  $\circledcirc$ .
	- Se vuelve al menú Tipo de resultado. Desde aquí se puede repetir el paso 5 de este procedimiento y cambiar el formato de visualización de los resultados.
- 7. Si quiere efectuar otra simulación con una configuración diferente, pulse  $\circledcirc$  mientras se muestre el menú Tipo de resultado.
	- De este modo, se borra el resultado de la simulación y se vuelve a la pantalla de introducción de parámetros. Repita el procedimiento desde el paso 3.
- <span id="page-161-0"></span>8. Para salir de Lanzar la moneda, pulse  $\odot$  mientras se esté visualizando la pantalla de introducción de parámetros.
	- De este modo, se vuelve al menú Math Box.

#### **Nota**

• En la pantalla Frec relativa, puede guardar el valor que haya en una celda de la columna Fr rel en una variable. Por ejemplo, al realizar la siguiente operación en el paso 5, el valor de la primera fila de la columna "Fr rel" se guarda en la variable A:  $(2)$ – [A=] > [Guardar].

#### **Pantalla de resultados Lanzar la moneda**

• Pantalla Lista

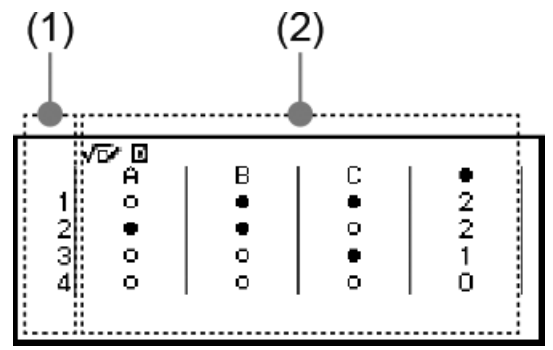

- (1) Cada fila contiene un número de lanzamiento secuencial. Por ejemplo, 1 es el primer lanzamiento, 2 es el segundo lanzamiento y así sucesivamente.
- (2) A, B y C indican las monedas que se utilizan. Cuando se utilizan dos o tres monedas, la columna  $\bullet$  de la derecha indica el número de monedas en las que ha salido cara.
- Pantalla Frec relativa

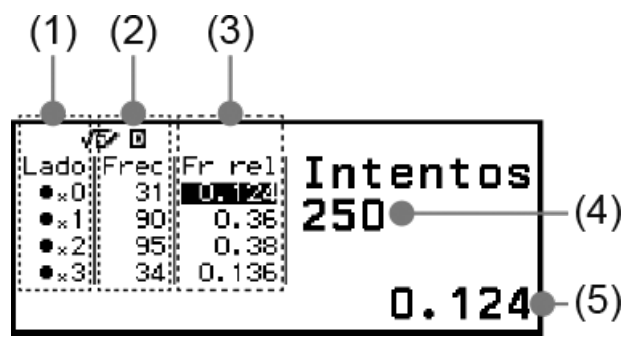

- (1) Lado: Cuando se utiliza solo una moneda, " $\bullet$ " indica cara y " $\circ$ " indica cruz. Cuando se utilizan dos o tres monedas, esta columna muestra el número de caras (de 0 a 3).
- (2) Frec: Muestra el número de veces que sale el resultado en cada lanzamiento (frecuencia).
- (3) Fr rel: Muestra la frecuencia relativa de los resultados de los lanzamientos (frecuencia dividida entre el número de lanzamientos).
- (4) Número de intentos

(5) Valor de la celda Fr rel resaltada

## **Recta real**

Recta real registra un máximo de tres ecuaciones o inecuaciones, y muestra sus gráficos de rectas reales. A continuación se indican los tipos de expresión que se pueden seleccionar.

*x*<a, *x*≤a, *x*=a, *x*>a, *x*≥a, a<*x*<b, a≤*x*<b, a<*x*≤b, a≤*x*≤b Los valores que introduzca para a y b en las expresiones anteriores

deben estar dentro de los siguientes rangos.

 $-1 \times 10^{10} \le a \le 1 \times 10^{10}$  $-1 \times 10^{10} \le b \le 1 \times 10^{10}$ 

## **Procedimiento general de Recta real**

**Ejemplo:** Registrar las tres inecuaciones siguientes y mostrar sus gráficos de recta real: *x*≤-1,5, *x*>-1,0, -2,0<*x*≤-0,5

- 1. Pulse  $\textcircled{a}$ , seleccione el icono de la aplicación Math Box y, después,  $pulse$  $@$  $@$ .
	- Se muestra el menú Math Box.

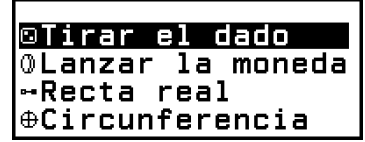

- 2. Seleccione [Recta real]  $y$  pulse  $\left(\overline{\mathbf{0}}\right)$ .
	- Se muestra la pantalla de registro de expresiones.

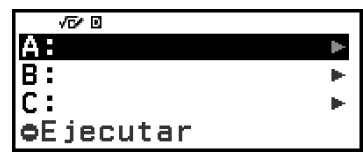

- 3. Siga los pasos indicados para registrar *x*≤-1,5 en la recta A.
	- (1) Seleccione  $[A:]$  y pulse  $(0)$ .
	- (2) En la lista de tipos de expresión que aparece, seleccione [*x*≤a] y pulse  $(0k)$ .

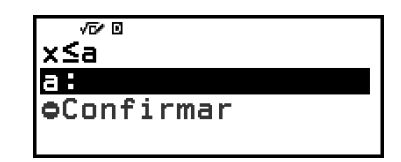

(3) Introduzca -1,5 para a.

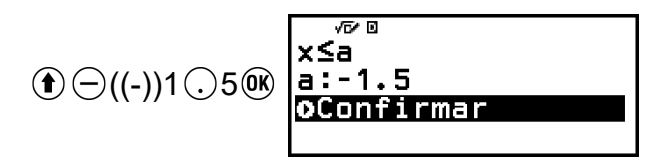

(4) Compruebe si [Confirmar] está seleccionado y, luego, pulse  $\omega$ .

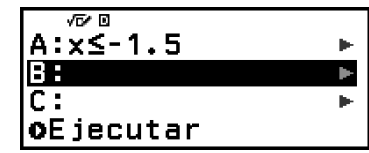

4. Siga los pasos detallados en el paso 3 para registrar *x*>-1,0 en la recta B y -2,0<*x*≤-0,5 en la recta C.

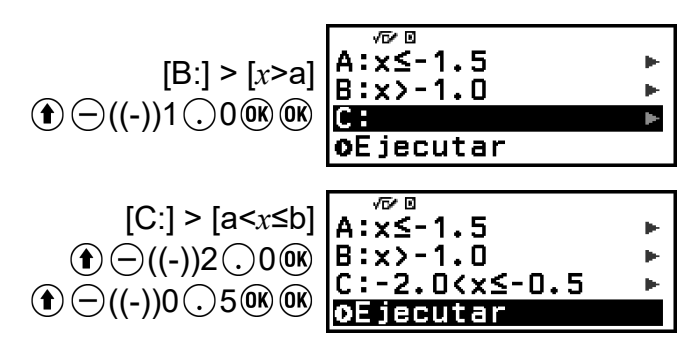

- 5. Cuando haya registrado todas las expresiones, seleccione [Ejecutar] en la pantalla de registro de expresiones y, a continuación, pulse  $\left(\overline{\mathfrak{m}}\right)$ .
	- Se mostrará la pantalla del gráfico de recta real. Puede utilizar  $\textcircled{\scriptsize{}}$  y  $\odot$  para desplazar el gráfico de la recta real hacia la izquierda o hacia la derecha.

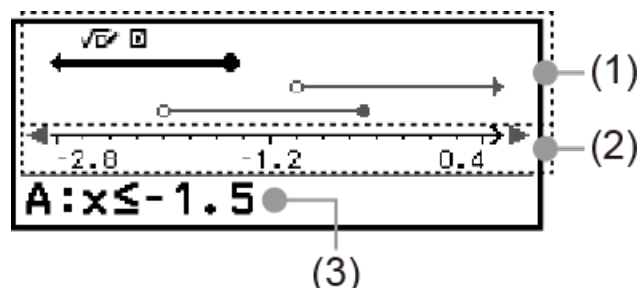

- (1) Muestra las rectas reales de las ecuaciones o inecuaciones registradas en las rectas A, B y C ordenadas de arriba abajo. A continuación, se describen los significados de las flechas ( $\leftarrow, \rightarrow$ ) y los círculos ( $\bullet$ ,  $\circ$ ) que salen en los extremos de las rectas reales.
	- ← Indica la continuación de un rango menor que a en la inecuación *x*<a o un rango menor o igual que a en *x*≤a.
	- $\rightarrow$  Indica la continuación de un rango mayor que a en la inecuación *x*>a o un rango mayor o igual que a en *x*≥a.
	- $\bullet$  Indica que este valor en sí mismo (en el caso de una ecuación) o la inclusión de este valor (en el caso de una inecuación).
	- $\circ$  Indica la no inclusión de este valor (en el caso de una inecuación).
- (2) Eje *x*. Muestra los valores del centro y los extremos.
- (3) Muestra las ecuaciones o inecuaciones de la recta real que se halla seleccionada (la recta real resaltada en negrita). Para visualizar la expresión de otra recta real, use  $\Diamond$  y  $\Diamond$  para resaltar en negrita la recta real en cuestión.
- 6. Para cambiar la expresión, muestre la pantalla del gráfico de la recta real y, a continuación, pulse  $(5)$ .
	- Se vuelve a la pantalla de registro de expresiones. Solo se puede cambiar los valores de una expresión registrada o volver a registrar otro tipo de expresión. Para obtener información sobre cómo hacerlo, consulte **"Modificación de expresiones registradas" (página 164)**.
- 7. Para salir de Recta real, pulse  $\circled{)}$  en la pantalla de registro de expresiones.
	- La expresión registrada se borra y aparece el menú Math Box.

#### **¡Importante!**

• Si se cambia el ajuste Unidad angular en el menú CONFIG, se borran todas las expresiones que se encuentren registradas en Recta real.

### **Modificación de expresiones registradas**

#### **Para modificar una expresión registrada**

**Ejemplo:** Cambiar la expresión en la recta C (-2,0<*x*≤-0,5) a -1,5<*x*≤0,5

- 1. En la pantalla de registro de expresiones, seleccione la recta C y pulse  $(0k)$ .
- 2. En el menú que aparece, seleccione [Editar] y pulse  $\omega$ .
- 3. Introduzca -1,5 para a y 0,5 para b.  $\textcircled{\textcircled{\textcirc}}$  ((-))1  $\textcircled{\textcirc}$  5  $\textcircled{\textcircled{\textcirc}}$  0  $\textcircled{\textcirc}$  5  $\textcircled{\textcircled{\textcirc}}$
- 4. Compruebe si [Confirmar] está seleccionado y, luego, pulse  $\omega$ .

#### **Para volver a registrar otro tipo de expresión**

**Ejemplo:** Cambiar la expresión en la recta A (*x*≤-1,5) a *x*=-1,5

- 1. En la pantalla de registro de expresiones, seleccione la recta A y pulse  $(0k)$ .
- 2. En el menú que aparece, seleccione [Definir nuevo/a] y pulse  $\omega$ .
- 3. En la lista de tipos de expresión que aparece, seleccione [*x*= a] y pulse  $(0K)$ .
- 4. Introduzca -1,5 para a.

$$
\textcircled{\textbf{1}}\oplus ((\text{-}))\textup{\textbf{1}}\bigcirc \textup{\textbf{5}}\textcircled{\textbf{8}}
$$

5. Compruebe si [Confirmar] está seleccionado y, luego, pulse .

#### **Para borrar una expresión registrada**

En la pantalla de registro de expresiones, seleccione la expresión registrada que quiera borrar y, después, pulse  $\circledast$ .

## **Cambio del rango de visualización de la pantalla del gráfico de recta real (Vista ventana)**

Cuando se registra una expresión y se muestra la pantalla del gráfico de recta real, los ajustes óptimos del rango de visualización se configuran automáticamente. El rango de visualización se modifica cambiando los ajustes Centro (1) y Escala (2) del eje *x*. Utilice la pantalla Vista ventana para cambiar los ajustes del rango de visualización.

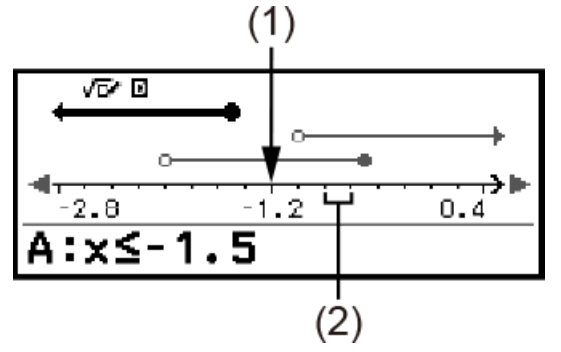

**Ejemplo:** Cambiar el ajuste Escala del eje *x* a 1 y el ajuste Centro a 2, además de mostrar un gráfico de recta real

- 1. Visualice la pantalla del gráfico de recta real.
- 2. Pulse  $\omega$ , seleccione [Vista ventana] y, después, pulse  $\omega$ .
	- Se muestra la pantalla Vista ventana.

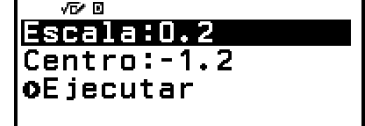

3. Introduzca 1 para [Escala] y 2 para [Centro].

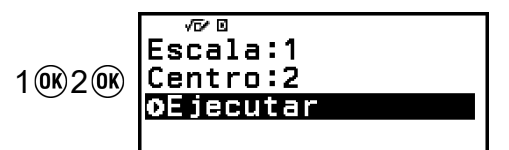

4. Compruebe si [Ejecutar] está seleccionado y, luego, pulse  $\omega$ .

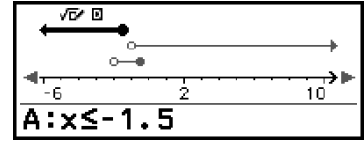

#### **Nota**

• Los valores mínimos y máximos del eje *x* dependen de los ajustes Centro y Escala, como se indica a continuación.

Valor máximo: (Valor Centro) + (Valor Escala) × 8

Valor mínimo: (Valor Centro) - (Valor Escala) × 8

- Después de cambiar los ajustes de Vista ventana, puede restaurar las opciones Centro y Escala a los ajustes de rango de visualización configurados automáticamente efectuando la siguiente operación:  $\circledcirc$  – [Restablecer vista].
- Los valores que introduzca para Escala y Centro deben estar dentro de los siguientes rangos.

 $1 \times 10^{-10}$  ≤ Escala ≤ 1×10<sup>10</sup>  $-1 \times 10^{10} \leq$  Centro  $\leq 1 \times 10^{10}$ 

## **Circunferencia**

Circunferencia ofrece las funciones descritas a continuación, que sirven para el aprendizaje de los ángulos y las funciones trigonométricas.

### • **Gráficos Circun unit y Semicircunf**

El gráfico Circun unit muestra la circunferencia unitaria con un radio de 1 y el gráfico Semicircunf muestra una semicircunferencia con un radio de 1. Ambas, tanto la circunferencia unitaria como la semicircunferencia, están centradas en el origen de coordenadas rectangulares. Las imágenes siguientes ilustran los dos tipos de circunferencia con ángulos de *θ*1 y *θ*2, junto con los valores de las funciones trigonométricas.

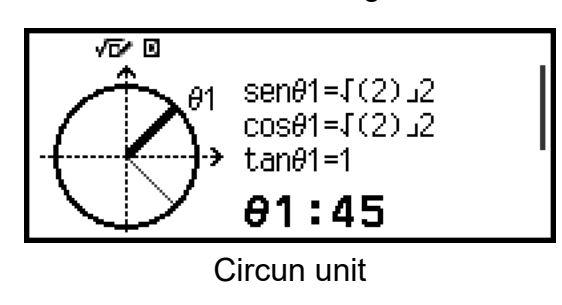

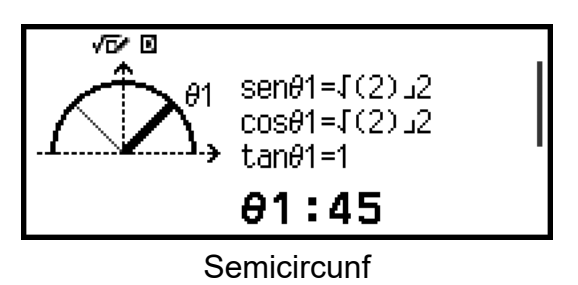

## • **Gráfico Reloj**

El gráfico Reloj sirve para visualizar los dos ángulos que forman las agujas de las horas y los minutos según la hora del día. La ilustración siguiente muestra el gráfico de un reloj con los ángulos *θ*1 y *θ*2. En este gráfico, la posición del minutero se encuentra en las 12 horas.

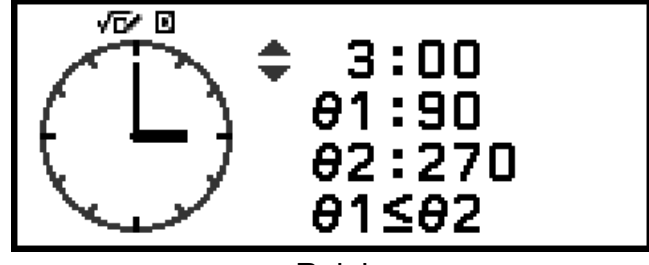

Reloj

## **Procedimiento general de Circunferencia**

- 1. Pulse  $\textcircled{a}$ , seleccione el icono de la aplicación Math Box y, después, pulse  $\overline{0}$ .
	- Se muestra el menú Math Box.

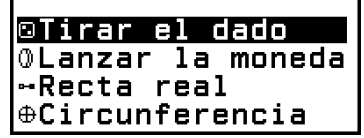

- 2. Configure el ajuste Unidad angular según sea necesario.
	- Puede seleccionar cualquiera de las siguientes unidades para introducir el valor angular: Grado sexag (D), Radián o Grado cent (G). Consulte **["Modificación de los ajustes de la calculadora" \(página](#page-23-0) [23\)](#page-23-0)**.
- 3. Seleccione  $[Circunferencial$  y pulse  $\overline{00}$ .
	- Se muestra la pantalla de introducción de parámetros.

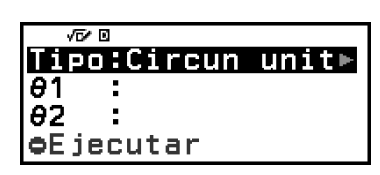

- Si quiere seleccionar Circun unit para este procedimiento, puede ir directamente al paso 5. (En tal caso, pulse para seleccionar [*θ*1] en el paso 5.)
- 4. Seleccione el tipo de Circunferencia que quiera usar.
	- (1) Seleccione [Tipo] y, después, pulse  $\overline{w}$ .
	- (2) En la lista de tipos que aparece, seleccione [Circun unit], [Semicircunf] o [Reloj] y, luego, pulse  $\left(\overline{\mathbf{0}}\right)$ .
		- Si seleccionó [Circun unit] o [Semicircunf], puede ir directamente al paso 5.
		- Si seleccionó [Reloj], vaya al paso 6.
- 5. Introduzca los ángulos [*θ*1] y [*θ*2].
	- Al introducir un valor angular, utilice la unidad correspondiente al ajuste Unidad angular que esté seleccionado.
	- Por ejemplo, lleve a cabo la siguiente operación para introducir 45° para [*θ*1] y 135° para [*θ*2] (Unidad angular: Grado sexag (D)).

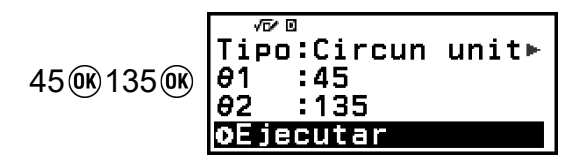

- Puede consultar el rango de introducción permitido para los valores angulares en la "Nota" que figura debajo.
- 6. Compruebe si [Ejecutar] está seleccionado y, luego, pulse  $\omega$ .
	- Se muestra la pantalla del gráfico.

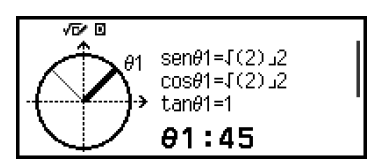

• En las secciones siguientes encontrará información sobre cómo ver la pantalla del gráfico y realizar sus operaciones.

**"Pantallas de los gráficos Circun unit y Semicircunf" (página 168)**

**["Pantalla del gráfico Reloj" \(página 169\)](#page-169-0)**

- 7. Pulse  $\circledcirc$  para volver a la pantalla de introducción de parámetros desde la pantalla del gráfico.
- 8. Para salir de Circunferencia, visualice la pantalla de introducción de parámetros y, a continuación, pulse  $\odot$ .
	- De este modo, se vuelve al menú Math Box.

#### **Nota**

• El recuadro siguiente recoge los rangos de entrada permitidos para los valores introducidos en el paso 5.

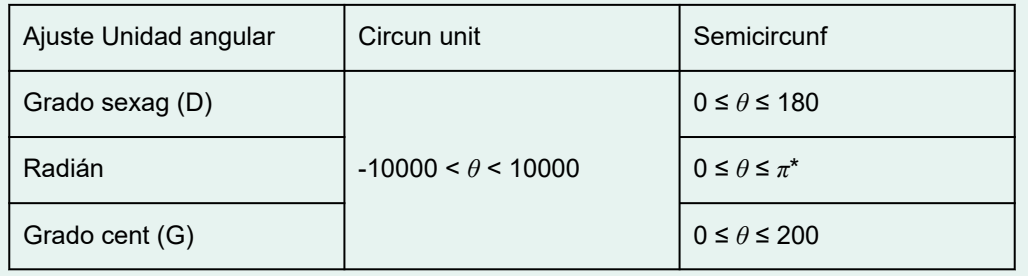

\* 3,1415926535897932384626

## **Pantallas de los gráficos Circun unit y Semicircunf**

Circun unit y Semicircunf aparecen tal como se ilustra a continuación. Las pantallas de ejemplo siguientes son las que se ven cuando se han introducido los valores de *θ*1 y *θ*2.

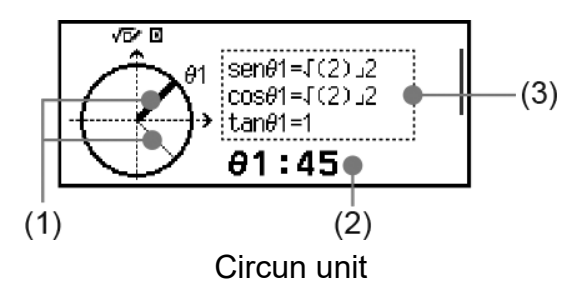

<span id="page-169-0"></span>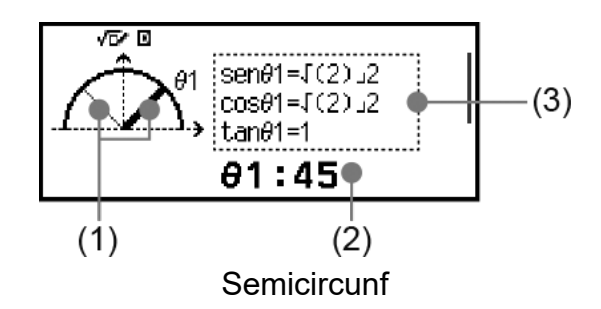

- (1) Líneas que forman los ángulos [*θ*1] y [*θ*2]. La línea que está seleccionada se ve más gruesa que la otra. Para alternar entre *θ*1 y  $\theta$ 2, pulse  $\widehat{(\wedge)}$  o  $\widehat{(\vee)}$ .
- (2) Valor del ángulo de la línea que se encuentra seleccionada (*θ*1 o *θ*2).
- (3) Valores de las funciones trigonométricas correspondientes al ángulo de la línea que se encuentra seleccionada (*θ*1 o *θ*2).

#### **Nota**

- Cuando solo se introduce un ángulo (*θ*1 o *θ*2), se muestra una única línea gruesa para formarlo. En este caso, el valor del ángulo único se muestra para (2) y los valores de las funciones trigonométricas que corresponden al ángulo se muestran para (3).
- En la pantalla del gráfico, los valores de las funciones trigonométricas se muestran en función de los ajustes Entrada/Salida y Unidad angular.
- Cuando se selecciona E Mat/S Mat o E Mat/S Decimal para Entrada/Salida, los valores trigonométricos pueden incluir valores de fracción o  $\sqrt{ }$ , según proceda. Ejemplo: sen (45) =  $\sqrt{2}/2$ , cos (30) =  $\sqrt{3}/2$  (Unidad angular: Grado sexag (D))

#### **Pantalla del gráfico Reloj**

La ilustración siguiente muestra una pantalla típica del gráfico Reloj.

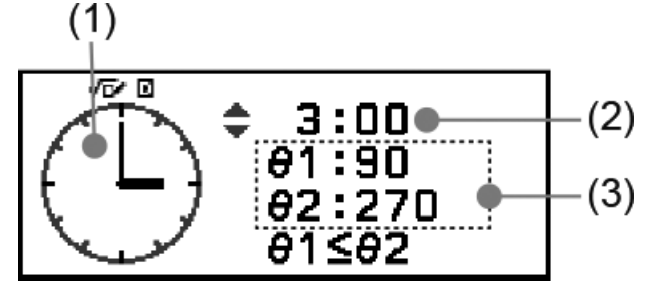

- (1) Gráfico Reloj. Inicialmente, el reloj siempre indica las 12 horas. Pulse  $\Diamond$  para adelantar una hora la manecilla de la hora o  $\Diamond$  para retrasarla.
- (2) Hora que marca el reloj.
- (3) *θ*1: El ángulo menor que forman las manecillas de las horas y los minutos.

*θ*2: El ángulo mayor que forman las manecillas de las horas y los minutos.

#### **Nota**

- Los valores de los ángulos se muestran según los ajustes Entrada/Salida y Unidad angular.
- Si se selecciona Radián para Unidad angular y E Mat/S Mat para Entrada/Salida, el valor del ángulo se visualiza en formato *π*.

# **Errores**

La calculadora muestra un mensaje de error siempre que, por cualquier motivo, se produce un error durante un cálculo.

## **Visualización del lugar de un error**

Cuando se está visualizando un mensaje de error, si se pulsa  $(\mathfrak{K}, \Theta)$  o se vuelve a la pantalla mostrada justo antes de que apareciese dicho mensaje. El cursor se colocará en el lugar donde se produjo el error y se podrán introducir datos. Haga las correcciones necesarias en el cálculo y vuelva a ejecutarlo.

**Ejemplo:** Cuando se introduce por error 14 ÷ 0 × 2 en lugar de 14 ÷ 10 × 2.

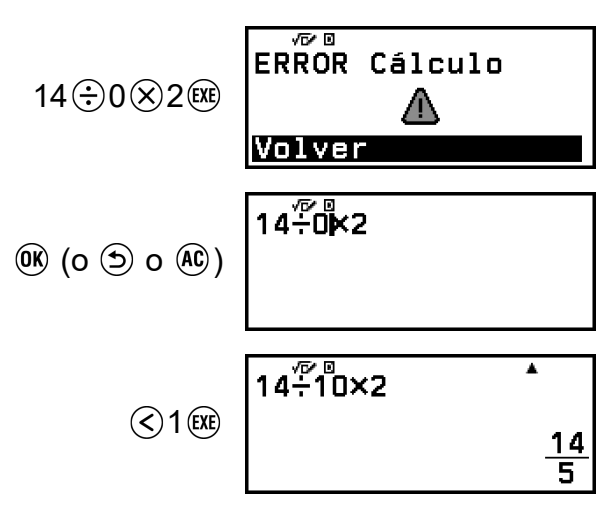

## **Mensajes de error**

## **ERROR Sintaxis**

## **Causa:**

• Hay un problema con el formato del cálculo que se está realizando.

## **Acción:**

• Haga las correcciones necesarias.

## **ERROR Cálculo**

### **Causa:**

- El resultado intermedio o final del cálculo que se está realizando supera el rango de cálculo permitido.
- Los valores introducidos superan el rango de entrada permitido (en particular cuando se usan funciones).
- El cálculo que se está realizando contiene una operación matemática no permitida (como dividir entre cero).
- Al utilizar una aplicación que no admite números complejos o al mostrarse una pantalla que no acepta la introducción de números complejos, se ha intentado ejecutar un cálculo que incluye una variable en la que se ha guardado un número complejo.
- Se ha introducido una inecuación que incluye un número complejo cuando Verificar estaba activado (Verificar ON) en la aplicación Complejos.

#### **Acción:**

- Revise los valores introducidos, reduzca el número de dígitos y vuelva a intentarlo.
- Cuando utilice una variable como argumento de una función, asegúrese de que el valor de la variable se encuentre dentro del rango permitido para la función.
- Para ejecutar un cálculo que incluye una variable en la que se ha guardado un número complejo (al usar una aplicación que no admite números complejos o al mostrarse una pantalla que no acepta la introducción de números complejos), cambie el valor guardado en la variable por un número real.
- No se puede usar Verificar en la aplicación Complejos para determinar si una inecuación que incluye un número complejo es verdadera. Se puede determinar si una ecuación que incluye un número complejo es verdadera.

## **ERR Rebosamiento**

#### **Causa:**

- El cálculo que se está realizando supera la capacidad de la pila numérica o de la pila de comandos.
- El cálculo que se está realizando supera la capacidad de la pila de matrices o vectores.

#### **Acción:**

- Simplifique la expresión de cálculo para que no supere la capacidad de la pila.
- Pruebe a dividir el cálculo en dos partes o más.

## **ERROR Argumento**

#### **Causa:**

• Hay un problema con el argumento del cálculo que se está realizando.

#### **Acción:**

• Haga las correcciones necesarias.

### **ERROR Dimensión (solo en las aplicaciones Matriz y Vector)**

#### **Causa:**

• Se está intentando efectuar un cálculo con matrices o vectores cuyas dimensiones no permiten ese tipo de cálculo.

#### **Acción:**

• Revise las dimensiones especificadas para las matrices o vectores para ver si son compatibles con el cálculo.

## **ERROR Variable (solo en la función Resolver de la aplicación Ecuación)**

#### **Causa:**

• Intentar ejecutar Resolver con una expresión introducida que no contiene variables.

#### **Acción:**

• Introduzca una expresión que contenga una variable.

## **Impos resolver (solo en la función Resolver de la aplicación Ecuación)**

#### **Causa:**

• La calculadora no ha obtenido una solución.

#### **Acción:**

- Compruebe si hay errores en la ecuación que ha introducido.
- Introduzca un valor para la variable de solución que se aproxime a la solución prevista y vuelva a intentarlo.

## **ERROR Rango**

#### **Causa (aplicación Tabla):**

• Se ha intentado generar, en la aplicación Tabla, una tabla numérica cuyas condiciones hacen que se supere el número máximo de filas permitidas.

### **Acción:**

• Reduzca el rango de cálculo de la tabla cambiando los valores Inic., Final y Paso, e inténtelo de nuevo.

## **Causa (aplicación Hoja cálc):**

• Durante la introducción por lotes en la aplicación Hoja cálc, los valores introducidos en Rango están fuera del rango permitido o se trata de un nombre de celda que no existe.

## **Acción:**

• En Rango, introduzca un nombre de celda que se halle dentro del rango A1-E45 utilizando la sintaxis siguiente: "A1:A1".

## **Causa (aplicación Math Box):**

- El valor introducido como Intentos (número de intentos) para Tirar el dado o Lanzar la moneda se halla fuera del rango permitido o no es un valor entero.
- El valor introducido en la pantalla de registro de expresiones de Recta real está fuera del rango permitido o se ha introducido una inecuación con una relación máximo-mínimo que no es válida (como  $10 < x \le 5$ ).
- Un valor introducido en la pantalla Vista ventana de Recta real se encuentra fuera del rango permitido.

## **Acción:**

- En Intentos, introduzca un valor entero que esté dentro del rango permitido.
- En la pantalla de registro de expresiones, introduzca un valor que esté dentro del rango permitido. En el caso de una relación máximomínimo no válida para la inecuación introducida, edite la inecuación para corregir la relación máximo-mínimo.
- En la pantalla Vista ventana, introduzca valores que estén dentro del rango permitido.

## **Tiempo agotado**

## **Causa (cálculo diferencial o de integración):**

• El cálculo diferencial o de integración actual termina sin que se cumpla la condición de finalización.

## **Acción:**

• Pruebe a incrementar el valor *tol*. Tenga en cuenta que esto también disminuye la precisión de la solución.

## **Causa (aplicación Distribución):**

• El cálculo de distribución actual termina sin que se cumpla la condición de finalización.

## **Acción:**

• Cambie el valor de cada parámetro.

### **ERROR Redundante**

#### **Causa (función**  $f(x)$  **y**  $g(x)$ **):**

• Existe una referencia redundante en una función compuesta registrada (**["Registro de una función compuesta" \(página 75\)](#page-75-0)**).

#### **Acción:**

• No introduzca  $g(x)$  en  $f(x)$  y  $f(x)$  en  $g(x)$  a la vez.

### **Causa (aplicación Hoja cálc):**

• Hay una referencia redundante en la hoja de cálculo (como "=A1" en la celda A1).

#### **Acción:**

• Cambie el contenido de las celdas para que no haya referencias redundante.

## **ERROR Memoria (solo en la aplicación Hoja cálc)**

#### **Causa:**

- Los datos que se intenta introducir superan la capacidad de entrada permitida (1.700 bytes).
- Los datos que se intenta introducir dan lugar a una cadena de referencias de celdas consecutivas (por ejemplo, hacer referencia a la celda A2 en la celda A1, a la celda A3 en la celda A2, etc.). Este tipo de entrada siempre arroja este error aunque no se supere la capacidad de la memoria (1.700 bytes).

#### **Acción:**

- Elimine los datos innecesarios y vuelva a introducir datos.
- Minimice los datos que generen una cadena de referencias de celdas consecutivas.

#### **No puede simplif**

#### **Causa:**

• La simplificación no se pudo efectuar con el factor especificado.

#### **Acción:**

• Cambie el valor del factor.

#### **Sin operador (solo en las aplicaciones Calcular y Complejos)**

#### **Causa:**

• Se ha introducido una expresión que no incluye un operador para intentar determinar si es verdadera.

### **Acción:**

• Introduzca una ecuación o inecuación y, luego, determine si es verdadera.

## **No definido/a**

### **Causa (función**  $f(x)$  **y**  $g(x)$ **):**

• Se ha intentado calcular  $f(x)$  o  $g(x)$  sin haber definido  $f(x)/g(x)$ .

### **Acción:**

• Defina  $f(x)$  o  $g(x)$  antes de calcular  $f(x)/g(x)$ .

### **Causa (en las aplicaciones Matriz y Vector):**

• La matriz o el vector que se intenta utilizar en un cálculo se introdujo sin especificar su dimensión.

#### **Acción:**

• Especifique la dimensión de la matriz o el vector y vuelva a realizar el cálculo.

# **Antes de suponer que la calculadora funciona mal...**

Recuerde que debe hacer copias independientes de los datos importantes antes de realizar estos pasos.

- 1. Revise la expresión a calcular para asegurarse de que no contenga errores.
- 2. Asegúrese de utilizar la aplicación de la calculadora que sea adecuada para el tipo de cálculo que intenta realizar.
	- Para ver qué aplicación de la calculadora está usando, pulse  $\circledcirc$ . Al hacerlo, se resalta el icono de la aplicación de la calculadora que está en uso.
- 3. Si el problema no se resuelve siguiendo los pasos anteriores, pulse la tecla  $\langle \cdot \rangle$ .
	- De esta manera, la calculadora realiza una rutina que comprueba si las funciones a calcular operan correctamente. Si se encuentra alguna anomalía, la calculadora inicia automáticamente la aplicación y borra el contenido de la memoria.
- 4. Restablezca la configuración de la calculadora a los ajustes predeterminados iniciales (excepto las opciones de Contraste, Apagado automát e Idioma) realizando el siguiente procedimiento.

(1) Pulse  $\circledcirc$ , seleccione el icono de una aplicación de la calculadora y,  $desp$ ués, pulse  $\overline{0}$ .

(2) Pulse  $\circledast$  y, luego, seleccione [Reiniciar] > [Config y datos] > [Sí].

Si la pantalla mostrada debajo aparece justo después de encender la calculadora, la carga de la pila es baja.

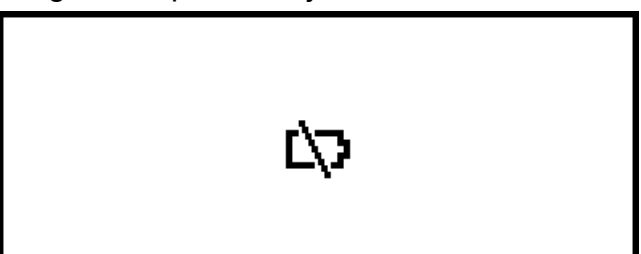

Otras señales de que el nivel de la pila es bajo son que la pantalla tenga poco brillo, aunque se ajuste el contraste, y que las cifras no aparezcan inmediatamente al encender la calculadora.

Si ocurre esto o si aparece la pantalla ilustrada arriba, cambie la pila.

#### **¡Importante!**

• Al quitar la pila, se borra todo el contenido de la memoria de la calculadora.

- 1. Pulse  $\bigcirc$   $\bigcirc$   $\bigcirc$   $\bigcirc$   $\bigcirc$   $\bigcirc$   $\bigcirc$   $\bigcirc$  para apagar la calculadora.
	- Para evitar que la calculadora se encienda accidentalmente mientras cambia la pila, coloque la cubierta frontal en la parte delantera.
- 2. Como se muestra en la ilustración, retire la cubierta de la pila, extraiga la pila y, a continuación, ponga una pila nueva con los extremos positivo (+) y negativo (−) orientados correctamente.

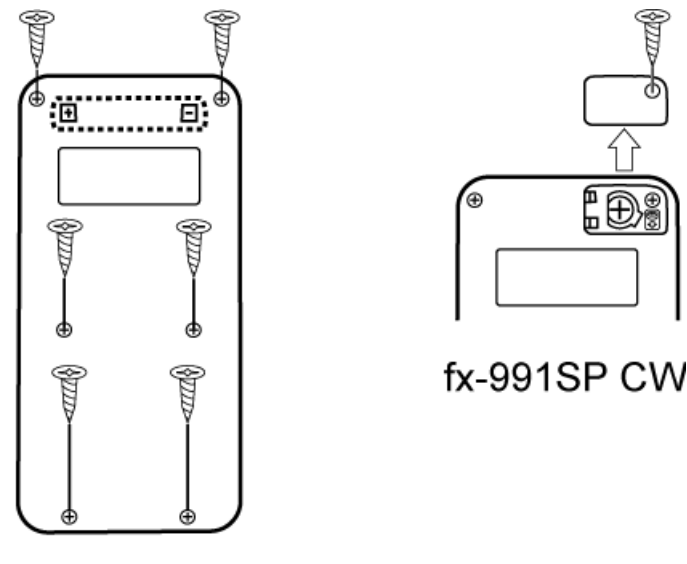

fx-570SP CW

- 3. Vuelva a colocar la tapa de la pila.
- 4. Pulse  $\left(\overline{\phantom{a}}\right)$  para encender la calculadora.
- 5. Inicie la calculadora.
	- (1) Pulse  $\textcircled{a}$ , seleccione el icono de una aplicación de la calculadora y,  $despu$ és, pulse  $<sup>6</sup>$ .</sup>

(2) Pulse  $\circledast$  y, luego, seleccione [Reiniciar] > [Iniciar todo] > [Sí].

• ¡No se salte los pasos anteriores!

# **Secuencia de prioridad de los cálculos**

La calculadora realiza los cálculos siguiendo una secuencia de prioridad de cálculo.

- Básicamente, los cálculos se efectúan de izquierda a derecha.
- Las expresiones entre paréntesis son las de mayor prioridad.
- A continuación, se indica la secuencia de prioridad de cada uno de los comandos.

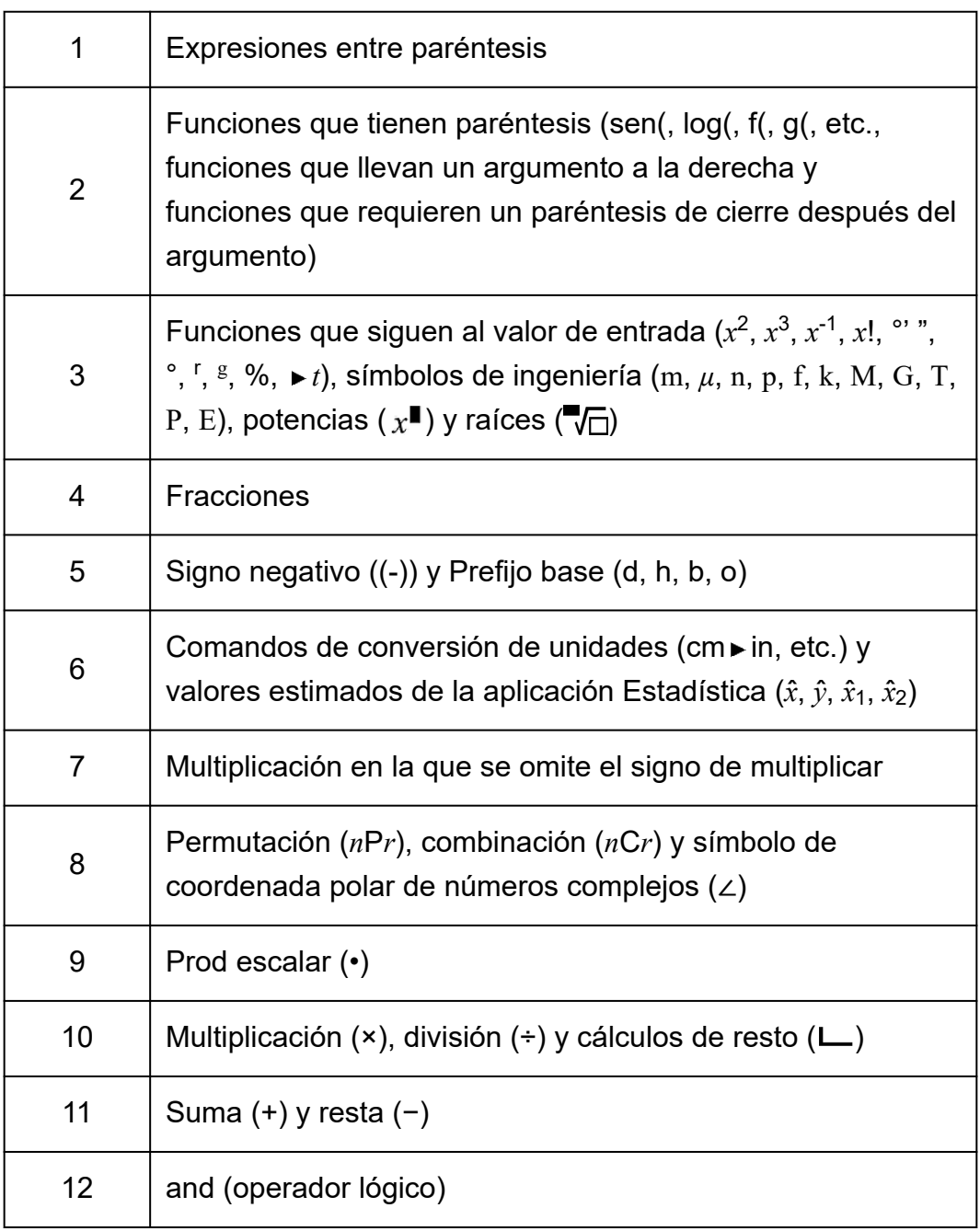

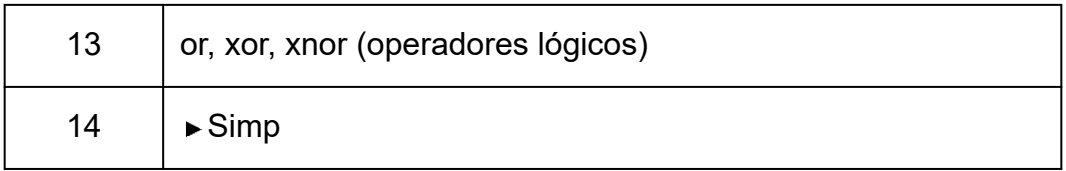

Si un cálculo contiene un valor negativo, puede ser necesario encerrar el valor negativo entre paréntesis. Por ejemplo, si quiere elevar al cuadrado el valor -2, debe introducirlo del modo siguiente:  $(-2)^2$ . Esto se debe a que  $\alpha^2$  es una función precedida por un valor (prioridad 3, superior) y tiene más prioridad que el signo negativo, el cual es un símbolo prefijo (prioridad 5).

## **Ejemplo:**

 $((-))2$   $\odot$   $\odot$   $\odot$   $\odot$   $\odot$   $\odot$   $-2^2 = -4$  $((-))2$   $\odot$   $\odot$   $\odot$   $(x)$   $(-2)^2 = 4$ 

# **Rangos de cálculo, número de dígitos y precisión**

El rango de cálculo, el número de dígitos utilizados para el cálculo interno y la precisión de los cálculos dependen del tipo de cálculo que se realice.

## Rango de cálculo  $\frac{1}{2}$  ±1 × 10<sup>-99</sup> a ±9,9999999999 × 10<sup>99</sup> o 0 Número de dígitos para cálculo interno 23 dígitos Precisión En general, ±1 en el décimo dígito para un solo cálculo. La precisión en la visualización exponencial es de ±1 en el dígito menos significativo. En el caso de los cálculos consecutivos, los errores son acumulativos.

## **Rango de cálculo y precisión**
### **Rangos de entrada y precisión del cálculo de funciones**

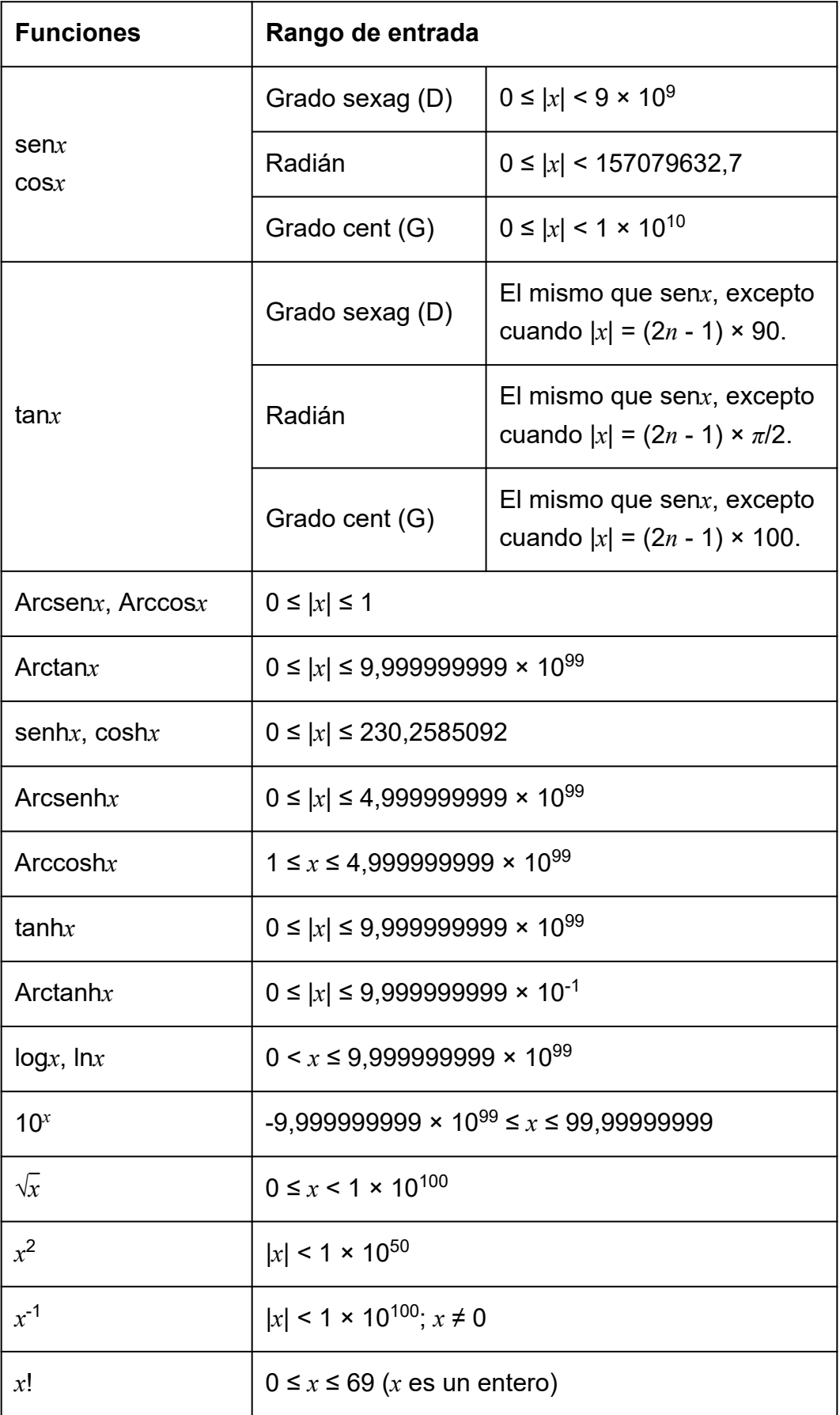

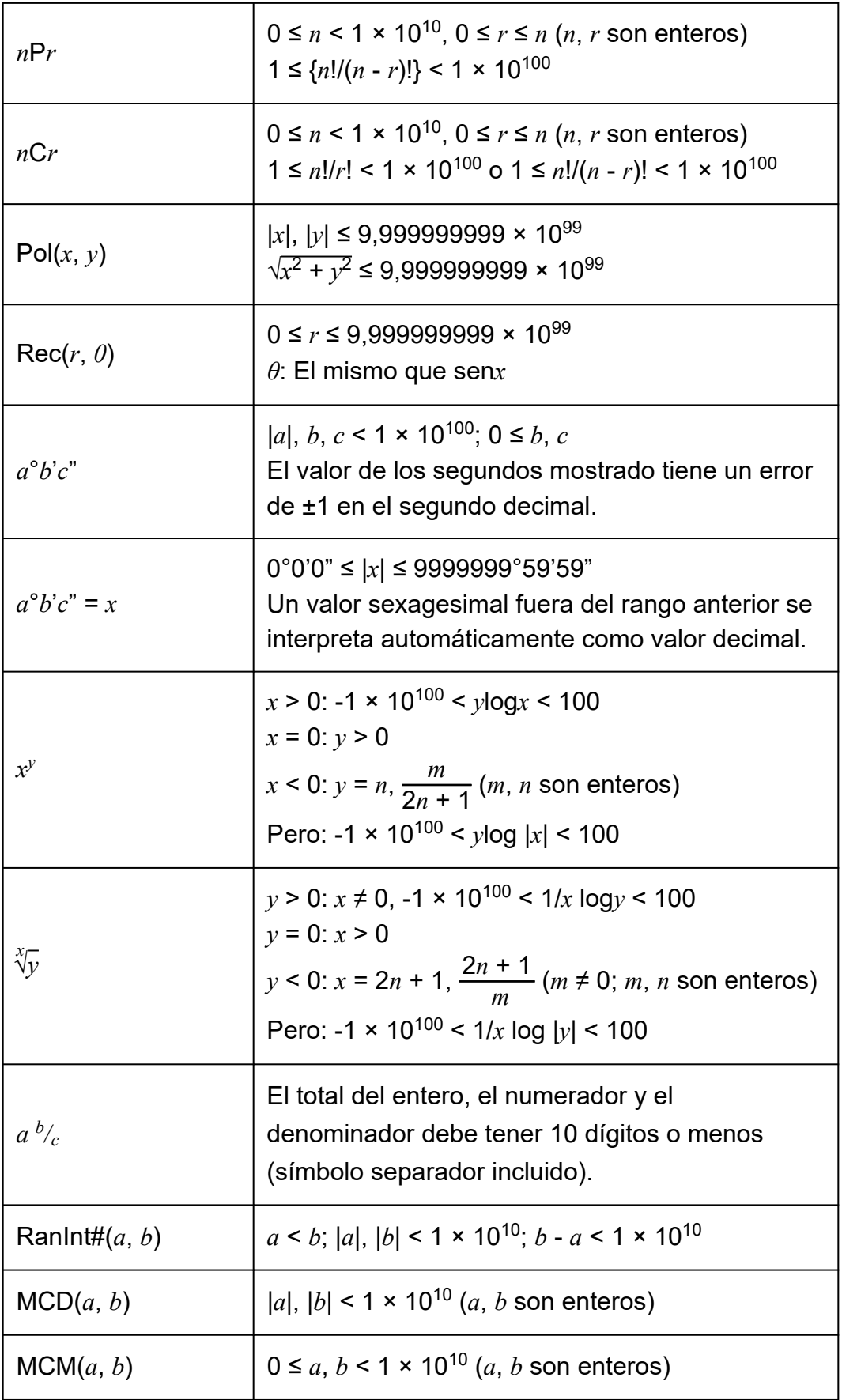

• La precisión es básicamente la misma que la descrita anteriormente en "Rango de cálculo y precisión".

- Las funciones de tipo *x y* , *x* √*y*, *x*!, *n*P*r*, *n*C*r* requieren cálculos internos consecutivos, lo que puede provocar la acumulación de los errores producidos en cada cálculo.
- El error es acumulativo y tiende a ser significativo en las proximidades del punto singular y del punto de inflexión de una función.
- El rango de los resultados de cálculo que se puede mostrar en la forma *π* cuando E Mat/S Mat se selecciona para Entrada/Salida en el menú CONFIG es  $|x|$  < 10<sup>6</sup>. No obstante, recuerde que un error de cálculo interno puede imposibilitar la visualización de algunos resultados de cálculo en la forma *π*. También puede hacer que los resultados de los cálculos que deberían estar en forma decimal aparezcan en forma *π*.

# **Especificaciones**

## **fx-570SP CW**

**Alimentación:**

Pila de tamaño AAA R03 × 1

**Vida útil aproximada de la pila:** 2 años (con una hora de funcionamiento al día)

**Consumo de potencia:** 0,0008 W

**Temperatura de operación:** 0 °C a 40 °C

**Dimensiones:** 13,8 (Al) × 77 (An) × 162 (Pr) mm

**Peso aproximado:** 100 g, pila incluida

## **fx-991SP CW**

**Alimentación:** Célula solar integrada; pila de botón LR44 × 1

**Vida útil aproximada de la pila:** 2 años (con una hora de funcionamiento al día)

**Temperatura de operación:**

0 °C a 40 °C

**Dimensiones:** 10,7 (Al) × 77 (An) × 162 (Pr) mm

#### **Peso aproximado:**

95 g, pila incluida

# **Preguntas frecuentes**

## **Preguntas frecuentes**

- **¿Cómo se cambia a forma decimal el resultado generado en una operación de división que se muestra en forma de fracción?**
- $\rightarrow$  Cuando se esté mostrando el resultado del cálculo de una fracción, pulse  $\circledast$  y, luego, seleccione [Decimal] o pulse  $\circledast(\mathbb{R})\infty$ ). Para que los resultados de los cálculos aparezcan inicialmente como valores decimales, cambie el ajuste Entrada/Salida del menú CONFIG a E Mat/S Decimal.
- **¿Cuál es la diferencia entre la memoria Ans, la memoria PreAns y la memoria de variables?**

 $\rightarrow$  Cada uno de estos tipos de memoria funciona como un "contenedor" donde se guarda temporalmente un único valor.

**Memoria Ans:** Guarda el resultado del último cálculo realizado. Utilice esta memoria para arrastrar el resultado de un cálculo al siguiente. **Memoria PreAns:** Guarda el resultado del penúltimo cálculo realizado. La memoria PreAns solo se puede emplear en la aplicación Calcular. **Variables:** Esta memoria es útil cuando es preciso usar el mismo valor varias veces en un cálculo o más.

**■ ¿Cómo encuentro en esta calculadora una función que utilizaba en un modelo anterior de la calculadora CASIO?**

 $\rightarrow$  Las funciones de esta calculadora se encuentran en el menú CATALOG que aparece al pulsar  $\circledR$ . Para obtener más información, consulte las secciones que se indican a continuación. **["Uso del menú CATALOG" \(página 29\)](#page-29-0) ["Cálculos avanzados" \(página 54\)](#page-54-0)**

- **En un modelo anterior de la calculadora CASIO, para cambiar el formato de visualización del resultado del cálculo, había que pulsar . ¿Cómo se hace en esta calculadora?**
- $\rightarrow$  Cuando se muestre el resultado de un cálculo, pulse  $\circledast$ . Utilice el menú que aparece para seleccionar el formato de visualización que quiera. Para obtener más información, consulte **["Cambio del formato](#page-45-0) [del resultado de los cálculos" \(página 45\)](#page-45-0)**.
- **¿Cómo puedo saber qué aplicación de la calculadora estoy utilizando en cada momento?**
- → Pulse  $\circledcirc$ . De este modo, se resalta el icono de la aplicación de la calculadora que se está utilizando.

#### **■ ¿Cómo se calcula sen<sup>2</sup>** *x***?**

 $\rightarrow$  Por ejemplo, para calcular sen $^2$  30 =  $\frac{1}{4}$ , introduzca el cálculo siguiente.

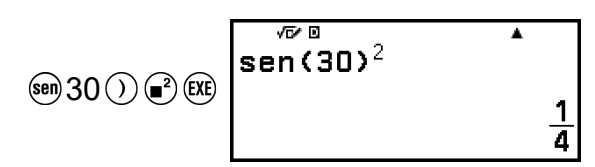

- **¿Por qué no puedo introducir (***i***) o calcular un número complejo?**
- → La aplicación Calcular no se puede usar para introducir *i* ni para realizar cálculos de números complejos. Para estos cálculos, utilice la aplicación Complejos.
- ¿Por qué el indicador Verificar (**◎**) no se quita?
- $\rightarrow$  Para quitar el indicador  $\odot$  que sale cuando Verificar está activado (Verificar ON), realice esta operación:  $\circledcirc$  – [Verificar OFF]. Para obtener más información sobre Verificar, consulte **["Uso de](#page-77-0) [Verificar" \(página 77\)](#page-77-0)**.
- **¿Por qué aparece el icono de la pila ( ) justo después de encender la calculadora?**
- $\rightarrow$  El icono de la pila indica que el nivel de carga es bajo. Si aparece este icono, cambie la pila lo antes posible. Para obtener más información sobre el cambio de pila, consulte **["Sustitución de la pila" \(página](#page-177-0) [177\)](#page-177-0)**.
- **¿Cómo se restablece la configuración inicial por defecto de la calculadora?**
- $\rightarrow$  Realice el procedimiento detallado a continuación para iniciar todos los ajustes de la calculadora (excepto Contraste, Apagado automát e Idioma).
	- (1) Pulse  $\textcircled{a}$ , seleccione el icono de una aplicación de la calculadora y,  $despu$ és, pulse  $\circledcirc$ .
	- (2) Pulse  $\circledast$  y, luego, seleccione [Reiniciar] > [Config y datos] > [Sí].

# **CASIO.**

**© 2023 CASIO COMPUTER CO., LTD.** SA2302-A